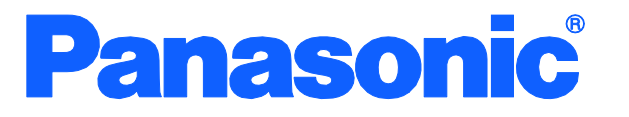

Operation Manual for Menu Interface

٦

## Switch-M24eGi

Model Number: PN28240i

I

- Thank you for purchasing our product. l
- This manual provides you with important information about safe and proper operations of this Switching Hub.
- Please read the "Important Safety Instruction" on pages 3 to 5.
- Any problems or damage resulting from disassembly of this Switching Hub by customers are not covered by the warranty. l

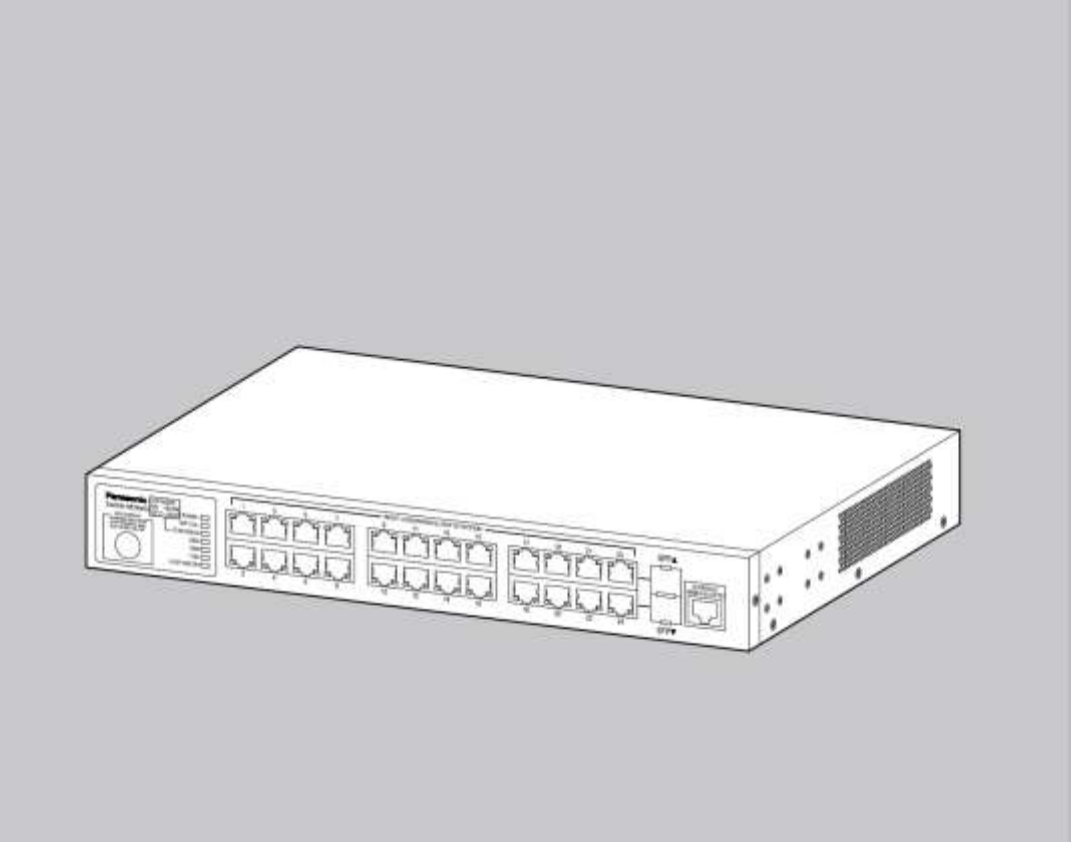

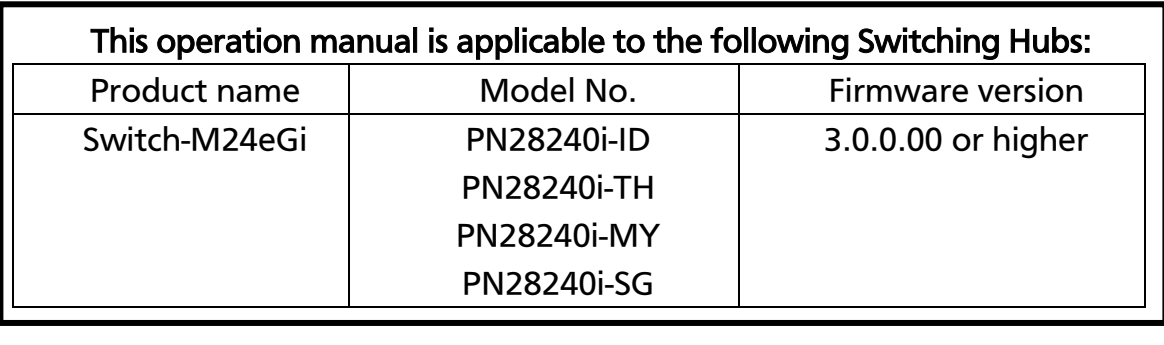

# <span id="page-2-0"></span>Important Safety Instructions

This chapter contains important safety instructions for preventing bodily injury and/or property damage. You are required to follow them.

■ Severity of bodily injury and/or property damage, which could result from incorrect use of the Switching Hub, are explained below.

# WARNING

This symbol indicates a potential hazard that could result in serious injury or death.

 $\overline{a}$  $\overline{a}$ **CAUTION** 

This symbol indicates safety instructions. Deviation from these instructions could lead to bodily injury and/or property damage.

The following symbols are used to classify and describe the type of instructions to be observed.

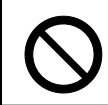

This symbol is used to alert users to what they must not do.

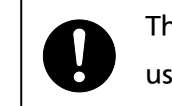

This symbol is used to alert users to what they must do.

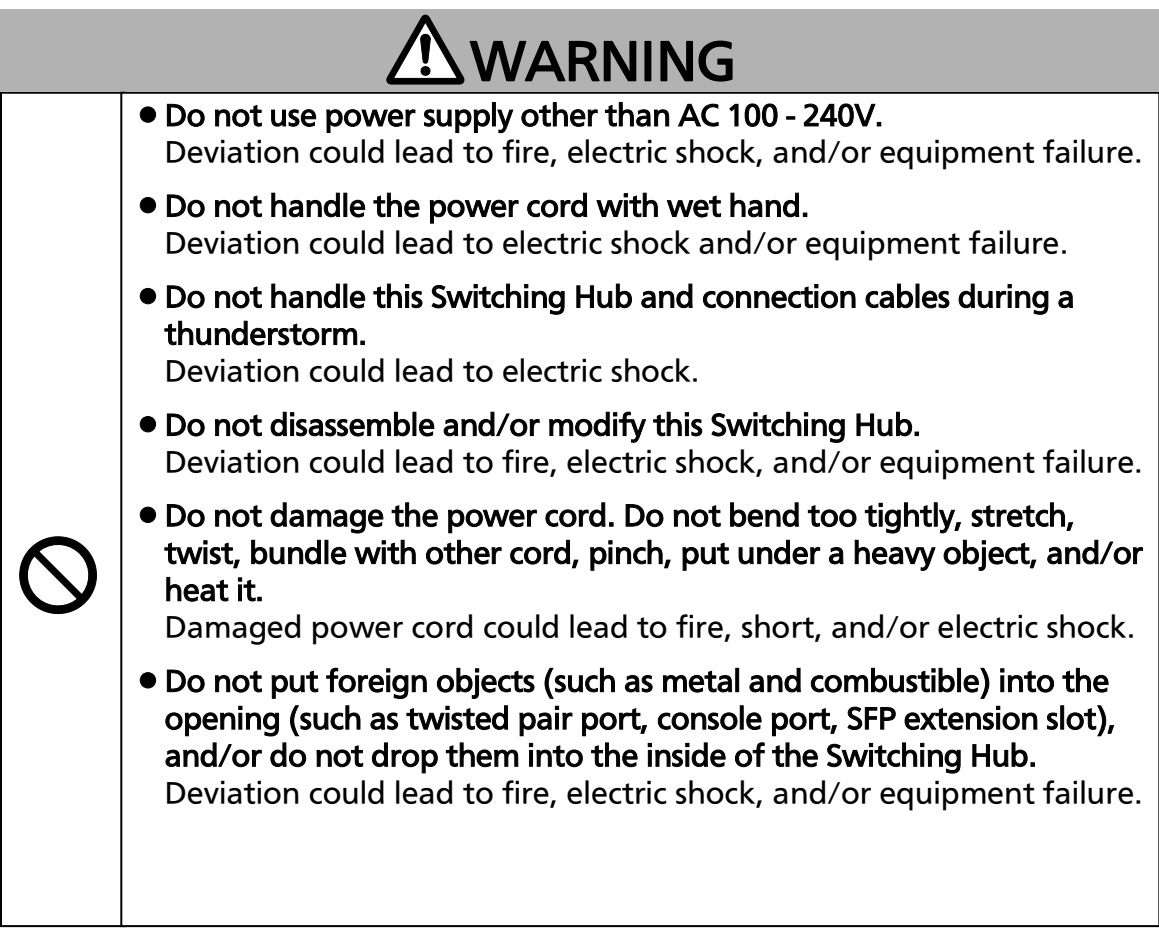

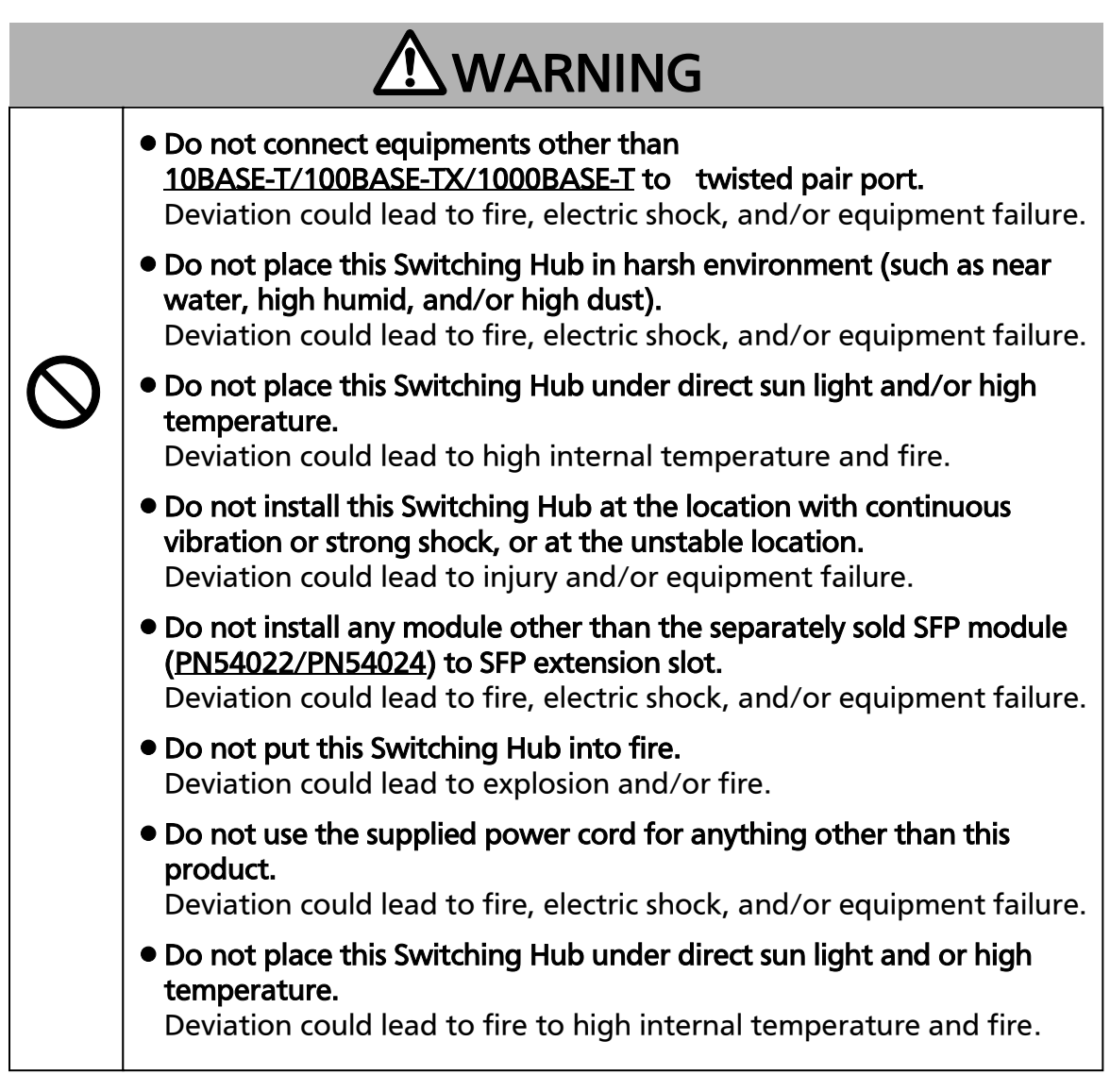

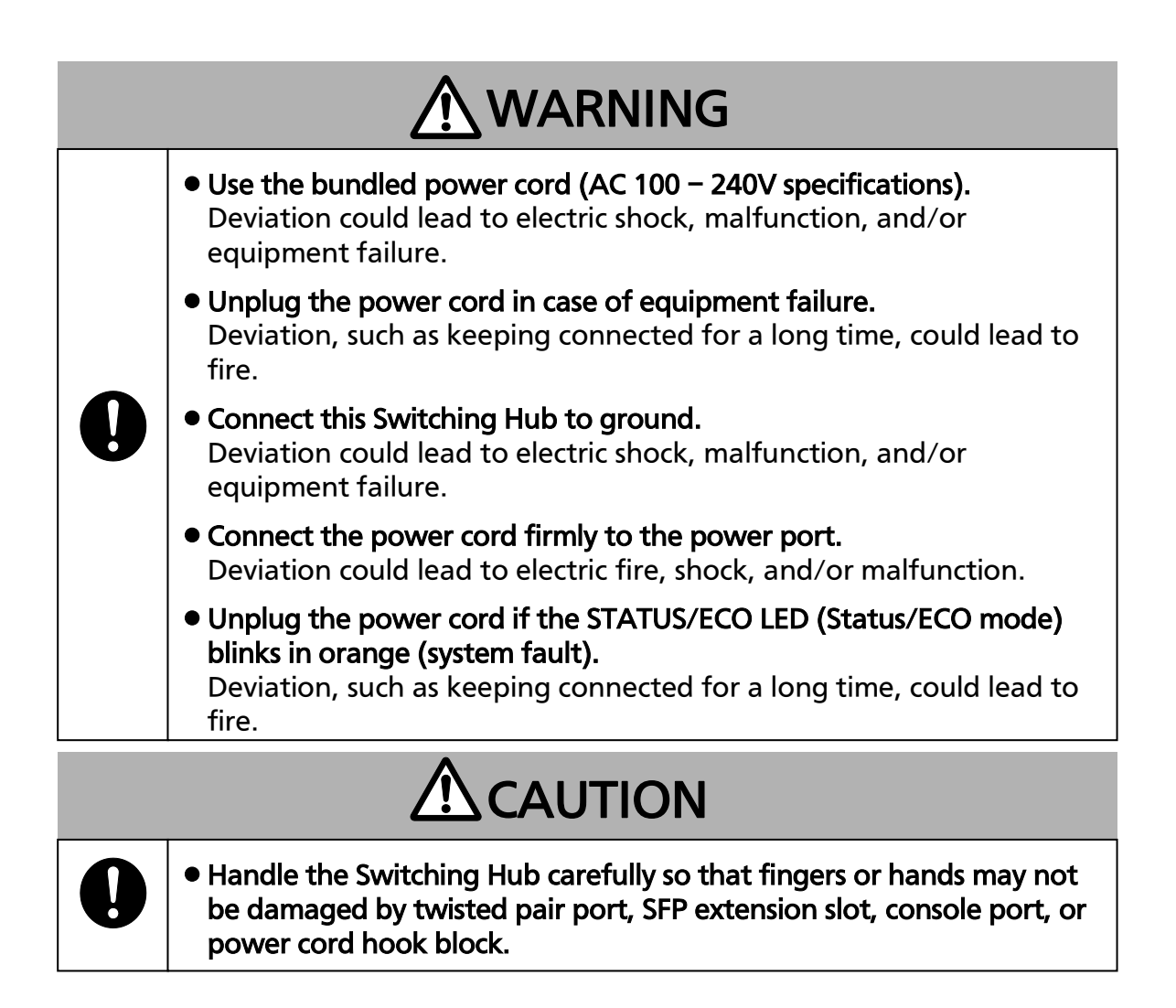

## <span id="page-5-0"></span>Basic Instructions for the Use of This Product

- For inspection and/or repair, consult the shop.
- Use commercial power supply from a wall socket, which is close and easily accessible to this Switching Hub.
- Unplug the power cord when installing or moving this Switching Hub.
- Unplug the power cord when cleaning this Switching Hub.
- Use this Switching Hub within the specifications. Deviation could lead to malfunction.
- When connecting a cable, hold the Switching Hub firmly.
- Do not put a floppy disk or a magnetic card near the rubber feet (with built-in magnets). Otherwise, recorded content may be lost.
- After installing this Switching Hub on an OA desk, do not move either without dismounting it. Otherwise, the desk surface may be damaged.
- Do not touch the metal terminal of the RJ45 connector, the modular plug of connected twisted pair cable, or the metal terminal of the SFP extension slot. Do not place charged objects in the proximity of them. Static electricity could lead to equipment failure.
- Do not put the modular plug of the connected twisted pair cable on objects that can carry static charge, such as carpet. Do not place it in the proximity. Static electricity could lead to equipment failure.
- Do not put a strong shock, including dropping, to this Switching Hub. Deviation could lead to equipment failure.
- Before connecting a console cable to the console port, discharge static electricity, for example by touching metal appliance (do not discharge by touching this Switching Hub).
- Do not store and/or use this Switching Hub in the environment with the characteristics listed below.

(Store and/or use this Switching Hub in the environment in accordance with the specification.)

- High humidity. Possible spilled liquid (water).
- Dusty. Possible static charge (such as carpet).
- Under direct sunlight.
- Possible condensation. High/low temperature exceeding the specifications environment.
- Strong vibration and/or strong shock.
- Please use this Switching Hub in place with the ambient temperature is from 0 to  $60^{\circ}$ C.

 Failure to meet the above conditions may result in fire, electric shock, breakdown, and/or malfunction. Please take notice because such cases are out of guarantee.

Additionally, do not cover the bent hole of this Switching Hub.

Deviation could lead to high internal temperature, equipment failure and/or malfunction.

- When stacking Switching Hubs, leave a minimum of 20 mm space between them.
- Operation is not guaranteed if a module other than the optional SFP extension modules (PN54022/PN54024) is inserted into the SFP extension slot. For the latest information about compatible SFP extension modules, check our website.
- 1. Panasonic will not be liable for any damage resulting from the operation not in accordance with this document or the loss of communications, which may or may not be caused by failure and/or malfunction of this product.
- 2. The contents described in this document may be changed without prior notice.
- 3. For any question, please contact the shop where you purchased the product.
- \* Brands and product names in this document are trademarks or registered trademarks of their respective holders.

#### **Table of Contents**

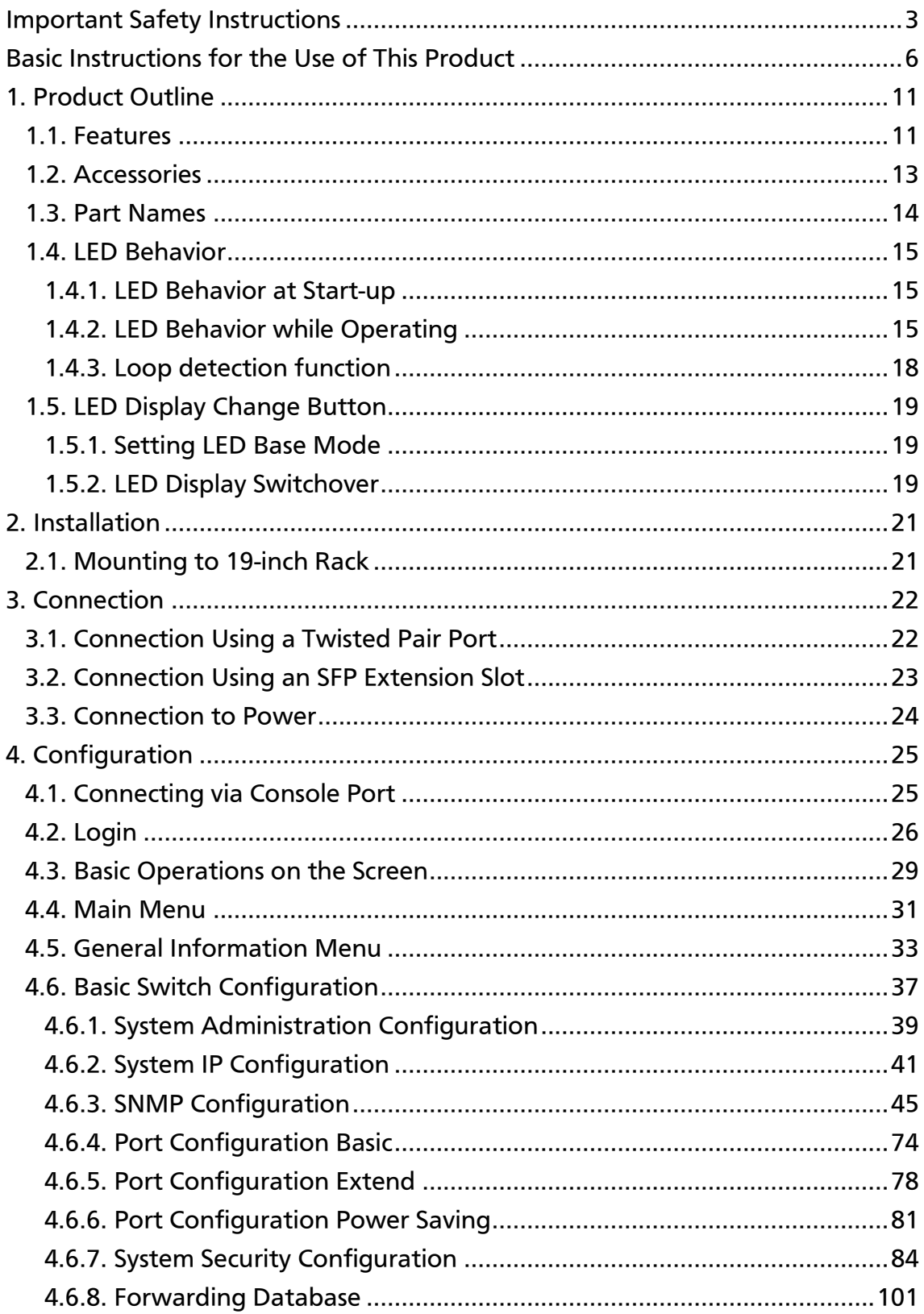

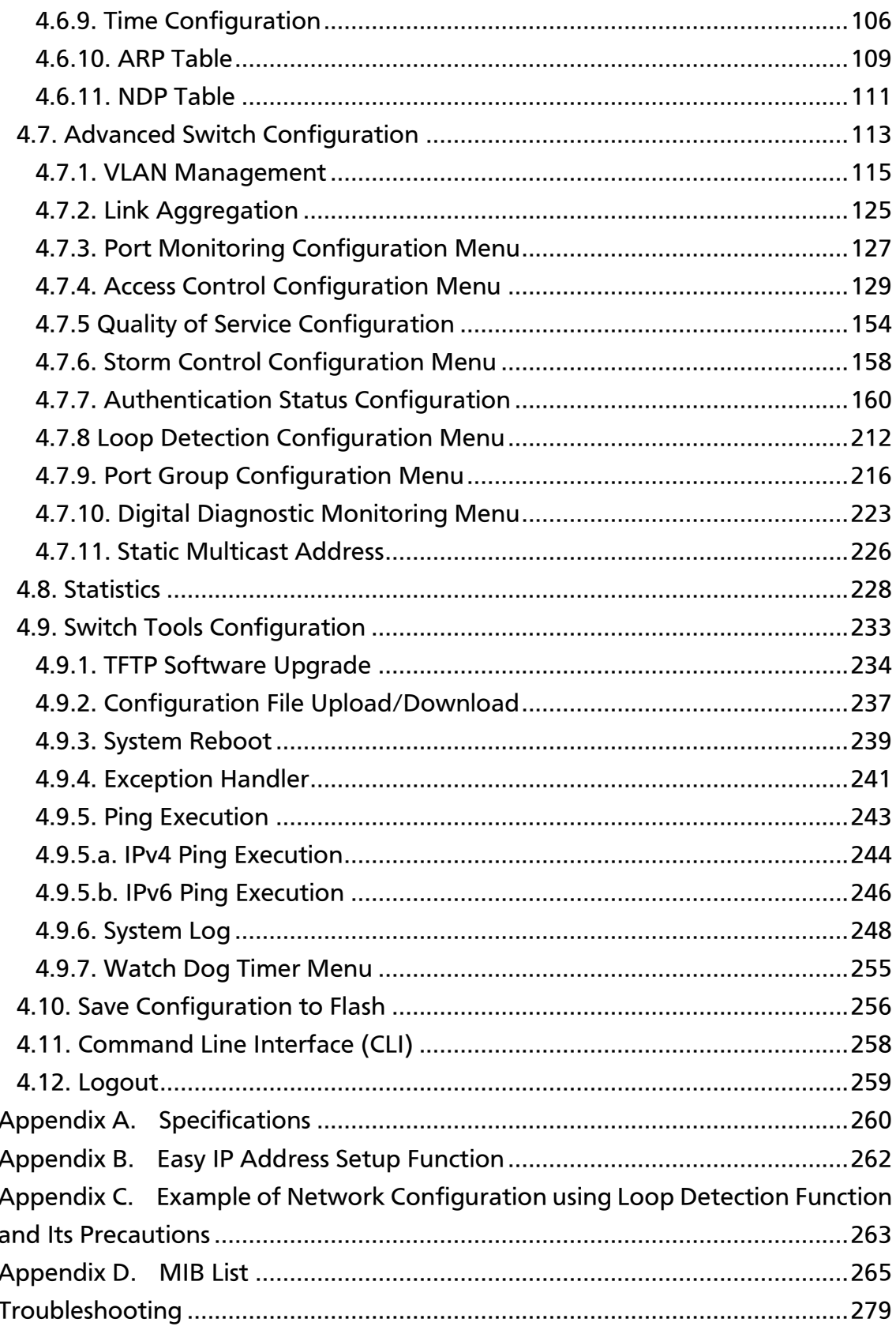

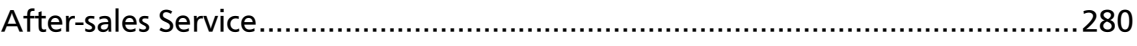

## <span id="page-10-0"></span>1. Product Outline

Switch-M24eGi is an all Giga bit Ethernet Switching Hub with management function having 22 ports of 10/100/1000BASE-T and two pairs of 10/100/1000BASE-T port and SFP extension slot, one of which is selectable.

#### <span id="page-10-1"></span>1.1. Features

- Has wire-speed Layer 2 switching function.
- Ports 1 to 22 are 10/100/1000BASE-T ports corresponding to auto negotiation. Also their speed and communication mode can be switched by configuration. Ports 23 and 24 can be used as a 10/100/1000BASE-T port corresponding to auto negotiation or an SFP extension slot exclusively. Also their speed and communication mode can be switched by configuration.
- All twisted pair ports support straight/cross cable auto sensing function. Simply connect devices with straight cables, whether it is a terminal or a network device.

(This function does not work if the port communication configuration is set at Fixed or Link Aggregation. Ports 1 to 22 are set at MDI-X. (default))

- Has a loop detection function, which notifies when a loop occurs with the corresponding port LED and automatically shuts down the looped port.
- Has a loop detection history function, which notifies when a loop occurs with the corresponding LED and enables a network administrator to identify the looped port after the loop is removed.
- VLAN function allows free grouping of up to 256 VLANs
- Use of LED indicator switching button saves power consumption of LED lamps.
- The IEEE802.1p compatible QoS function is supported.
- Has an Internet mansion function, which ensures security between each door.
- Power saving mode detects the connection status automatically and saves power consumption to minimum.
- Telnet and SSH functions facilitate remote setting change and confirmation.
- Standard MIB (MIB II, Bridge MIB, etc.) is supported, enabling remote control by using the SNMP manager. (For details, refer to Appendix A and Appendix C.)
- Link aggregation function is supported. Aggregation can be manually configured up to 8 ports.
- Reboot timer function is supported, enabling auto reboot after a scheduled time (24 hours or less).
- Equipped with energy efficient Ethernet (EEE) conforming to IEEE802.3az (LPI). When there is no data transmission at link up, the energy-saving state automati- cally starts so that power consumption can be reduced on each port.

#### <span id="page-12-0"></span>1.2. Accessories

Please be sure to confirm the content. Please contact our distributor if any of the contents are insufficient.

**Quantity** 

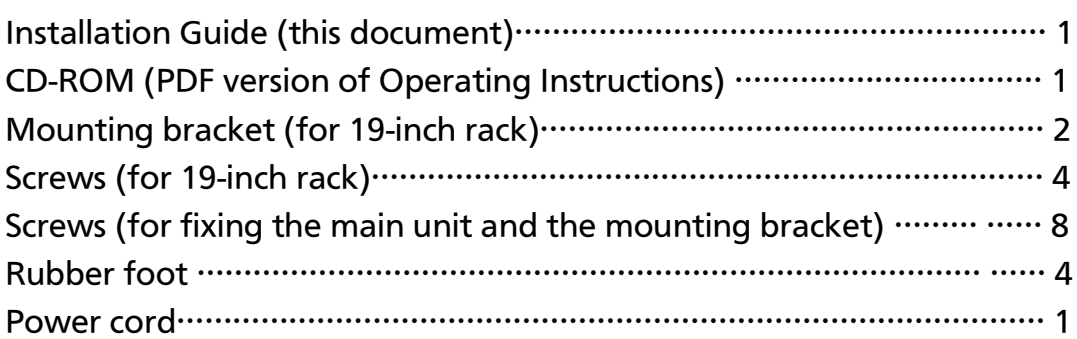

[Optional accessories] PN54022 1000BASE-SX SFP Module PN54024 1000BASE-LX SFP Module

#### <span id="page-13-0"></span>1.3. Part Names

#### Back panel

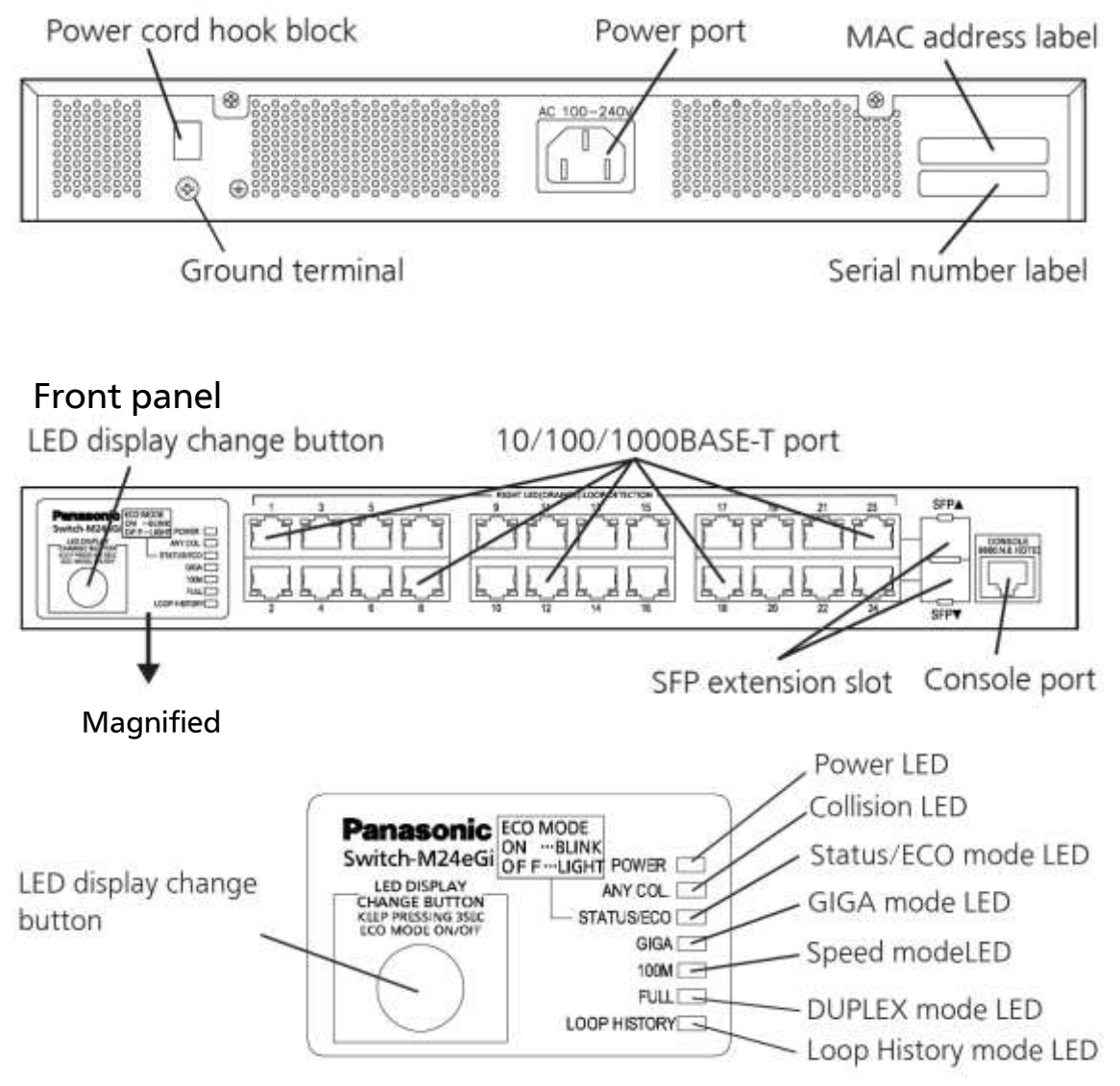

Fig. 1-3 Part Names

### <span id="page-14-0"></span>1.4. LED Behavior

#### <span id="page-14-1"></span>1.4.1. LED Behavior at Start-up

Upon turning this Switching Hub on, all LEDs tentatively light up. Then, the self-diagnosis of hardware is executed. Upon finishing the diagnosis, power LED and status/ECO mode LED light in solid green. Then, the Switching Hub starts working.

### <span id="page-14-2"></span>1.4.2. LED Behavior while Operating

This Switching Hub has a set of LEDs for each port. These LEDs indicate the operation status of each port.

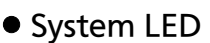

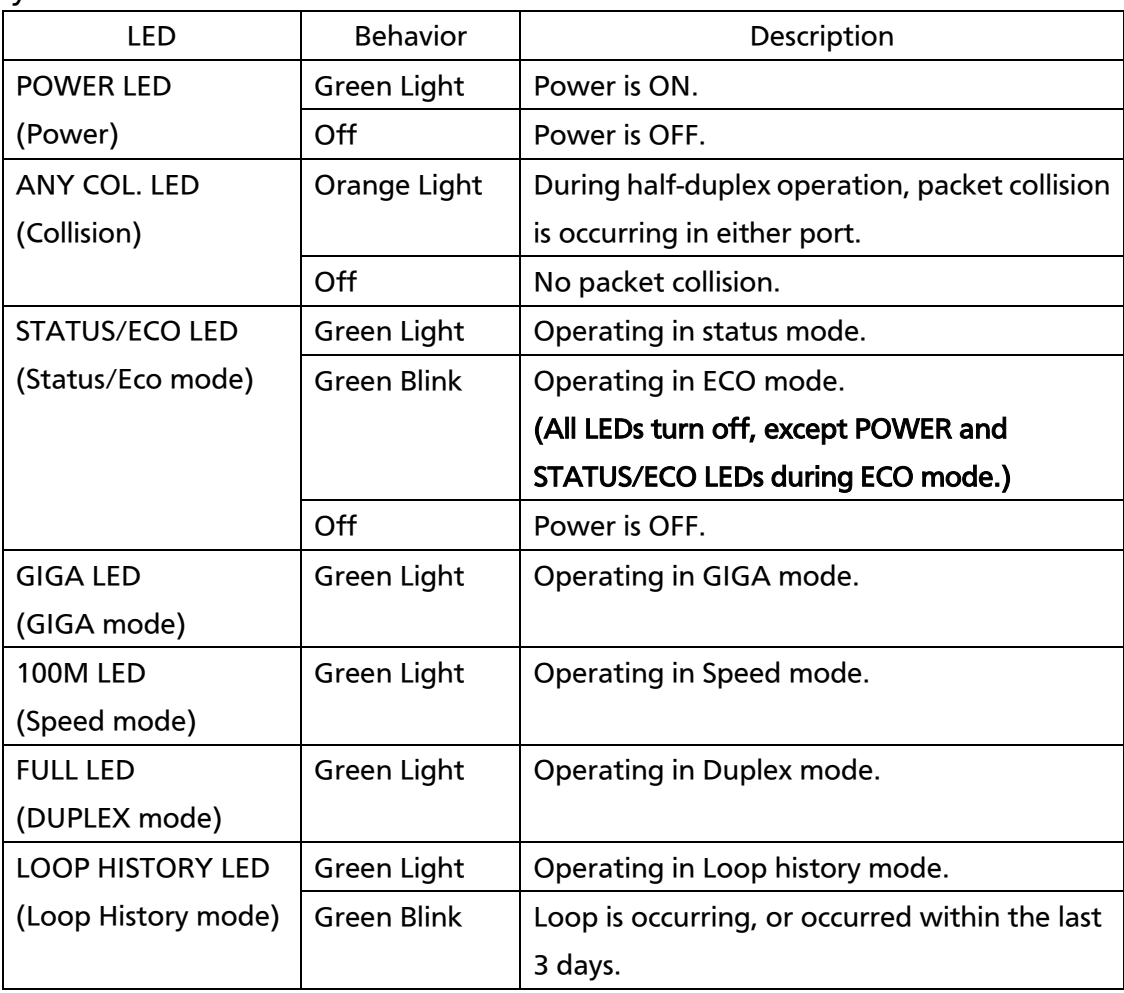

● Port LED display mode LED

In the status mode described later, port LED shows linkup and communication status. By pressing the LED display switch button in the front panel, the display mode of port LED can be changed as follows.

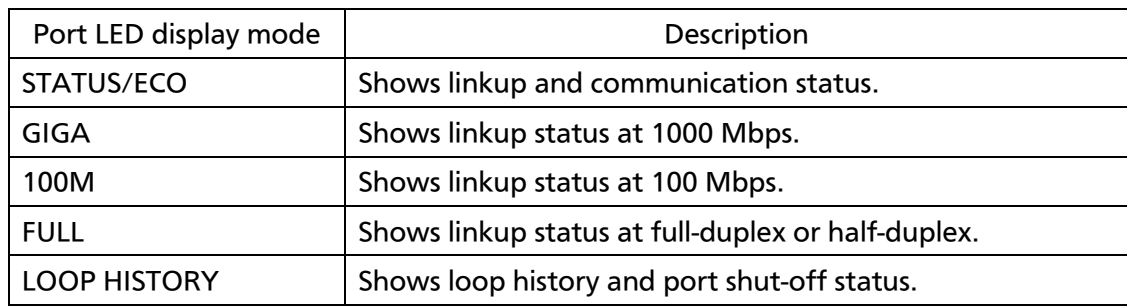

#### ● Port LED

According to switchover in the port LED display mode, described previously, display of port LED in each port changes as follows.

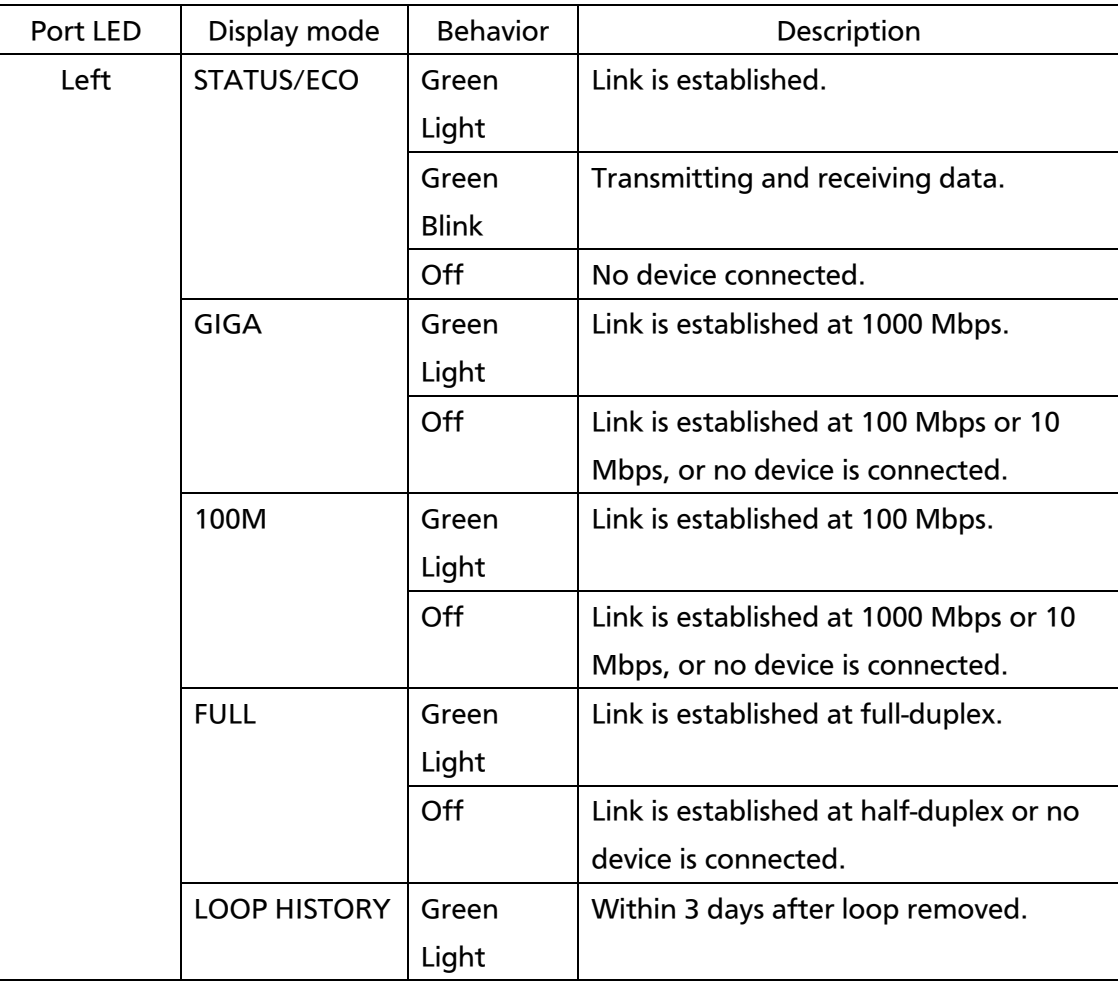

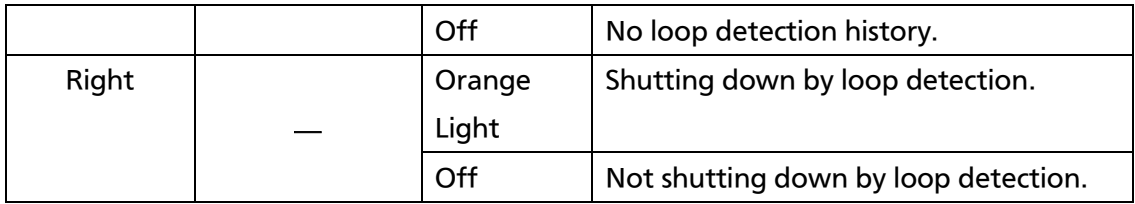

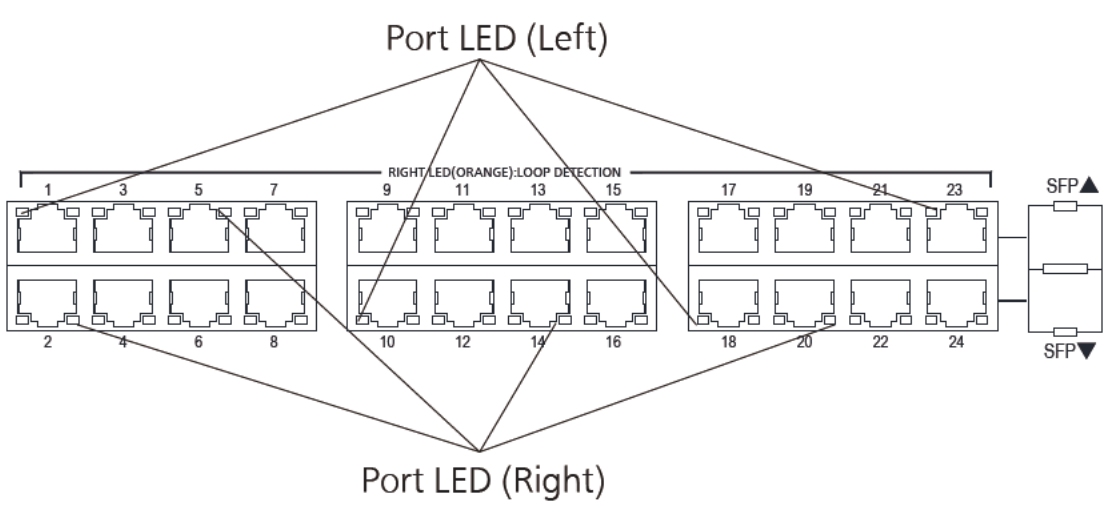

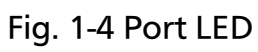

### <span id="page-17-0"></span>1.4.3. Loop detection function

Turns on the port LED with an orange light when a loop occurs in the corresponding port. At this time, the relevant port automatically shuts down (default setting: 60 sec.) to prevent loop from occurring. If the loop is still not removed, the port will shut down again. Remove the loop while the port is shut off.

The loop detection/shut-off function can be switched on/off by keeping pressing the LED display switch button for more than 10 seconds or by setting in the configuration menu. For details on the configuration menu, refer to 4.7.8. If switching properly takes place, LOOP HISTORY LED turns on to complete switchover.

The loop history can be reset by powering off the Switching Hub and then on.

### <span id="page-18-0"></span>1.5. LED Display Change Button

### <span id="page-18-1"></span>1.5.1. Setting LED Base Mode

You can select display of LEDs in this Switching Hub from two types: Status mode and Eco mode.

The mode selected at system start-up is called the base mode. The base mode can be switched by keeping pressing the LED display switch button for more than 3 seconds. After pressing the LED display switch button for more than 3 seconds, STATUS/ECO, GIGA, 100M, and FULL LEDs will turn on at once, and then the mode will switch over.

• Status mode (Factory default setting)

According to the port LED display mode, port LED shows the status of each port. In status mode, STATUS/ECO LED lights in green.

● ECO mode

Regardless of whether a device is connected or not, all LEDs other than POWER and STATUS/ECO LEDs turn off to save power. In ECO mode, STATUS/ECO LED flashes in green.

The base mode can be set from the configuration menu of this Switching Hub. For details, refer to 4.6.7.h.

### <span id="page-18-2"></span>1.5.2. LED Display Switchover

By pressing the LED display switch button on the front panel, display of port LED can be changed in the following order.

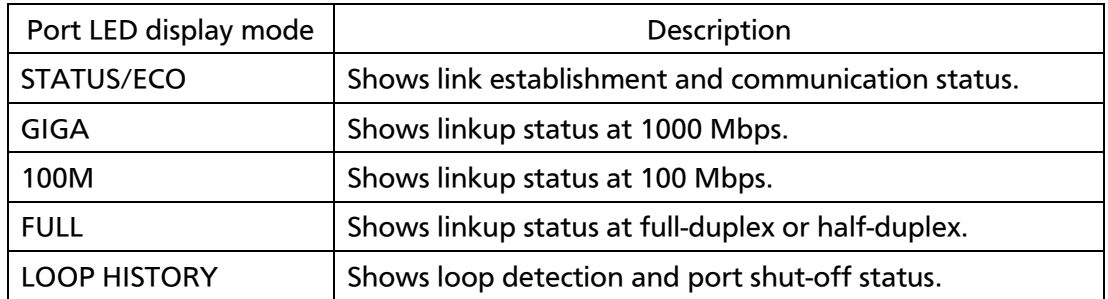

If the port LED display mode is switched to other than STATUS/ECO and then no operation is executed for more than 1 minute, the mode automatically shifts to the base mode.

## <span id="page-20-0"></span>2. Installation

Switch-M24eGi can be installed to a stainless steel product, a 19-inch rack, or on the wall.

### <span id="page-20-1"></span>2.1. Mounting to 19-inch Rack

Take out the supplied 2 mounting brackets (for 19-inch rack) and 8 screws (for fixing the main unit and the mounting bracket), and fix the brackets to the main unit by tightening screws into 4 holes located at the sides. Then, mount this Switching Hub firmly to the rack using the supplied 4 screws (for 19-inch rack) or screws furnished at the rack.

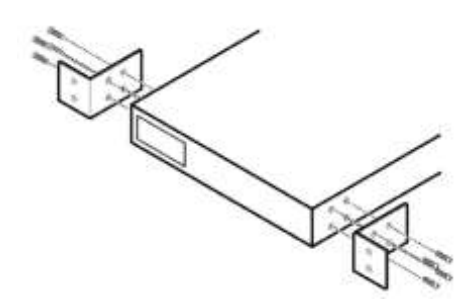

Fig. 2-1 Mounting to 19-inch Rack

### <span id="page-21-0"></span>3. Connection

### <span id="page-21-1"></span>3.1. Connection Using a Twisted Pair Port

#### **Connection Cable**

Use a CAT5E or higher twisted pair cable with 8P8C RJ45 modular plug.

#### • Network Configuration

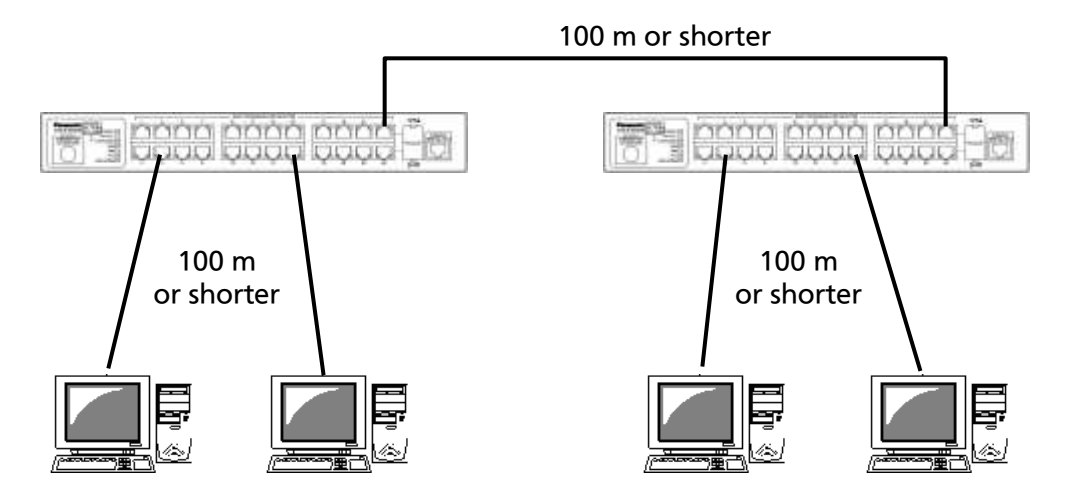

Fig. 3-1 Example of Connection

The length of the cable connecting this Switching Hub and a device must be 100 m or shorter. When a terminal or a LAN device with auto negotiation function is connected to this Switching Hub, the port is automatically configured at the highest performance mode. When a terminal or a LAN device without auto negotiation function is connected to this Switching Hub, this Switching Hub automatically determines and sets the communication speed; however, the full-duplex/half-duplex configuration is set at half-duplex because the full-duplex/half-duplex capability cannot be determined. When connecting a terminal or a LAN device without auto negotiation function, a fixed-mode port configuration needs to be set.

Note: If a fixed-ode port configuration is set, Auto-MDI/MDI-X function does not work. Therefore, use a cross cable to connect them.

#### <span id="page-22-0"></span>3.2. Connection Using an SFP Extension Slot

**THE COOD COOD COOD Top Book Book** 100 m 100 m or shorter or shorter

1000BASE-SX: 550 m or shorter / 1000BASE-LX: 10 km or shorter

Fig. 3-2 Example of Optical Fiber Cable Connection

Plugging an SFP module (optional) into an SFP extension slot enables an optical fiber connection. Connect this Switching Hub's TX port to the RX port of the connected device and this Switching Hub's RX port to the TX port of the connected device.

If a twisted pair cable and an SFP module are simultaneously connected to combo ports that are used exclusively, SFP link has a priority.

#### <span id="page-23-0"></span>3.3. Connection to Power

Connect the supplied power code to the power port of this Switching Hub and connect the other end into an electric outlet. This Switching Hub operates at 100-240 V (50/60 Hz).

This Switching Hub does not have a power ON/OFF switch. Plugging the power cord turns on this Switching Hub's power and the operation starts. To power off, unplug the power code from the electric outlet.

## <span id="page-24-0"></span>4. Configuration

Upon power on, this Switching Hub starts working as a switching hub. To use the SNMP management functionality or other unique functions, you need to configure the Switching Hub using a console port, Telnet, or SSH. In this chapter, the configuration of this Switching Hub is explained.

Note: You need to configure an IP address to access this Switching Hub via Telnet or SSH. Therefore, configure an IP address first via the console port, before accessing via Telnet or SSH.

#### <span id="page-24-1"></span>4.1. Connecting via Console Port

Console connection requires a DEC VT100-compatible asynchronous terminal, or a terminal capable of running a VT100-compatible terminal emulator, such as HyperTerminal on Windows XP or older. Connect a terminal of this kind to the console port of this Switching Hub.

Configure the communication mode for the asynchronous terminal as follows:

- Transmission mode: RS-232C (ITU-TS V.24 compatible)
- Emulation mode: VT100
- **•** Transmission speed: 9600 bps
- Data length: 8 bit
- Stop bit: 1 bit
- Parity control: None
- Flow control: None

### <span id="page-25-0"></span>4.2. Login

If you access the Switching Hub via the console port, a screen shown in Fig. 4-2-1 appears.

If this screen does not appear, press Enter key to refresh the display or confirm that there is no error in configuration of communication mode and others.

```
==============================================================================
PN28240i Local Management System Version x.x.x.xx
MAC Address: xx:xx:xx:xx:xx
Serial Number:xxxxxxxxxxx
==============================================================================
Login Menu
Login:
```
Fig. 4-2-1 Login Screen (Console)

 $\overline{\phantom{a}}$ 

If accessing the Switching Hub via Telnet, a similar login screen appears, displaying "Remote Management System Version" at the upper part of the screen, as shown in Fig. 4-2-2.

============================================================================== PN28240i Remote Management System Version x.x.x.xx MAC Address: xx:x:xx:xx:xx:xx Serial Number:xxxxxxxxxxx

Login Menu

Login:

Fig. 4-2-2 Login Screen (Telnet)

==============================================================================

 $\mathsf I$ 

On the screens in Fig. 4-2-1 and Fig. 4-2-2, enter the login name and password. First, enter the login name. The Switching Hub's default login name is set to "manager." Enter "manager" and press the Enter key. Then, you need to enter a password, as shown in Fig. 4-2-3. The Switching Hub's default password is the same as the login name ("manager"). Enter the password correctly and press the Enter key.

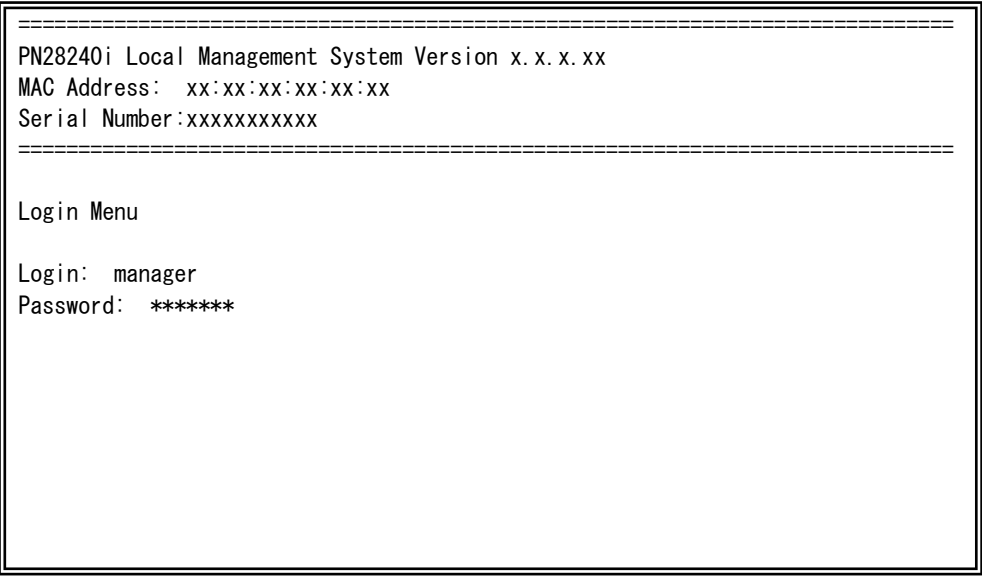

Fig. 4-2-3 Entering Password

 $\overline{\phantom{a}}$ 

Both the login name and password can be changed. For the detailed change procedure, refer to 4.6.7.

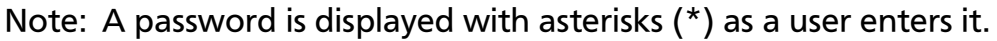

Note: Up to four users can access the Switching Hub concurrently via Telnet, and two users via SSH.

Note: Follow the operating procedures for SSH client to login via SSH.

### <span id="page-28-0"></span>4.3. Basic Operations on the Screen

The console screen of the Switching Hub is organized as follows:

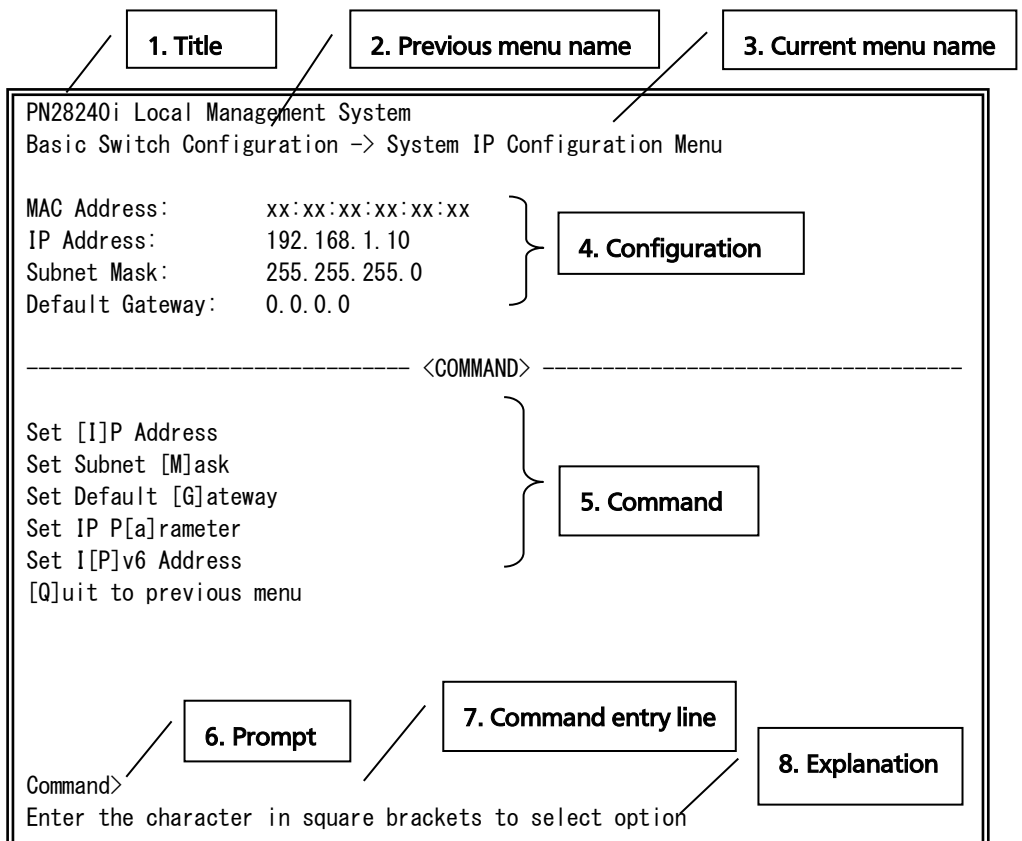

Fig. 4-3-1 Screen Structure

#### Screen Description

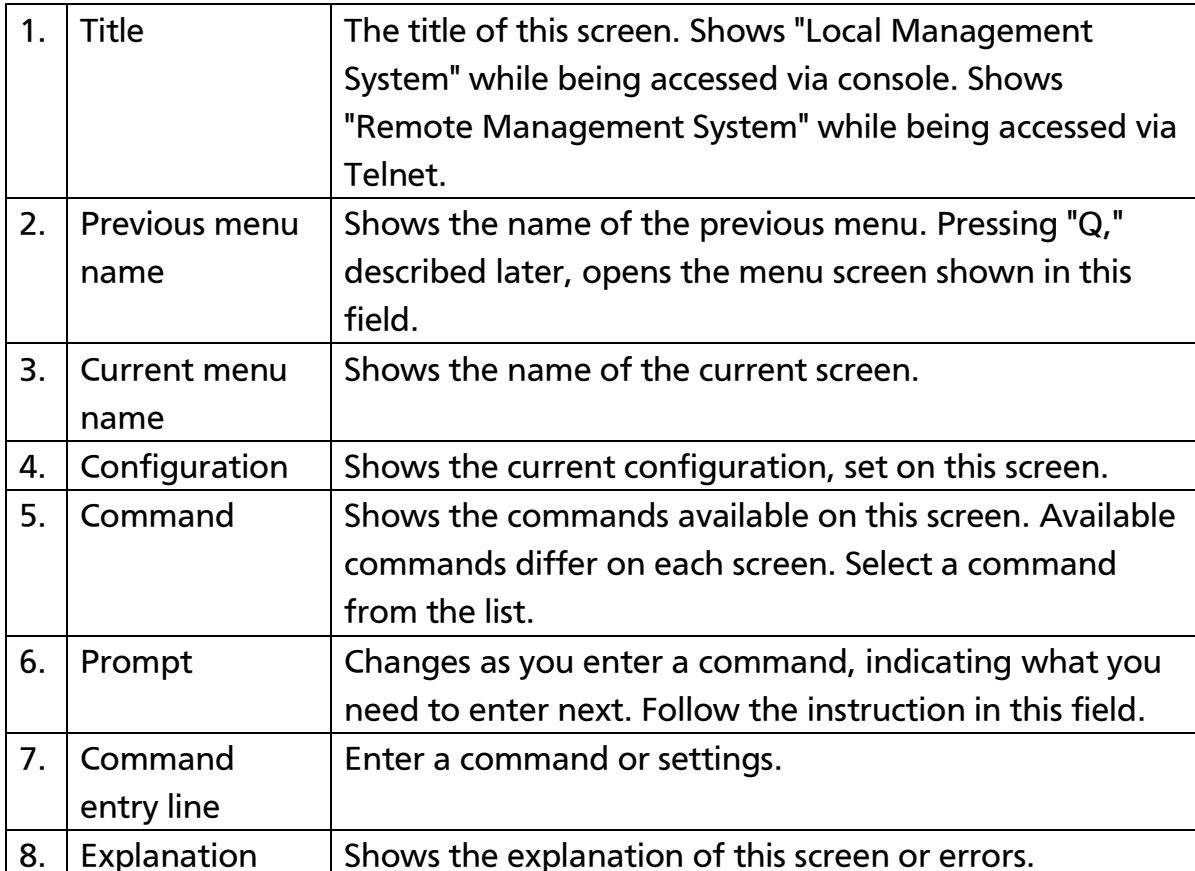

All operations on this screen are done by entering letters. Using a cursor or other operations are not available. A letter as a valid command is enclosed in square brackets in the command section of each screen. If you enter an invalid command or setting, an error message is shown in the explanation field.

#### <span id="page-30-0"></span>4.4. Main Menu

After login, Main Menu appears, as shown in Fig. 4-4-1.

This Switching Hub has a main menu and multiple sub-menus. These menus have a tree structure, with the main menu as its root. To move to a sub-menu, enter a command letter. To return to the previous menu, enter the "Q" command. The second line from the top shows the current menu name.

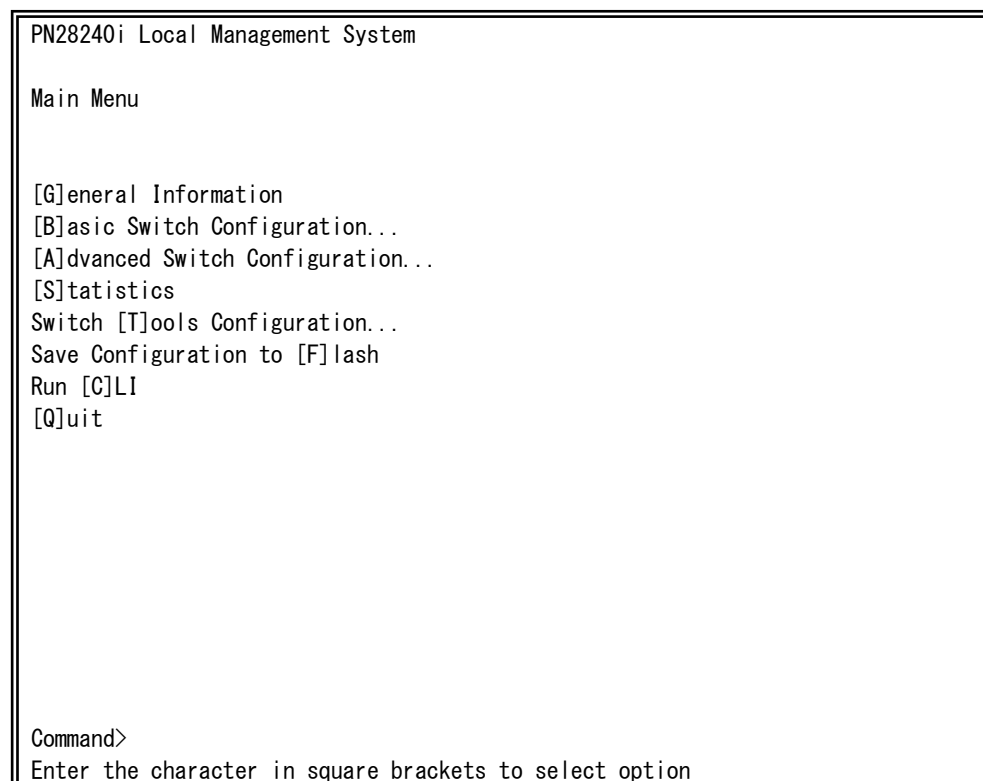

Fig. 4-4-1 Main Menu

#### Screen Description

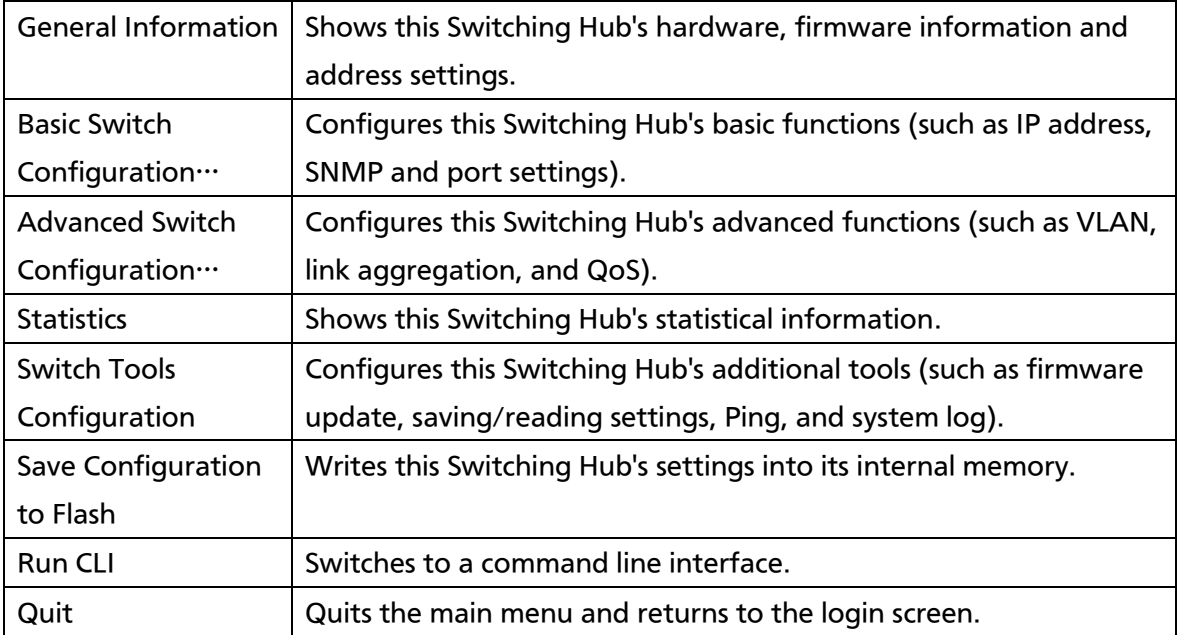

#### <span id="page-32-0"></span>4.5. General Information Menu

On the Main Menu, pressing "G" opens the General Information Menu, as shown in Fig. 4-5-1. This screen shows this Switching Hub's basic information. You cannot edit shown information on this screen.

| PN28240i Local Management System            |                                                               |
|---------------------------------------------|---------------------------------------------------------------|
| Main Menu $\rightarrow$ General Information |                                                               |
|                                             |                                                               |
| System up for:                              | $0$ day $(s)$ , $0$ hr $(s)$ , $1$ min $(s)$ , $59$ sec $(s)$ |
| Boot Code Version:                          | X XX XX                                                       |
| Runtime Code Version:                       | X, X, X, XX                                                   |
| Serial Number:                              | <b>XXXXXXXXXX</b>                                             |
| Hardware Information                        |                                                               |
| Version:                                    | A1                                                            |
| DRAM Size:                                  | 128MB                                                         |
| Flash Size:                                 | <b>28MB</b>                                                   |
|                                             |                                                               |
| Administration Information                  |                                                               |
| Switch Name:                                |                                                               |
| Switch Location:                            |                                                               |
| Switch Contact:                             |                                                               |
| System Address Information                  |                                                               |
| MAC Address:                                | XX:XX:XX:XX:XX:XX                                             |
| IP Address:                                 | 0, 0, 0, 0                                                    |
| Subnet Mask:                                | 0, 0, 0, 0                                                    |
| Default Gateway:                            | 0.0.0.0                                                       |
| Press any key to continue                   |                                                               |
|                                             |                                                               |

Fig. 4-5-1 General Information Menu

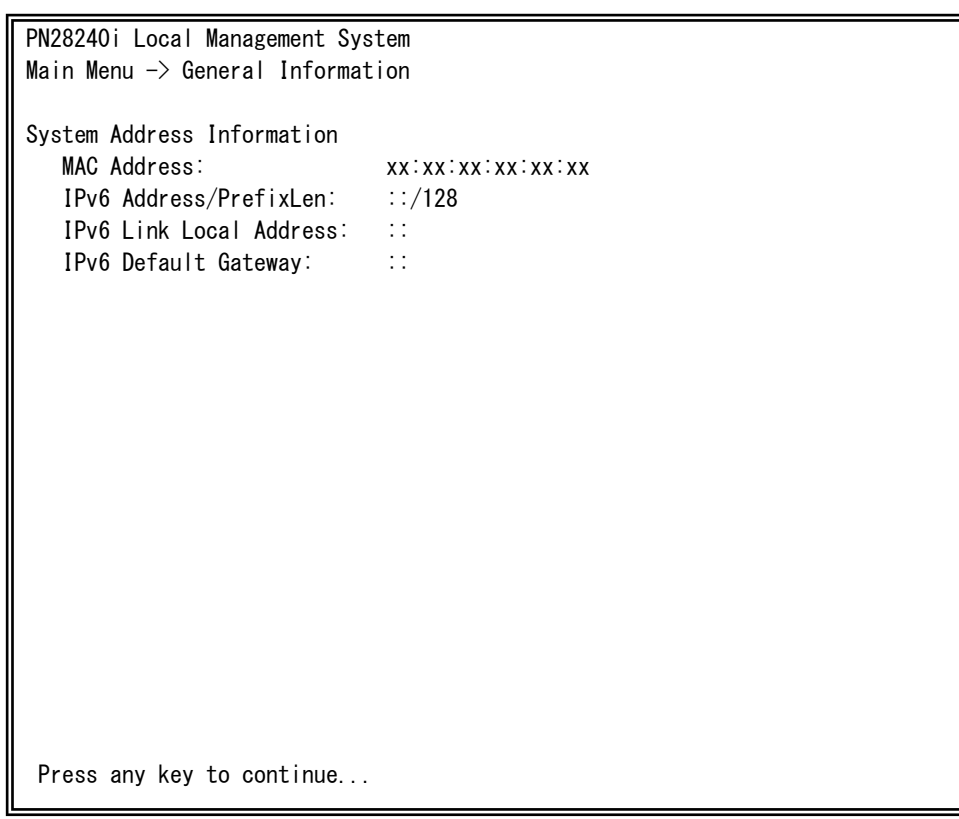

Fig. 4-5-2 General Information Menu (IPv6)

#### Screen Description

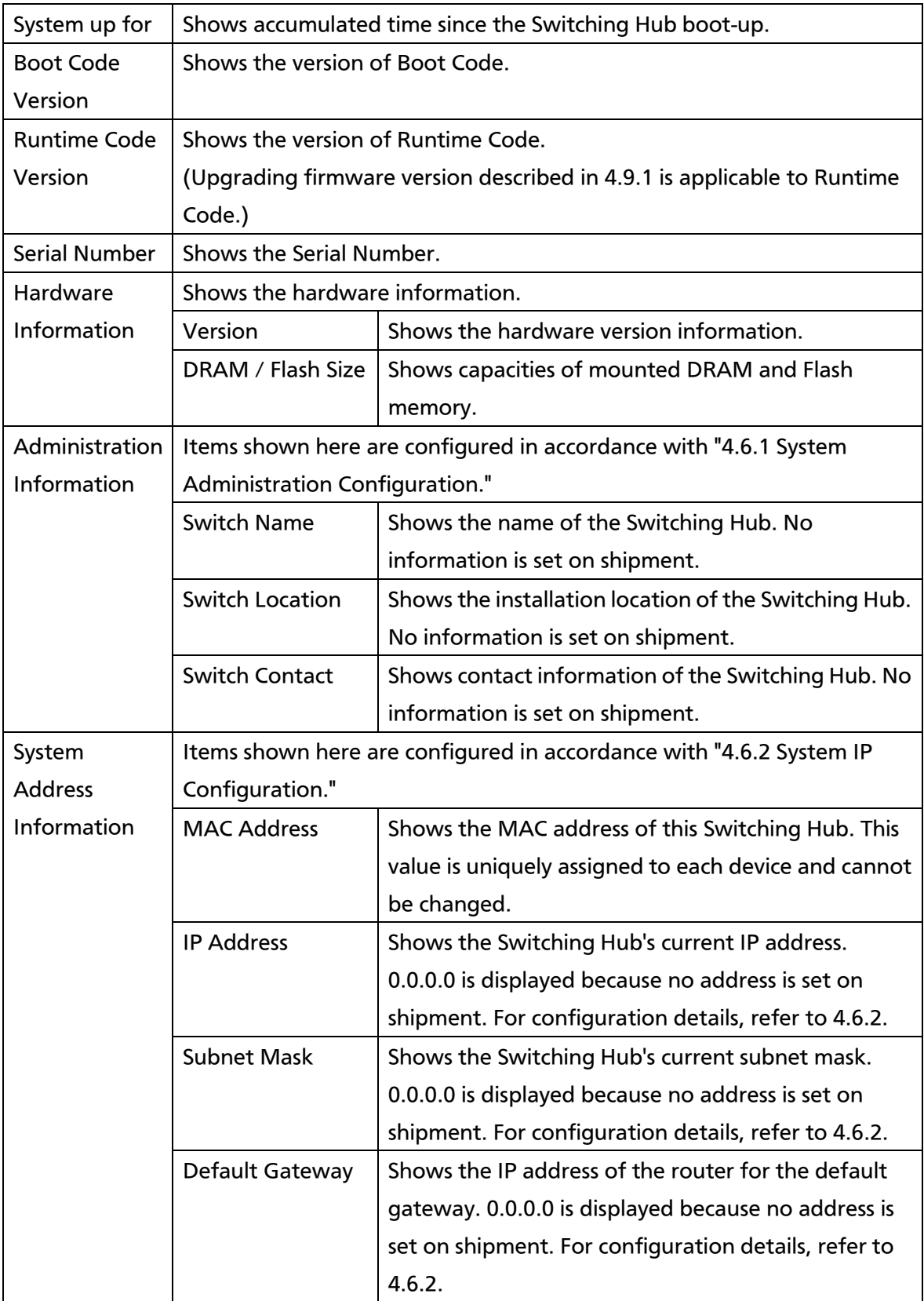

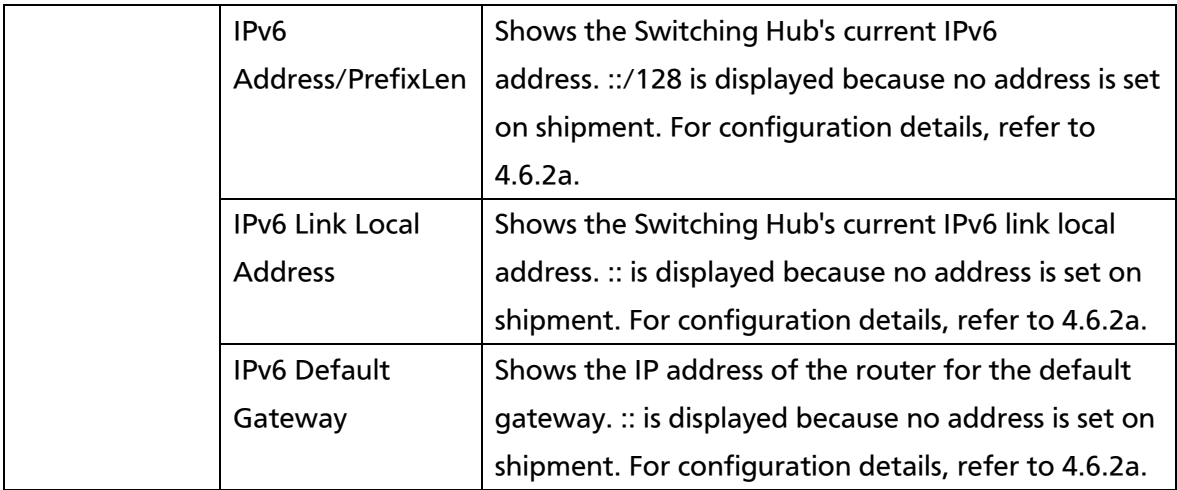
# 4.6. Basic Switch Configuration

On the Main Menu, pressing "B" opens the Basic Switch Configuration Menu, as shown in Fig. 4-6-1. On this screen, you can configure the basic configuration settings, such as IP address, SMNP, and ports.

PN28240i Local Management System Main Menu  $\rightarrow$  Basic Switch Configuration Menu

System [A]dministration Configuration System [I]P Configuration S[N]MP Configuration [P]ort Configuration Basic Port Configuration [E]xtend Port Configuration P[o]wer Saving [S]ystem Security Configuration [F]orwarding Database [T]ime Configuration A[R]P Table N[D]P Table [Q]uit to previous menu

Command> Enter the character in square brackets to select option

#### Fig. 4-6-1 Basic Switch Configuration

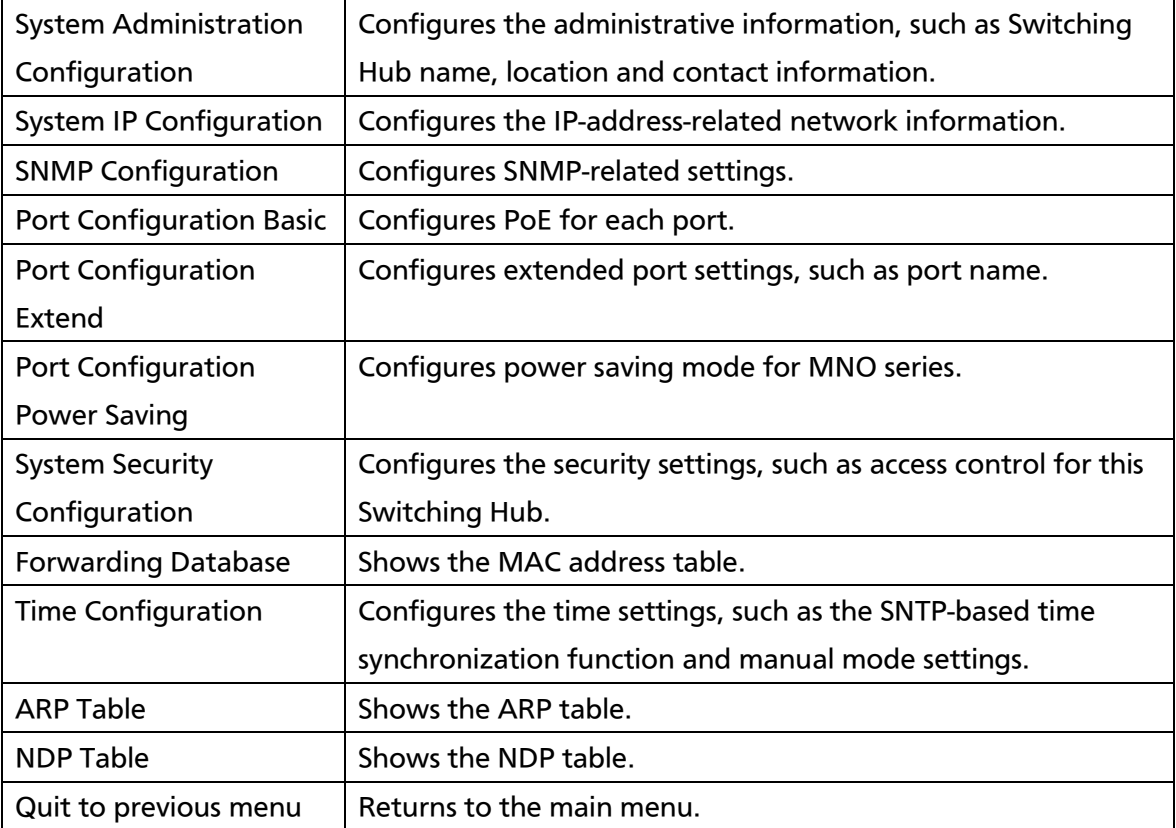

# 4.6.1. System Administration Configuration

On the Basic Switch Configuration Menu, pressing "A" opens the System Administration Configuration Menu, as shown in Fig. 4-6-2. On this screen, you can set administrative information, such as device name.

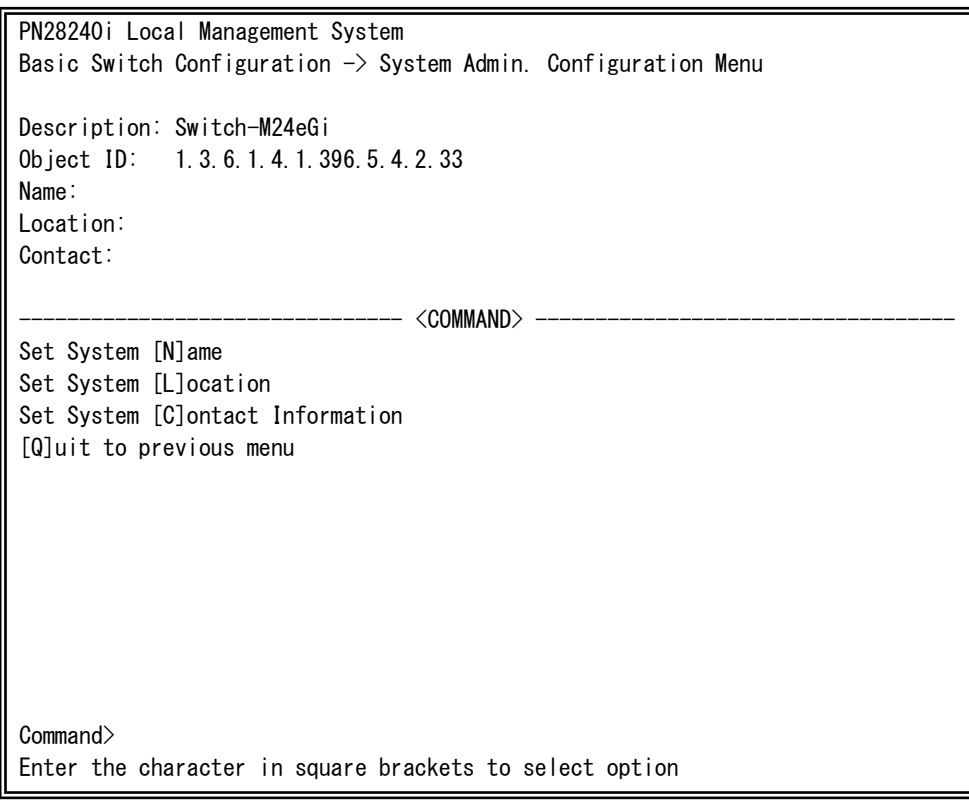

### Fig. 4-6-2 System Administration Configuration

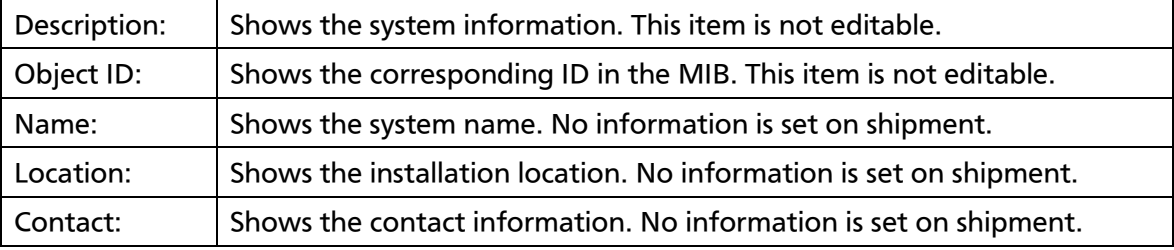

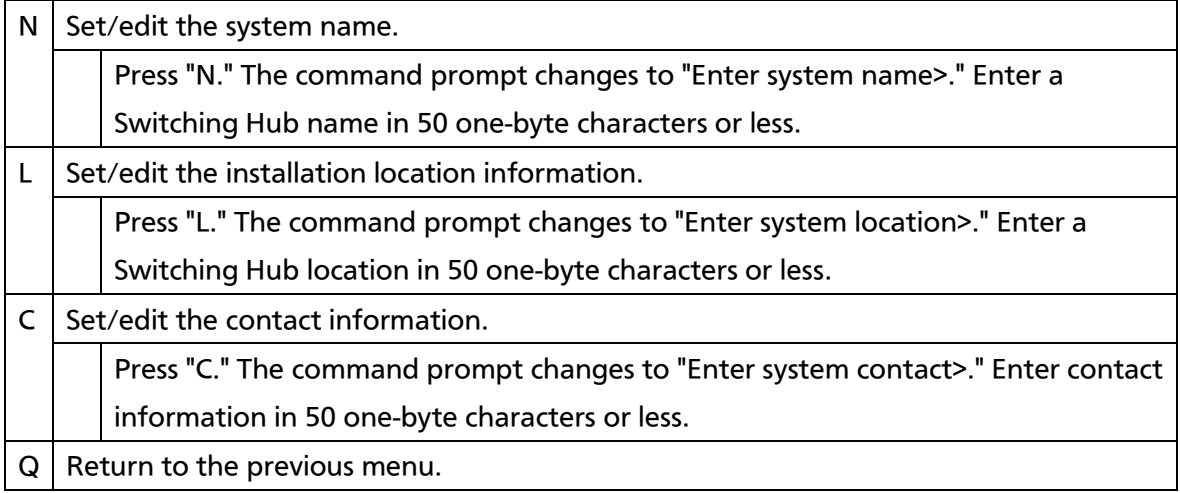

# 4.6.2. System IP Configuration

On the Basic Switch Configuration Menu, pressing "I" opens the System IP Configuration Menu, as shown in Fig. 4-6-3. On this screen, you can set IP-address-related settings for this Switching Hub.

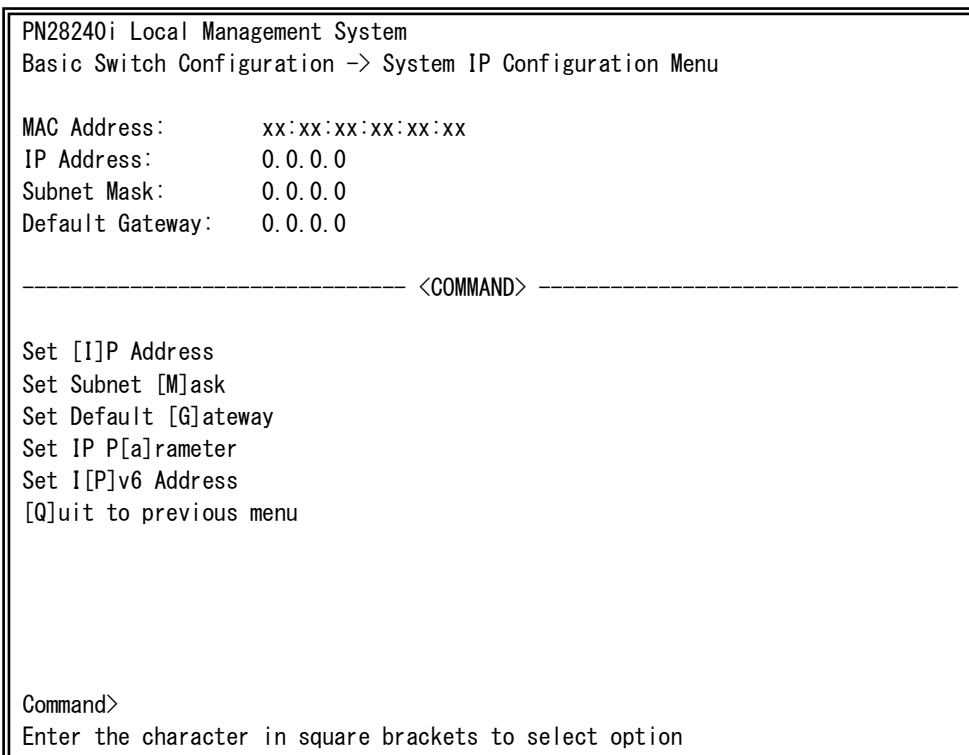

### Fig. 4-6-3 System IP Configuration

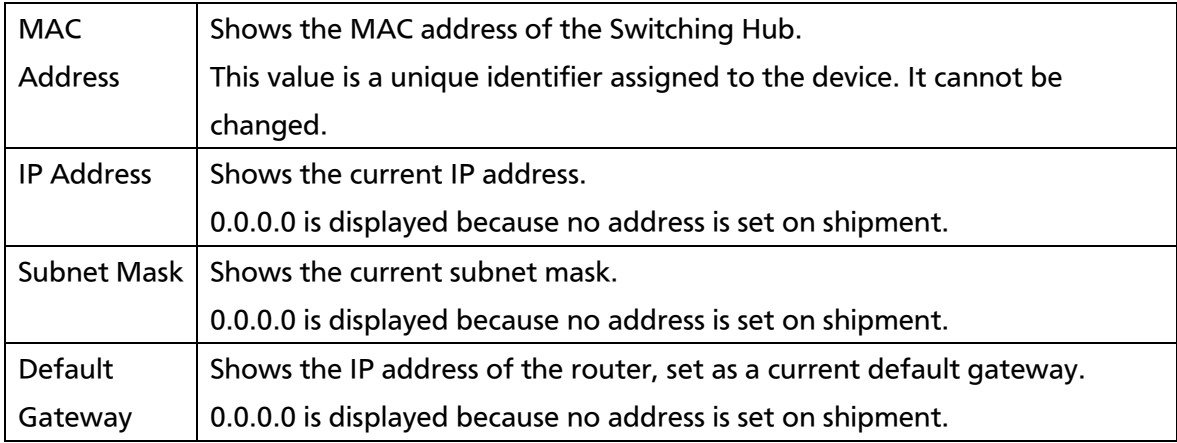

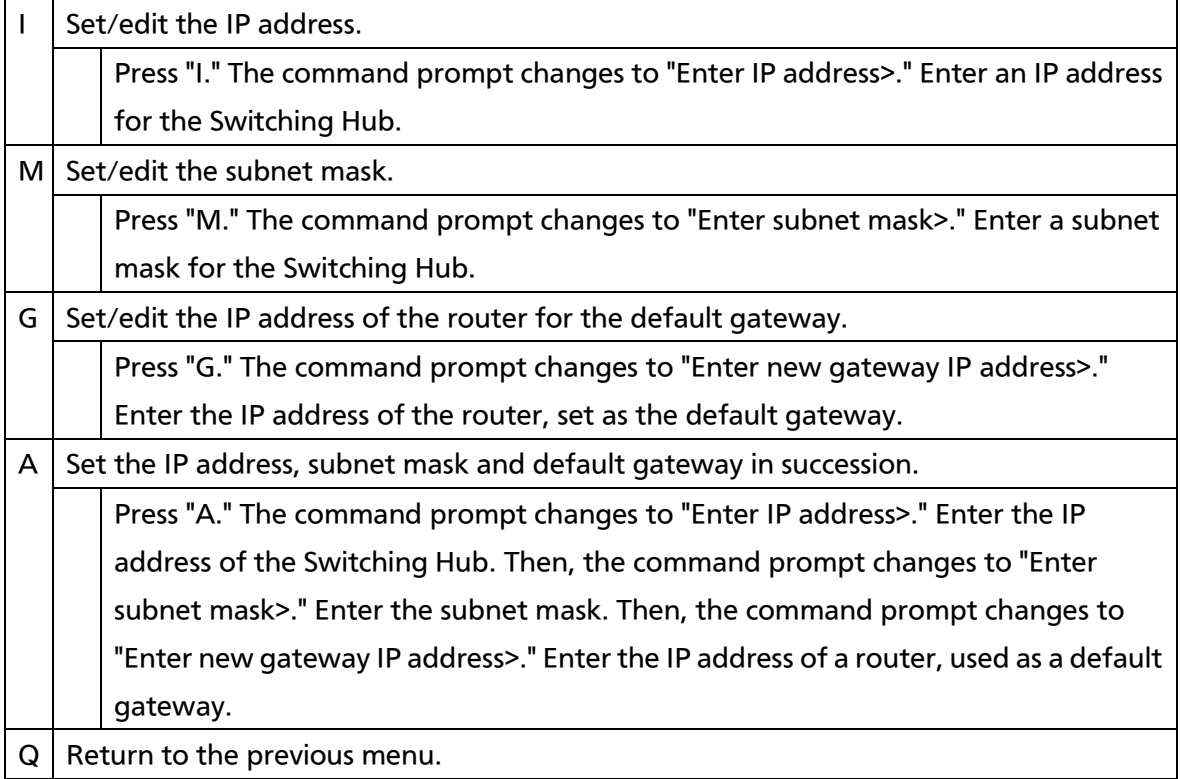

Note: This item must be set in order to use the SNMP management functionality and to enable a remote connection by Telnet or SSH. Any IP addresses on the local network must be unique and no duplication is allowed. If you are unsure, consult the network administrator.

# 4.6.2.a. IPv6 Configuration

On the System IP Configuration Menu, pressing "P" opens the IPv6 Configuration Menu, as shown in Fig. 4-6-4. On this screen, you can set IPv6-address-related settings for this Switching Hub.

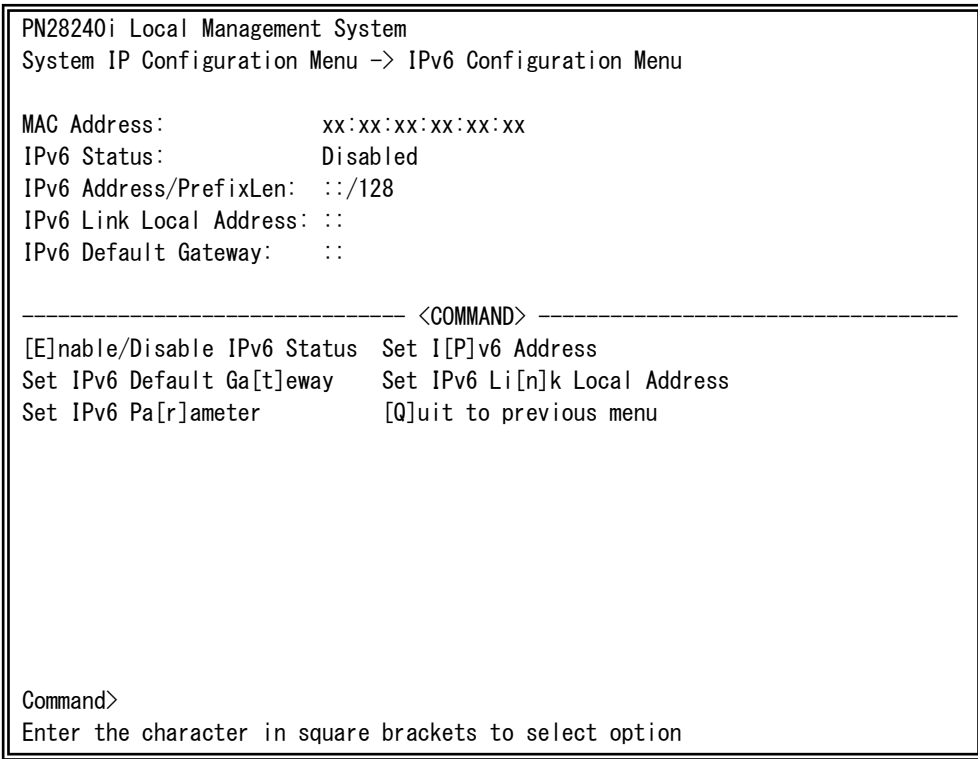

### Fig. 4-6-4 System IP Configuration

 $\mathbf{r}$ 

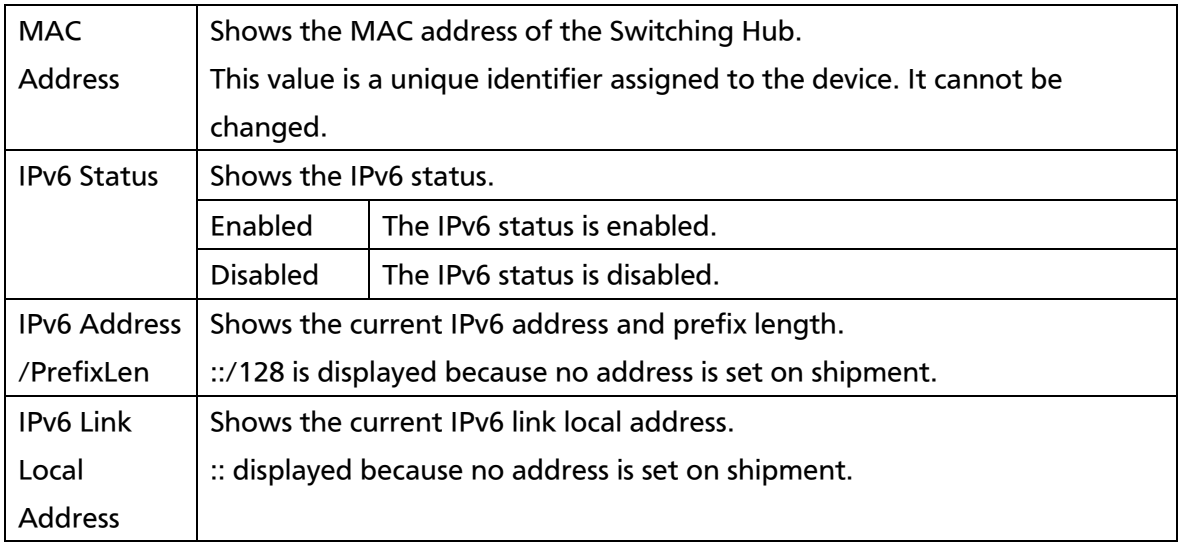

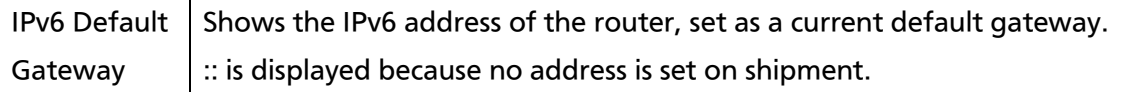

# 4.6.3. SNMP Configuration

On the Basic Switch Configuration Menu, pressing "N" opens the SNMP Configuration Menu, as shown in Fig. 4-6-5. On this screen, you can configure the SNMP agent settings.

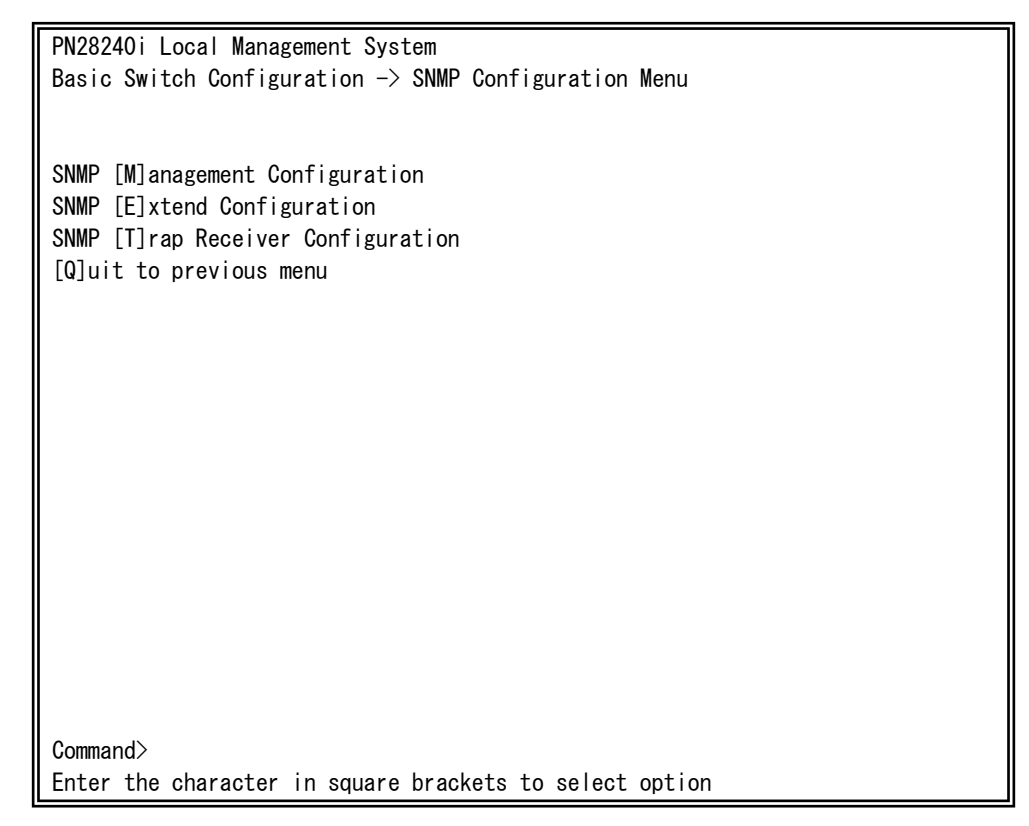

### Fig. 4-6-5 SNMP Configuration

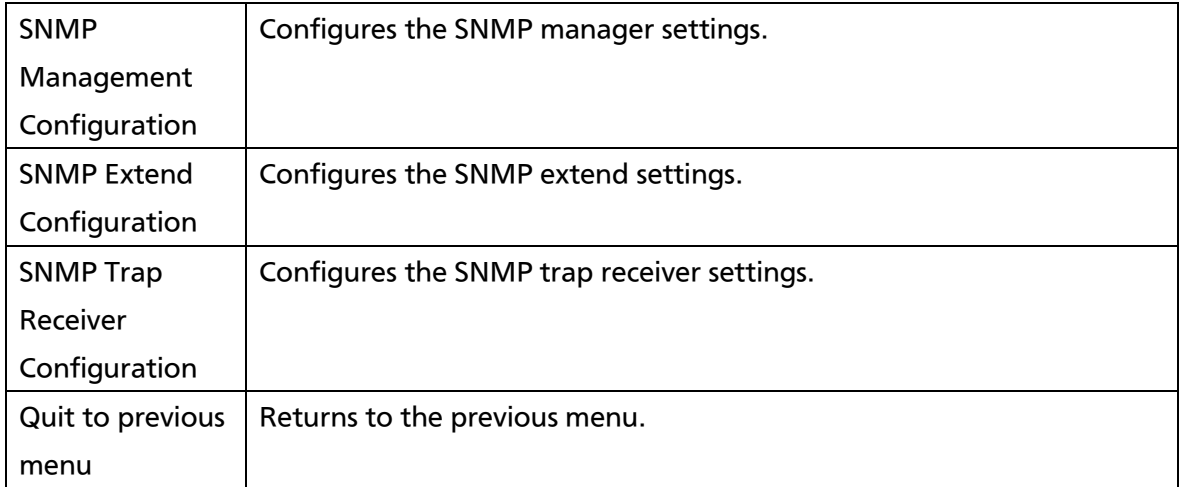

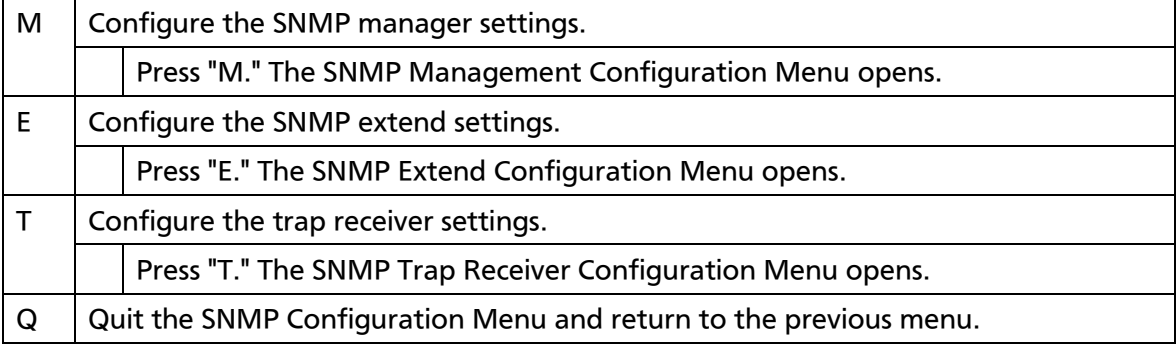

### 4.6.3.a. SNMP Management Configuration

On the SNMP Configuration Menu, pressing "M" opens the SNMP Management Configuration Menu, as shown in Fig. 4-6-6. On this screen, you can configure the SNMP manager settings.

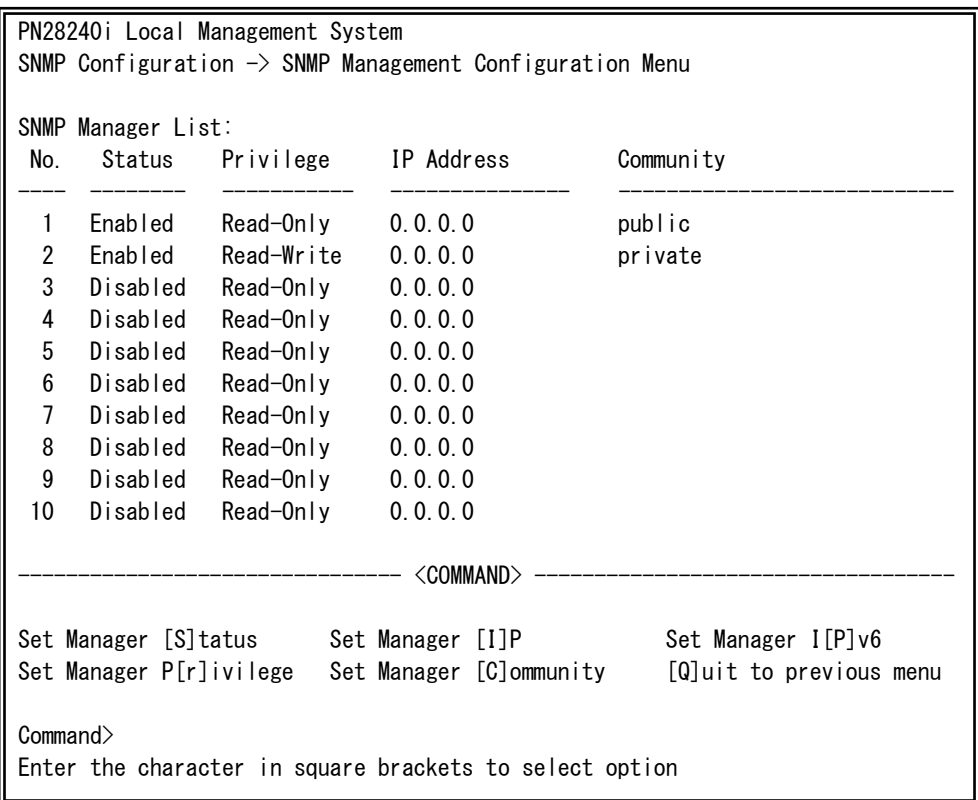

### Fig. 4-6-6 SNMP Management Configuration

 $\mathbf{r}$ 

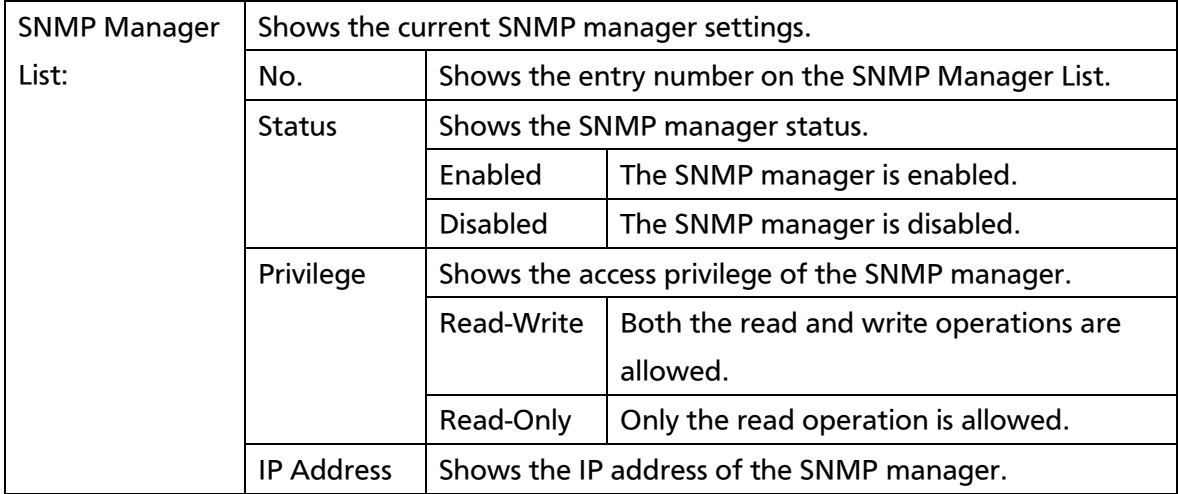

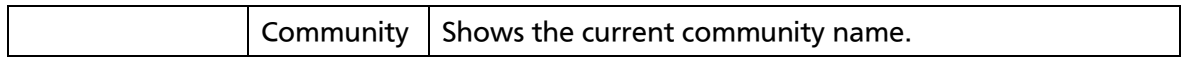

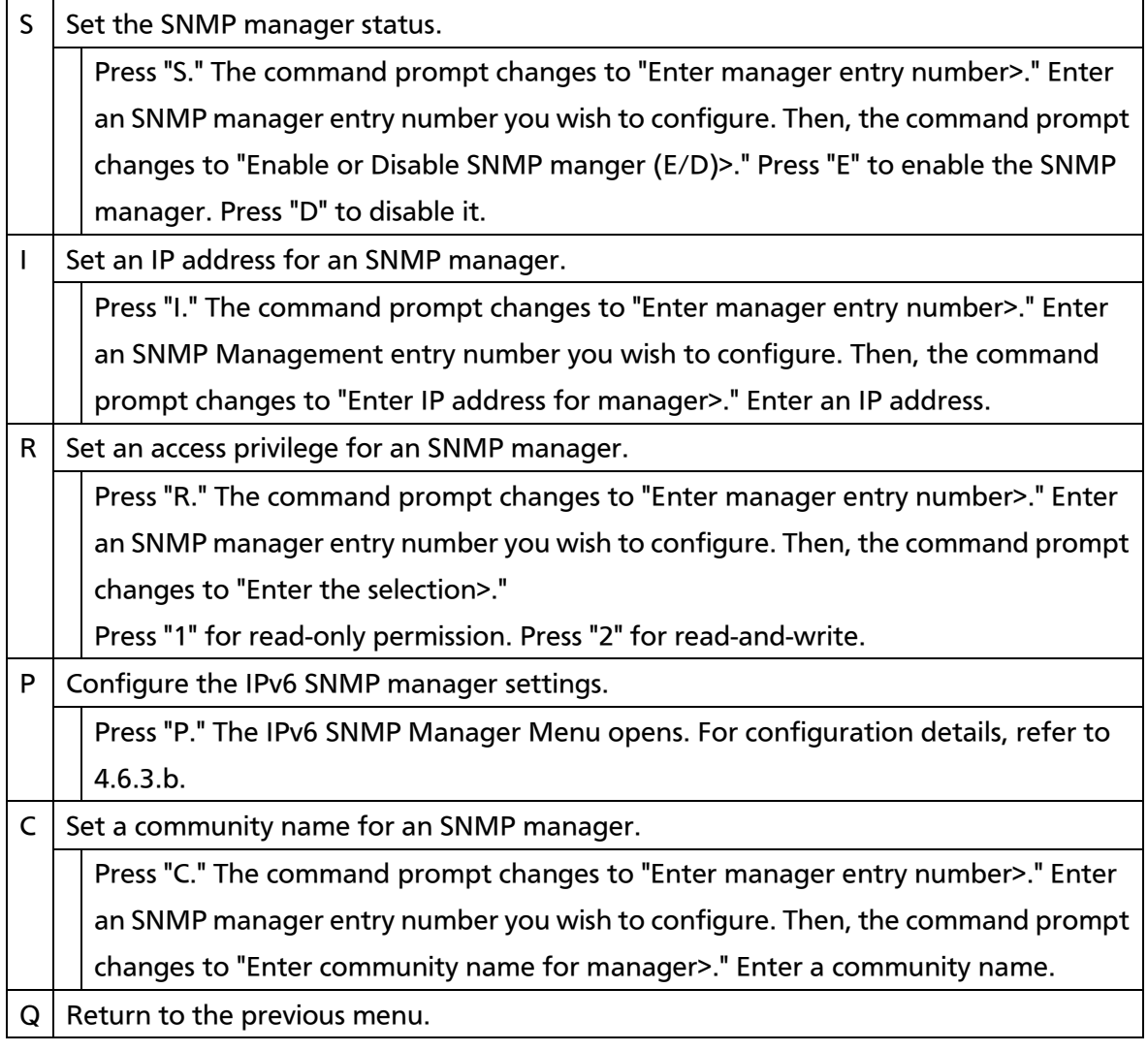

## 4.6.3.b. IPv6 SNMP Manager

On the SNMP Management Configuration Menu, pressing "P" opens the Set IPv6 SNMP Manager Menu, as shown in Fig. 4-6-7. On this screen, you can configure the SNMP IPv6 manager settings.

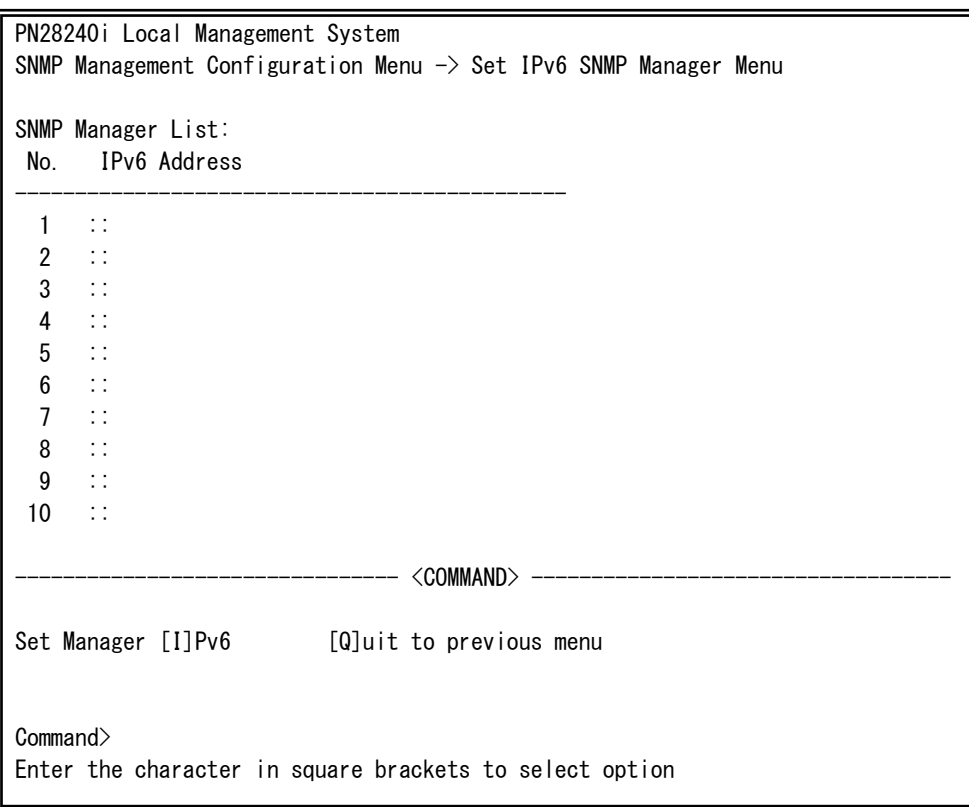

### Fig. 4-6-7 SNMP Management Configuration

 $\overline{\phantom{a}}$ 

### Screen Description

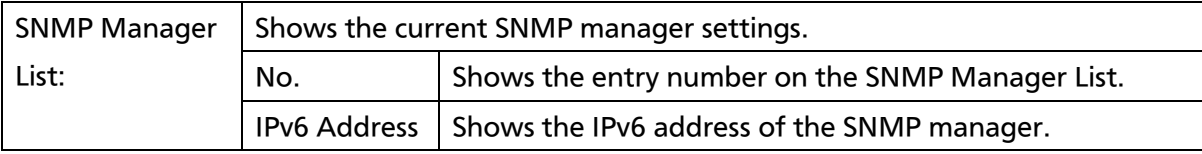

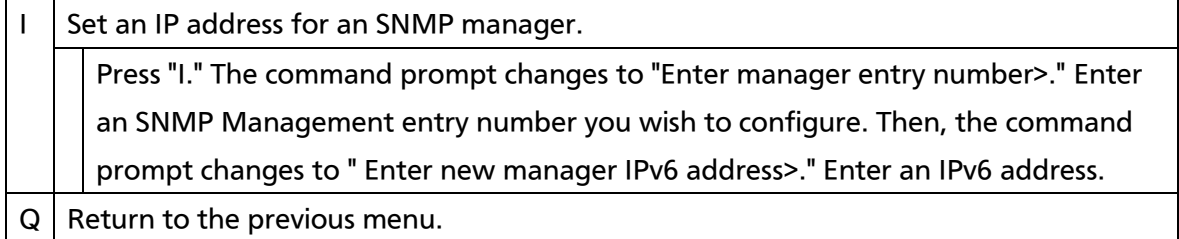

# 4.6.3.c. SNMP Extend Configuration

On the SNMP Configuration Menu, pressing "E" opens the SNMP Extend Configuration Menu, as shown in Fig. 4-6-8. On this screen, you can configure the SNMP manager settings.

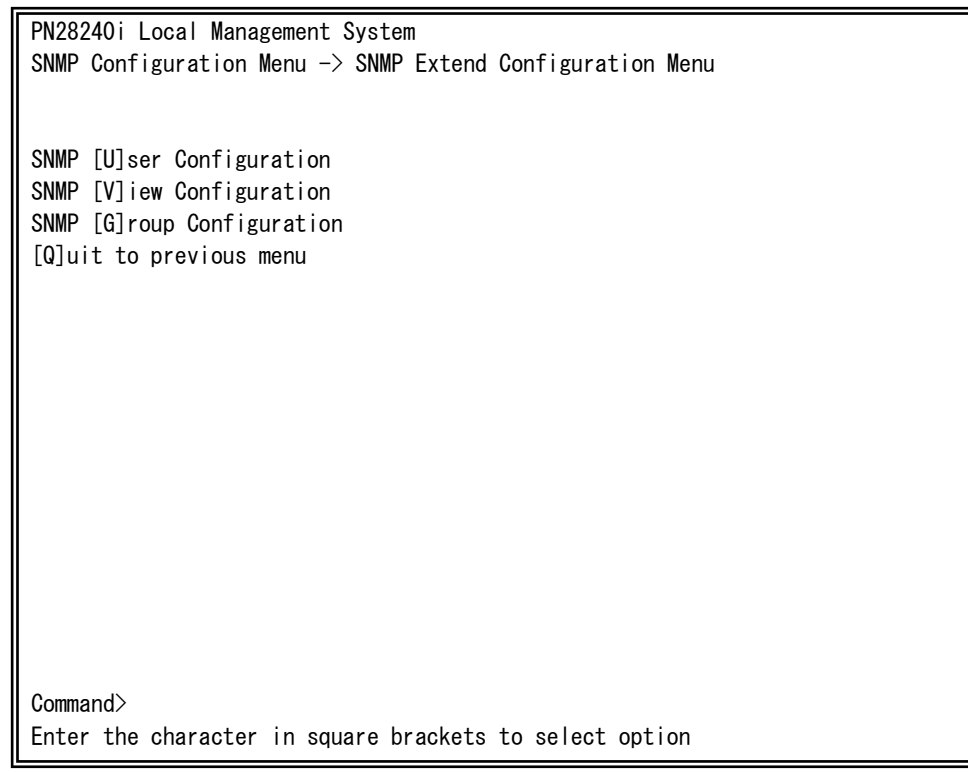

#### Fig. 4-6-8 SNMP Management Configuration

 $\mathbf{r}$ 

Screen Description

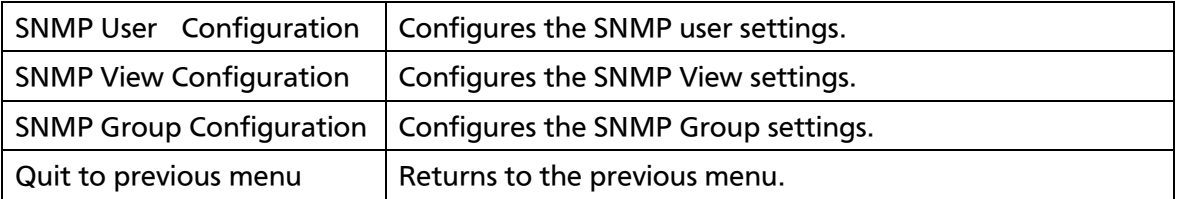

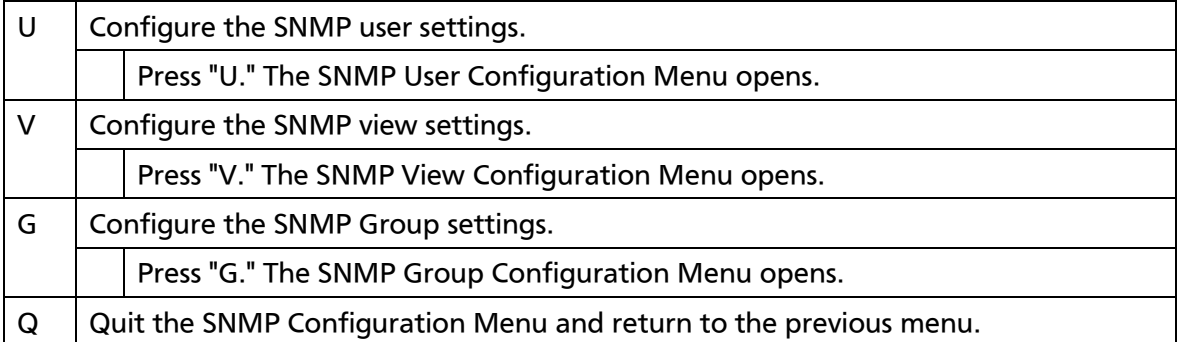

# 4.6.3.d. SNMP User Configuration

On the SNMP Extend Configuration Menu, pressing "U" opens the SNMP User Configuration Menu, as shown in Fig. 4-6-9. On this screen, you can configure the SNMP User settings.

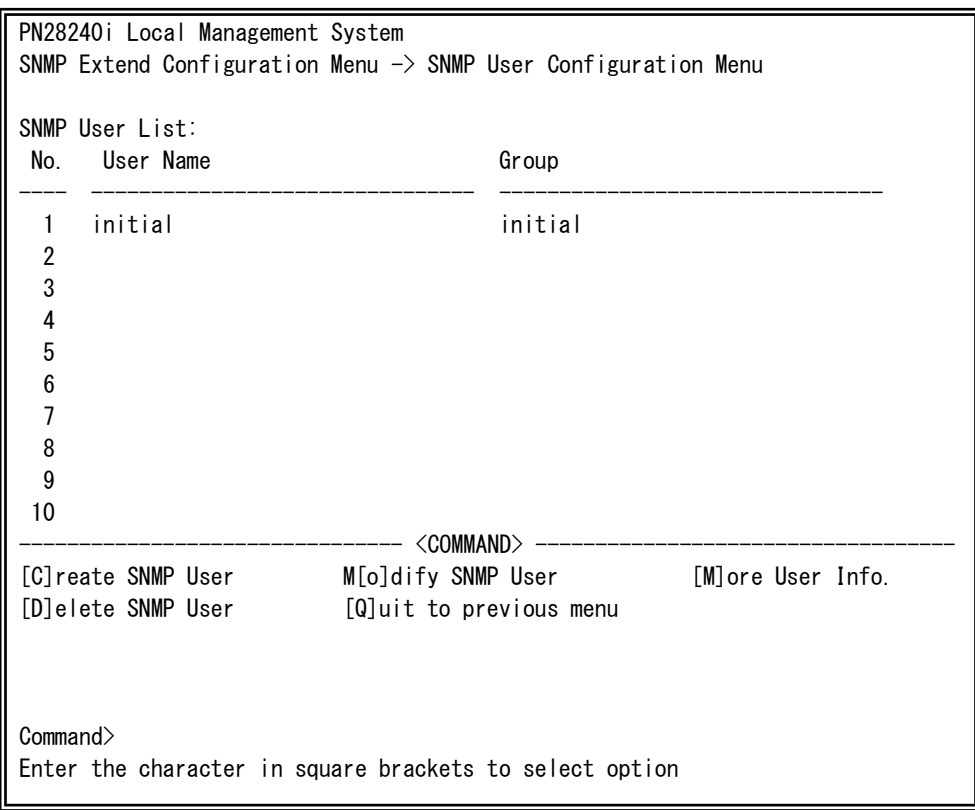

### Fig. 4-6-9 SNMP User Configuration

 $\overline{\phantom{a}}$ 

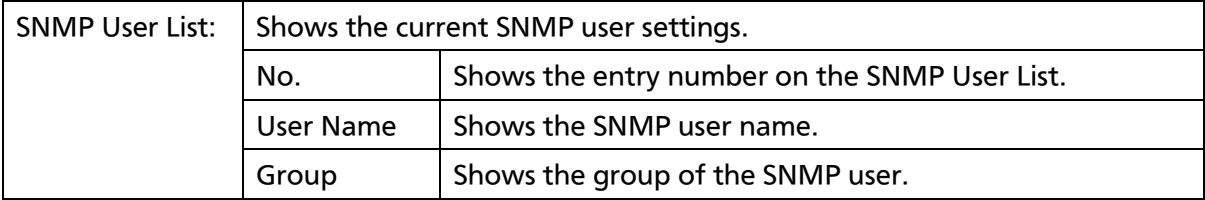

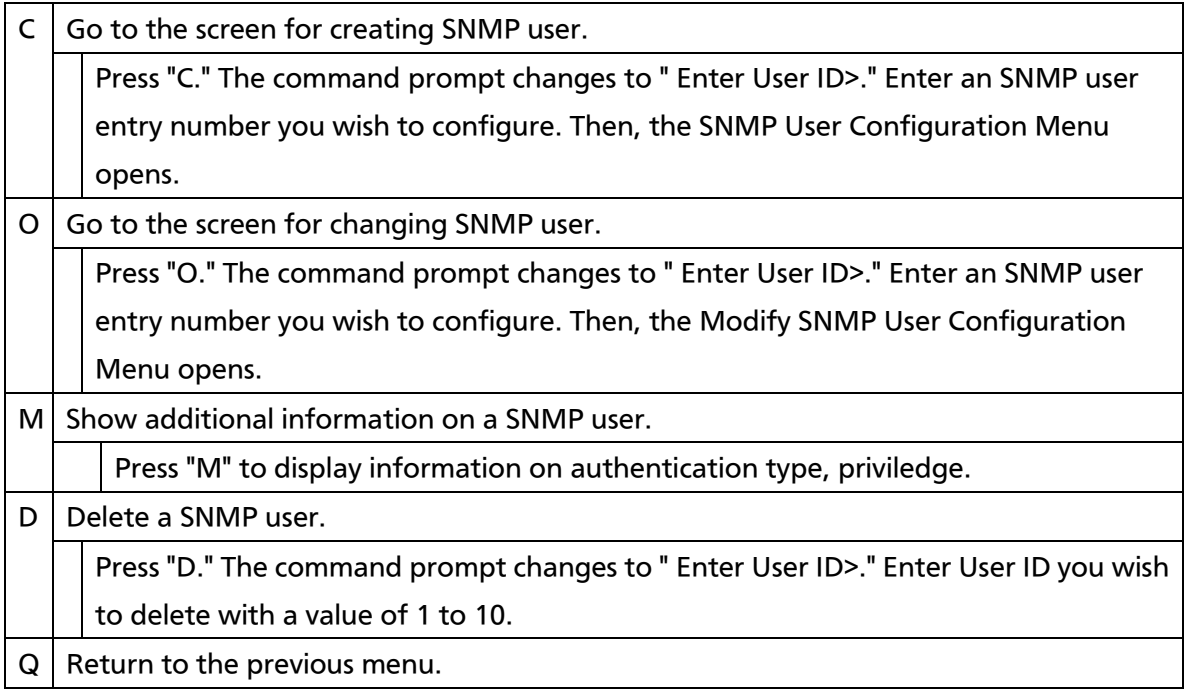

# 4.6.3.e. Create SNMP User Configuration

On the SNMP User Configuration Menu, pressing "C" opens the Create SNMP User Configuration Menu, as shown in Fig. 4-6-10. On this screen, you can configure the SNMP User settings.

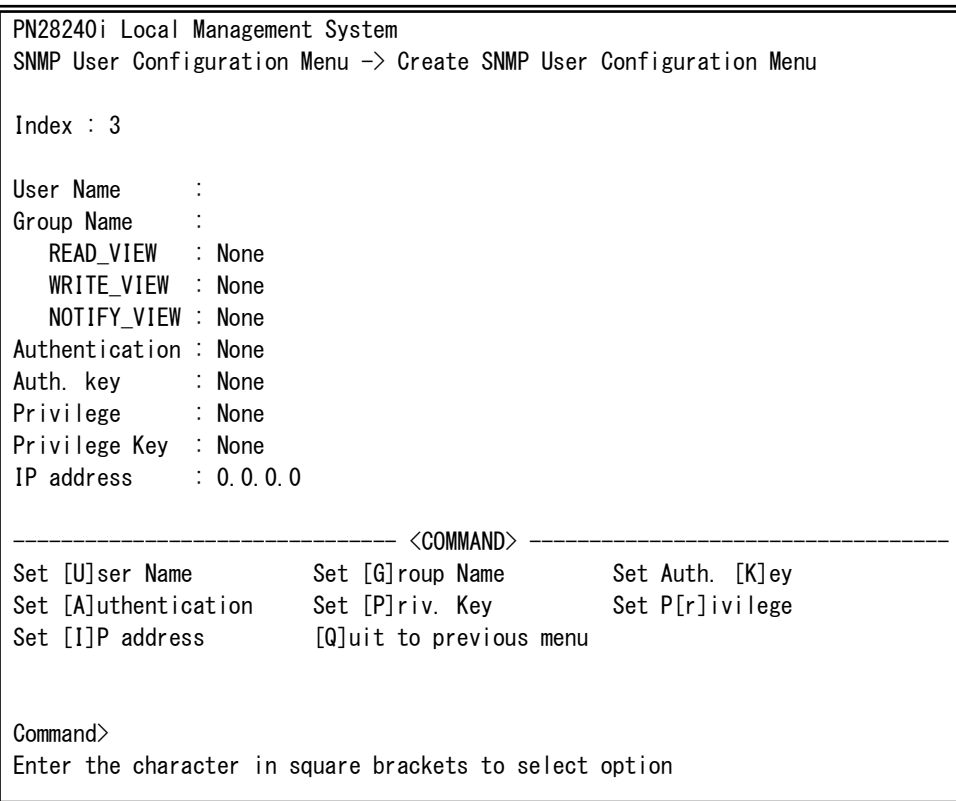

Fig. 4-6-10 Create SNMP User

 $\overline{\phantom{a}}$ 

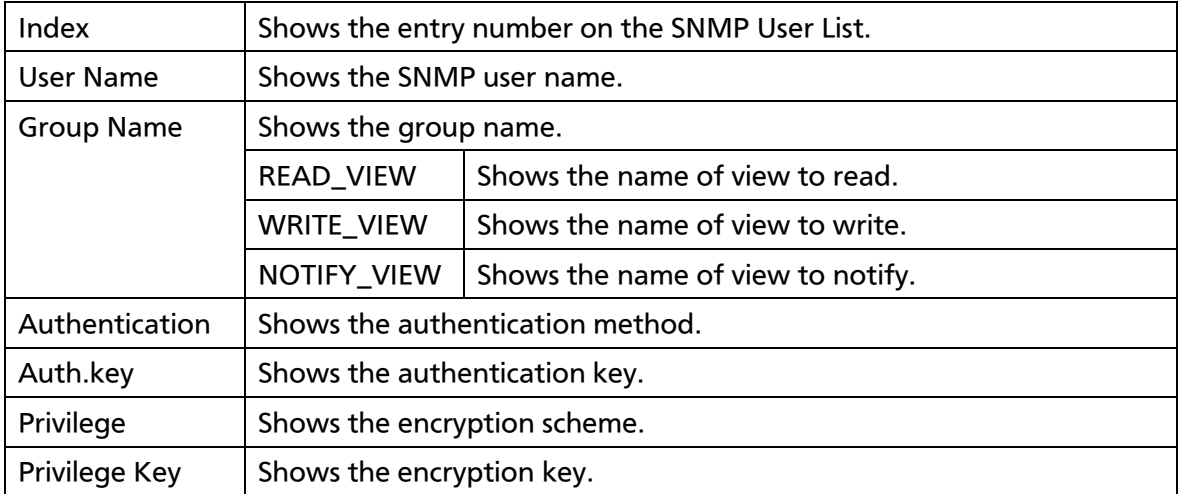

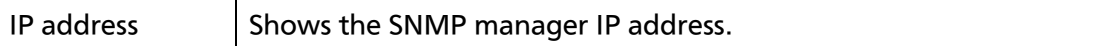

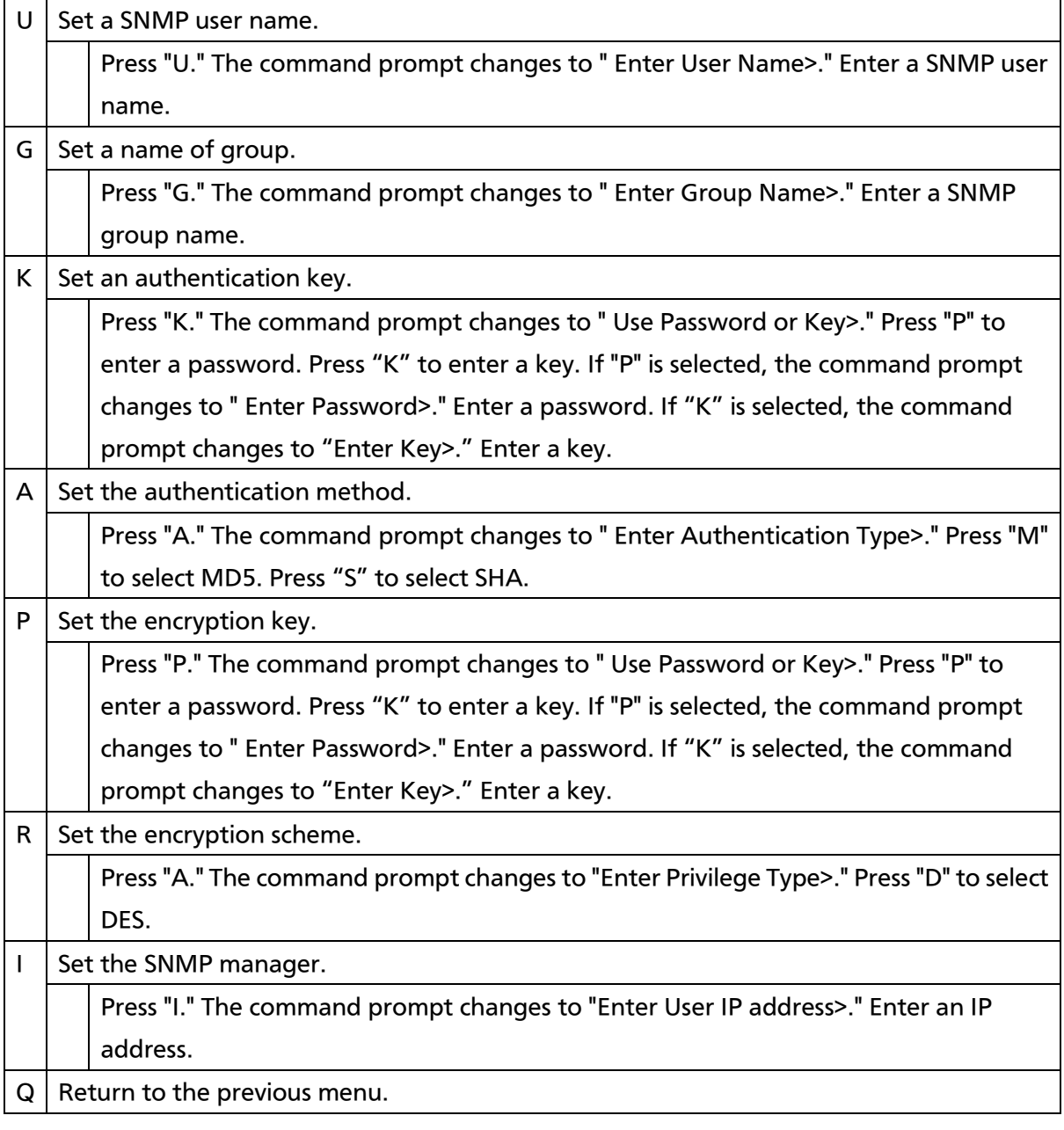

## 4.6.3.f. Modify SNMP User Configuration

On the SNMP User Configuration Menu, pressing "O" opens the Modify SNMP User Configuration Menu, as shown in Fig. 4-6-11. On this screen, you can configure the SNMP User settings.

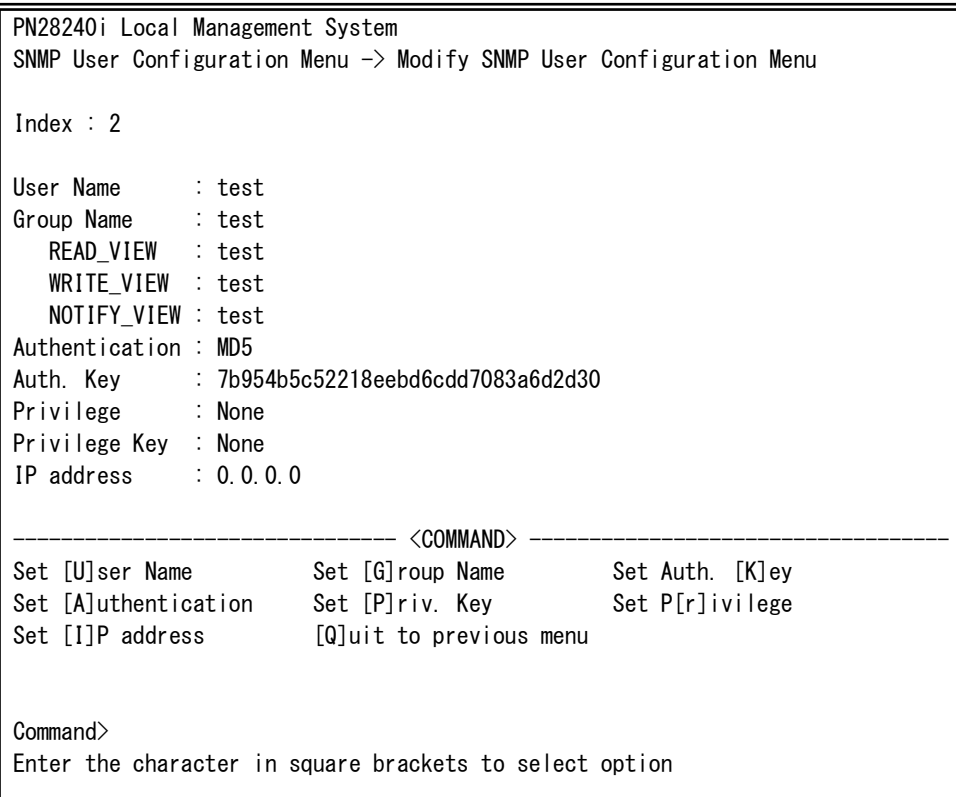

Fig. 4-6-11 Modify SNMP User

 $\overline{\phantom{a}}$ 

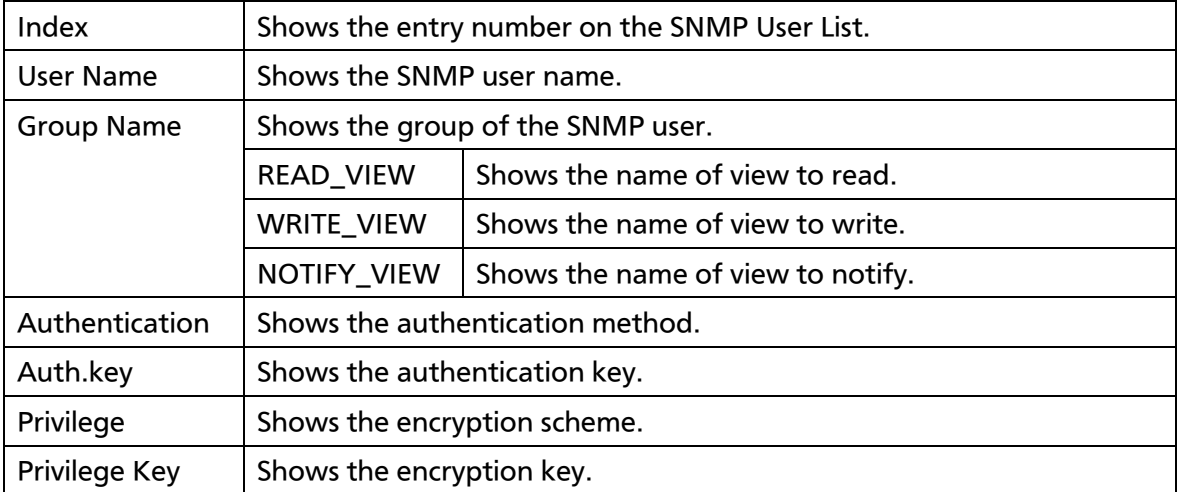

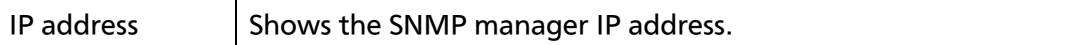

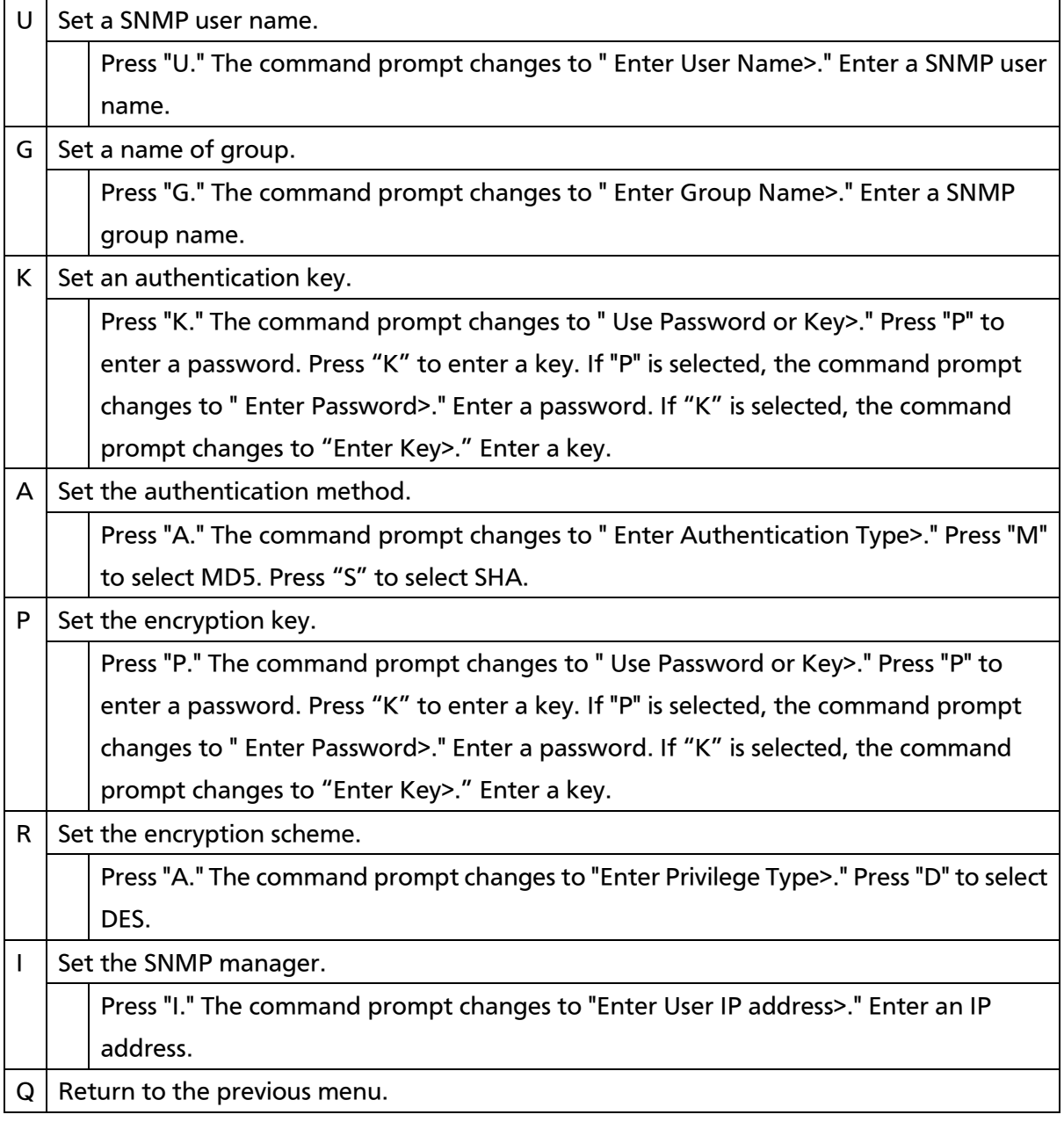

# 4.6.3.g. SNMP View Configuration

On the SNMP Extend Configuration Menu, pressing "V" opens the SNMP View Configuration Menu, as shown in Fig. 4-6-12. On this screen, you can configure the SNMP View settings.

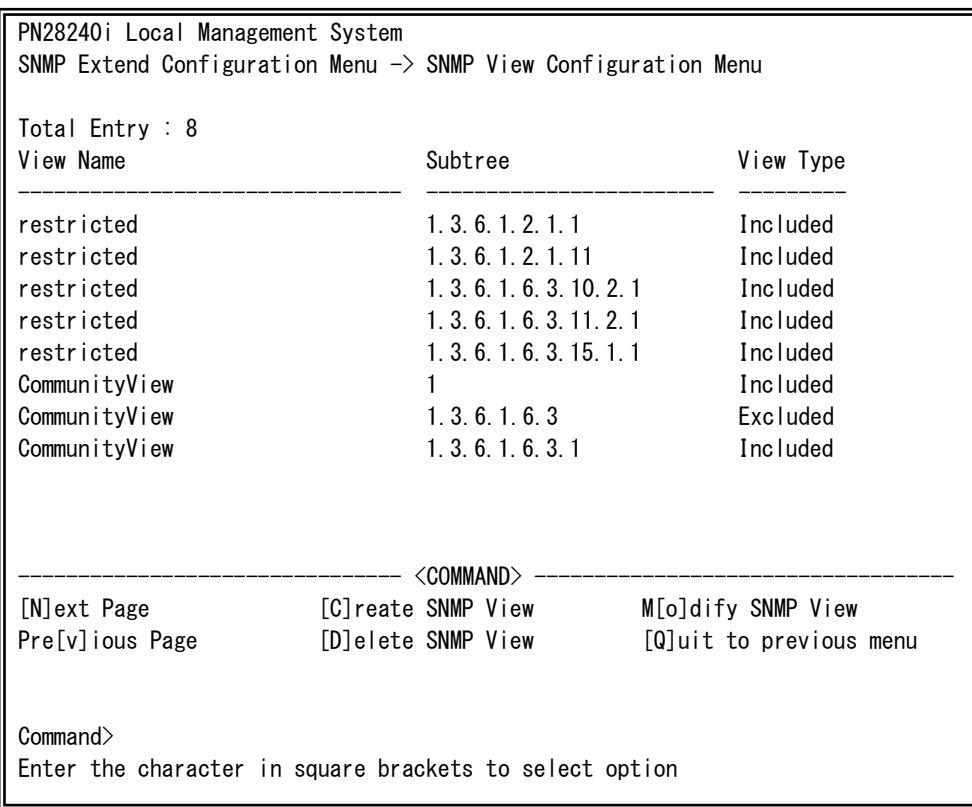

### Fig. 4-6-12 SNMP View Configuration

 $\mathbf{r}$ 

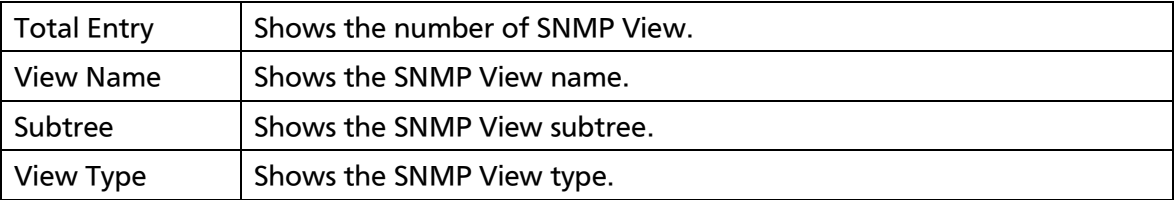

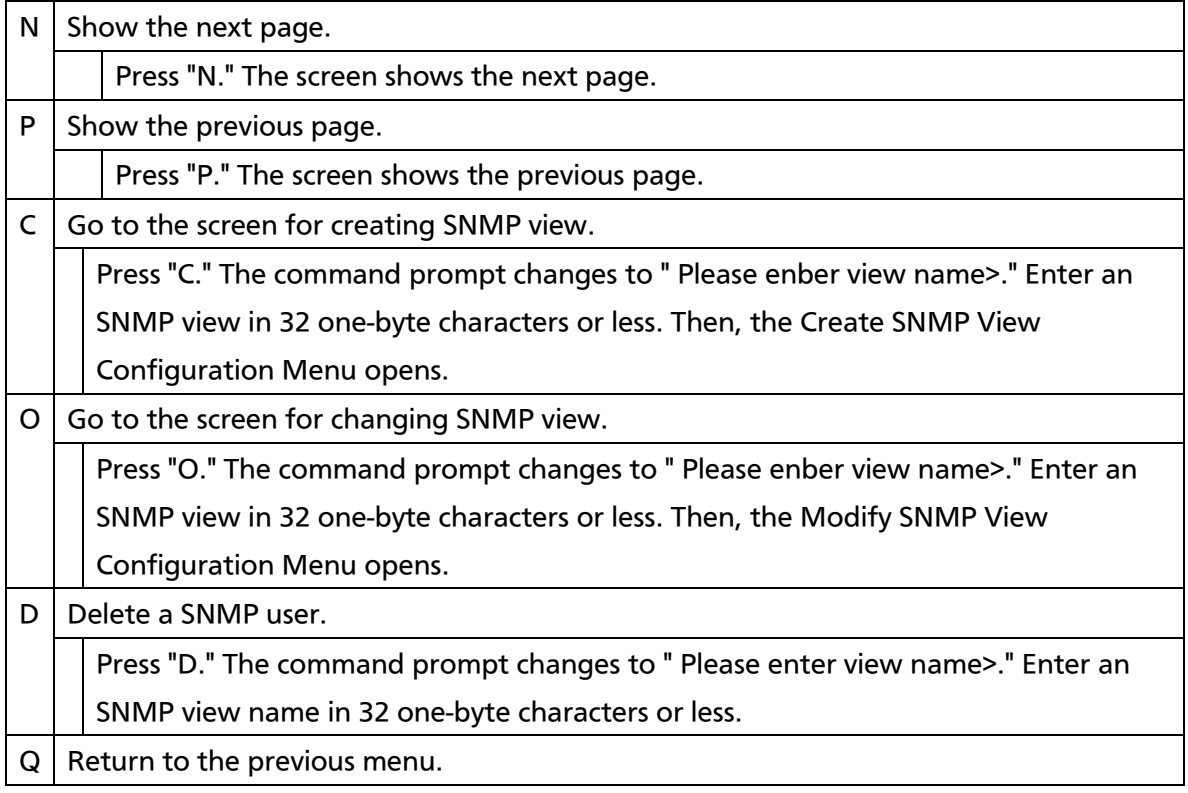

# 4.6.3.h. Create SNMP View Configuration

On the SNMP View Configuration Menu, pressing "C" opens the Create SNMP View Configuration Menu, as shown in Fig. 4-6-13. On this screen, you can configure the SNMP View settings.

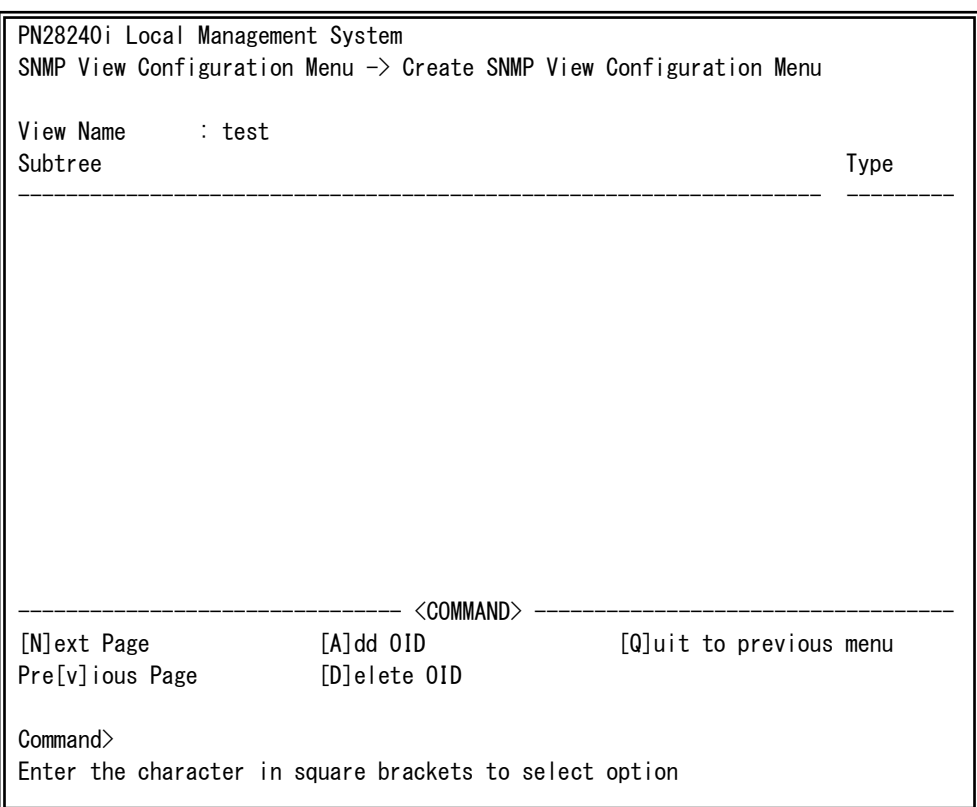

### Fig. 4-6-13 Create SNMP View

 $\mathbf{r}$ 

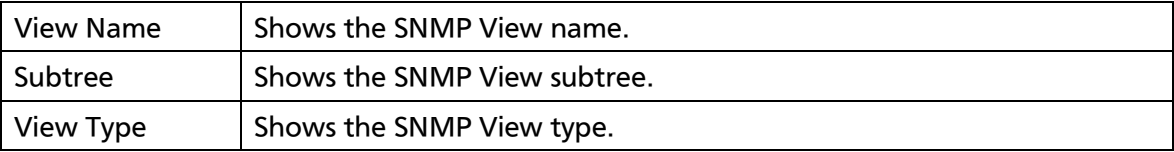

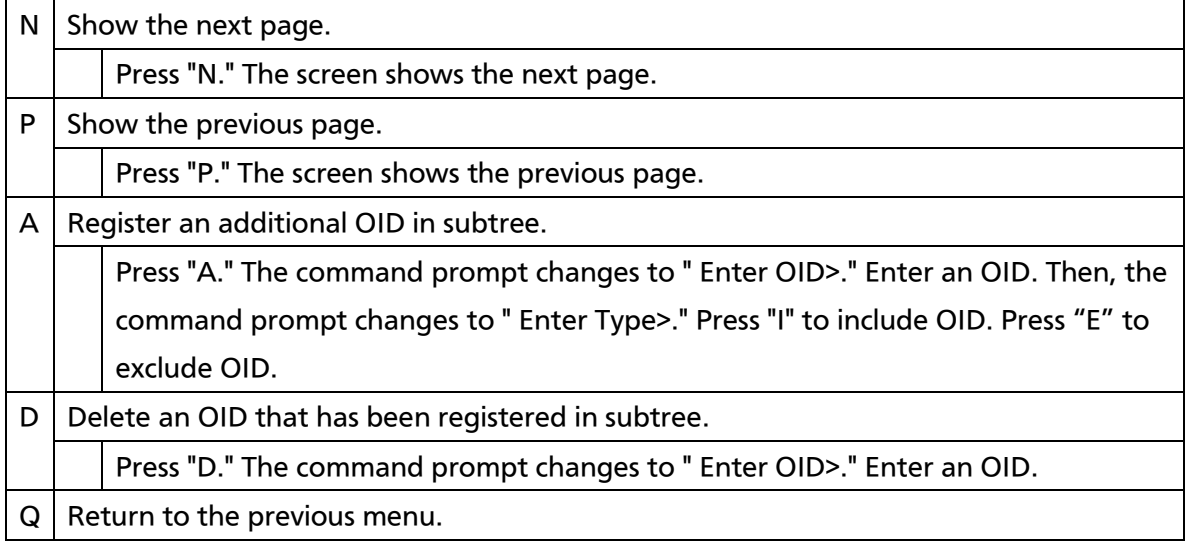

# 4.6.3.i. Modify SNMP View Configuration

On the SNMP View Configuration Menu, pressing "O" opens the Modify SNMP View Configuration Menu, as shown in Fig. 4-6-14. On this screen, you can configure the SNMP view settings.

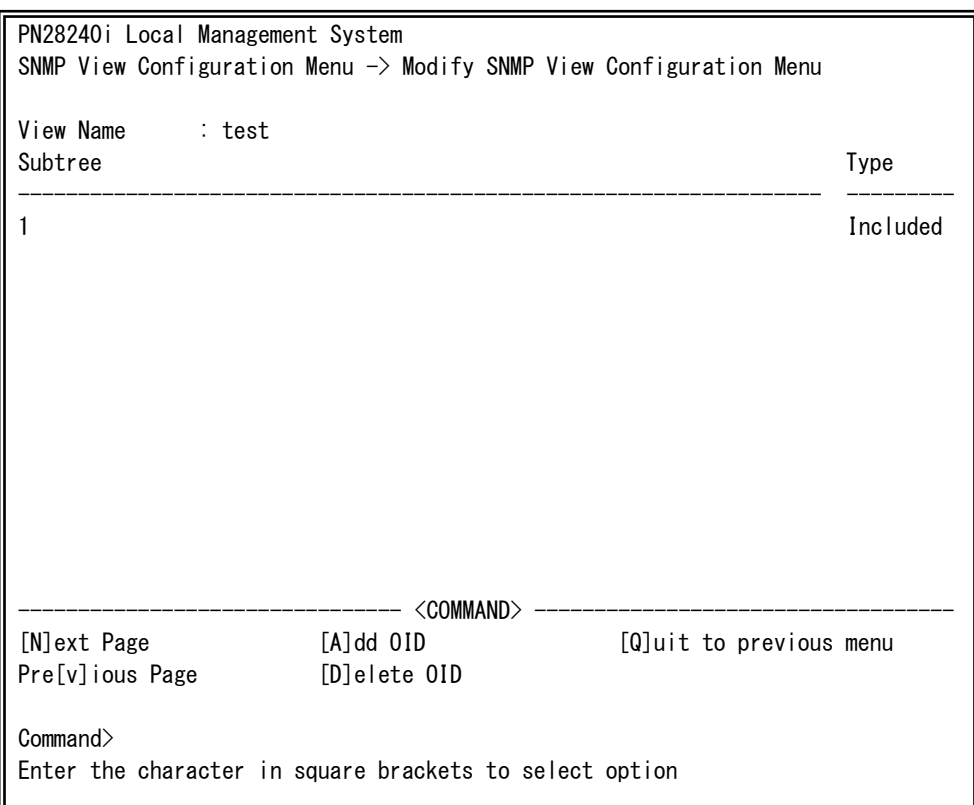

### Fig. 4-6-14 Modify SNMP View

 $\mathbf{r}$ 

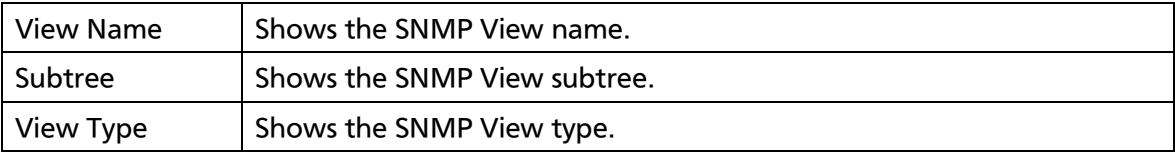

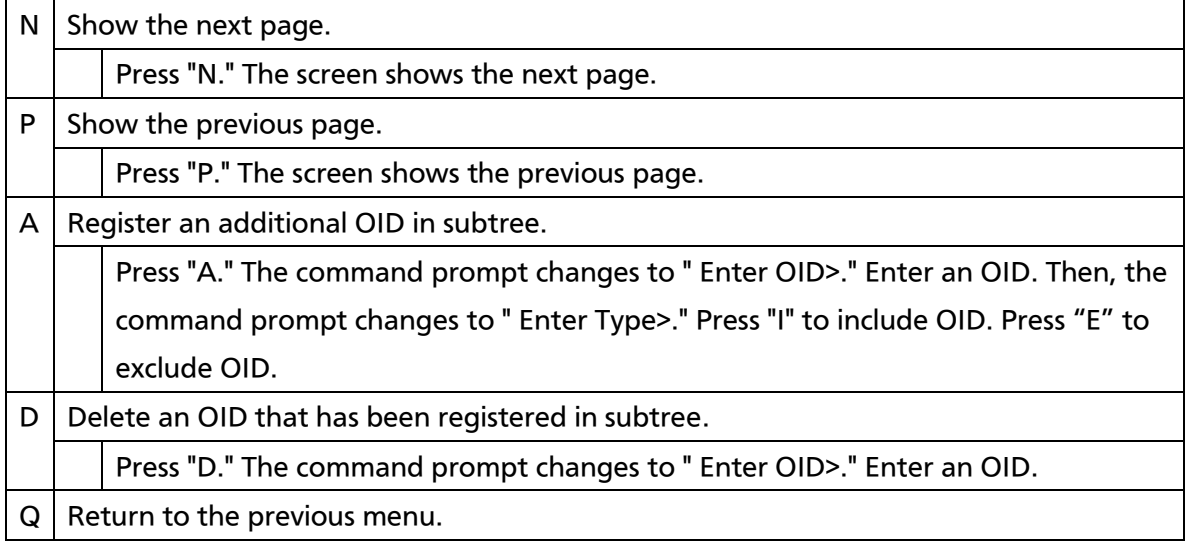

# 4.6.3.j. SNMP Group Configuration

On the SNMP Extend Configuration Menu, pressing "G" opens the SNMP Group Configuration Menu, as shown in Fig. 4-6-15. On this screen, you can configure the SNMP Group settings.

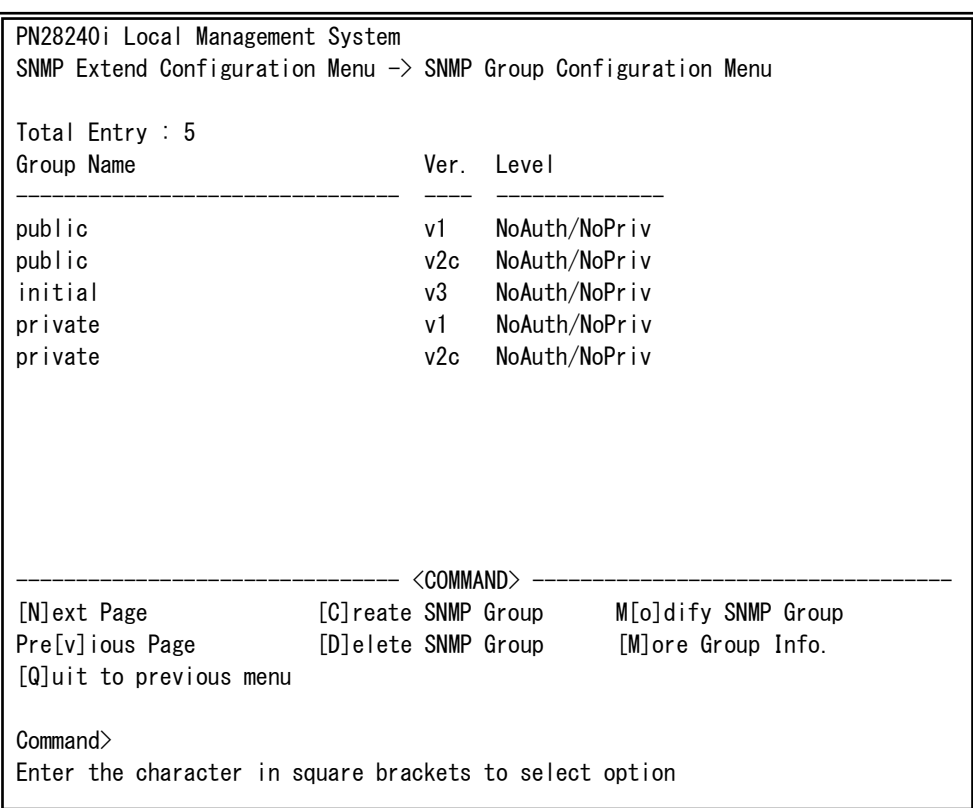

### Fig. 4-6-15 SNMP Group Configuration

 $\mathbf{r}$ 

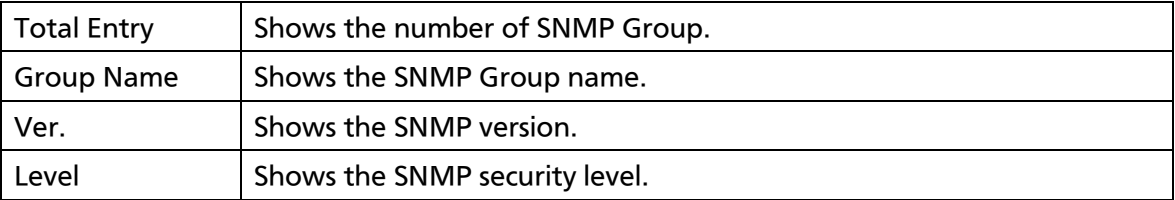

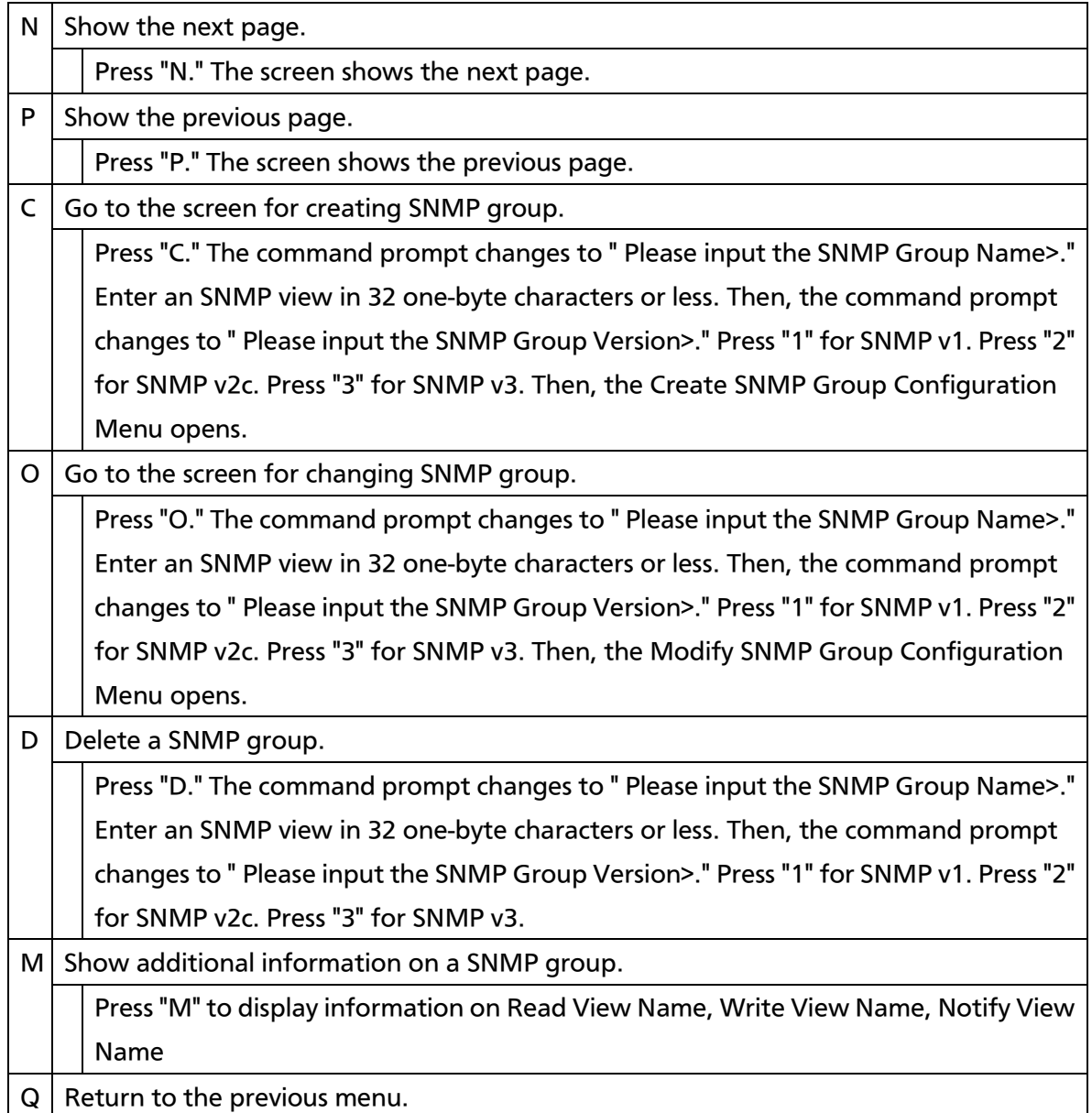

## 4.6.3.k. Create SNMP Group Configuration

On the SNMP Group Configuration Menu, pressing "C", input "SNMP Group name","SNMP Version", opens the Create SNMP Group Configuration Menu, as shown in Fig. 4-6-16. On this screen, you can configure the SNMP Group settings.

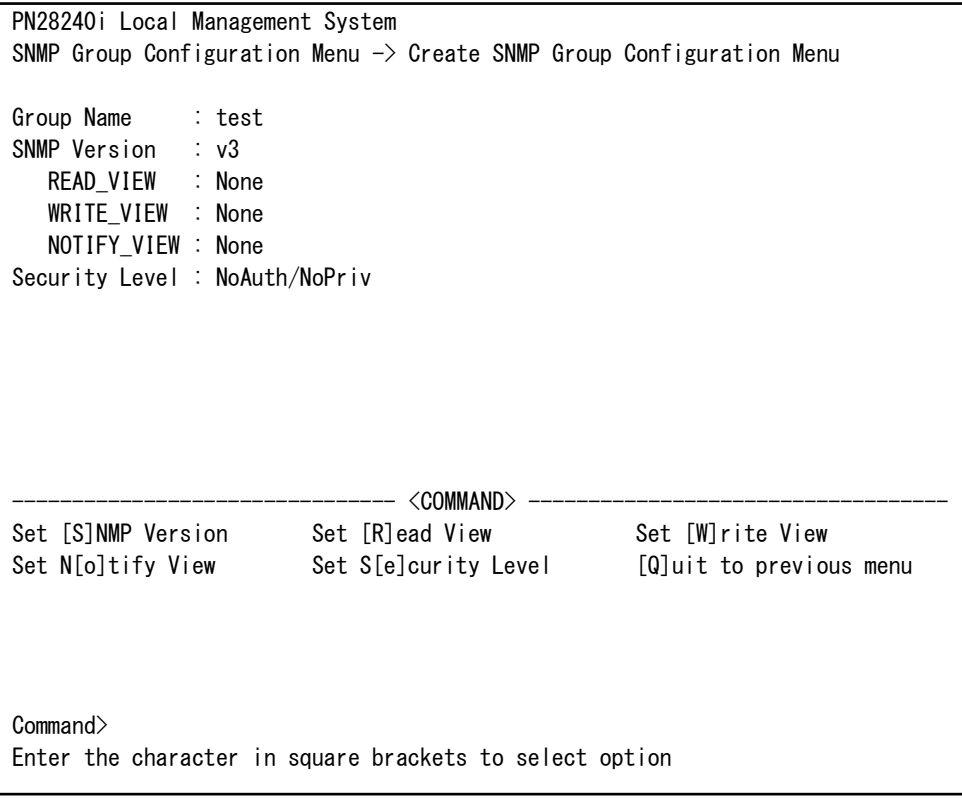

Fig. 4-6-16 Create SNMP Group

 $\overline{\phantom{a}}$ 

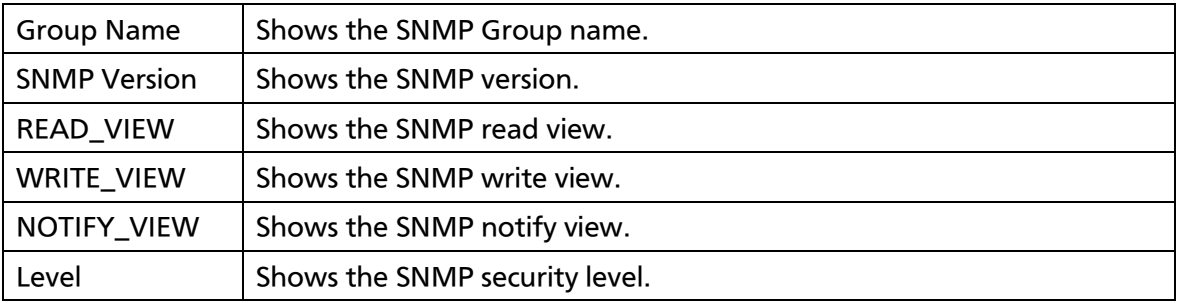

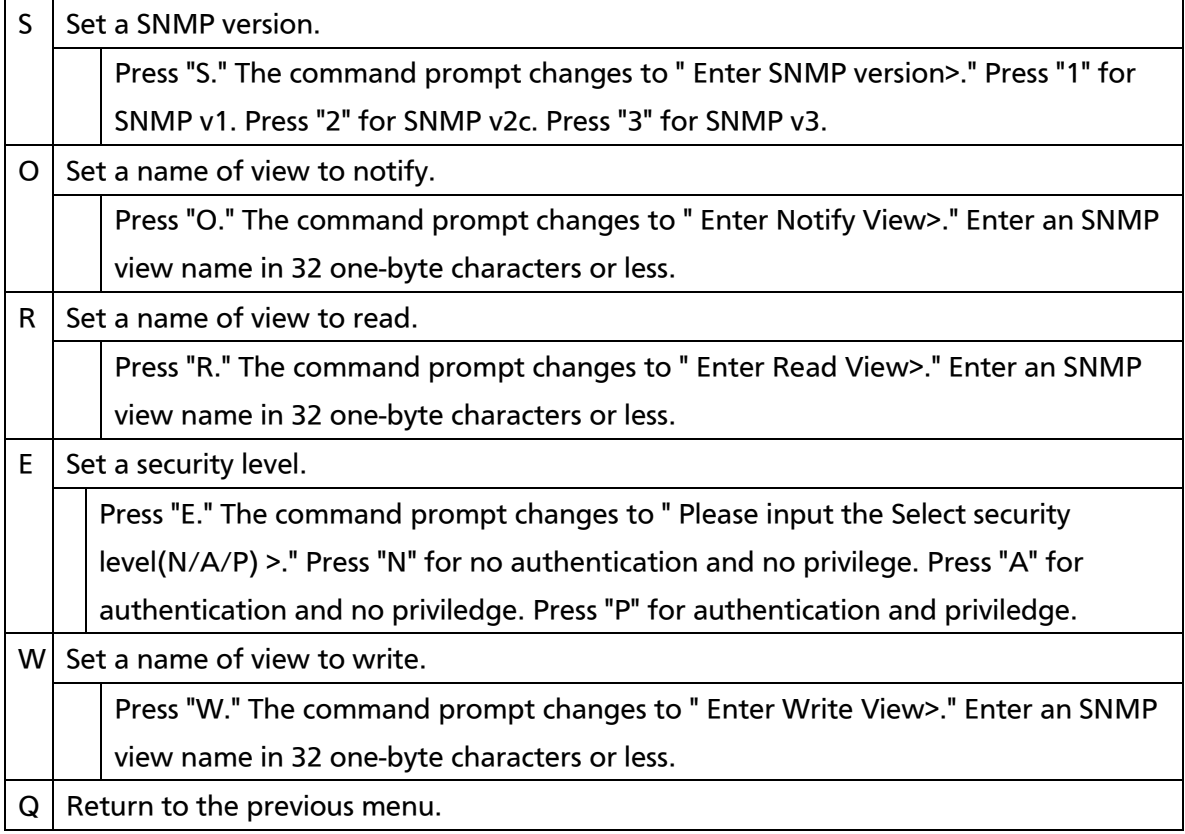

## 4.6.3.l. Modify SNMP Group Configuration

On the SNMP Group Configuration Menu, pressing "O", input "SNMP Group name","SNMP Version", opens the Modify SNMP Group Configuration Menu, as shown in Fig. 4-6-17. On this screen, you can configure the SNMP Group settings.

```
PN28240i Local Management System
SNMP Group Configuration Menu \rightarrow Modify SNMP Group Configuration Menu
Group Name : test
SNMP Version : v3
   READ_VIEW : None
   WRITE_VIEW : None
   NOTIFY_VIEW : None
Security Level : NoAuth/NoPriv
                             - <command> -Set [S]NMP Version Set [R]ead View Set [W]rite View
Set N[o]tify View Set S[e]curity Level [Q]uit to previous menu
Command>
Enter the character in square brackets to select option
```
Fig. 4-6-17 Modify SNMP Group

 $\overline{\phantom{a}}$ 

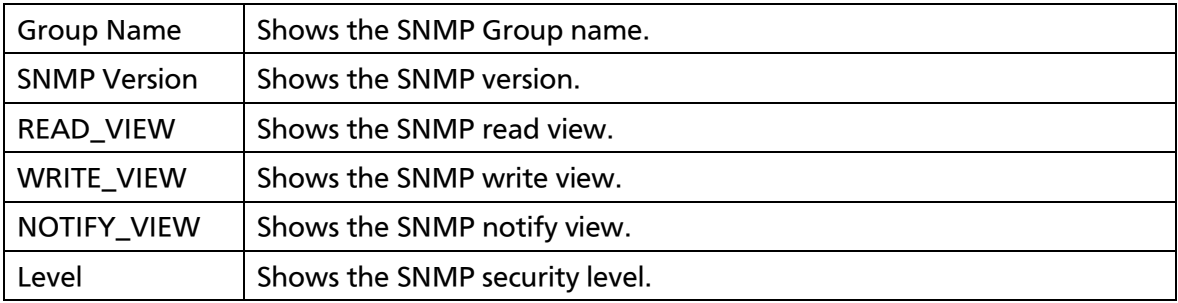

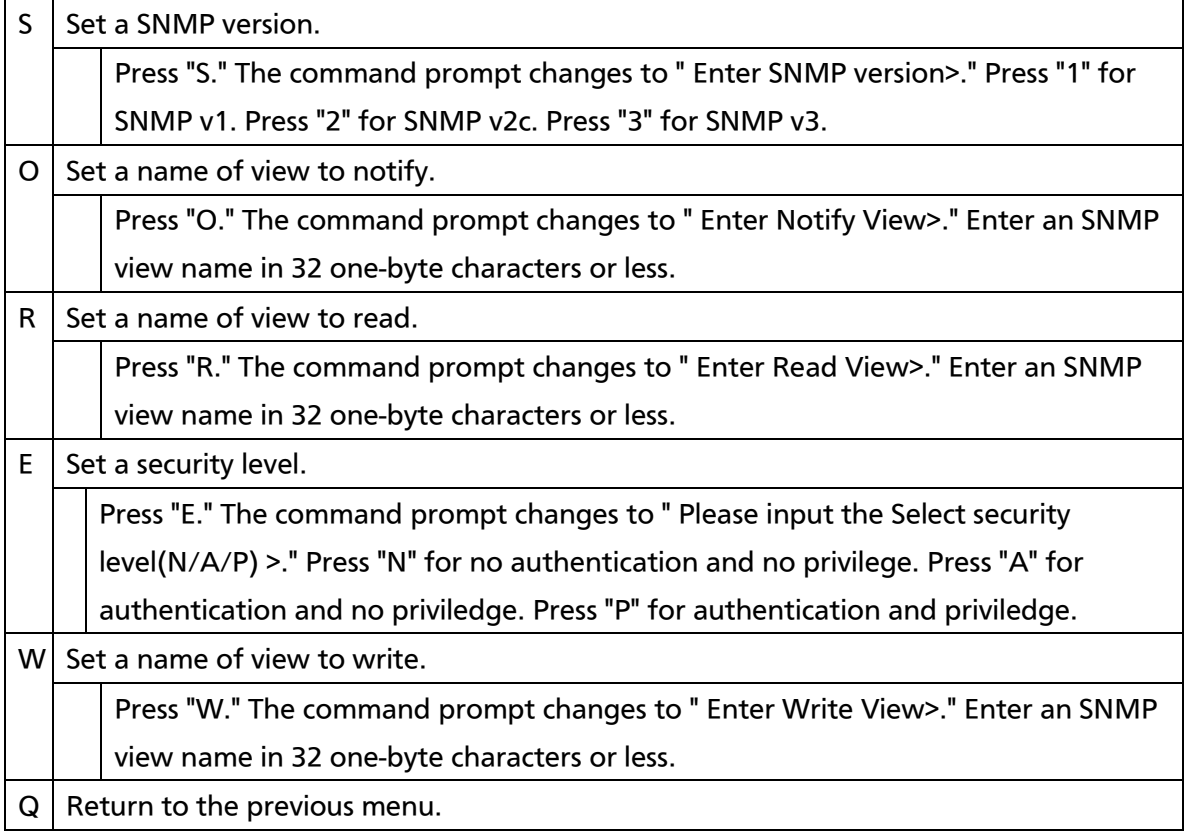

### 4.6.3.m. SNMP Trap Receiver Configuration

On the SNMP Configuration Menu, pressing "T" opens the SNMP Trap Receiver Configuration Menu, as shown in Fig. 4-6-18. On this screen, you can configure the SNMP trap receiver settings.

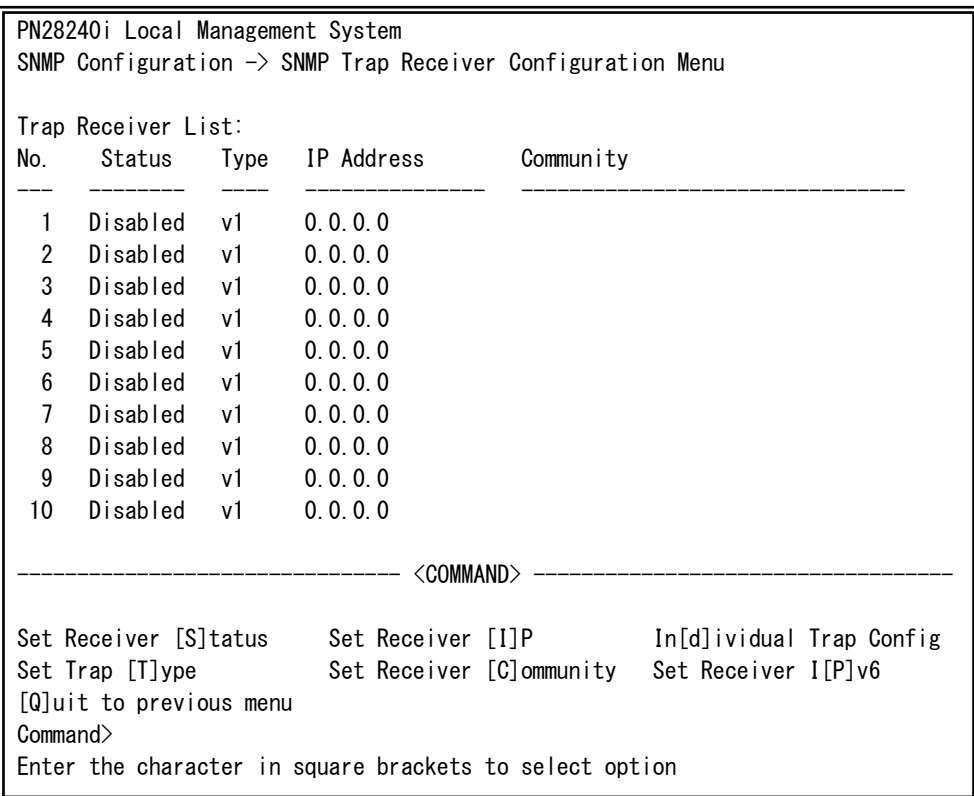

### Fig. 4-6-18 SNMP Trap Receiver Configuration

 $\mathbf{r}$ 

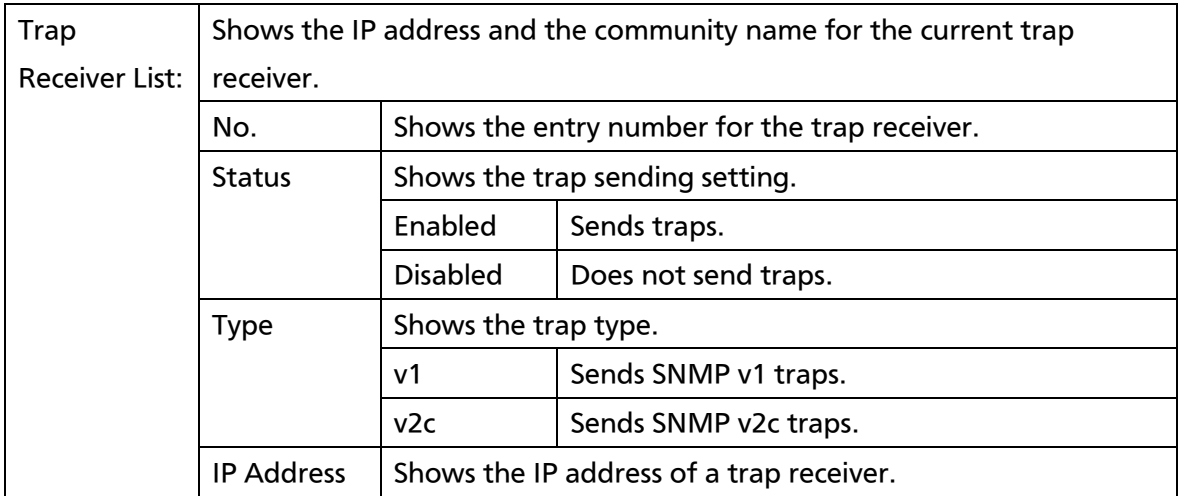

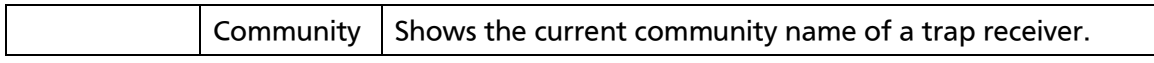

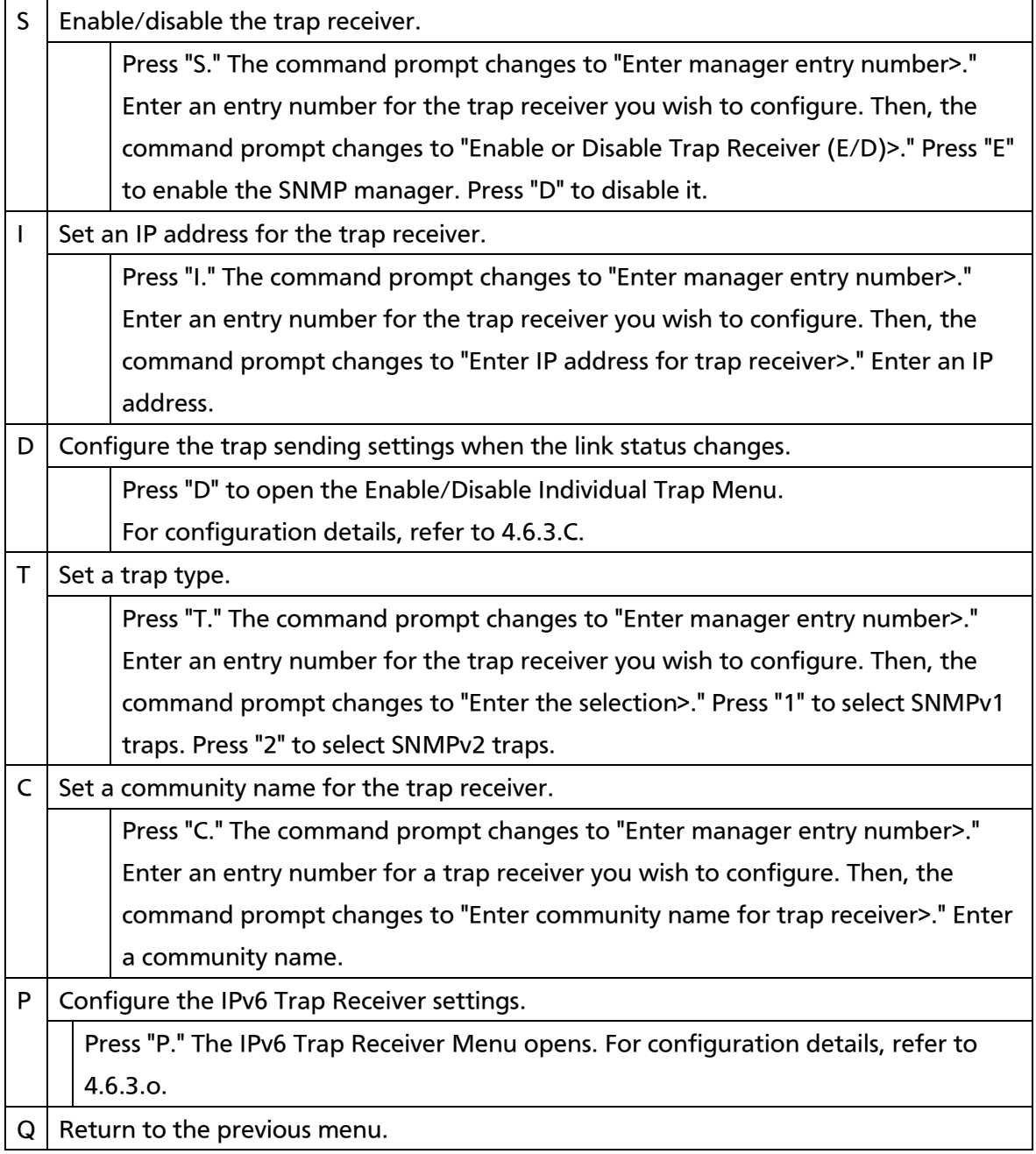

## 4.6.3.n. Enable/Disable Individual Trap

On the SNMP Trap Receiver Configuration Menu, pressing "d" opens the Enable/Disable Individual Trap Menu, as shown in Fig. 4-6-19. On this screen, you can configure the trap sending settings.

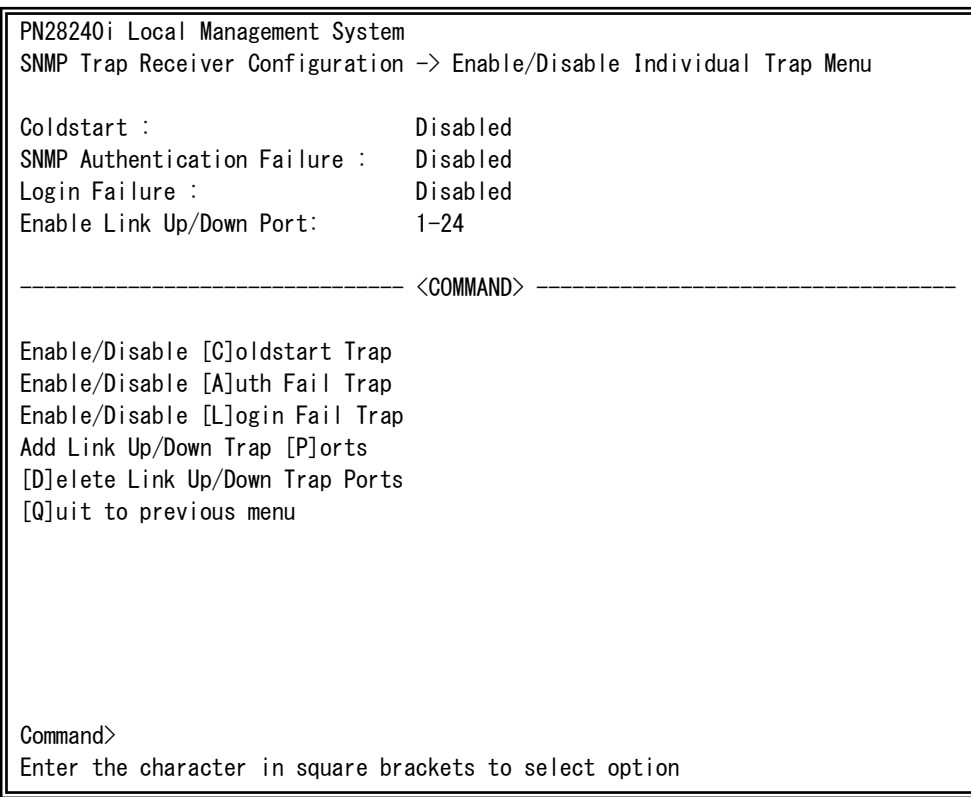

### Fig. 4-6-19 Enable/Disable Individual Trap

 $\mathbf{r}$ 

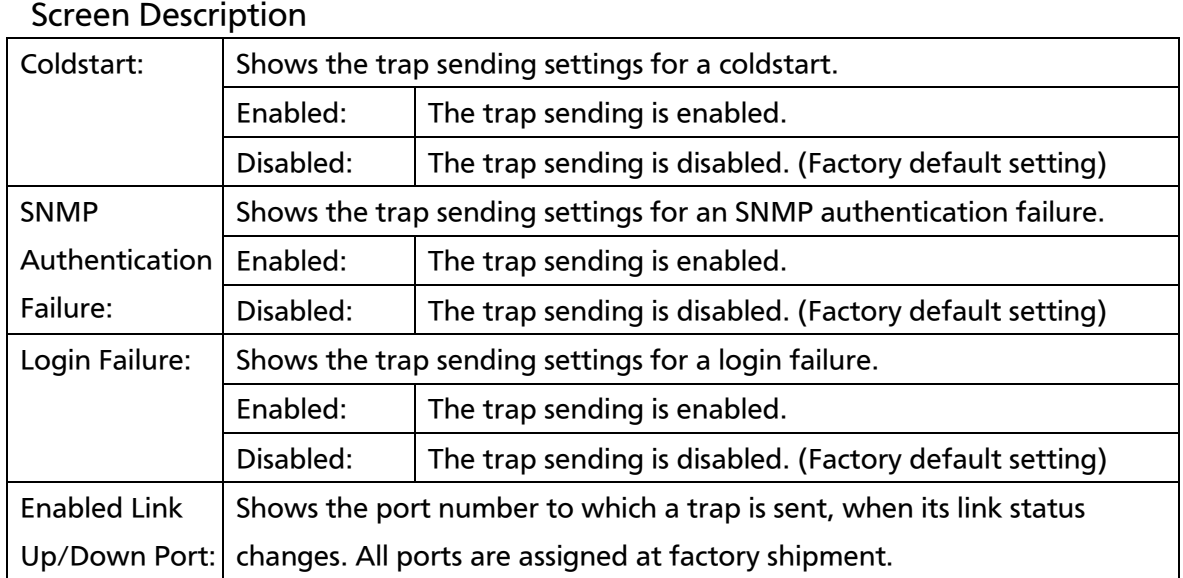

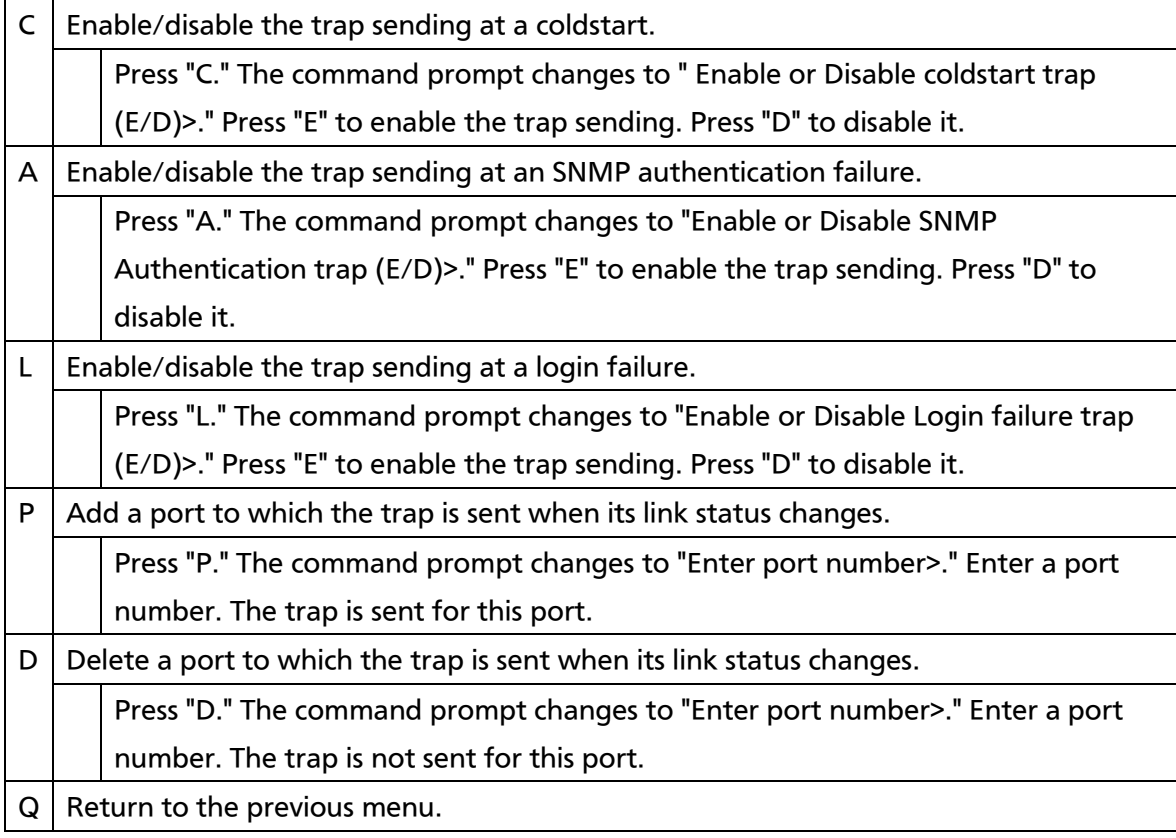

### Note: There is no individual configuration item for loop detection trap. They are sent based on the SNMP Trap Receiver Configuration.
# 4.6.3.o Set IPv6 Trap Receiver

On the SNMP Trap Receiver Configuration Menu, pressing "P" opens the Set IPv6 Trap Receiver Menu, as shown in Fig. 4-6-20. On this screen, you can set SNMP trap receiver.

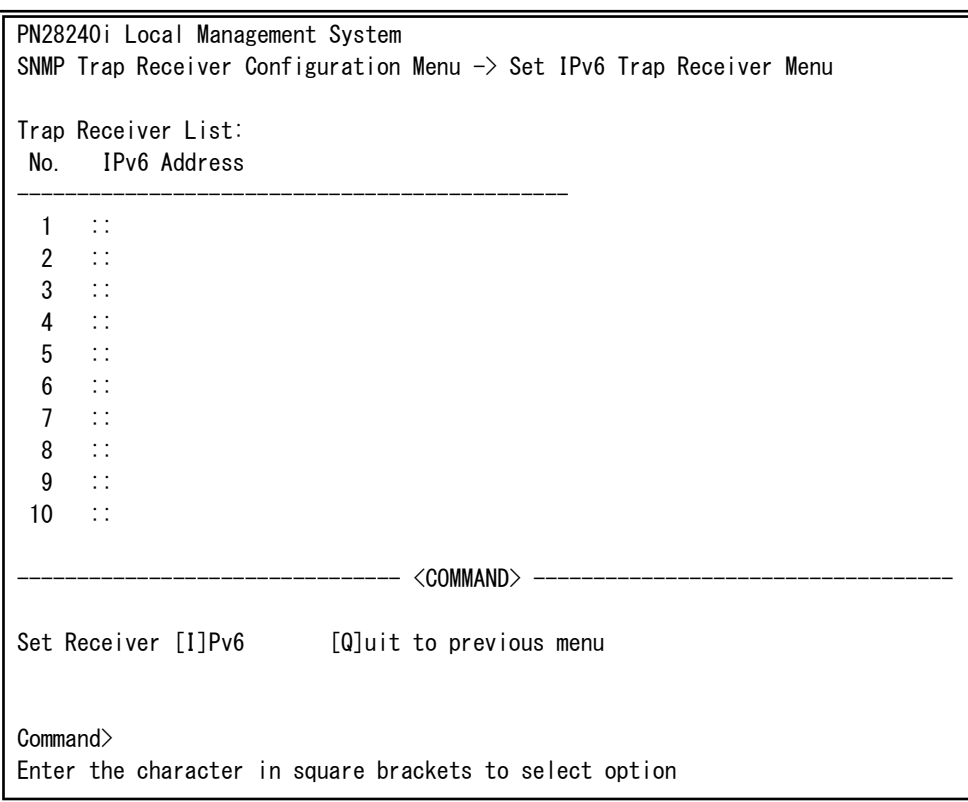

### Fig. 4-6-20 SNMP Trap Receiver Configuration (IPv6)

 $\mathbf{r}$ 

### Screen Description

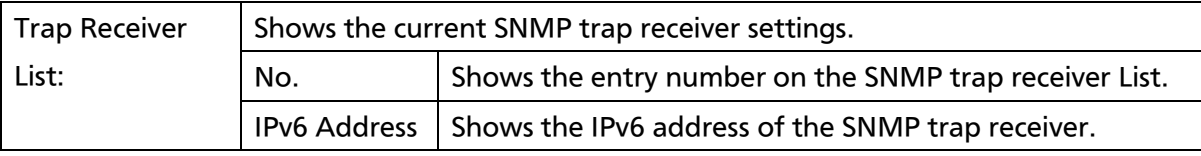

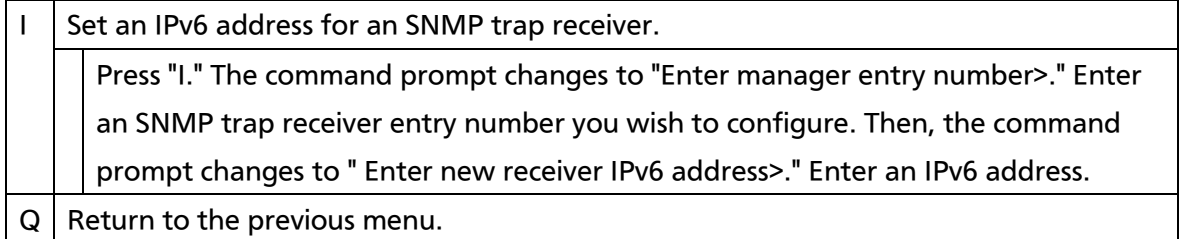

# 4.6.4. Port Configuration Basic

On the Basic Switch Configuration Menu, pressing "p" opens the Port Configuration Menu, as shown in Fig. 4-6-21. On this screen, you can configure port status display settings and port settings.

| PN28240i Local Management System                                       |             |       |                     |      |      |                         |          |
|------------------------------------------------------------------------|-------------|-------|---------------------|------|------|-------------------------|----------|
| Basic Switch Configuration $\rightarrow$ Port Configuration Basic Menu |             |       |                     |      |      |                         |          |
| Port                                                                   | Trunk       | Type  | Admin               | Link | Mode | Flow Ctrl               | Auto-MDI |
| 1                                                                      |             | 1000T | Enabled             | Down | Auto | Disabled                | Disabled |
| $\overline{2}$                                                         |             | 1000T | Enabled             | Down | Auto | Disabled                | Disabled |
| 3                                                                      |             | 1000T | Enabled             | Down | Auto | Disabled                | Disabled |
| 4                                                                      |             | 1000T | Enabled             | Down | Auto | Disabled                | Disabled |
| 5                                                                      | $ -$        | 1000T | Enabled             | Down | Auto | Disabled                | Disabled |
| $\boldsymbol{6}$                                                       | $---$       | 1000T | Enabled             | Down | Auto | Disabled                | Disabled |
| 7                                                                      |             | 1000T | Enabled             | Down | Auto | Disabled                | Disabled |
| 8                                                                      |             | 1000T | Enabled             | Down | Auto | Disabled                | Disabled |
| 9                                                                      |             | 1000T | Enabled             | Down | Auto | Disabled                | Disabled |
| 10                                                                     |             | 1000T | Enabled             | Down | Auto | Disabled                | Disabled |
| 11                                                                     |             | 1000T | Enabled             | Down | Auto | Disabled                | Disabled |
| 12                                                                     |             | 1000T | Enabled             | Down | Auto | Disabled                | Disabled |
|                                                                        | <command/>  |       |                     |      |      |                         |          |
|                                                                        |             |       |                     |      |      |                         |          |
|                                                                        | [N]ext Page |       | Set [M]ode          |      |      | [Q]uit to previous menu |          |
| [P]revious Page                                                        |             |       | Set [F] low Control |      |      |                         |          |
| Set [A]dmin Status                                                     |             |       | [S]et Auto-MDI      |      |      |                         |          |
| Command>                                                               |             |       |                     |      |      |                         |          |
| Enter the character in square brackets to select option                |             |       |                     |      |      |                         |          |

Fig. 4-6-21 Port Configuration

 $\mathbf{r}$ 

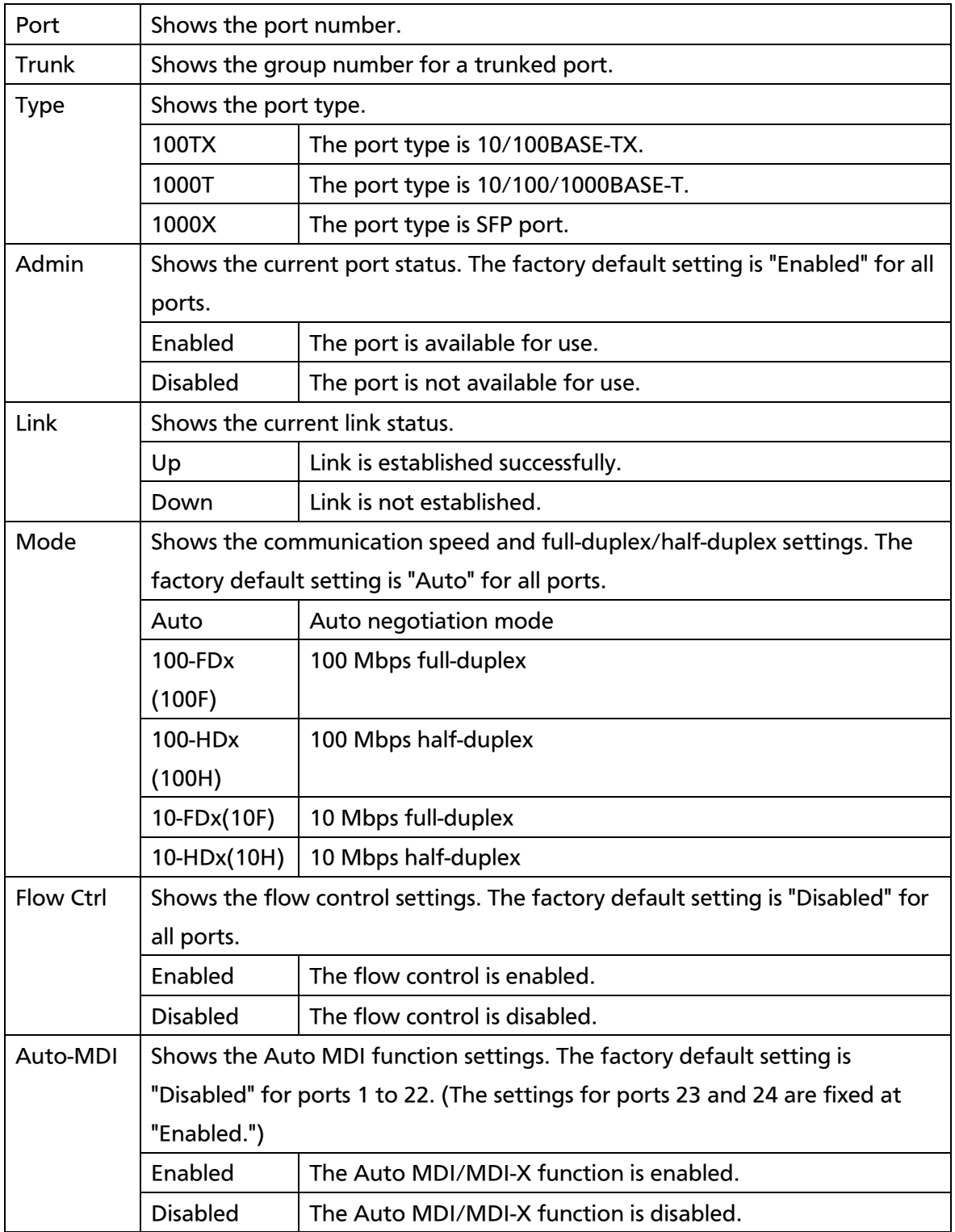

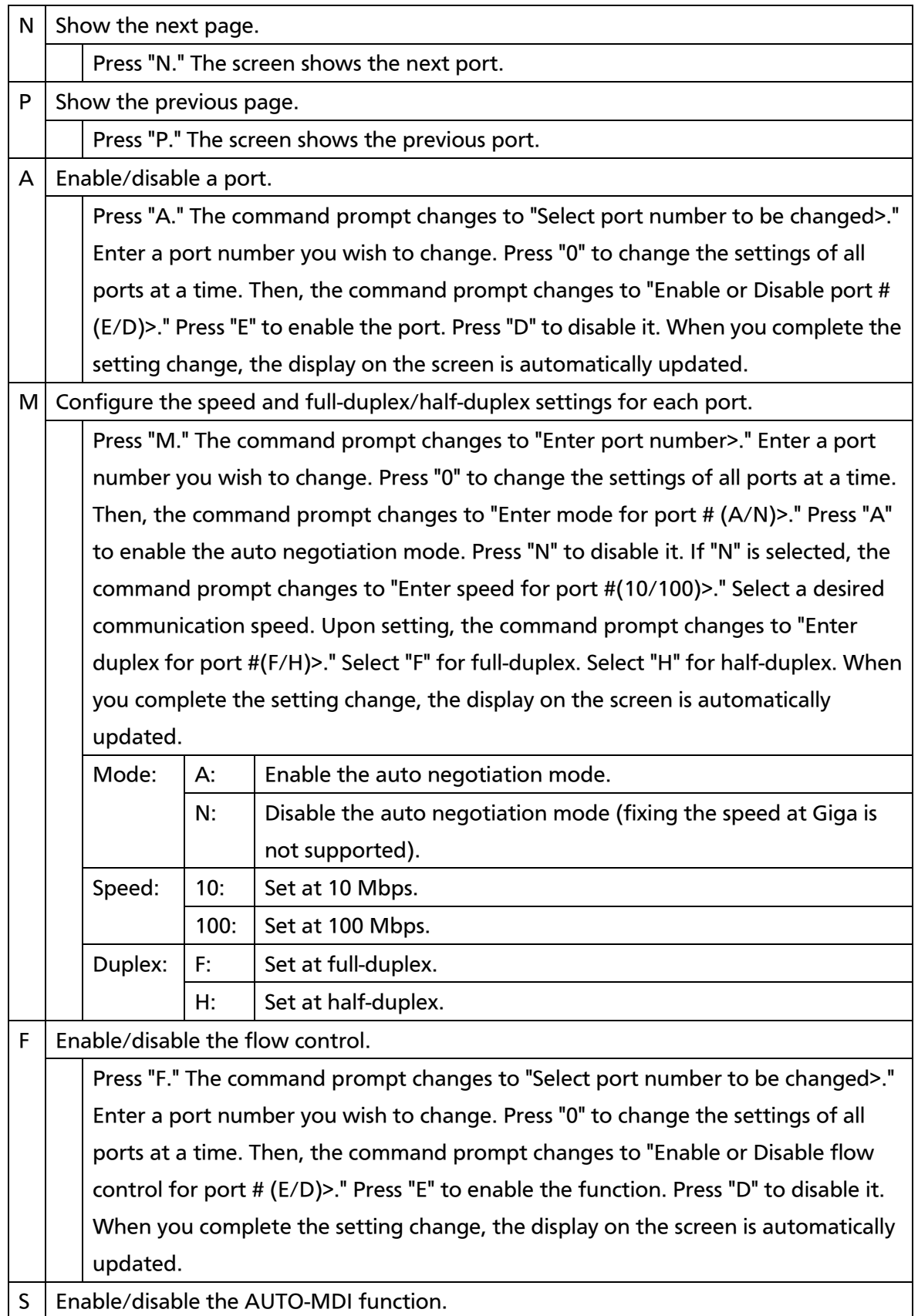

Press "S." The command prompt changes to "Enter port number>." Enter a port number (from 1 to 24) you wish to change. Press "0" to change the settings of all ports at a time. Then, the command prompt changes to "Enable or Disable Auto-MDl for port # (E/D)>." Press "E" to enable the function. Press "D" to disable it. As the change is applied, the display on the screen is updated automatically.

 $Q \mid$  Return to the previous menu.

### Note: The screen shows the port status; however, the status is not automatically updated. To display the latest status, press any key.

# 4.6.5. Port Configuration Extend

On the Basic Switch Configuration Menu, pressing "e" opens the Port Configuration Menu, as shown in Fig. 4-6-22. On this screen, you can configure port status display settings and port settings.

| PN28240i Local Management System                                        |       |       |      |           |            |  |
|-------------------------------------------------------------------------|-------|-------|------|-----------|------------|--|
| Basic Switch Configuration $\rightarrow$ Port Configuration Extend Menu |       |       |      |           |            |  |
| Jumbo Status : Disabled                                                 |       |       |      |           |            |  |
| Port                                                                    | Trunk | Type  | Link | Port Name | EAP Pkt FW |  |
|                                                                         |       |       |      |           |            |  |
| 1                                                                       |       | 1000T | Down |           | Disabled   |  |
| $\overline{2}$                                                          |       | 1000T | Down |           | Disabled   |  |
| 3                                                                       |       | 1000T | Down |           | Disabled   |  |
| 4                                                                       |       | 1000T | Down |           | Disabled   |  |
| 5                                                                       |       | 1000T | Down |           | Disabled   |  |
| 6                                                                       |       | 1000T | Down |           | Disabled   |  |
| 7                                                                       |       | 1000T | Down |           | Disabled   |  |
| 8                                                                       |       | 1000T | Down |           | Disabled   |  |
| 9                                                                       |       | 1000T | Down |           | Disabled   |  |
| 10                                                                      |       | 1000T | Down |           | Disabled   |  |
| 11                                                                      |       | 1000T | Down |           | Disabled   |  |
| 12                                                                      |       | 1000T | Down |           | Disabled   |  |
| <command/>                                                              |       |       |      |           |            |  |
| Set Port N[a]me<br>[N]ext Page                                          |       |       |      |           |            |  |
| [P]revious Page<br>Set [J]umbo Status                                   |       |       |      |           |            |  |
| Set [E]AP Packet Forwarding<br>[Q]uit to previous menu                  |       |       |      |           |            |  |
| Commonand                                                               |       |       |      |           |            |  |
| Enter the character in square brackets to select option                 |       |       |      |           |            |  |

Fig. 4-6-22 Port Configuration

 $\mathbf{r}$ 

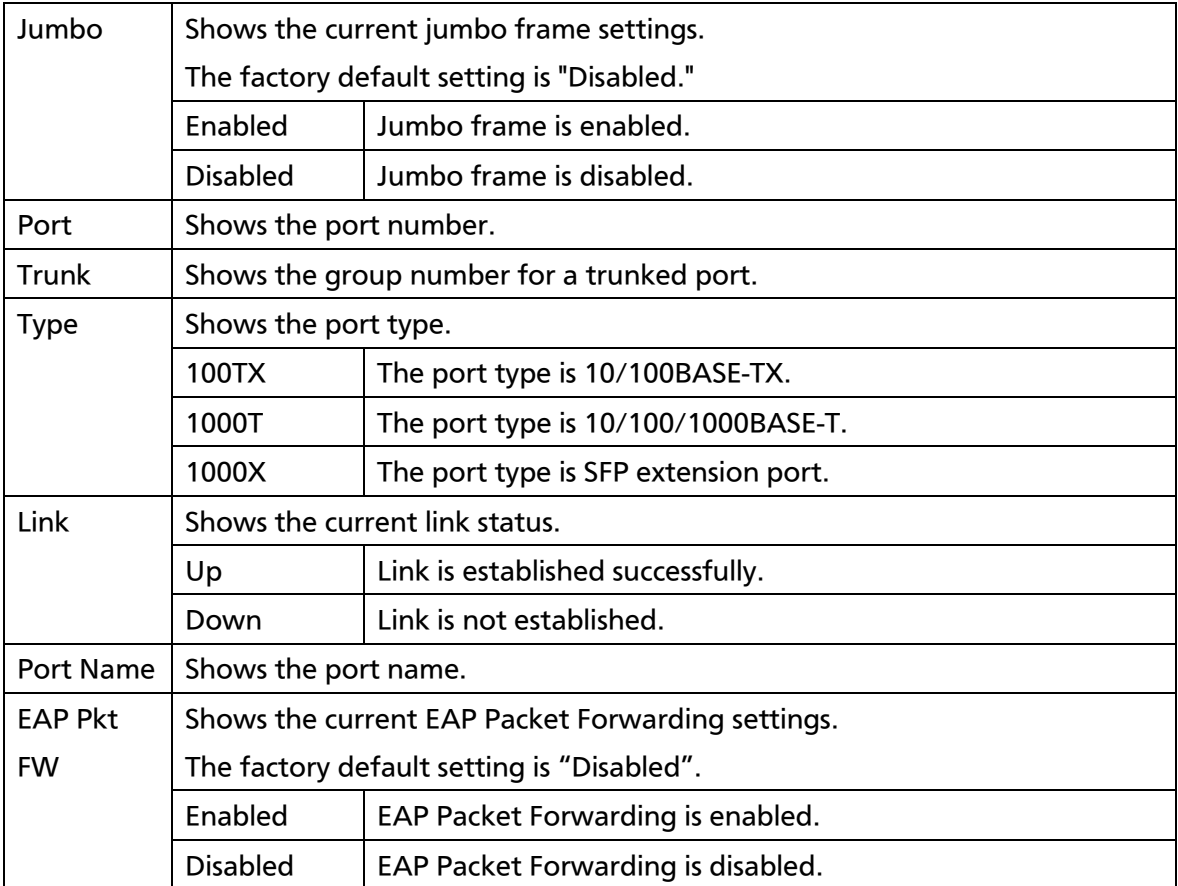

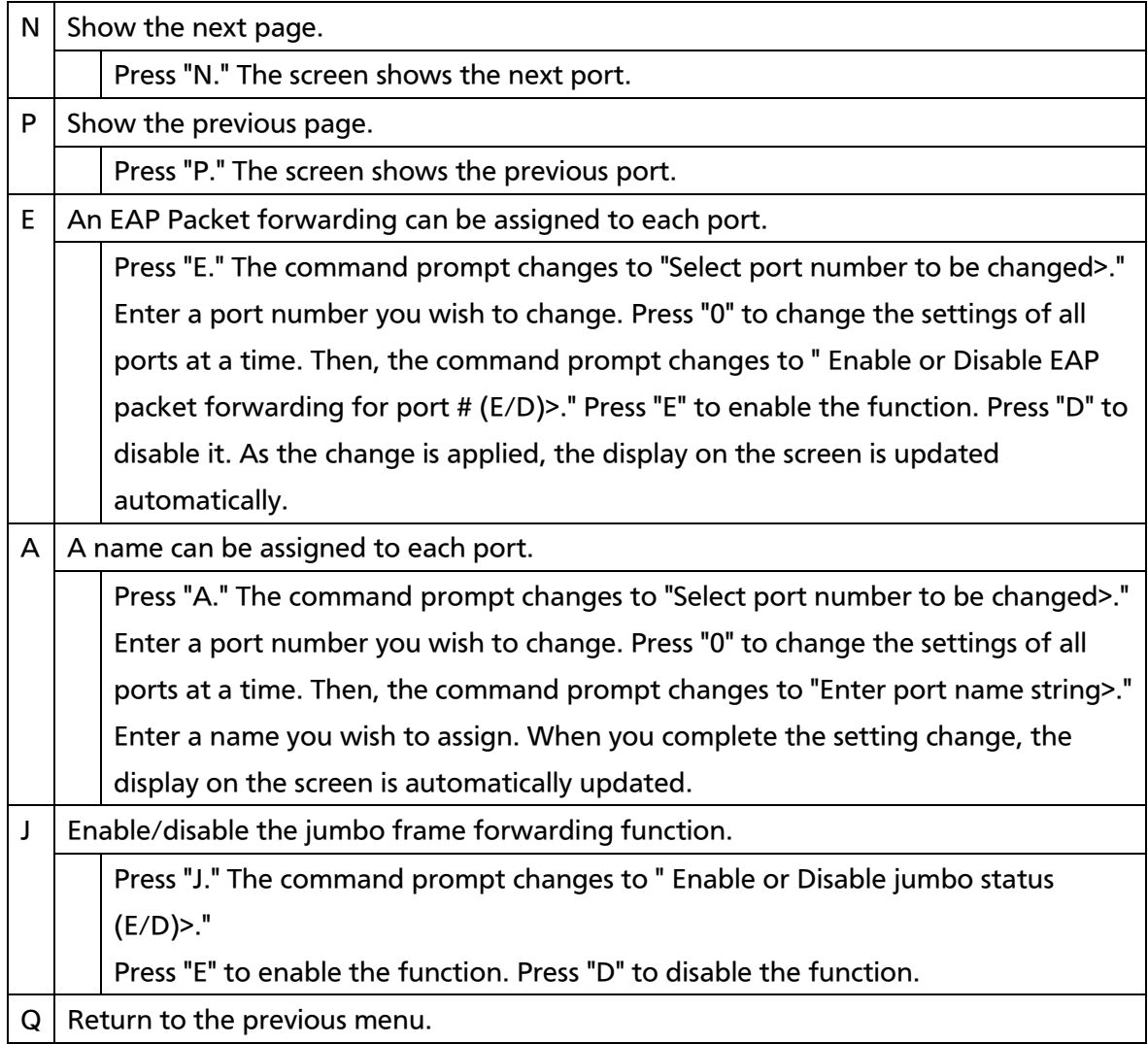

Note: The screen shows the port status; however, the status is not automatically updated. To display the latest status, press any key.

# 4.6.6. Port Configuration Power Saving

The MNO series power saving mode is our unique function for automatically detecting the port connection status and minimizing power consumption if not connected. This Switching Hub supports two modes: the Half mode for giving priority to connectivity with another device, and the Full mode for minimizing power consumption.

On the Basic Switch Configuration Menu, pressing "o" opens the Port Configuration Power Saving Menu, as shown in Fig. 4-6-23. On this screen, you can configure port status display and power saving mode.

| PN28240i Local Management System                                              |      |       |       |      |              |                |  |
|-------------------------------------------------------------------------------|------|-------|-------|------|--------------|----------------|--|
| Basic Switch Configuration $\rightarrow$ Port Configuration Power Saving Menu |      |       |       |      |              |                |  |
| Port                                                                          | Link | Trunk | Type  | Mode | Power-saving | EEE (802. 3az) |  |
| 1                                                                             | Down |       | 1000T | Auto | Half         | Enabled        |  |
| $\mathbf{2}$                                                                  | Down |       | 1000T | Auto | Half         | Enabled        |  |
| 3                                                                             | Down |       | 1000T | Auto | Half         | Enabled        |  |
| 4                                                                             | Down |       | 1000T | Auto | Half         | Enabled        |  |
| 5                                                                             | Down |       | 1000T | Auto | Half         | Enabled        |  |
| 6                                                                             | Down |       | 1000T | Auto | Half         | Enabled        |  |
| 7                                                                             | Down |       | 1000T | Auto | Half         | Enabled        |  |
| 8                                                                             | Down |       | 1000T | Auto | Half         | Enabled        |  |
| 9                                                                             | Down |       | 1000T | Auto | Half         | Enabled        |  |
| 10                                                                            | Down |       | 1000T | Auto | Half         | Enabled        |  |
| 11                                                                            | Down |       | 1000T | Auto | Half         | Enabled        |  |
| 12                                                                            | Down |       | 1000T | Auto | Half         | Enabled        |  |
| <command/>                                                                    |      |       |       |      |              |                |  |
| Set [E]EE Status<br>[N]ext Page                                               |      |       |       |      |              |                |  |
| [P] revious Page                                                              |      |       |       |      |              |                |  |
| Set Power [S] aving mode                                                      |      |       |       |      |              |                |  |
| [Q]uit to previous menu                                                       |      |       |       |      |              |                |  |
| Commonand                                                                     |      |       |       |      |              |                |  |
| Enter the character in square brackets to select option                       |      |       |       |      |              |                |  |

Fig. 4-6-23 Port Configuration Power Saving

 $\mathbf{r}$ 

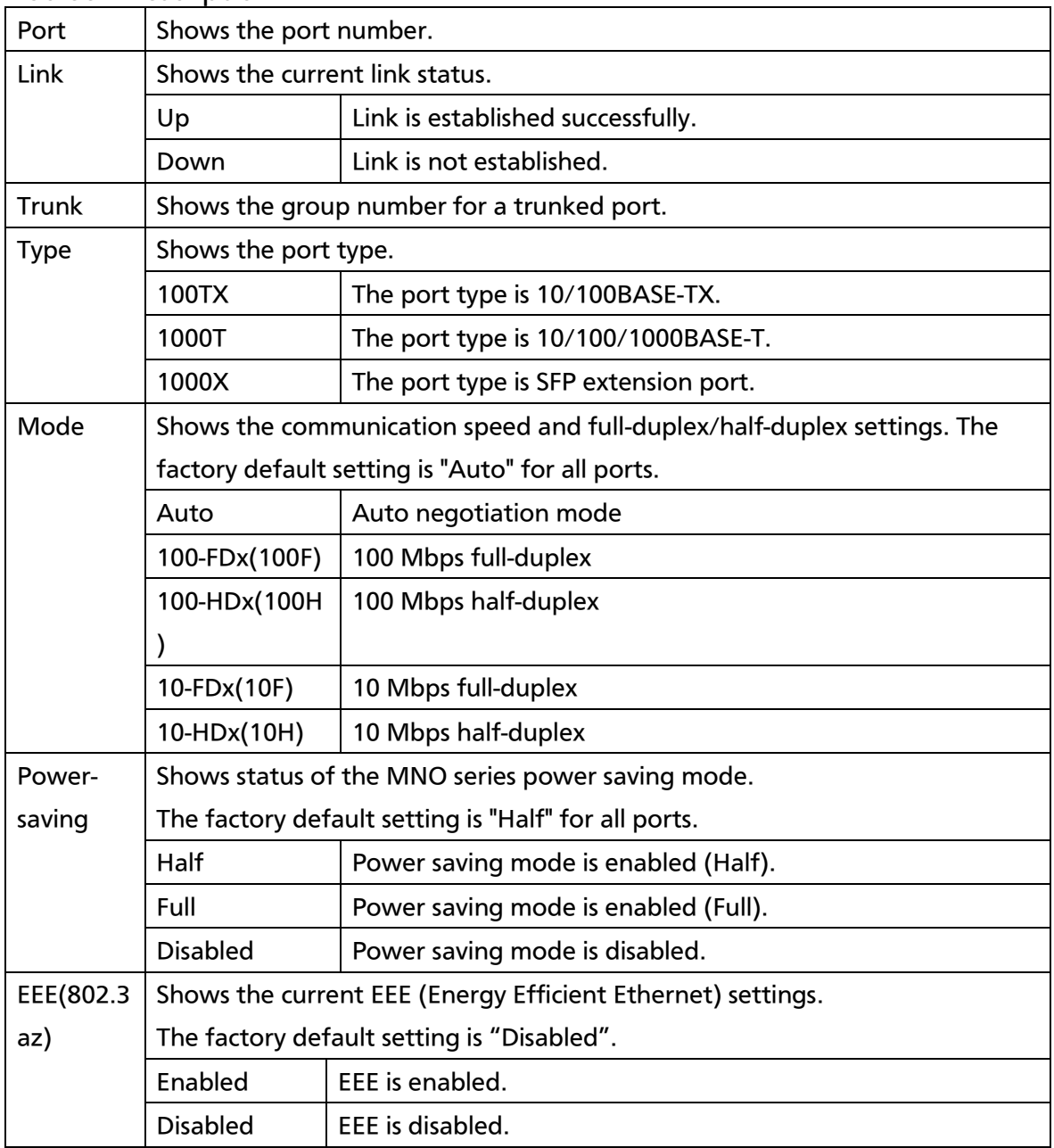

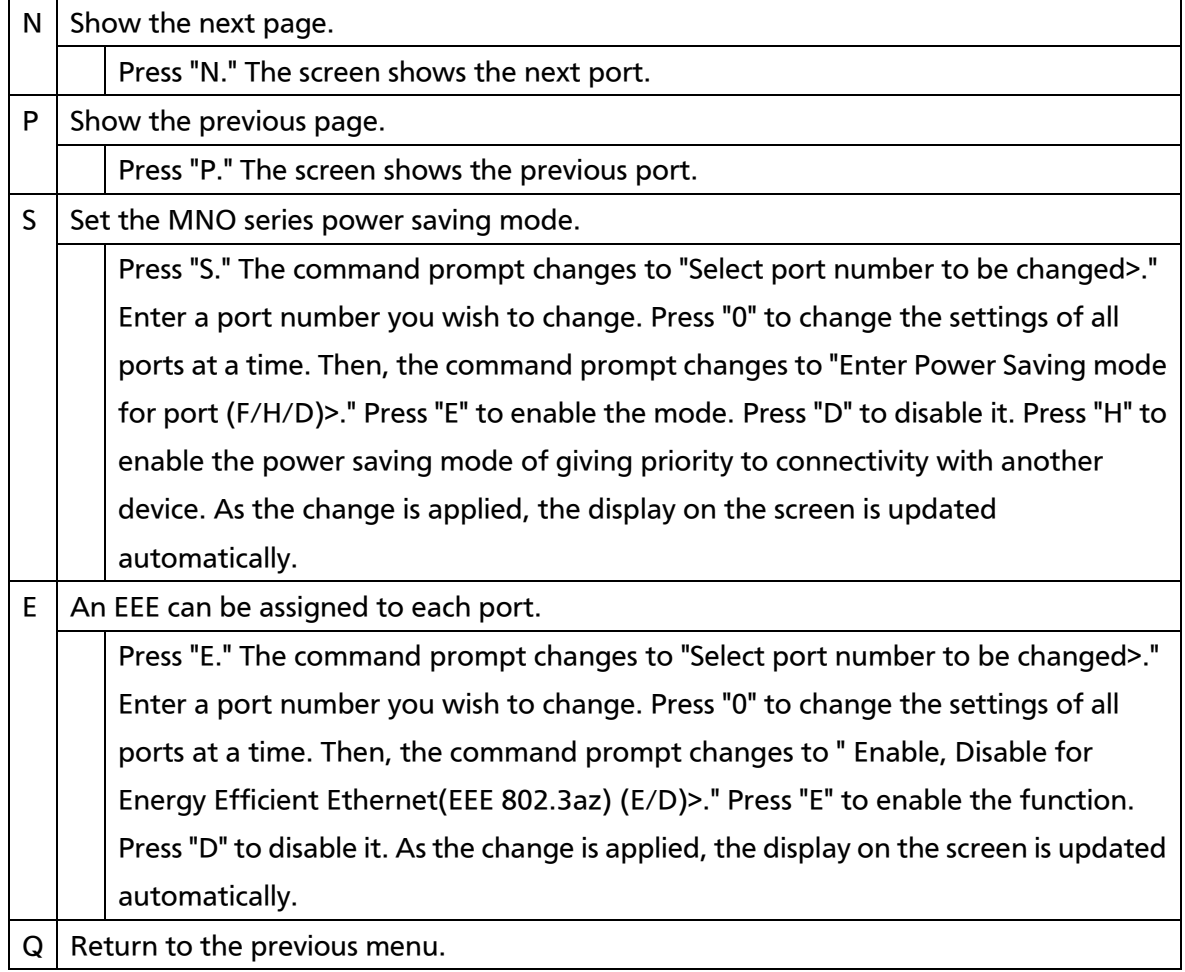

# 4.6.7. System Security Configuration

On the Basic Switch Configuration Menu, pressing "S" opens the System Security Configuration screen, as shown in Fig. 4-6-24. On this screen, you can configure the access control settings to this Switching Hub for configuration and management.

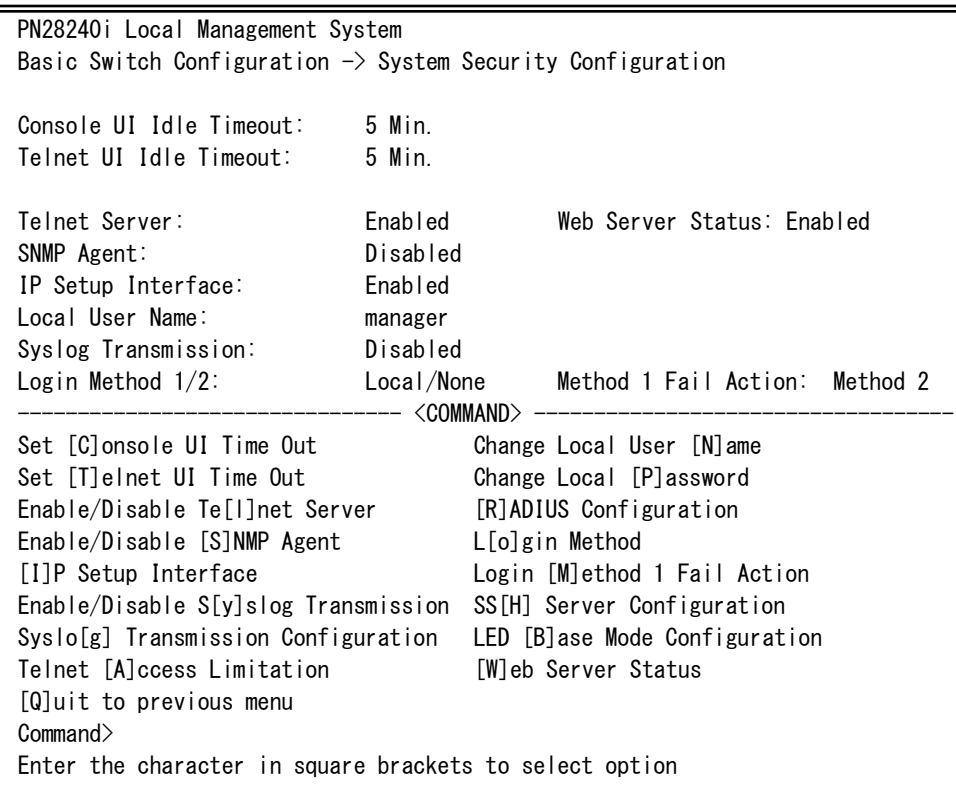

Fig. 4-6-24 System Security Configuration

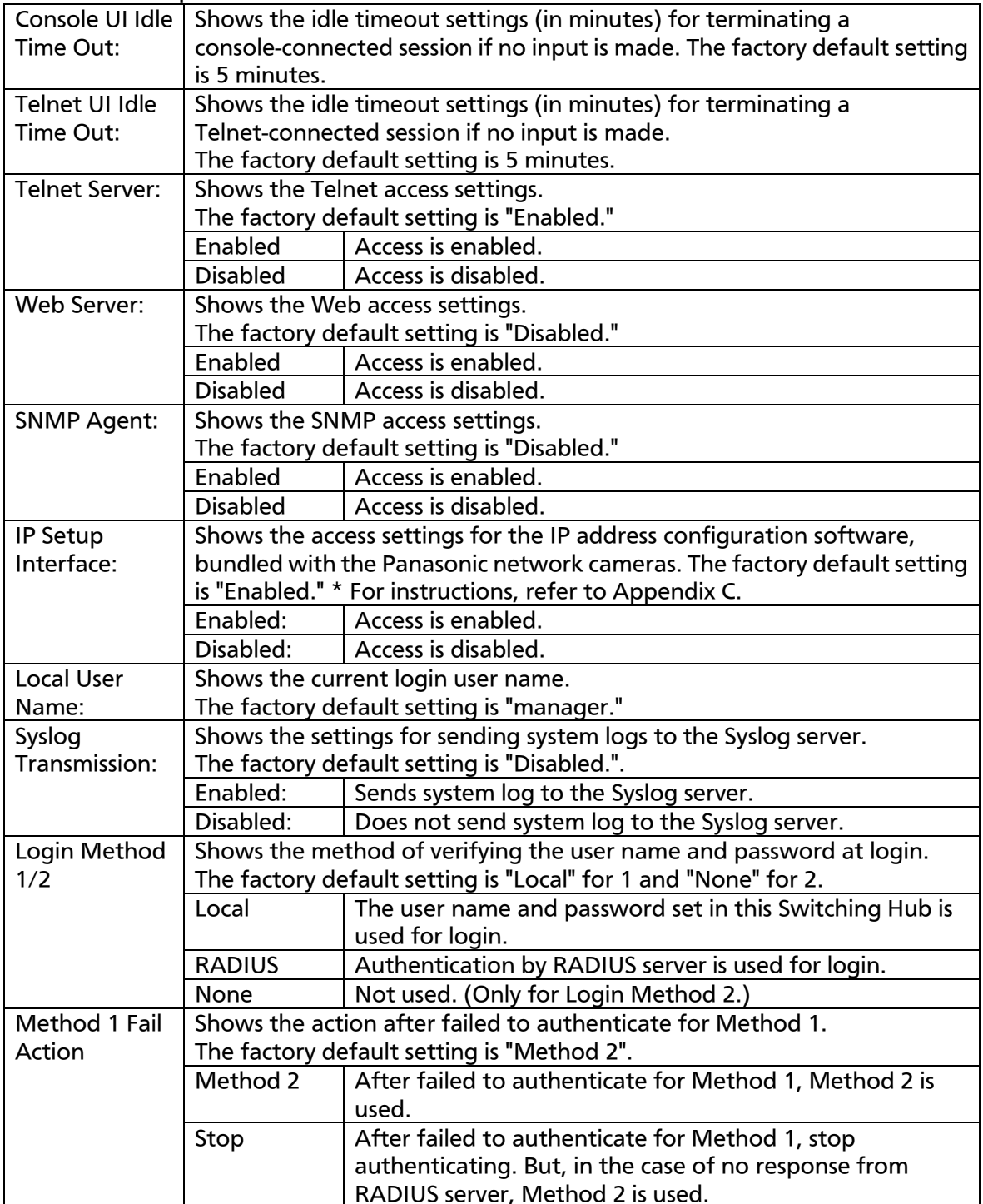

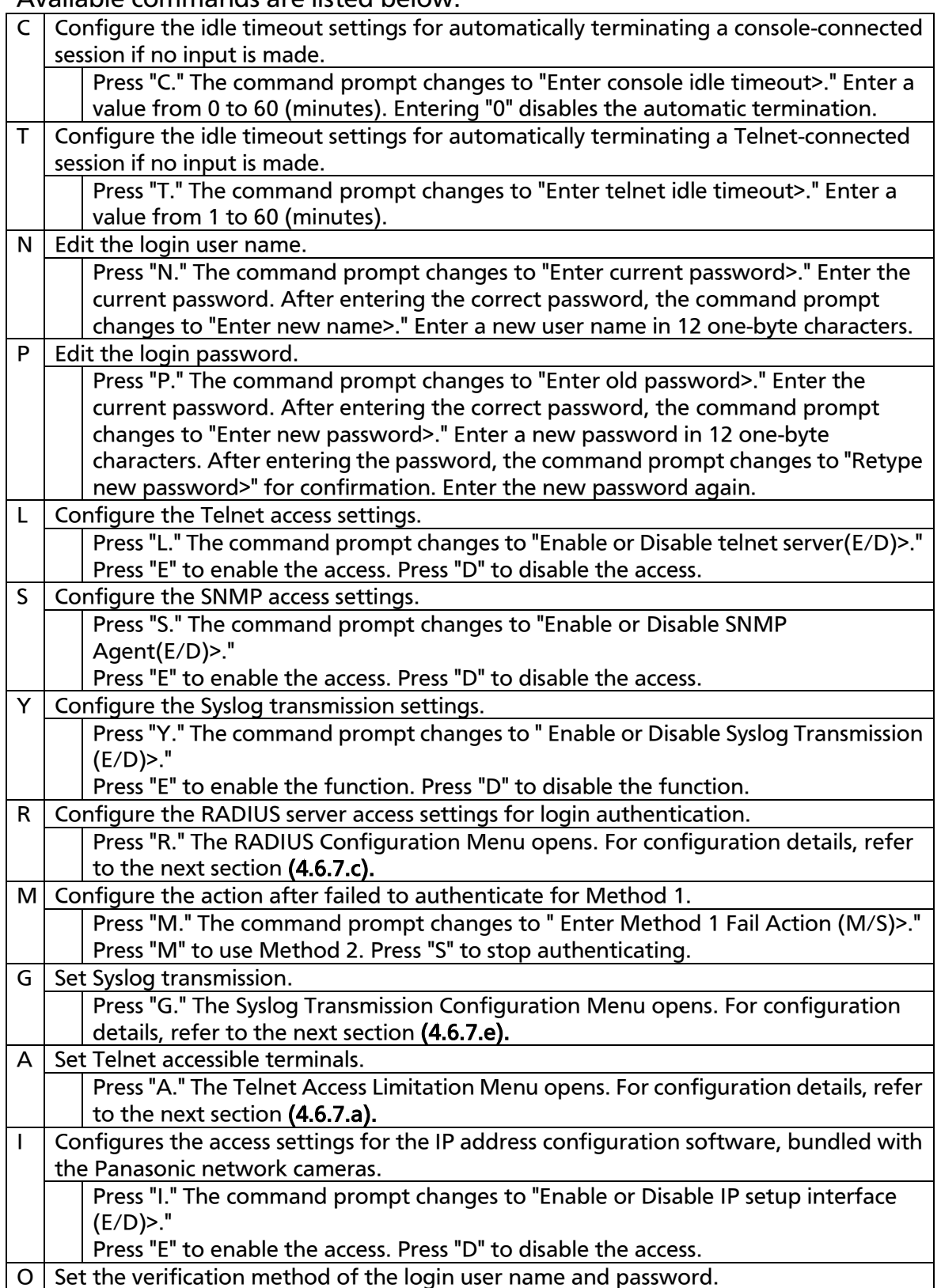

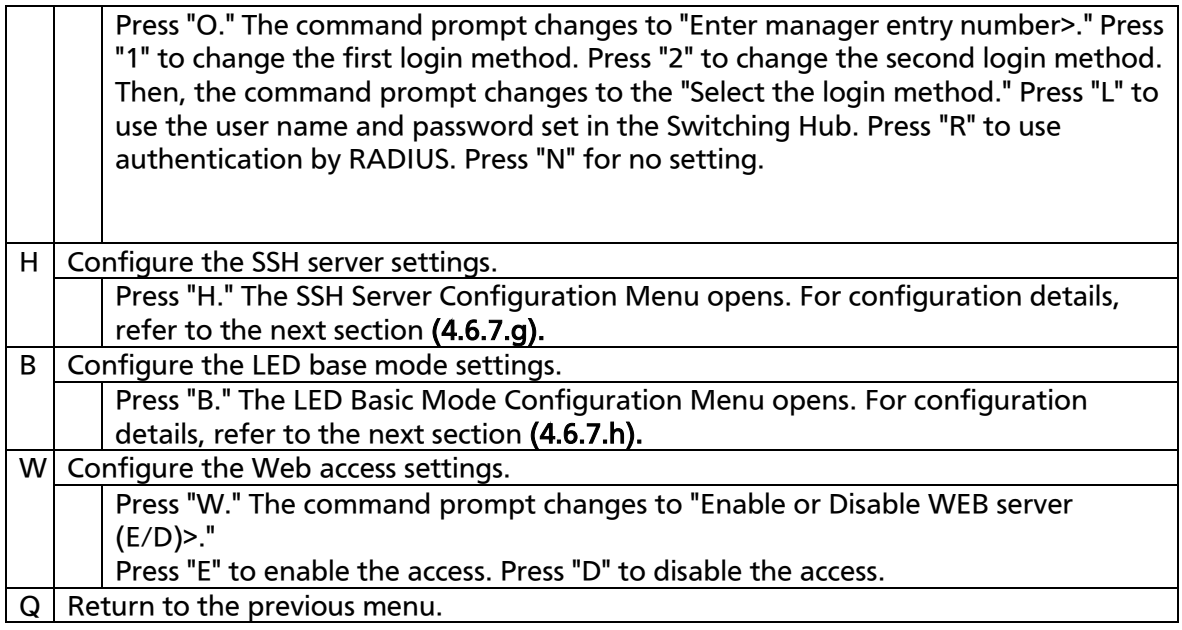

## 4.6.7.a. Telnet Access Limitation Configuration

On the System Security Configuration Menu, pressing "A" opens the Telnet Access Limitation screen, as shown in Fig. 4-6-25. In this screen, you can configure limitation of equipment accessing to this Switching Hub via Telnet.

```
PN28240i Local Management System
System Security Configuration \rightarrow Telnet Access Limitation Menu
Telnet Access Limitation : Disabled
No. IP Address Subnet Mask
--- --------------- ---------------
 1 \langle \text{empty} \rangle \langle \text{empty} \rangle 2 <empty> <empty>
  3 <empty> <empty>
  4 <empty> <empty>
  5 <empty> <empty>
                             - <command> -[E]nable/Disable Telnet Access Limitation
[A]dd IP Address and Subnet Mask
[D]elete IP Address and Subnet Mask
[M]odify IP Address and Subnet Mask
[S]et IPv6 Access Limitation
[Q]uit to previous menu
Command>
Enter the character in square brackets to select option 
Ξ
```
Fig. 4-6-25 Telnet Access Limitation Configuration

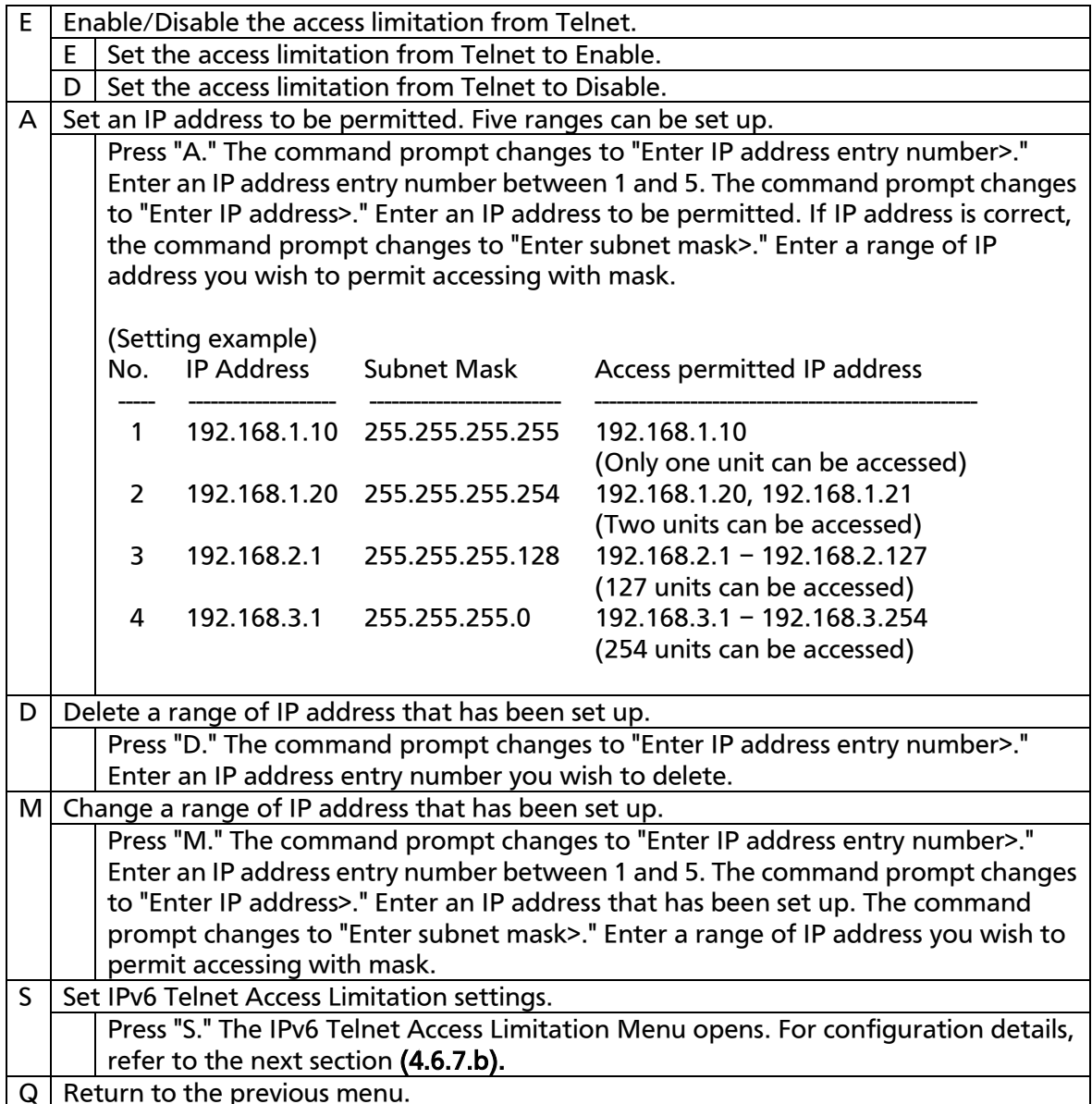

# 4.6.7.b. IPv6 Telnet Access Limitation

On the Telnet Access Limitation Menu, pressing "S" opens the IPv6 Telnet Access Limitation Menu, as shown in Fig. 4-6-26. On this screen, you can configure limitation of equipment accessing to this Switching Hub via Telnet.

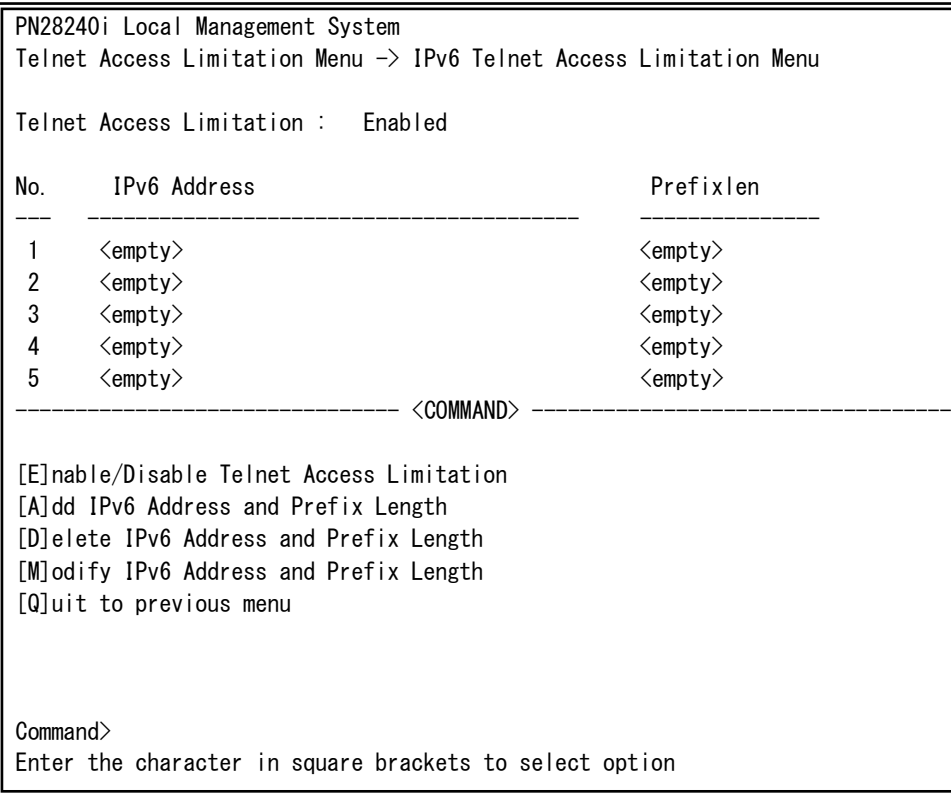

Fig. 4-6-26 IPv6 Telnet Access Limitation Configuration

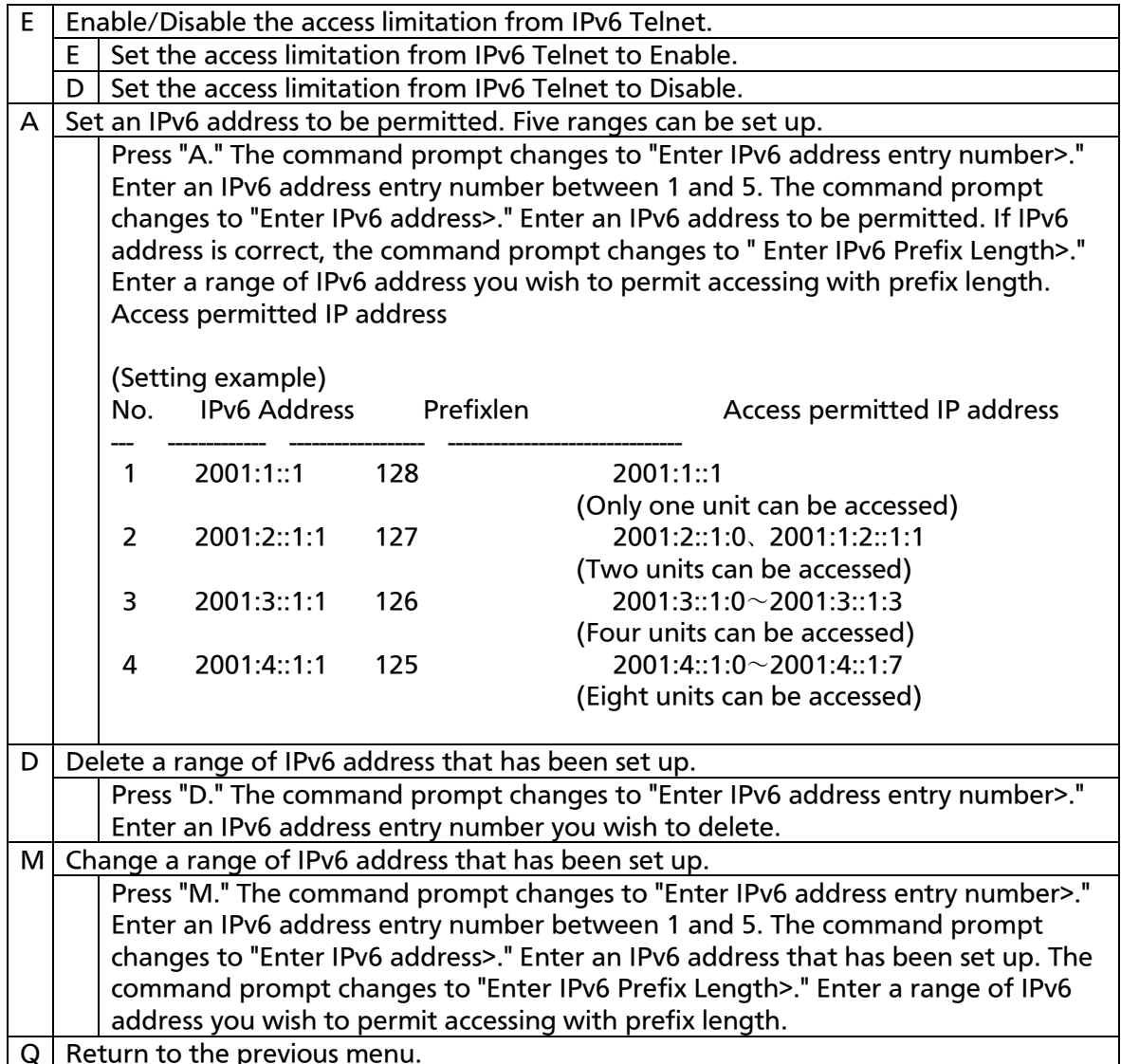

# 4.6.7.c. RADIUS Configuration

On the System Security Configuration Menu, pressing "R" opens the RADIUS Configuration screen, as shown in Fig. 4-6-27. On this screen, you can configure access setting to RADIUS server that is used in login authentication.

| PN28240i Local Management System                                       |                 |  |  |  |  |  |
|------------------------------------------------------------------------|-----------------|--|--|--|--|--|
| System Security Configuration $\rightarrow$ RADIUS Configuration Menu  |                 |  |  |  |  |  |
| NAS ID: Nas1                                                           |                 |  |  |  |  |  |
| Index Server IP address Shared Secret Response Time Max Retransmission |                 |  |  |  |  |  |
| 0, 0, 0, 0<br>$\mathbf{1}$                                             | 3<br>10 seconds |  |  |  |  |  |
| $\overline{2}$<br>0, 0, 0, 0                                           | 3<br>10 seconds |  |  |  |  |  |
| 3<br>0.0.0.0                                                           | 3<br>10 seconds |  |  |  |  |  |
| $\overline{4}$<br>0.0.0.0                                              | 3<br>10 seconds |  |  |  |  |  |
| 5<br>0.0.0.0                                                           | 3<br>10 seconds |  |  |  |  |  |
| <command/>                                                             |                 |  |  |  |  |  |
| Set [N]AS ID                                                           |                 |  |  |  |  |  |
| Set Server [I]P                                                        |                 |  |  |  |  |  |
| Set Shared Selclret                                                    |                 |  |  |  |  |  |
| Set [E]ncrtpted Shared Secret                                          |                 |  |  |  |  |  |
| Set [R]esponse Time                                                    |                 |  |  |  |  |  |
| Set [M]ax Retransmission                                               |                 |  |  |  |  |  |
| Set Server I[P]v6                                                      |                 |  |  |  |  |  |
| [Q]uit to previous menu                                                |                 |  |  |  |  |  |
| Command>                                                               |                 |  |  |  |  |  |
| Enter the character in square brackets to select option                |                 |  |  |  |  |  |
|                                                                        |                 |  |  |  |  |  |

Fig. 4-6-27 RADIUS Configuration

#### Screen Description

Ξ

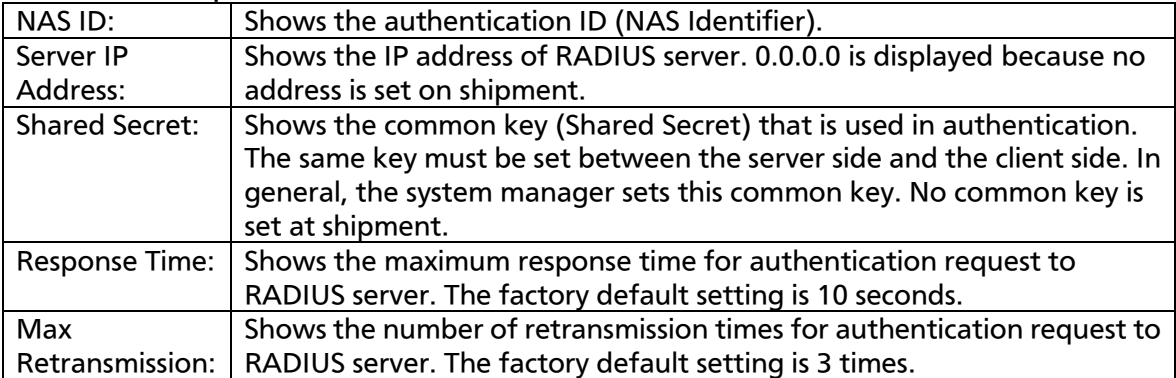

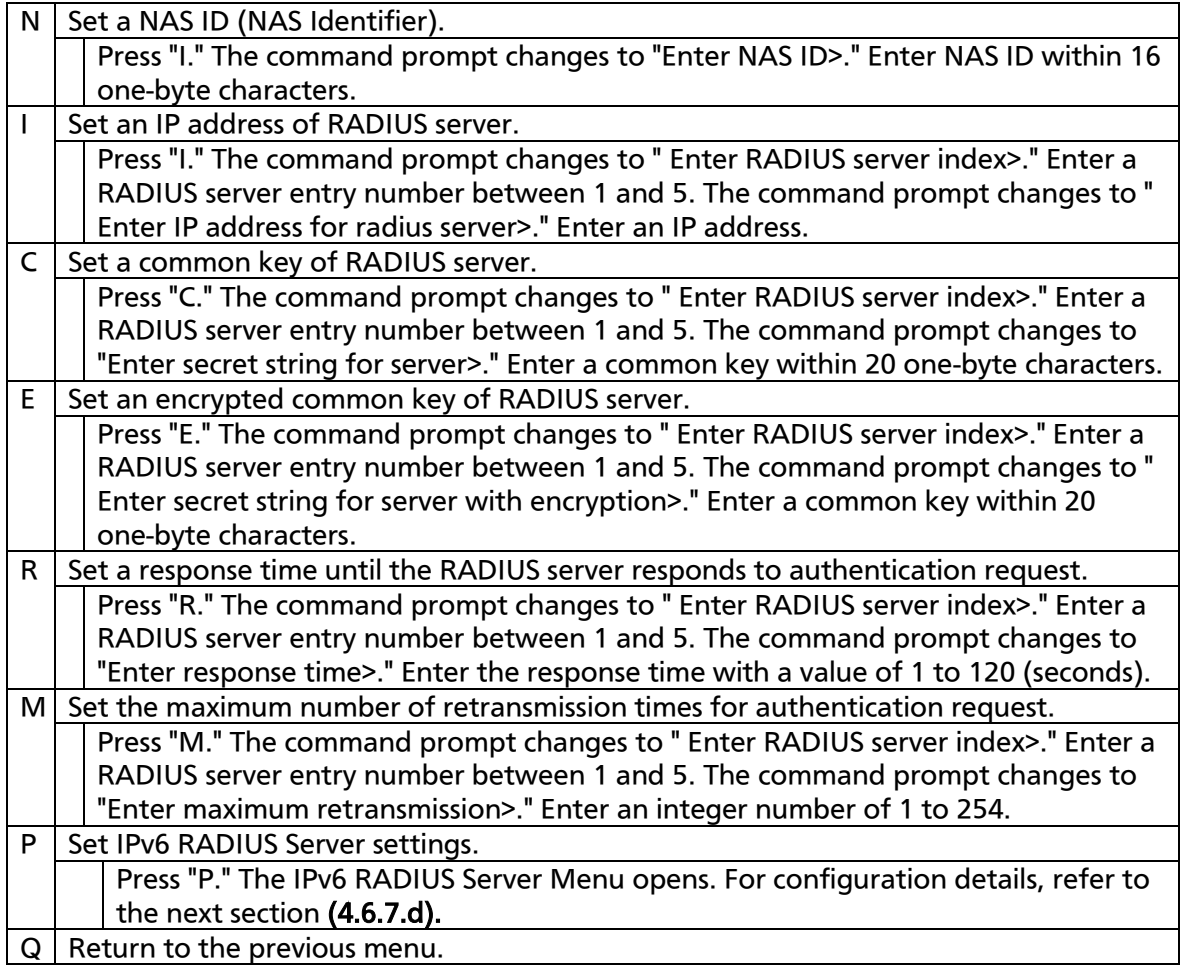

## 4.6.7.d. Set IPv6 RADIUS Server

On the RADIUS Configuration Menu, pressing "P" opens the Set IPv6 RADIUS Server Menu, as shown in Fig. 4-6-28. On this screen, you can configure access setting to RADIUS server that is used in login authentication.

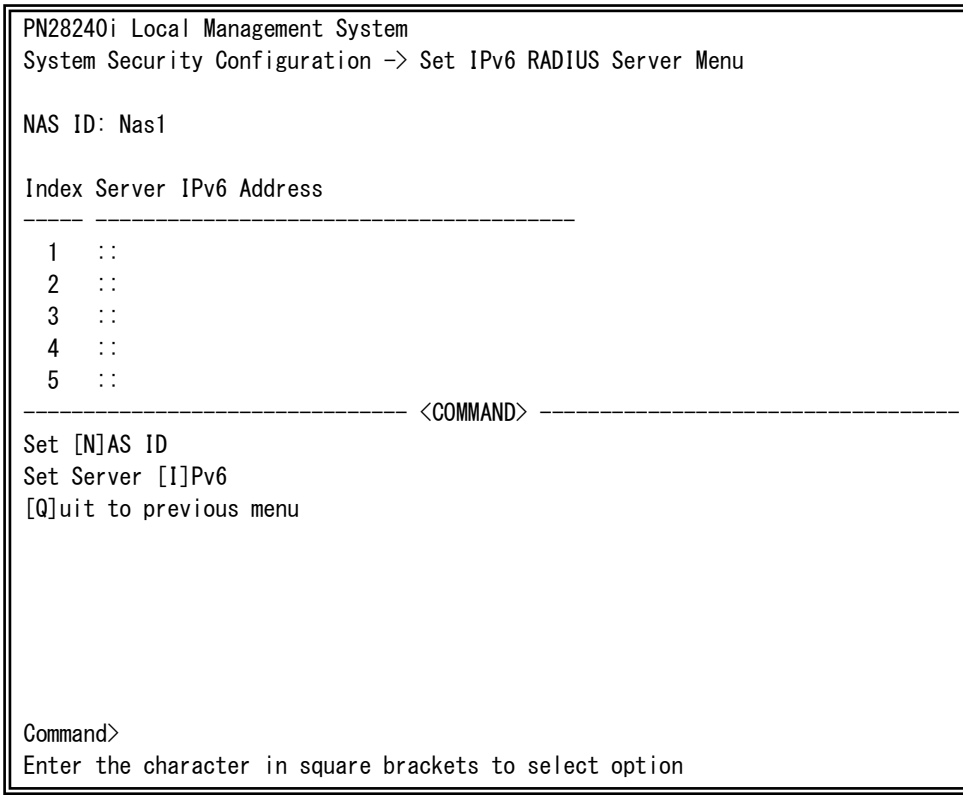

Fig. 4-6-28 RADIUS Configuration

### Screen Description

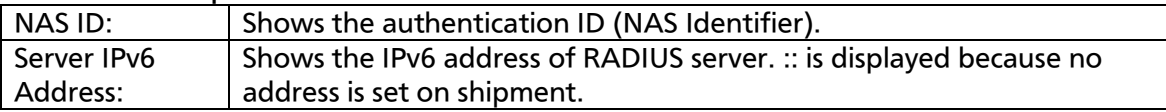

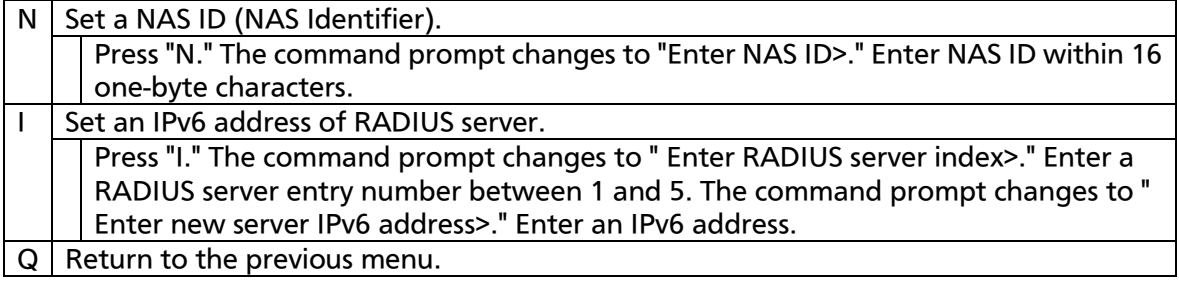

# 4.6.7.e. Syslog Transmission Configuration

On the System Security Configuration Menu, pressing "G" opens the Syslog Transmission Configuration screen, as shown in Fig. 4-6-29. On this screen, you can configure the setting of the Syslog server to which a system log Is sent.

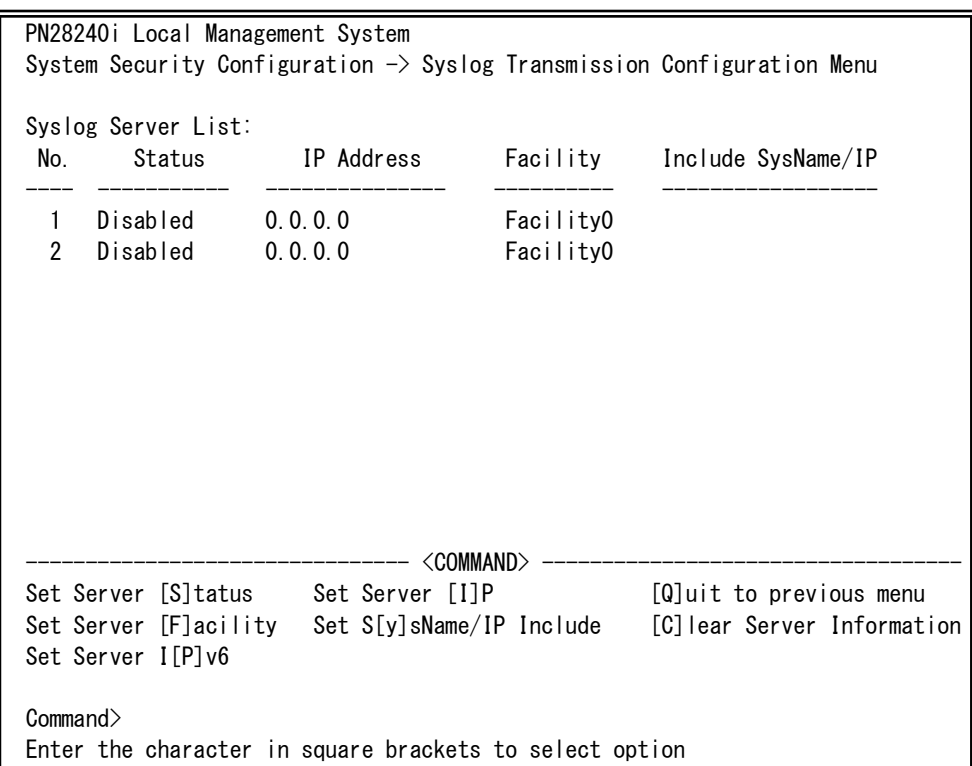

### Fig. 4-6-29 Syslog Configuration

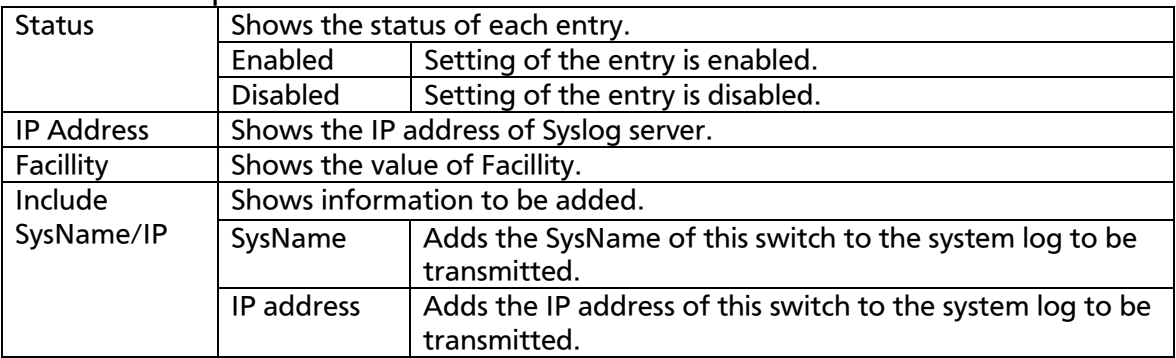

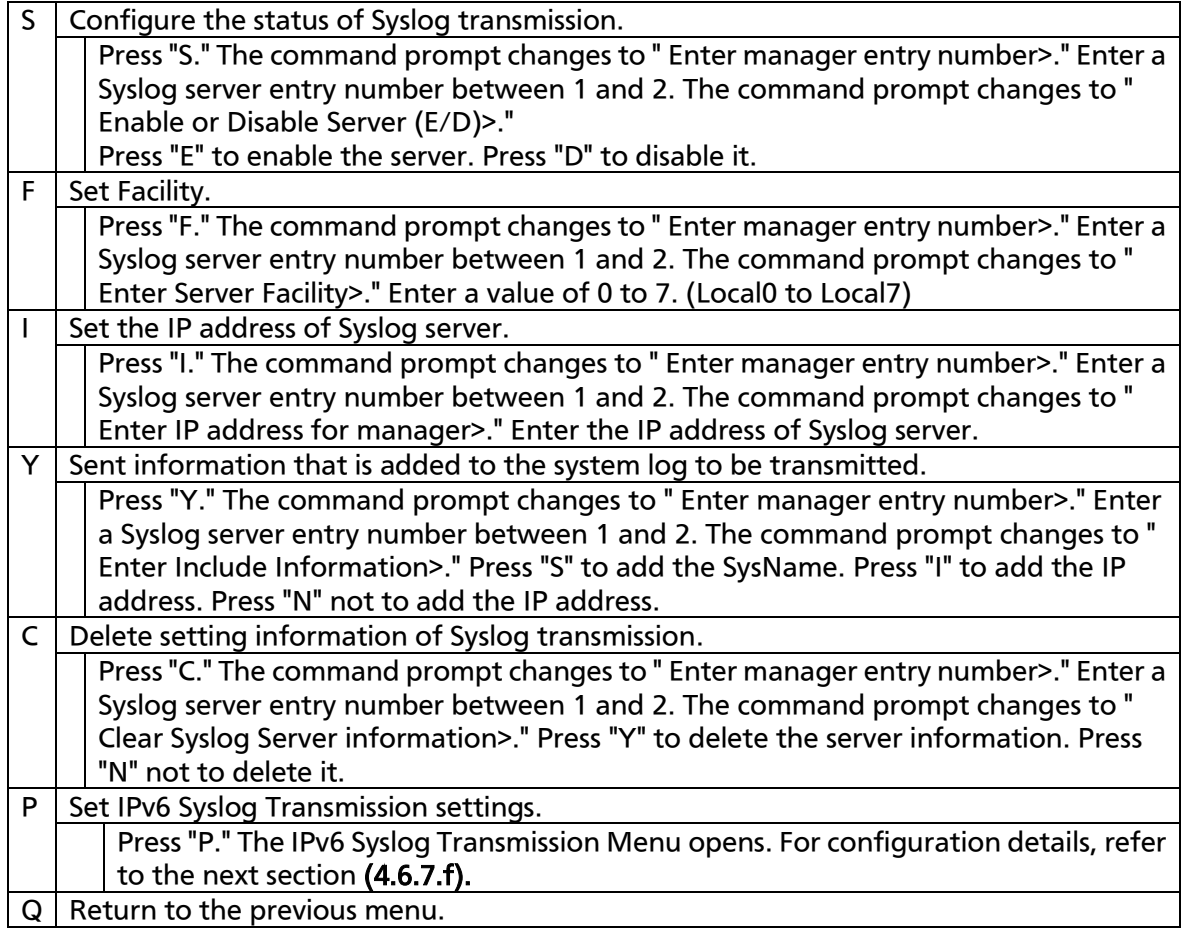

## 4.6.7.f. Set IPv6 Syslog Server

On the System Transmission Configuration Menu, pressing "P" opens the Set IPv6 Syslog Server screen, as shown in Fig. 4-6-30. On this screen, you can configure the setting of the Syslog server to which a system log Is sent.

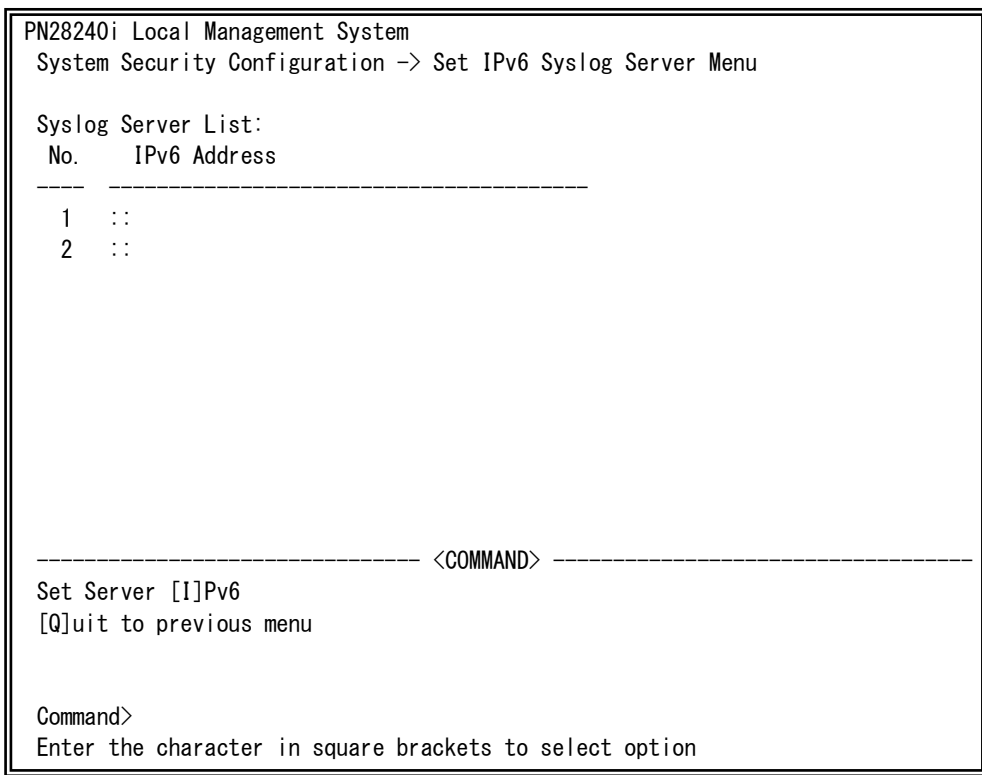

Fig. 4-6-30 Syslog Configuration

#### Screen Description

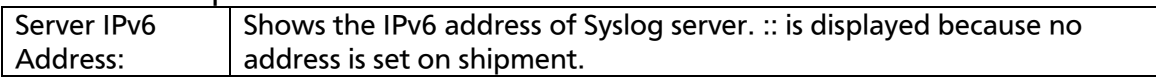

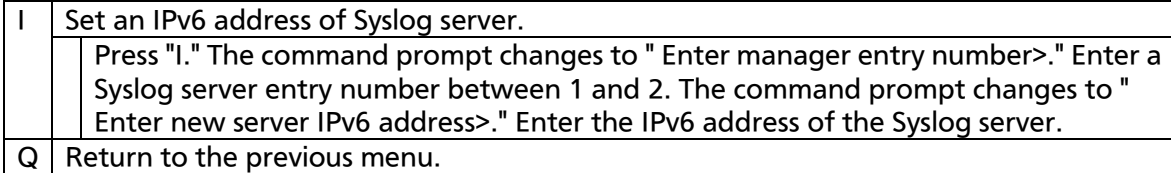

# 4.6.7.g. SSH Server Configuration

On the System Security Configuration, pressing "H" opens the SSH Server Configuration screen, as shown in Fig. 4-6-31. On this screen, you can configure the SSH server setting. This Switching Hub supports SSHv2 only. Use and connect a client supporting SSHV2.

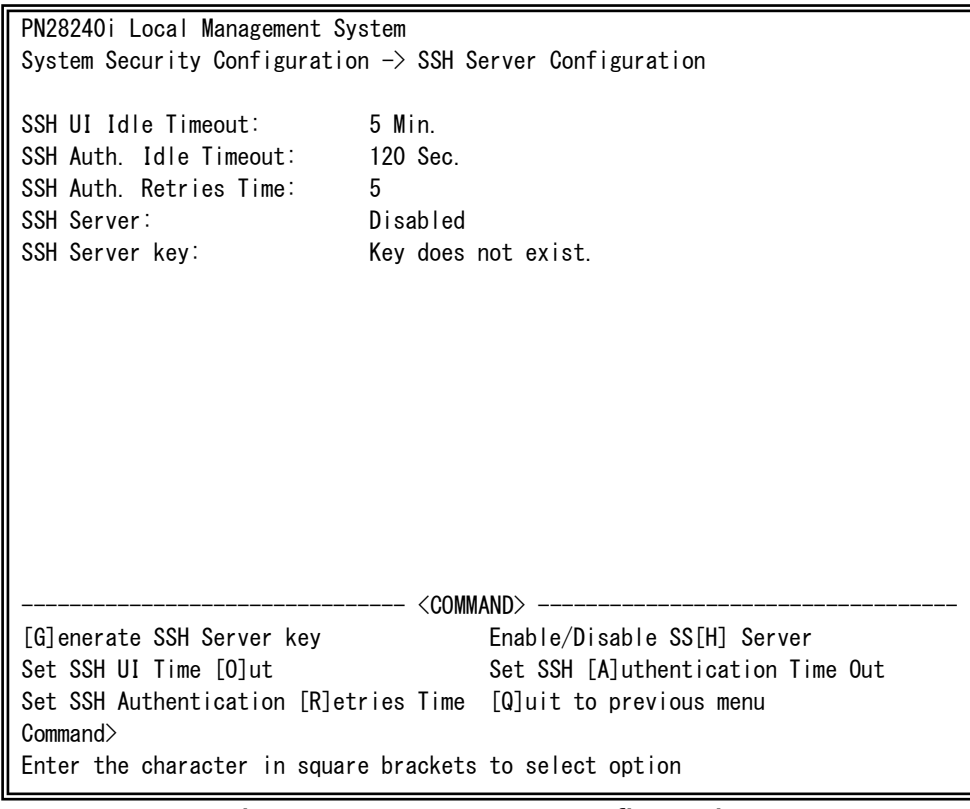

## Fig. 4-6-31 SSH Server Configuration

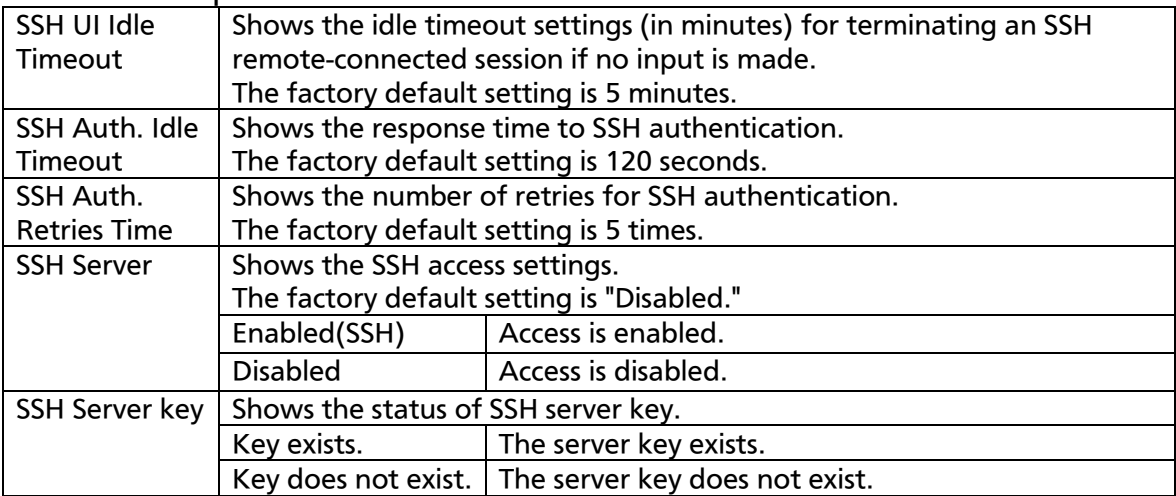

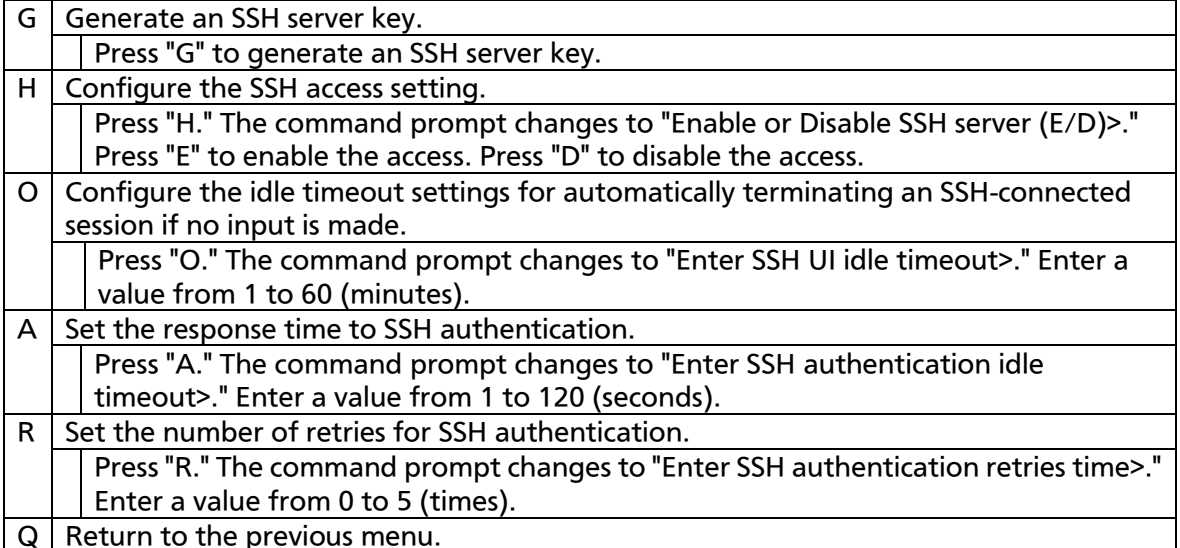

# 4.6.7.h. LED Base Mode Configuration

On the System Security Configuration, pressing "B" opens the LED Base Mode Configuration screen, as shown in Fig. 4-6-32. On this screen, you can configure the LED base mode setting.

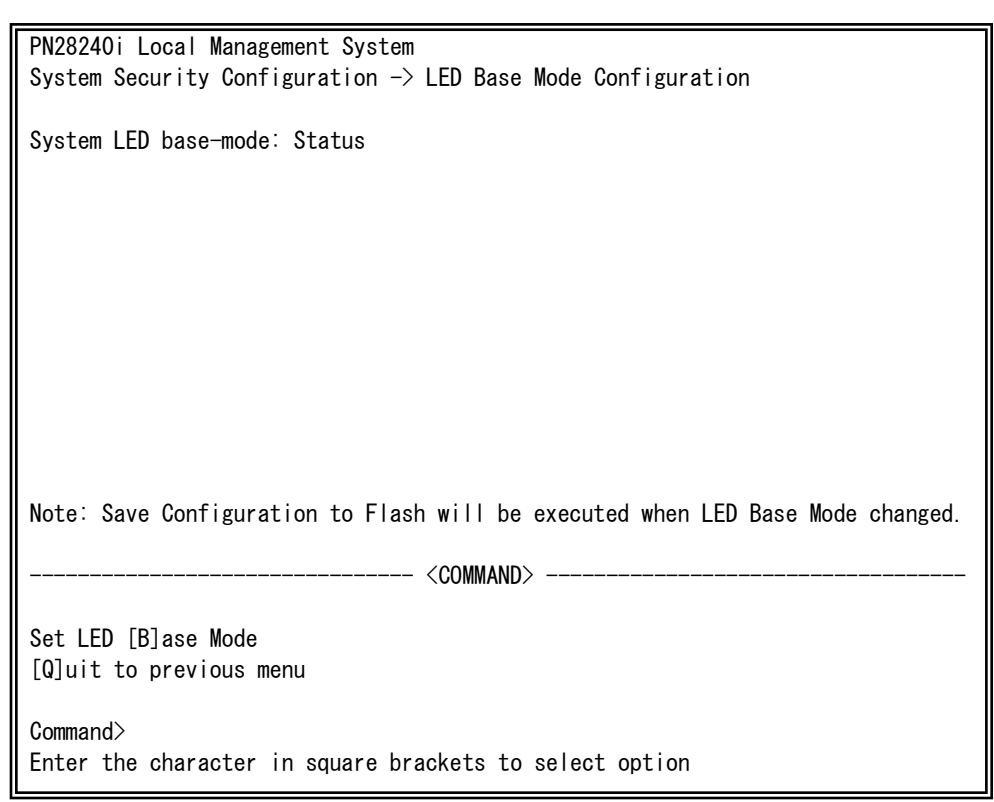

### Fig. 4-6-32 LED Base Mode Configuration

#### Screen Description

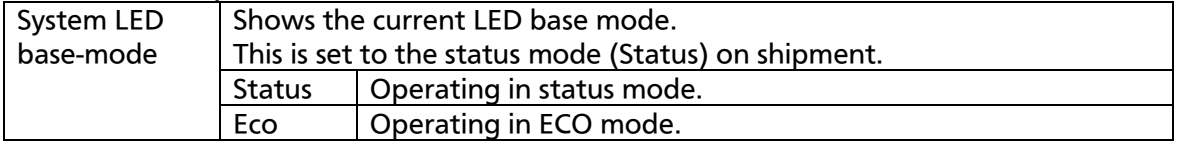

#### Available commands are listed below.

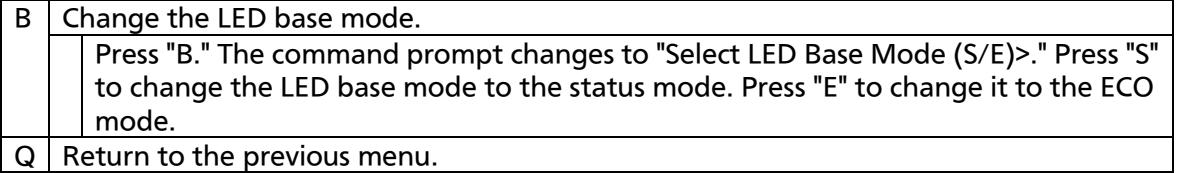

### Note: If the LED base mode is changed, the configuration information is saved and all settings are stored in a built-in memory.

# 4.6.8. Forwarding Database

On the Basic Switch Configuration Menu, pressing "F" opens the Forwarding Database Information Menu, as shown in Fig. 4-6-33. In this screen, a list of MAC address required for transferring packets that have been learned and recorded.

Also, you can add or delete MAC address statically.

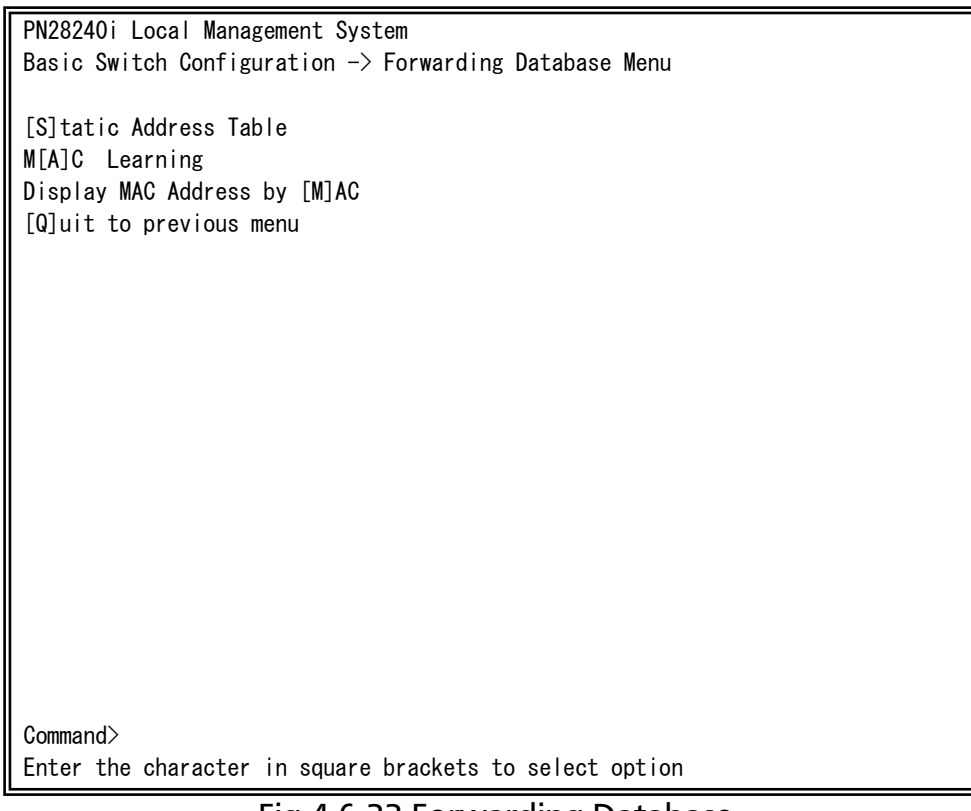

### Fig.4-6-33 Forwarding Database

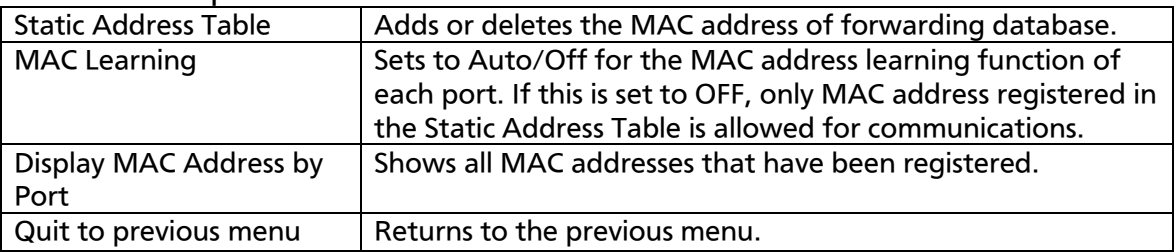

# 4.6.8.a. Adding or Deleting MAC Address

On the Forwarding Database Information Menu, pressing "S" opens the Static Address Table Menu, as shown in Fig. 4-6-34. In this screen, you can add or delete a MAC address statically.

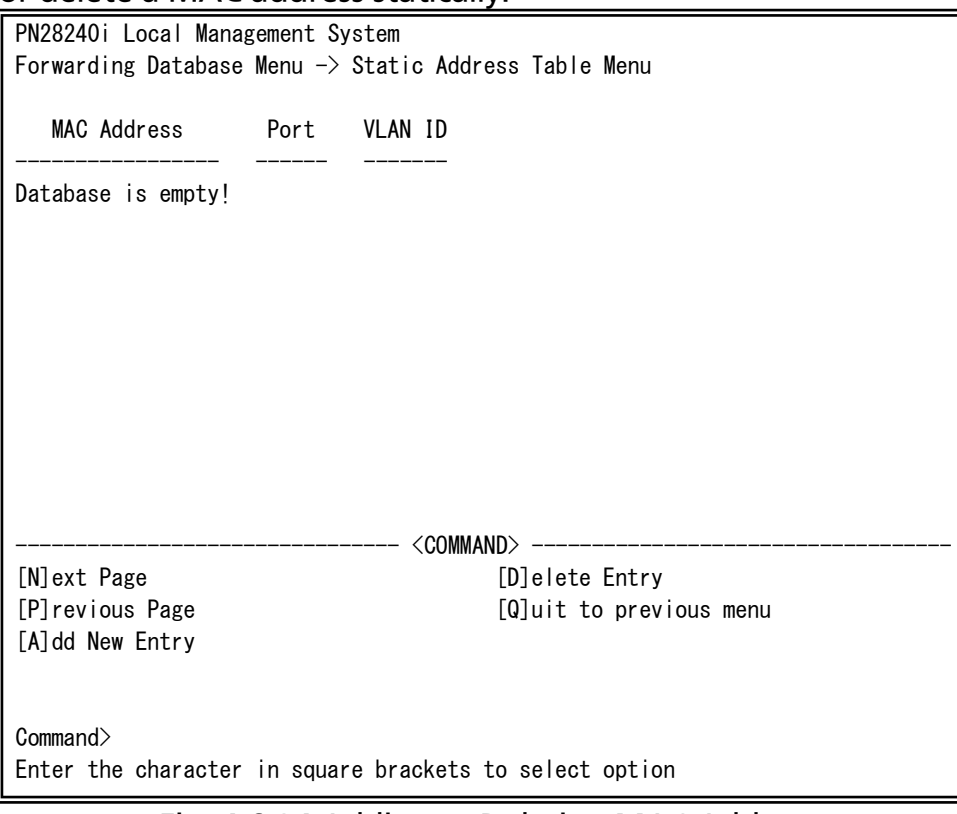

### Fig. 4-6-34 Adding or Deleting MAC Address

#### Screen Description

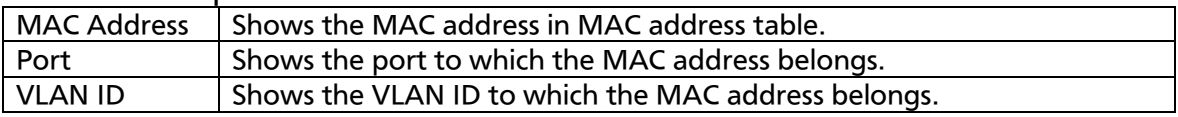

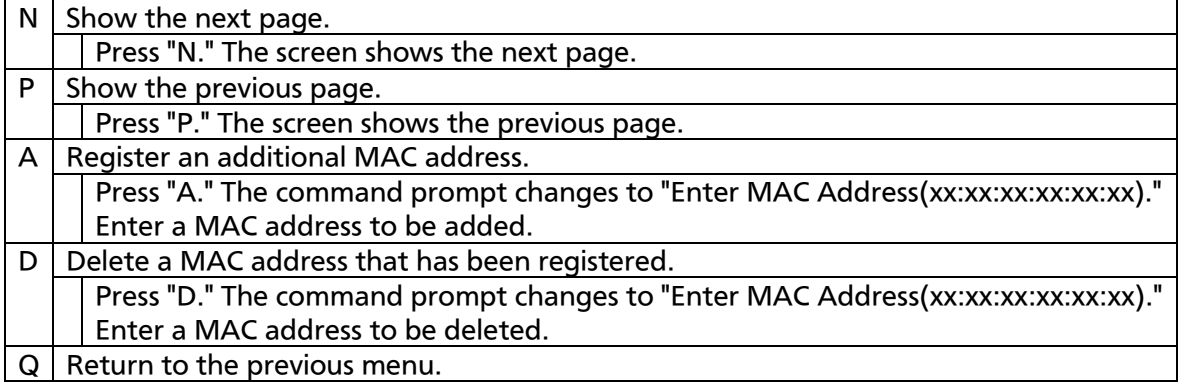

# 4.6.8.b. Setting MAC Address Auto-learning

On the Forwarding Database Information Menu, pressing "A" opens the MAC Learning Menu, as shown in Fig. 4-6-35. On this screen, you can configure the MAC address auto-learning setting for each port and limit the number of MAC address auto-learning.

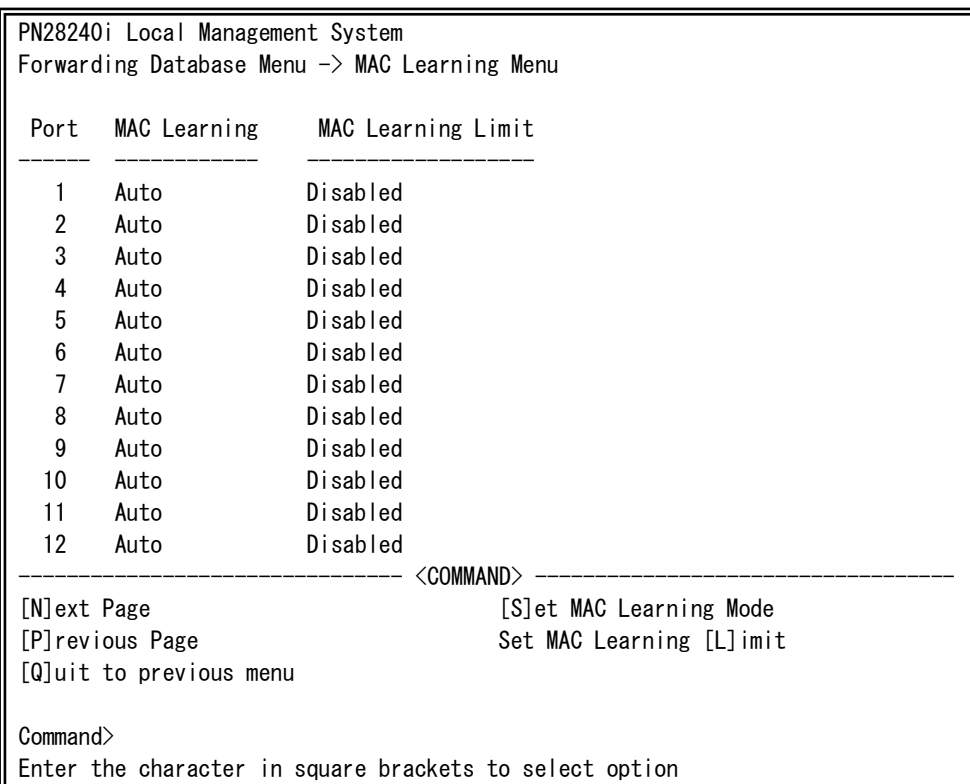

### Fig. 4-6-35 MAC Address Learning

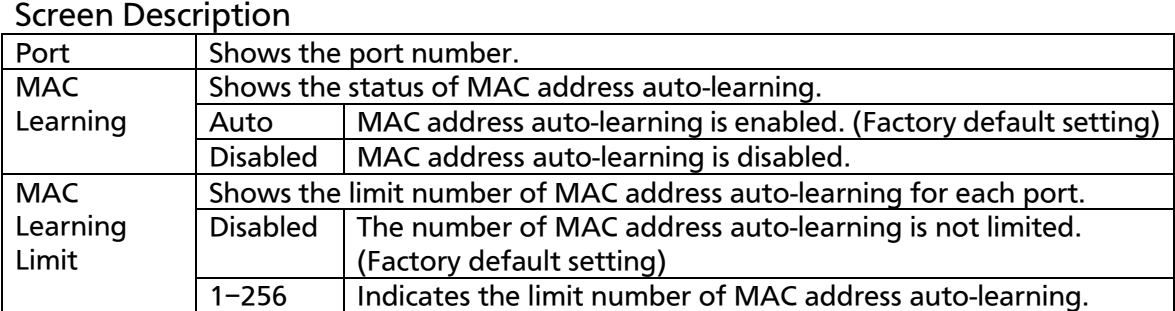

Note: If MAC address auto-learning is disabled, communication cannot be established unless MAC address is registered statistically.

Note: Assuming that the number of learned MAC addresses reaches the limit, and if a frame with new source MAC address that has not been learned is received, this frame is discarded. To set the limit value, MAC address auto-learning must be enabled. Static MAC address is not included in the limit value.

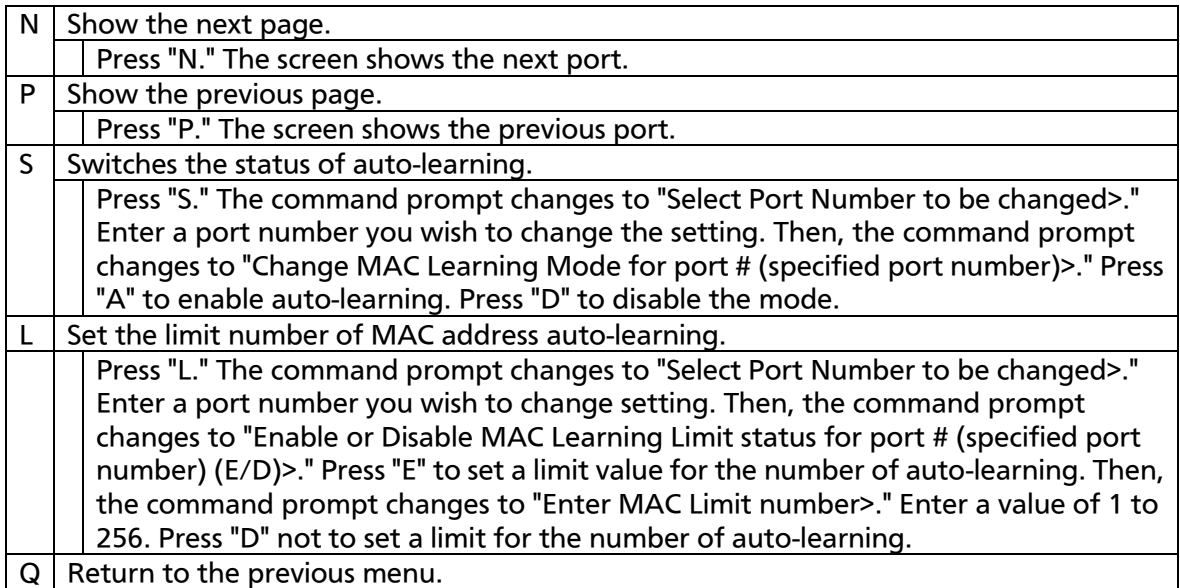

# 4.6.8.c. Displaying All MAC Addresses

On the Forwarding Database Information Menu, pressing "M" opens the Display MAC Address by MAC screen, as shown in Fig. 4-6-36. In this screen, you can display all MAC address tables in this Switching Hub.

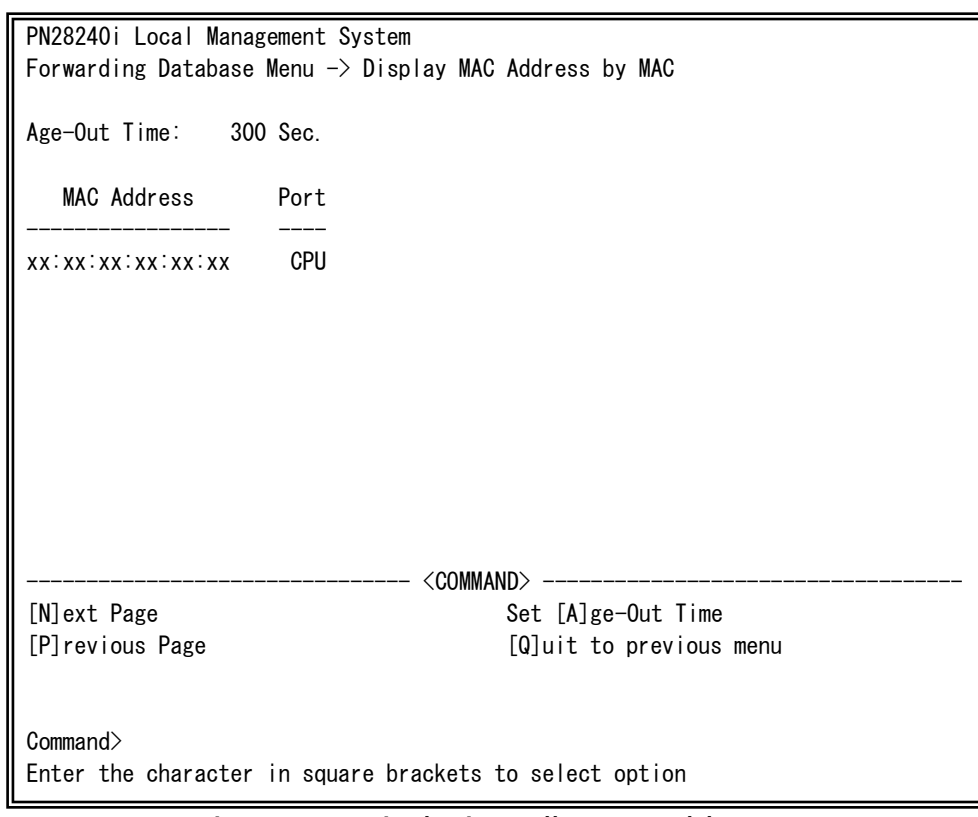

### Fig. 4-6-36 Displaying All MAC Addresses

#### Screen Description

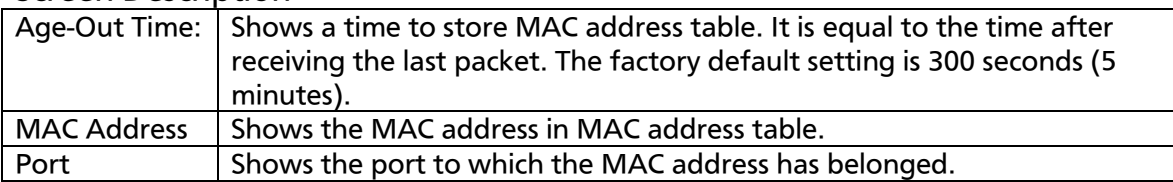

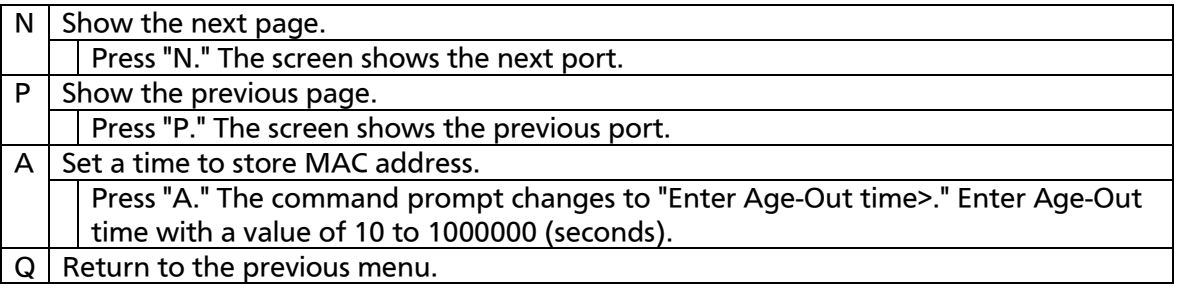

# 4.6.9. Time Configuration

In this Switching Hub, it is possible to set the exact time by synchronizing the internal clock to an external SNTP server's clock with a support of SNTP (Simple Network Time Protocol).

On the Basic Switch Configuration Menu, pressing "T" opens the Time Configuration Menu, as shown in Fig. 4-6-37. In this screen, you can configure the time setting and time synchronization setting by SNTP.

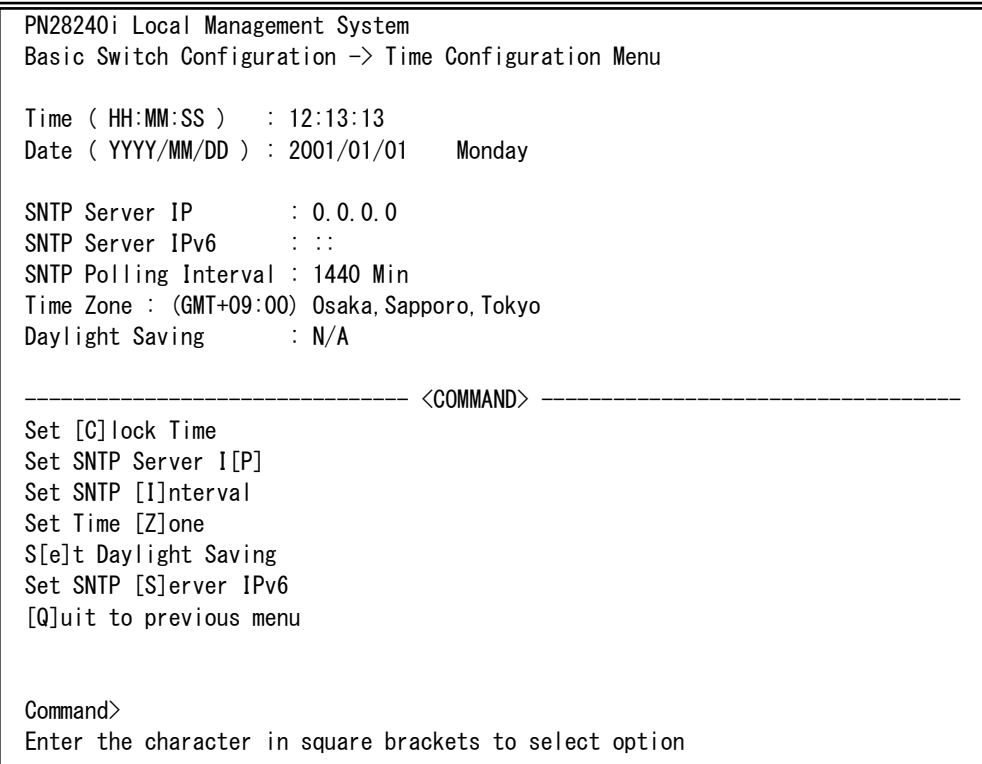

Fig. 4-6-37 Configuring of Time Synchronization Function: before configuration

 $\mathbf{I}$ 

PN28240i Local Management System Basic Switch Configuration  $\rightarrow$  Time Configuration Menu Time ( HH:MM:SS ) : 10:20:33 Date (YYYY/MM/DD) : 2009/04/01 Wednesday SNTP Server IP : 192.168.0.2 SNTP Server IPv6 : :: SNTP Polling Interval : 1440 Min Time Zone : (GMT+09:00) Osaka, Sapporo, Tokyo Daylight Saving : N/A -------------------------------- <COMMAND> ----------------------------------- Set [C]lock Time Set SNTP Server I[P] Set SNTP [I]nterval Set Time [Z]one S[e]t Daylight Saving Set SNTP [S]erver IPv6 [Q]uit to previous menu Command> Enter the character in square brackets to select option

#### Fig. 4-6-38 Configuring of Time Synchronization Function: after configuration

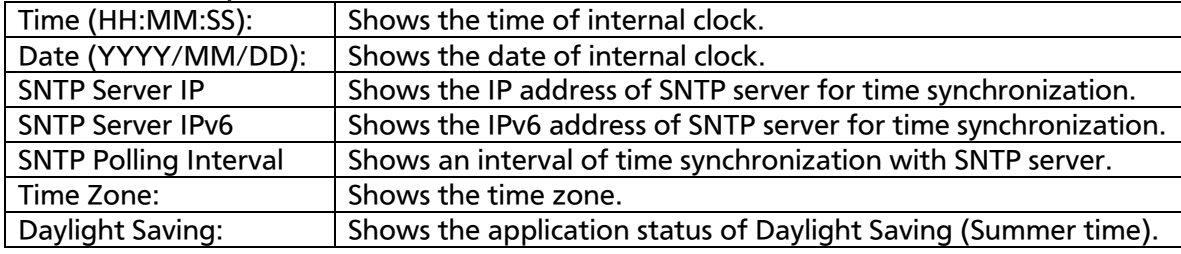

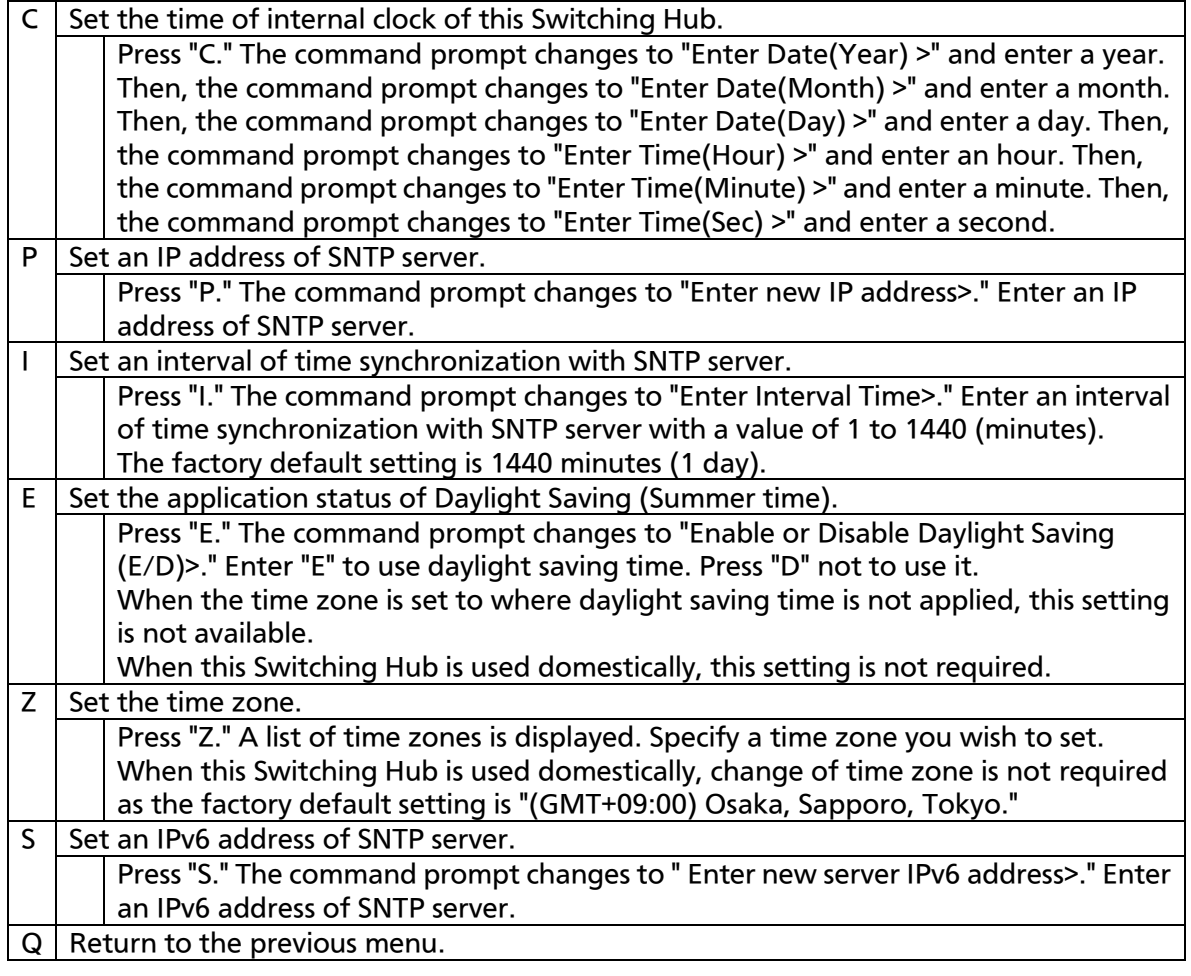

Note: If SNTP server is located outside of firewall, connection with SNTP server may be blocked depending on settings by a system administrator.

For details, ask your system administrator.

If you wish to disable time synchronization function, set SNTP server IP to 0.0.0.0. or ::.
# 4.6.10. ARP Table

On the Basic Switch Configuration Menu, pressing "R" opens the ARP Table screen, as shown in Fig. 4-6-39. In this screen, you can refer and configure ARP table.

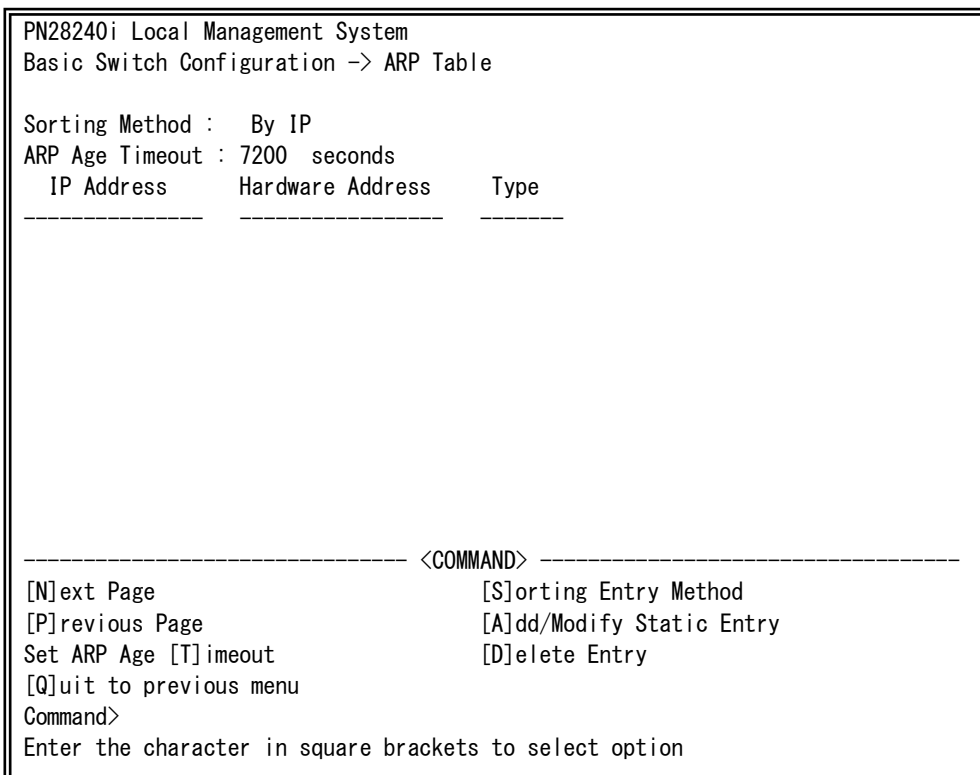

Fig. 4-6-39 ARP Table

#### Screen Description

Ш

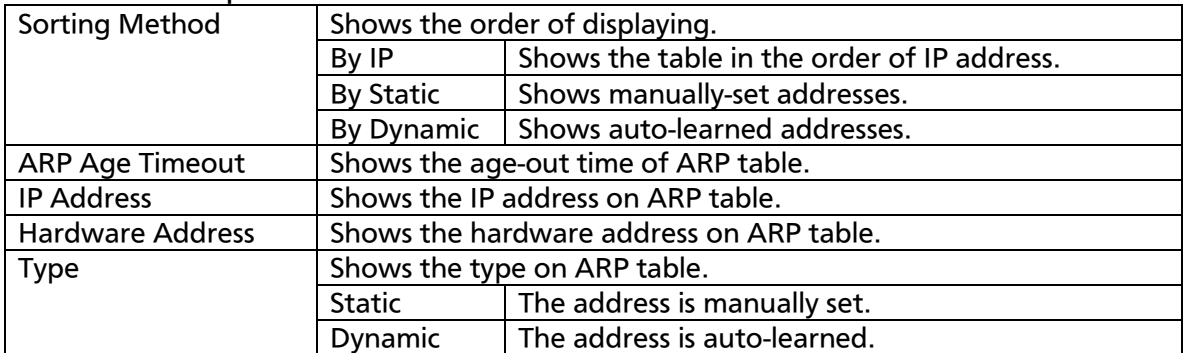

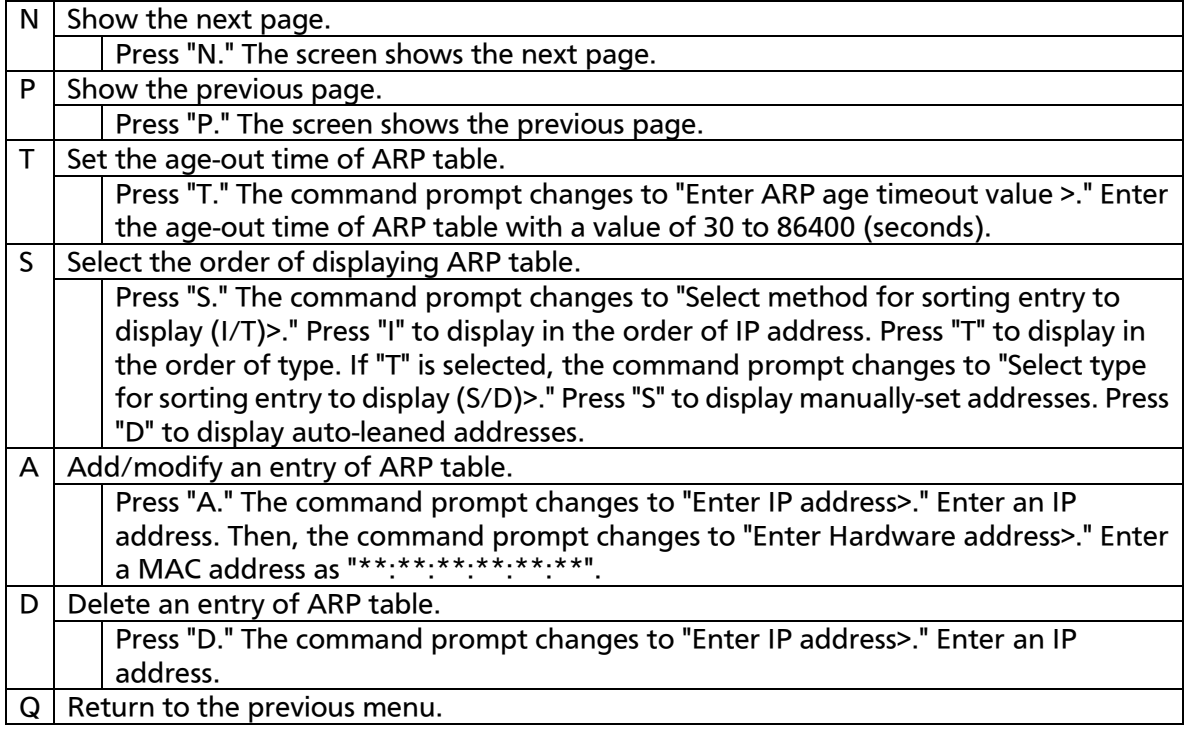

# 4.6.11. NDP Table

On the Basic Switch Configuration Menu, pressing "D" opens the NDP Table screen, as shown in Fig. 4-6-40. In this screen, you can refer and configure NDP table.

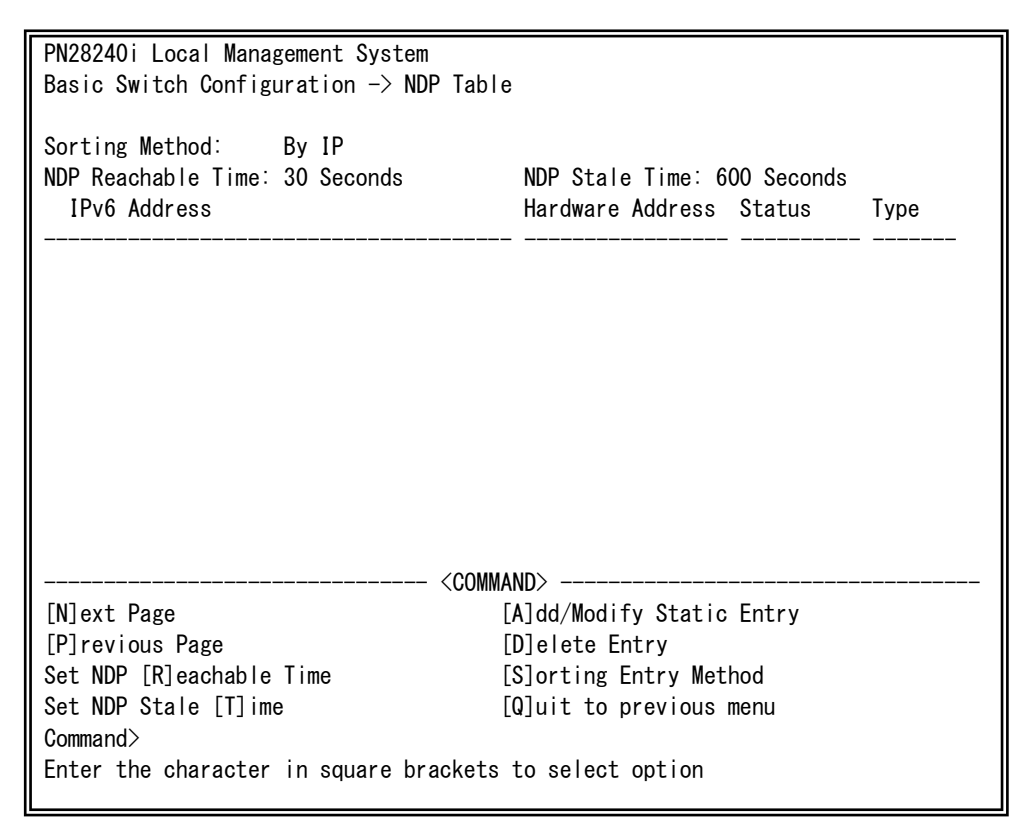

Fig. 4-6-40 NDP Table

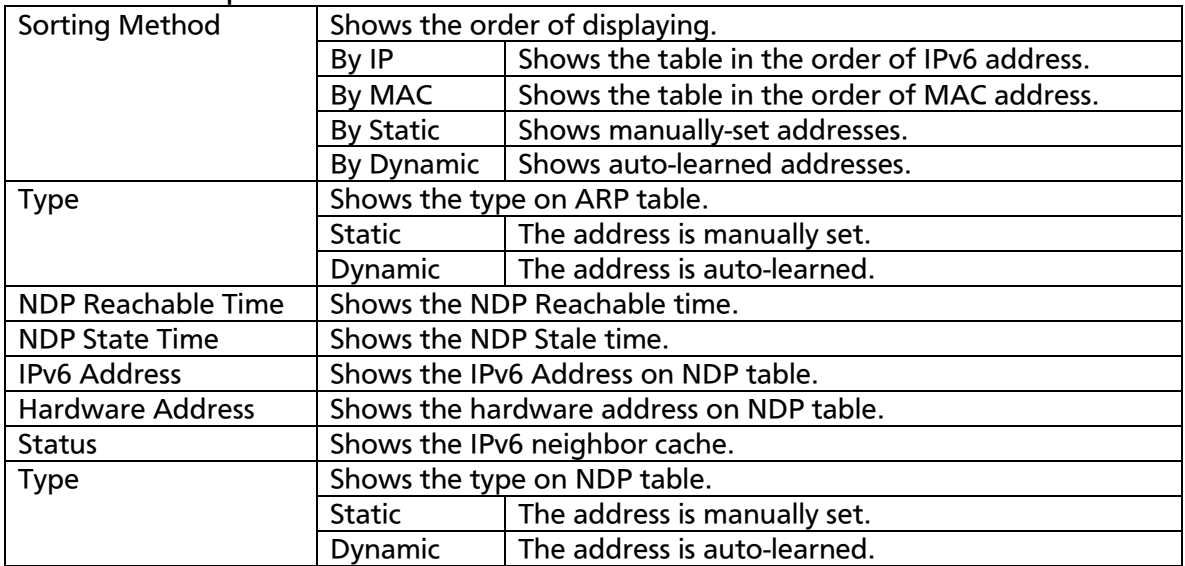

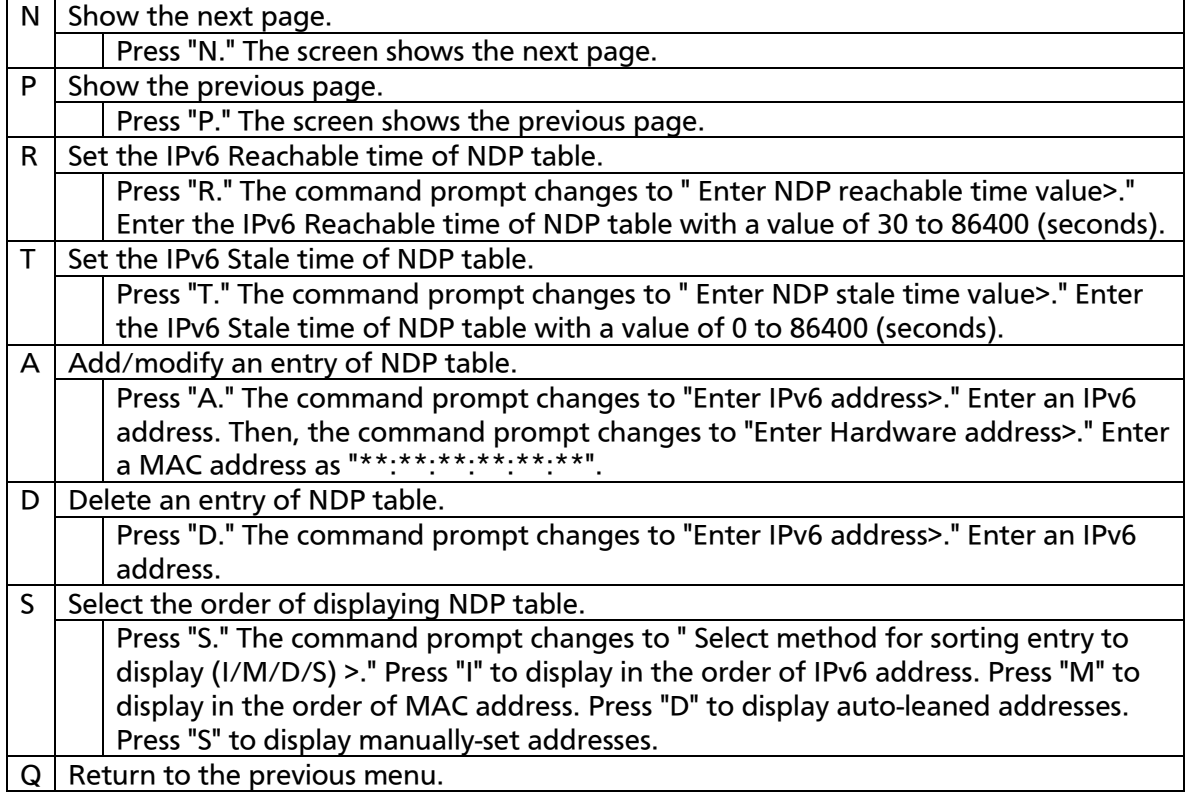

# 4.7. Advanced Switch Configuration

On the Main Menu, pressing "A" opens the Advanced Switch Configuration Menu, as shown in Fig. 4-7-1. On this screen, you can configure settings of VLAN, link aggregation, port monitoring, access control, storm control, QoS, storm control, 802.1X Port Based Access Control, loop detection/shut-off, port grouping, digital diagnostic monitoring, and static multicast address functions.

PN28240i Local Management System Main Menu  $\rightarrow$  Advaneced Switch Configuration Menu [V]LAN Management [L]ink Aggregation Port [M]onitoring Configuration [A]ccess Control Configuration Quality of Service [C]onfiguration St[o]rm Control Configuration 802.1[X] Port Based Access Control Configuration Loop [D]etection Configuration Menu [P]ort Group Configuration Di[g]ital Diagnostic Monitoring Static M[u]lticast Address Configuration [Q]uit to previous menu

Command> Enter the character in square brackets to select option

#### Fig. 4-7-1 Advanced Switch Configuration

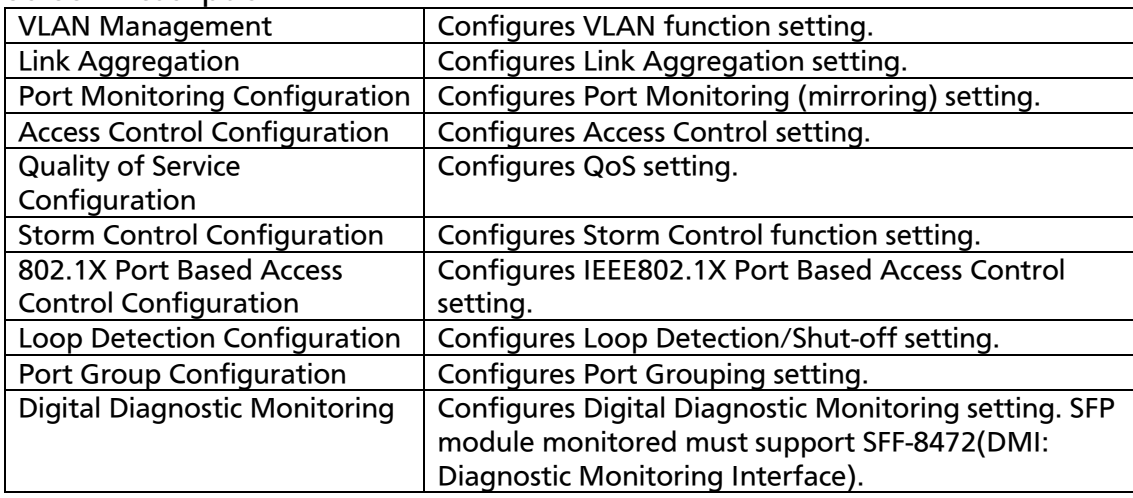

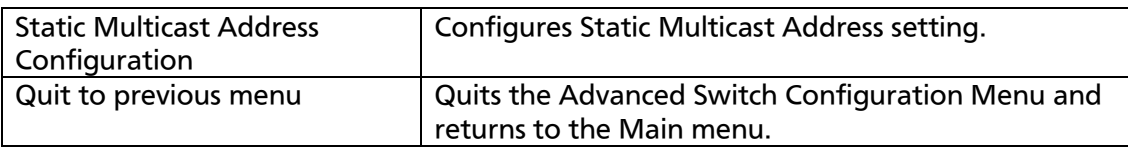

# 4.7.1. VLAN Management

### 4.7.1.a. Features

- Corresponding to IEEE802.1Q compatible Tag VLAN, a frame can be sent with a VLAN tag (hereinafter referred to as just "tag").
- Having two different parameters of VLAN ID and PVID, forwarding destination of an untagged frame is determined by a combination of these parameters.
- VLAN ID

VLAN ID is a VLAN identifier placed on each frame in processing tagged frames. As for an untagged frame, ports are divided into groups by this ID, and the forwarding destination of the frame is determined by referring to this ID. Multiple VLANs can be assigned to each port.

### PVID (Port VLAN ID)

Only one PVID can be set to each port. When an untagged frame is received, this ID determines to which VLAN the frame should be forwarded. As for a tagged frame, this ID is not referred and VLAN ID in the tag is used instead.

## 4.7.1.b. VLAN Management Menu

On the Advanced Switch Configuration Menu, pressing "V" opens the VLAN Management Menu, as shown in Fig. 4-7-2. On this screen, you can configure VLAN-related settings.

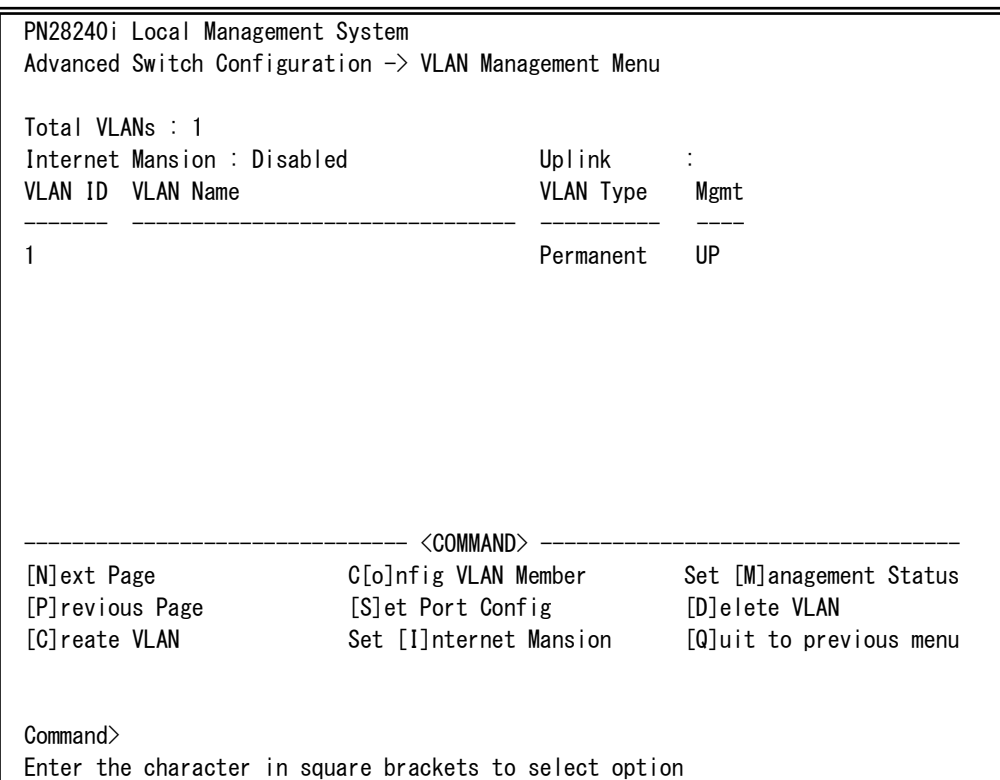

### Fig. 4-7-2 VLAN Management Menu

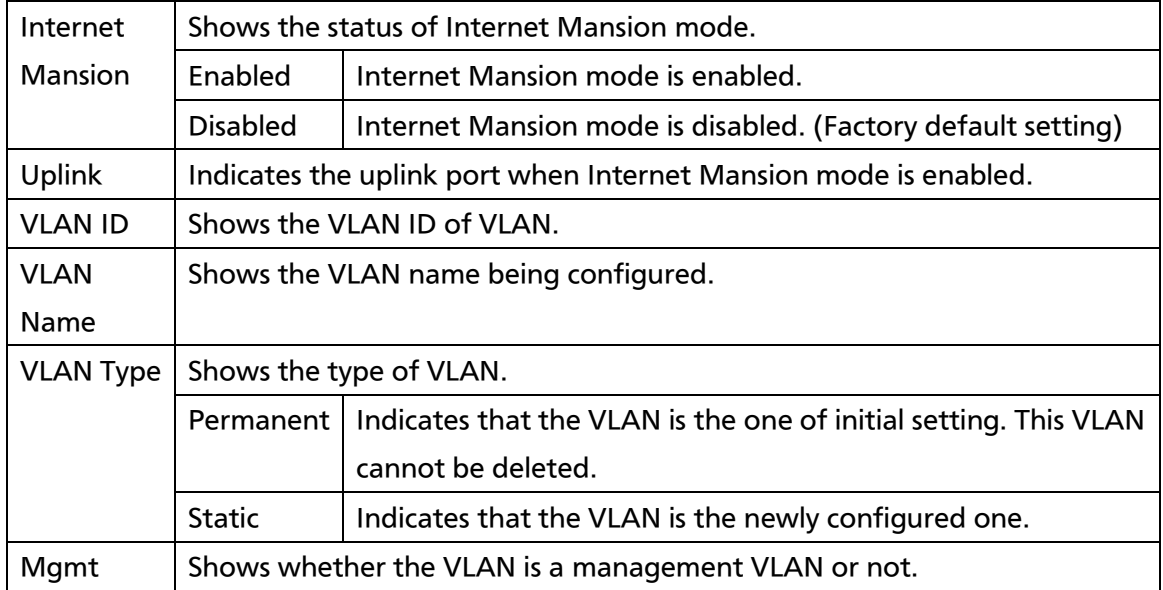

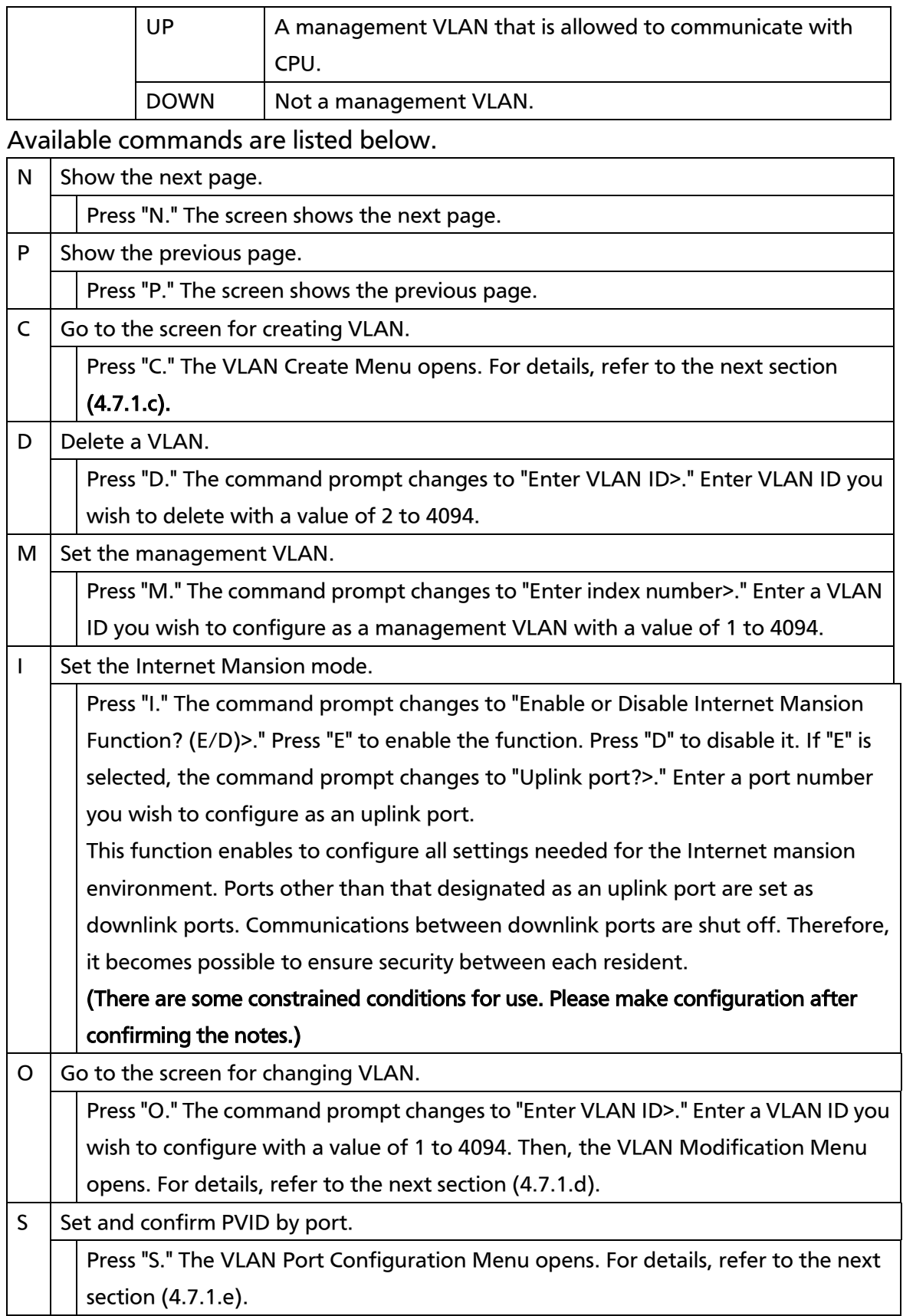

#### $Q$  Return to the previous menu.

Note: VLAN 1 is set on shipment, and all ports belong to this VLAN. Also, the management VLAN is enabled.

Note: When creating a new VLAN, PVID (after-mentioned) is not changed in conjunction with this new creation. After registering VLAN on this screen, make sure to confirm the configuration operation and content on the configuration screen in Fig. 4-7-4 and Fig. 4-7-5. On deletion, you cannot delete a VLAN whose ID is remained as a PVID. Delete the VLAN after changing the PVID to another ID.

Note: When Internet Mansion mode is enabled, there are constrained conditions as the followings.

Please use the Switching Hub after confirming these constrained conditions.

(1) Combined usage with Link Aggregation is not possible.

(2) Static registration to MAC Address table is not possible.

(3) Combined usage with MAC Learning is not possible.

(4) Only the uplink port belongs to management VLAN.

## 4.7.1.c. VLAN Creation Menu

On the VLAN Management Menu, pressing "C" opens the VLAN Creation Menu , as shown in Fig. 4-7-3. On this screen, you can create VLAN.

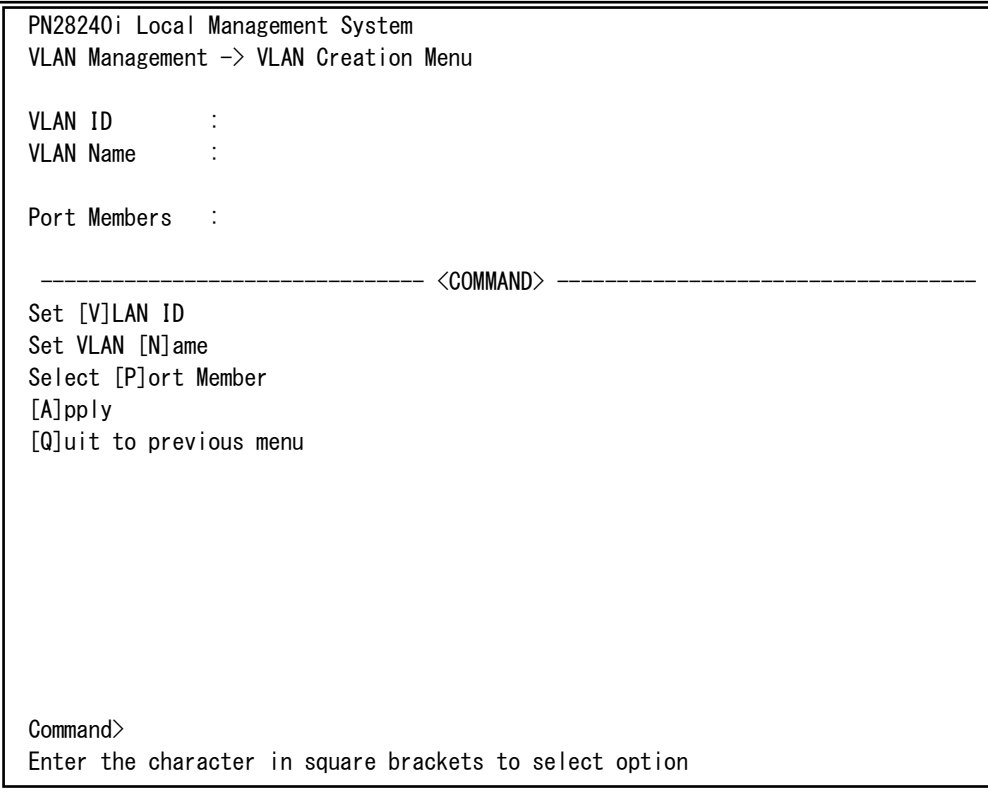

### Fig. 4-7-3 VLAN Creation Menu

 $\mathbf{r}$ 

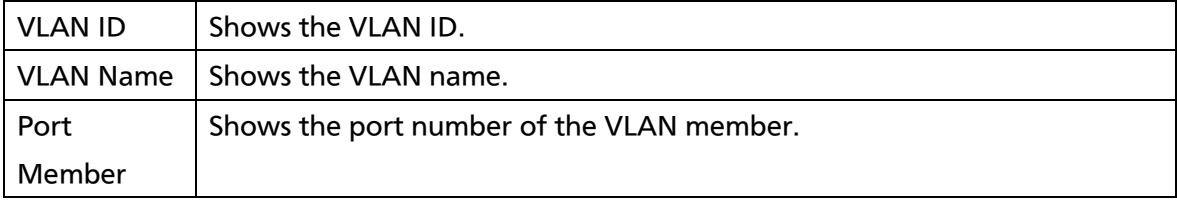

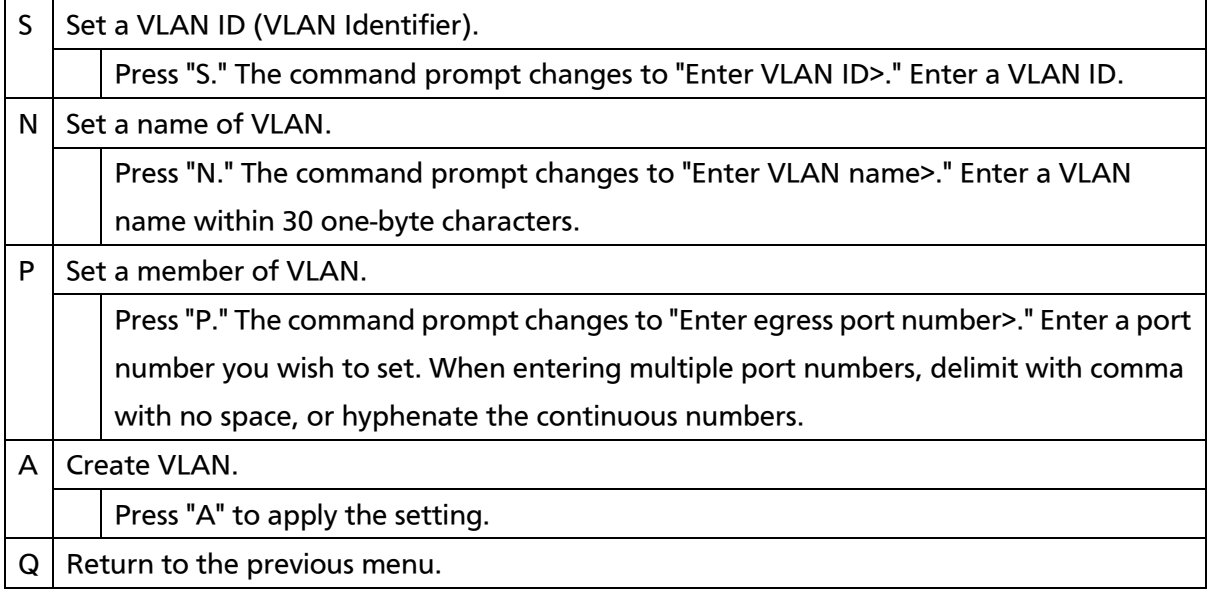

Note: After setting a VLAN, make sure to press "A" to apply the setting. If you press "Q" without pressing "A," the setting will be discarded and VLAN will not be created.

## 4.7.1.d. VLAN Modification Menu

On the VLAN Management Menu, pressing "o" and specifying target VLAN ID open the VLAN Modification Menu, as shown in Fig. 4-7-4. On this screen, you can modify VLAN-related setting information.

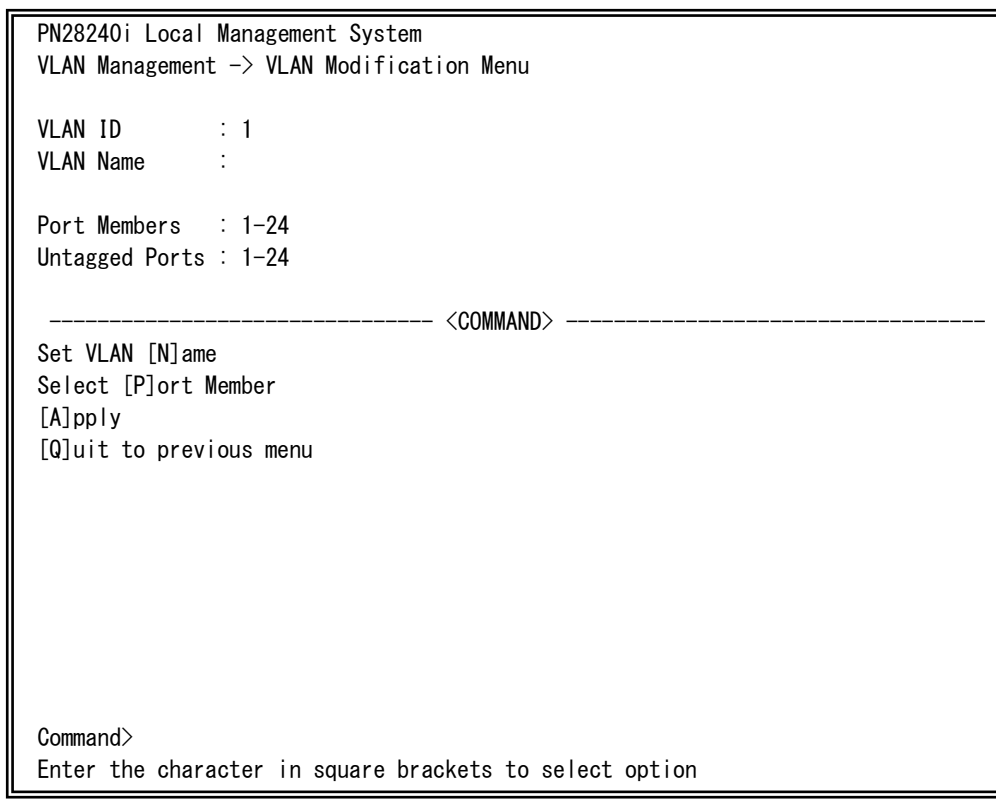

### Fig. 4-7-4 VLAN Modification Menu

 $\mathsf{I}$ 

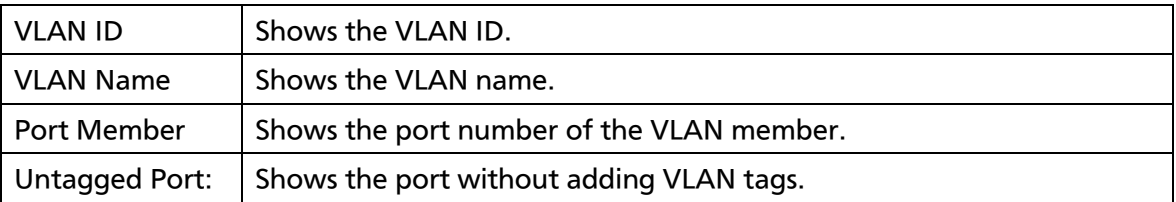

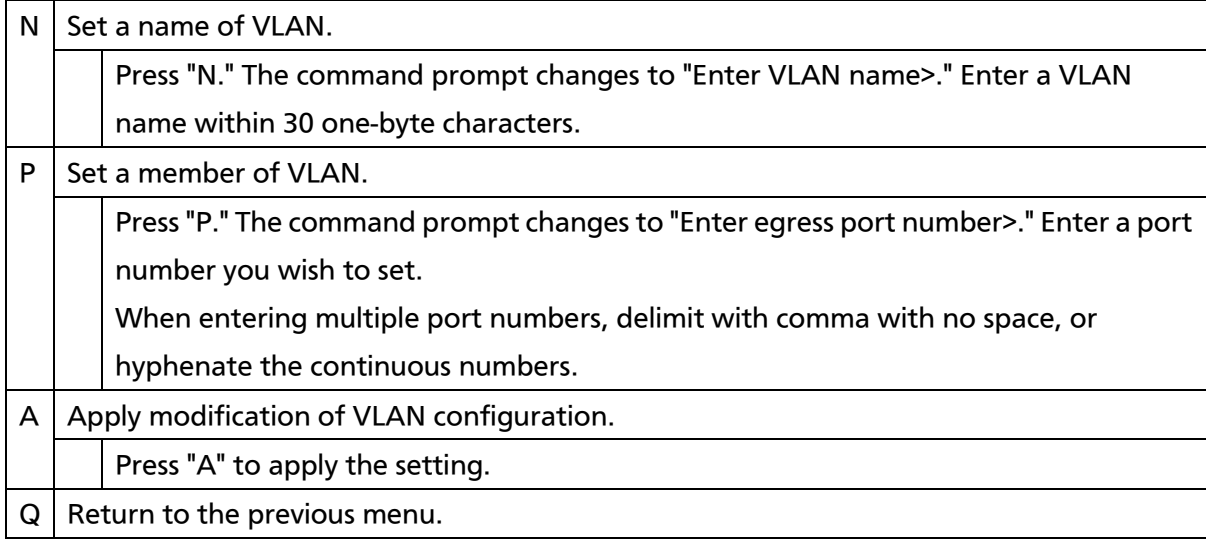

### 4.7.1.e. VLAN Port Configuration Menu

On the VLAN Management Menu, pressing "S" opens the VLAN Port Configuration Menu, as shown in Fig. 4-7-5. In this screen, you can configure VLAN-related settings by port.

| PN28240i Local Management System<br>VLAN Management $\rightarrow$ VLAN Port Configuration Menu |                                 |                                 |  |  |  |  |  |  |  |
|------------------------------------------------------------------------------------------------|---------------------------------|---------------------------------|--|--|--|--|--|--|--|
|                                                                                                |                                 | Port PVID Acceptable Frame Type |  |  |  |  |  |  |  |
| 1                                                                                              | 1                               | Admit All                       |  |  |  |  |  |  |  |
| $\overline{2}$                                                                                 | 1                               | Admit All                       |  |  |  |  |  |  |  |
| 3                                                                                              | 1                               | Admit All                       |  |  |  |  |  |  |  |
| 4                                                                                              | 1                               | Admit All                       |  |  |  |  |  |  |  |
| 5                                                                                              | 1                               | Admit All                       |  |  |  |  |  |  |  |
| 6                                                                                              | 1                               | Admit All                       |  |  |  |  |  |  |  |
| 7                                                                                              | 1                               | Admit All                       |  |  |  |  |  |  |  |
| 8                                                                                              | 1                               | Admit All                       |  |  |  |  |  |  |  |
|                                                                                                |                                 | <command/>                      |  |  |  |  |  |  |  |
|                                                                                                | Set [F]rame Type<br>[N]ext page |                                 |  |  |  |  |  |  |  |
|                                                                                                | [P]revious Page                 | Set Port [V]ID                  |  |  |  |  |  |  |  |
|                                                                                                | $[Q]$ uit                       |                                 |  |  |  |  |  |  |  |
|                                                                                                |                                 |                                 |  |  |  |  |  |  |  |
| Commonand                                                                                      |                                 |                                 |  |  |  |  |  |  |  |
| Enter the character in square brackets to select option                                        |                                 |                                 |  |  |  |  |  |  |  |

Fig. 4-7-5 VLAN Port Configuration Menu

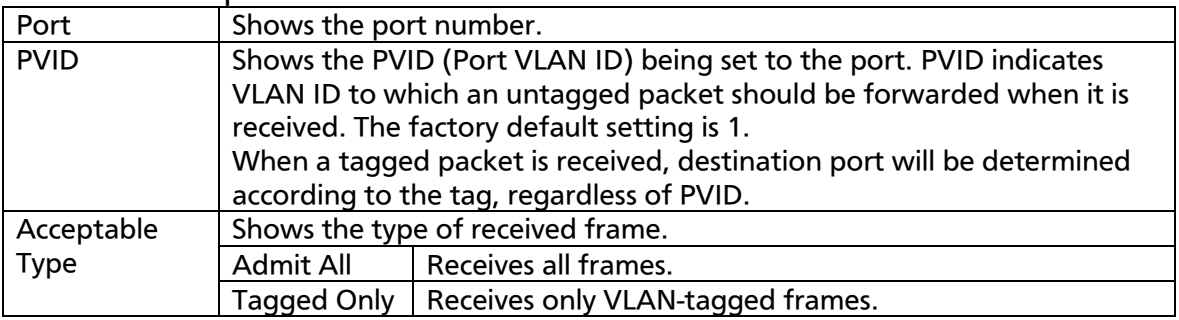

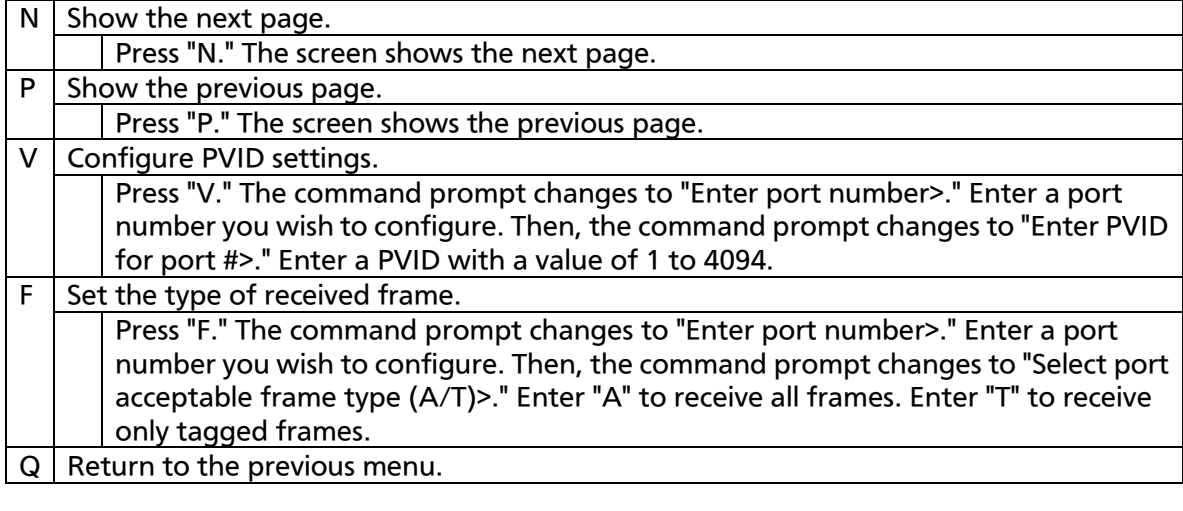

Note: In this Switching Hub, multiple VLANs can be assigned to one port. If a new VLAN is created, a port will belong to both existing VLAN and new VLAN. To divide the domains, make sure to delete the port from the existing VLAN.

# 4.7.2. Link Aggregation

## 4.7.2.a. About Link Aggregation

Link aggregation is a function that can increase redundancy of network paths and bandwidth between Switching Hubs by grouping multiple ports to a trunk for connection.

In this Switching Hub, up to 8 ports can be assigned to 1 group, and 8 groups can be created.

When using both Link Aggregation and Access Control functions, assign a practical physical port number to a port list of access control, not a logical port created in Link Aggregation. For details, refer to 4.7.4.

Note: If port communication modes are mixed, Link Aggregation cannot be configured. In addition, Link Aggregation and Internet Mansion mode cannot be used simultaneously.

Note: Depending on number of ports in a group or the traffic condition, traffic may not be assigned uniformly to all the ports.

Note: If you shutdown one of the ports where the Link Aggregation is configured, this action shutdowns all the ports of the same group member of the Link Aggregation.

## 4.7.2.b. Link Aggregation Menu

On the Advanced Switch Configuration Menu, pressing "L" opens the Trunk Configuration Menu, as shown in Fig. 4-7-6. On this screen, you can configure Link Aggregation settings.

|                |                         | Advanced Switch Configuration $\rightarrow$ Link Aggregation Menu |
|----------------|-------------------------|-------------------------------------------------------------------|
| Group          | Status                  | Port Members                                                      |
|                | Disabled                |                                                                   |
| $\overline{2}$ | Disabled                |                                                                   |
| 3              | Disabled                |                                                                   |
| 4              | Disabled                |                                                                   |
| 5              | Disabled                |                                                                   |
| 6              | Disabled                |                                                                   |
| 7              | Disabled                |                                                                   |
| 8              | Disabled                |                                                                   |
|                |                         | <command/>                                                        |
|                | [A]dd Trunk Group       |                                                                   |
|                | [R] emove Trunk Group   |                                                                   |
|                | [Q]uit to previous menu |                                                                   |
|                |                         |                                                                   |
|                |                         |                                                                   |
|                |                         |                                                                   |
| Commonand      |                         |                                                                   |
|                |                         | Enter the character in square brackets to select option           |

Fig. 4-7-6 Link Aggregation Menu

### Screen Description

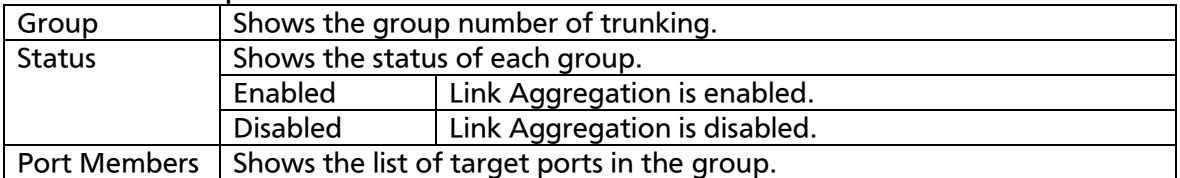

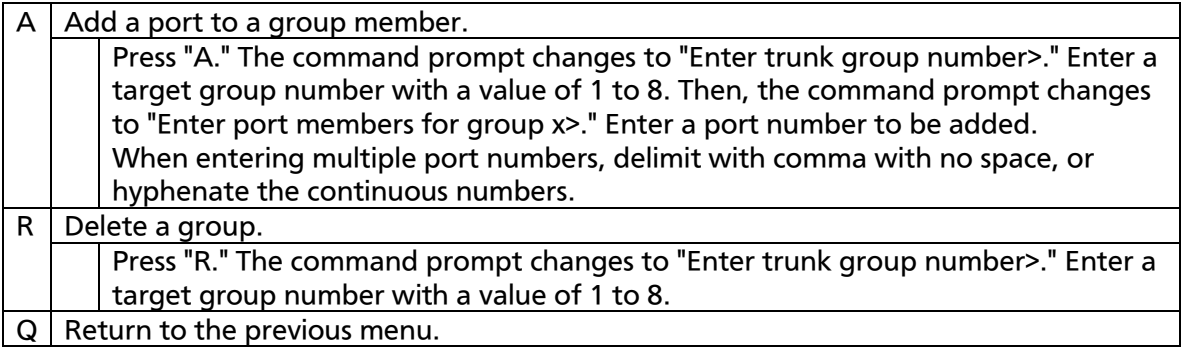

# 4.7.3. Port Monitoring Configuration Menu

On the Advanced Switch Configuration Menu, pressing "M" opens the Port Monitoring Configuration Menu, as shown in Fig. 4-7-7. To analyze communications, such as by protocol analyzer, in this Switching Hub, you can monitor packets between other ports that are normally filtered and cannot be monitored. On this screen, you can configure port monitoring settings.

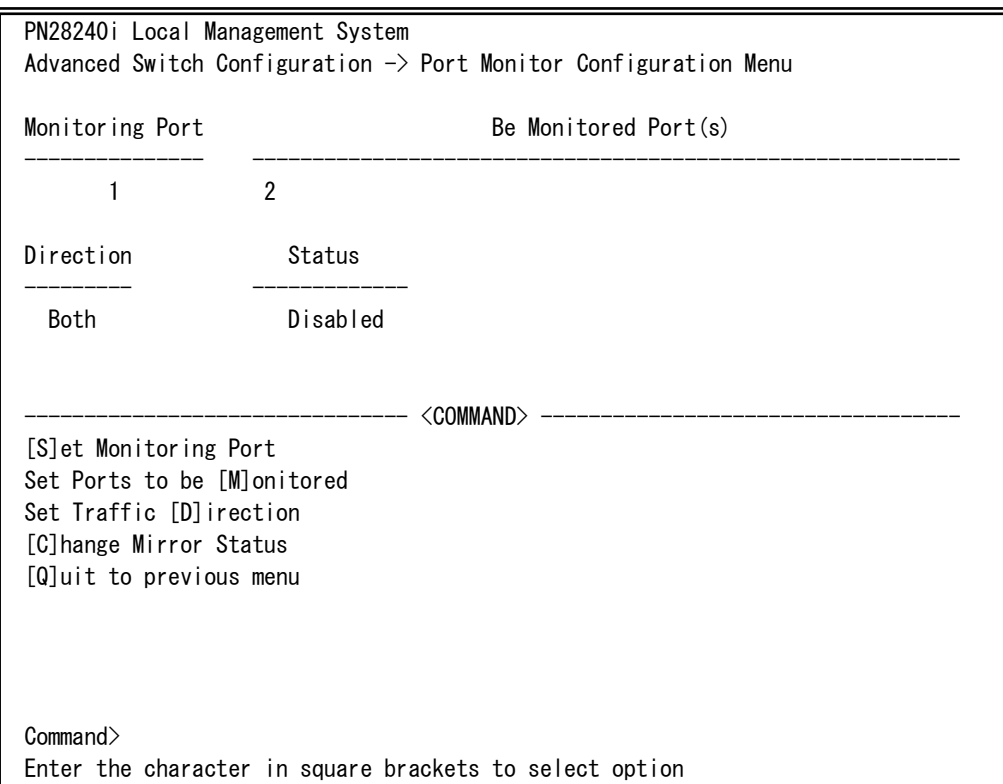

Fig. 4-7-7 Port Monitoring Configuration

L

### Screen Description

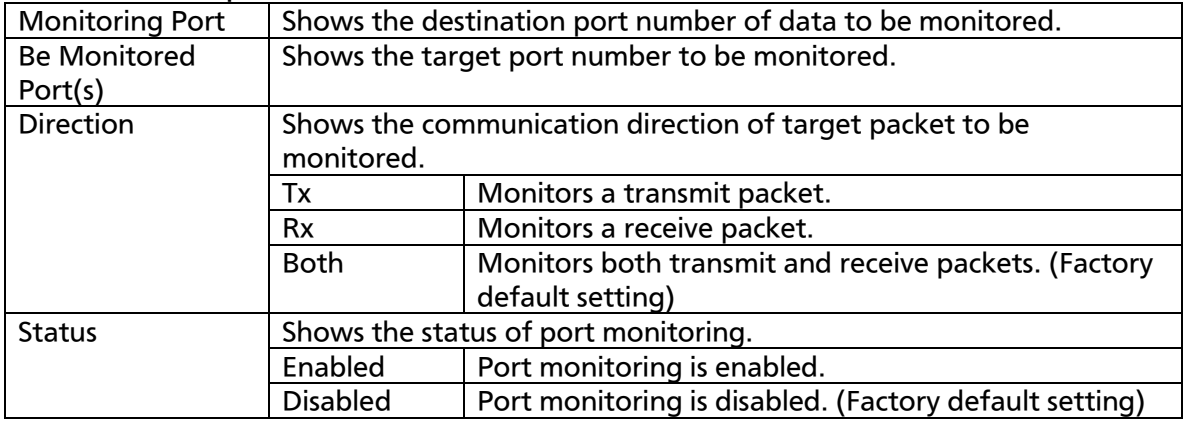

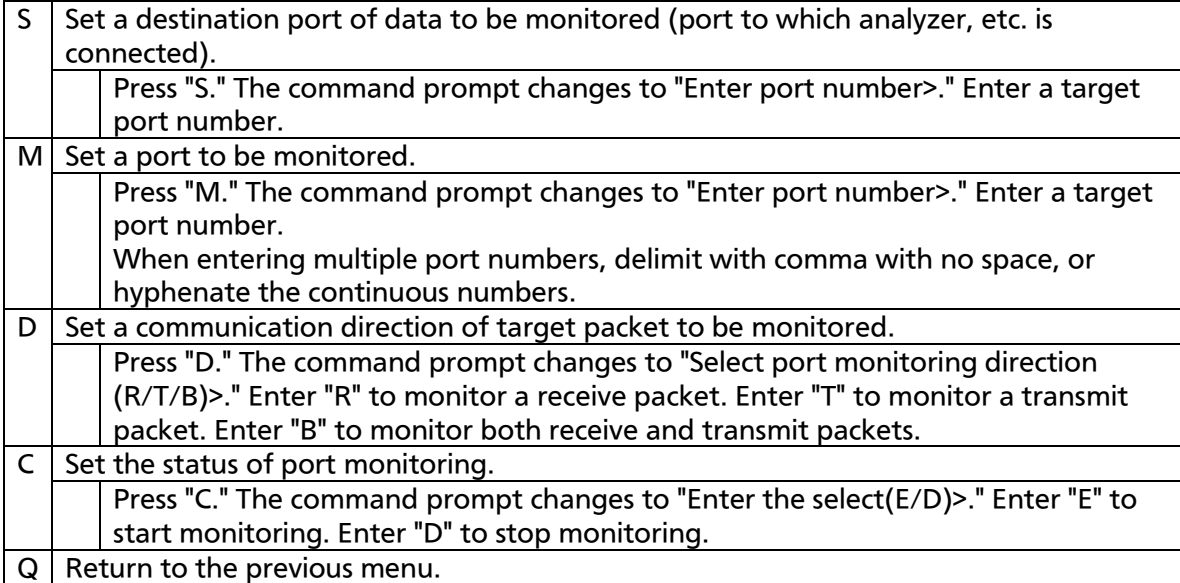

# 4.7.4. Access Control Configuration Menu

On the Advanced Switch Configuration Menu, pressing "A" opens the Access Control Configuration Menu, as shown in Fig. 4-7-8. On this screen, you can set Access Control.

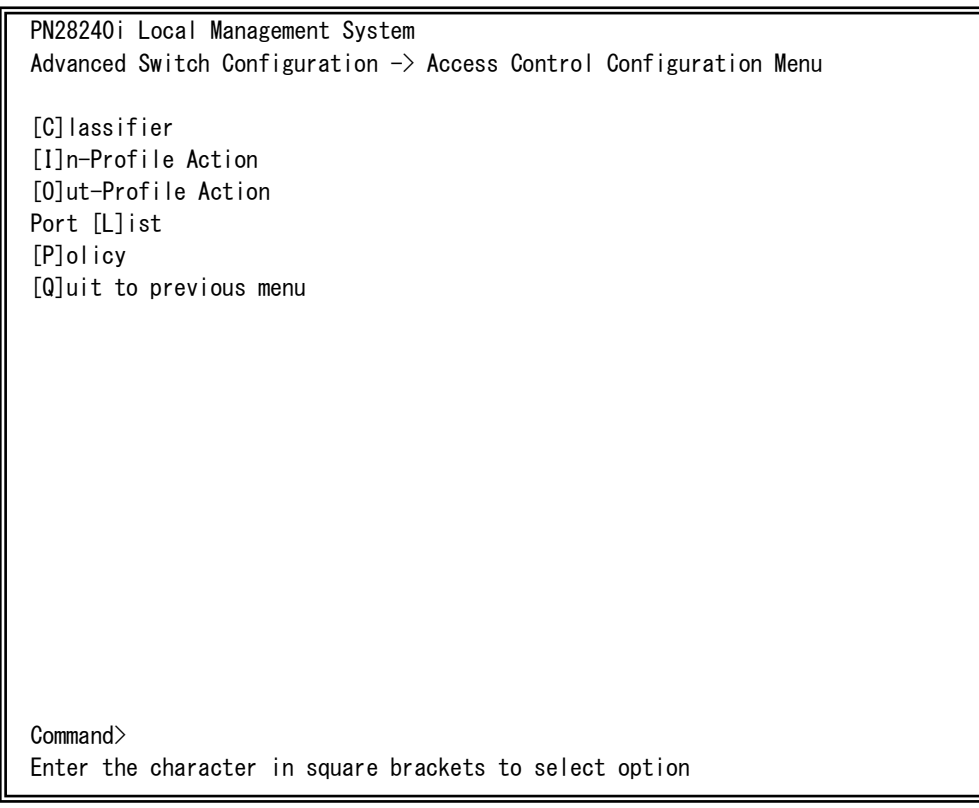

### Fig. 4-7-8 Access Control Configuration

I

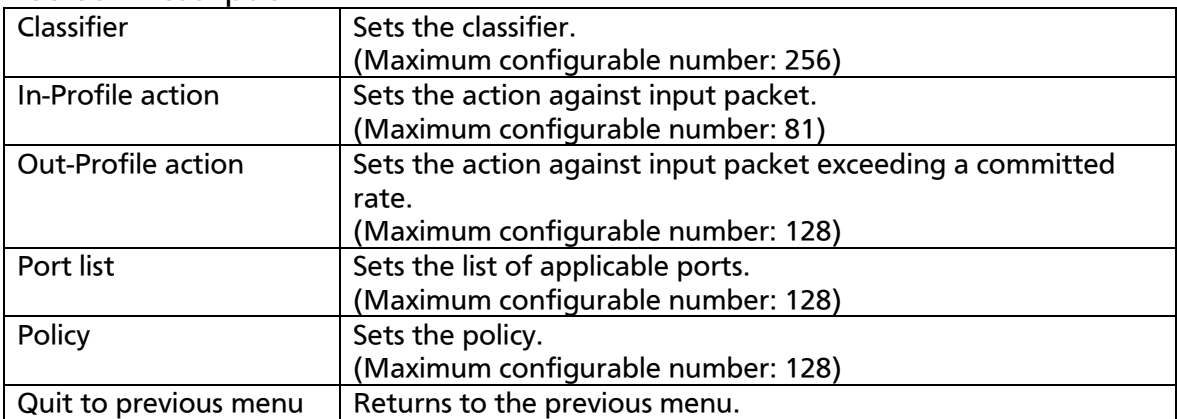

## 4.7.4.a. Classifier Configuration Menu

On the Access Control Configuration Menu, pressing "C" opens the Classifier Configuration Menu, as shown in Fig. 4-7-9. On this screen, you can set classifier.

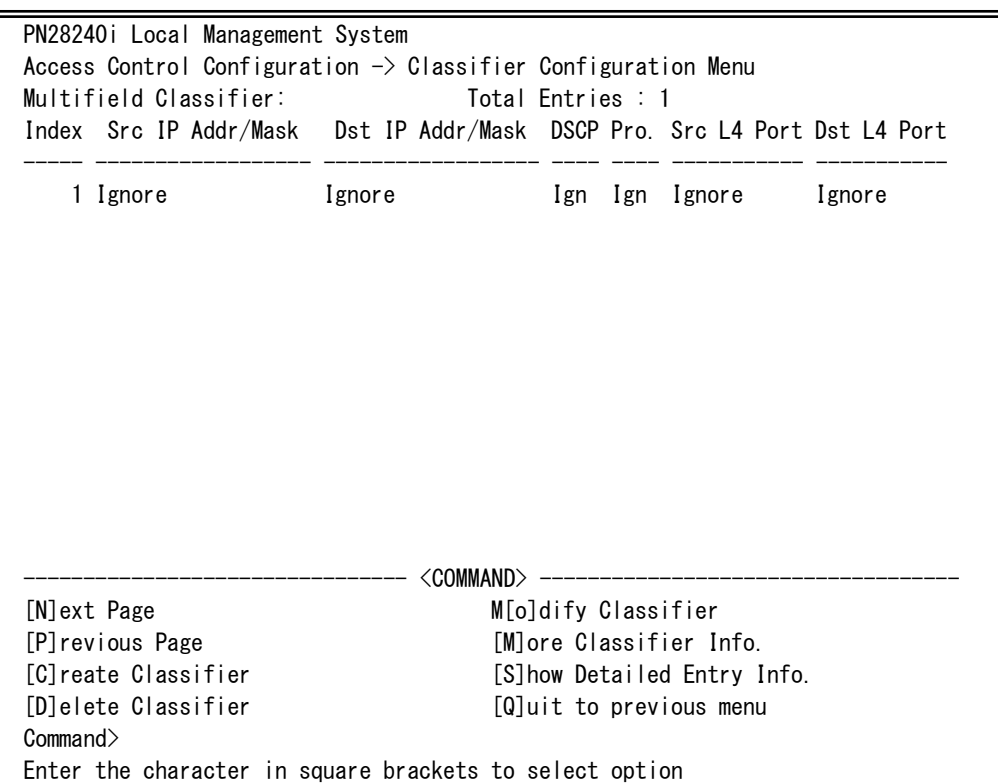

Fig. 4-7-9 Classifier Configuration Menu

I

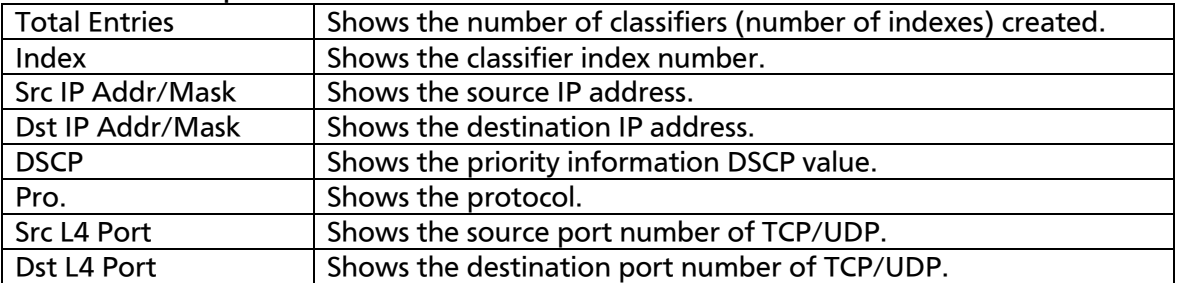

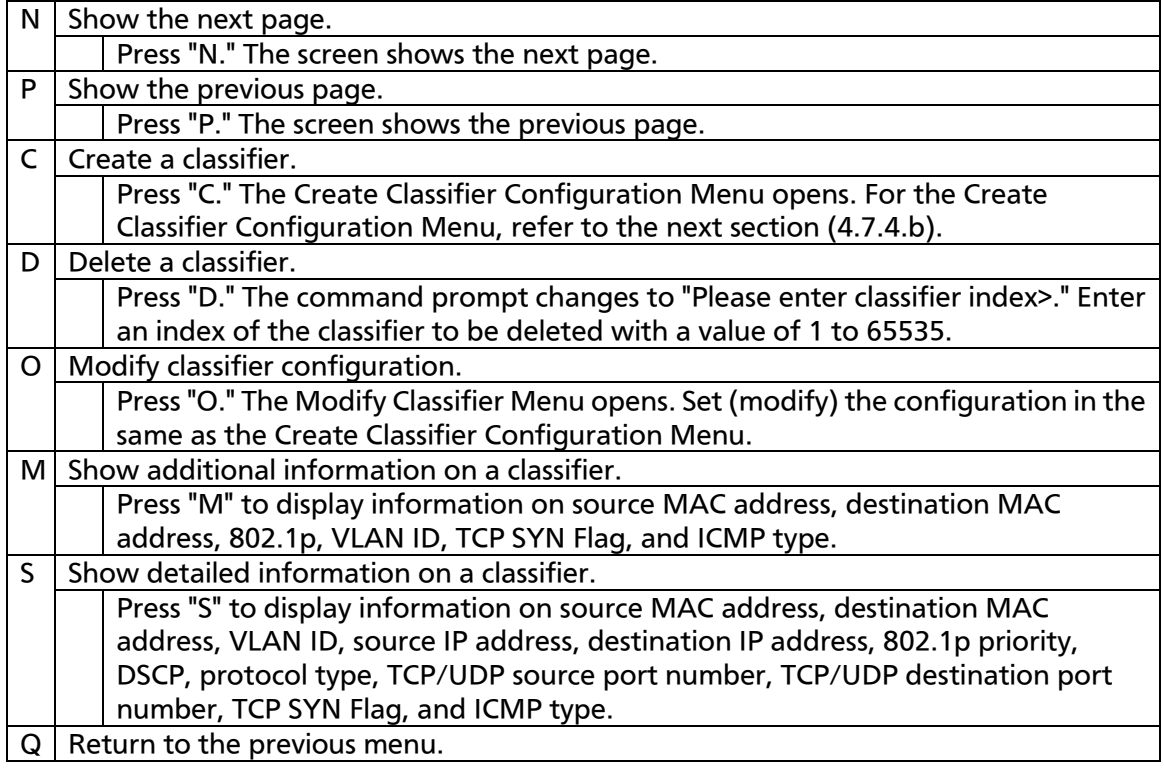

Note: In this Switching Hub, the maximum number of L4 portlist which is available in src-port or dst-port is by 16.

### 4.7.4.b. Create Classifier Configuration Menu

On the Classifier Configuration Menu, pressing "C" opens the Create Classifier Configuration Menu, as shown in Fig. 4-7-10. On this screen, you can create a classifier.

PN28240i Local Management System Classifier Configuration  $\rightarrow$  Create Classifier Configuration Menu Classifier Index : VLAN ID : 802.1p Priority : DSCP : IPv6 DSCP : Protocol: TCP SYN Flag : ICMP Type : Source MAC Address : Source MAC Mask Length<br>
Destination MAC Address : Source IP Mask Length<br>
Source IP Mask Length Destination MAC Address : Destination MAC Mask Length: Source IP Address : Source IP Mask Length Destination IP Address : Destination IP Mask Length : Source IPv6 Address : PLen : Destination IPv6 Address: PLen : Source Layer 4 Port : Destination Layer 4 Port : -------------------------------- <COMMAND> ----------------------------------- [C]lassifier Index S[o]urce IP Address [S]ource MAC Address D[e]stination IP Address [D]estination MAC Address Source IPv[6] Address [V]LAN ID Desti[n]ation IPv6 Address 802.1p Pr[i]ority So[u]rce Layer 4 Port DSC[P] DSC[P] DESET]ination Layer 4 Port P[r]otocol DSCP [F]or IPv6 TCP S[Y]N Flag [A]pply IC[M]P Type  $[Q]$ uit to previous menu Command> Enter the character in square brackets to select option

Fig. 4-7-10 Create Classifier Configuration Menu

L

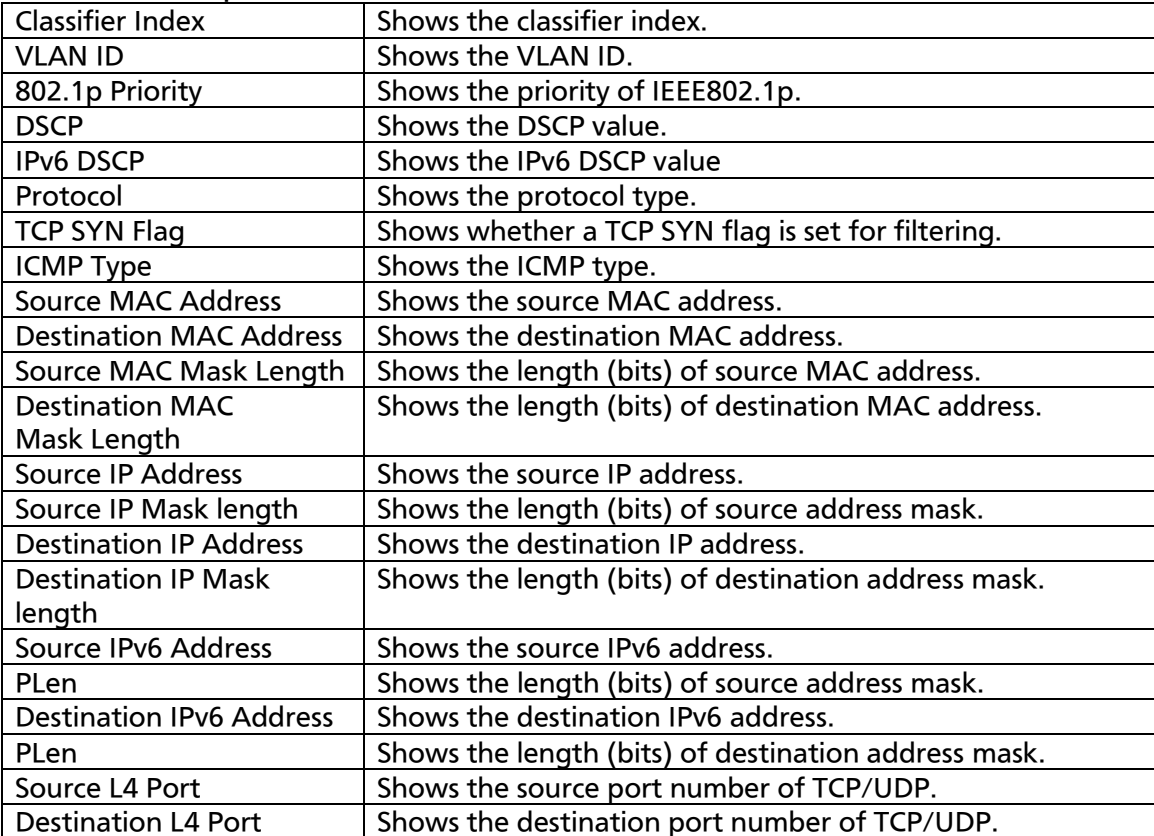

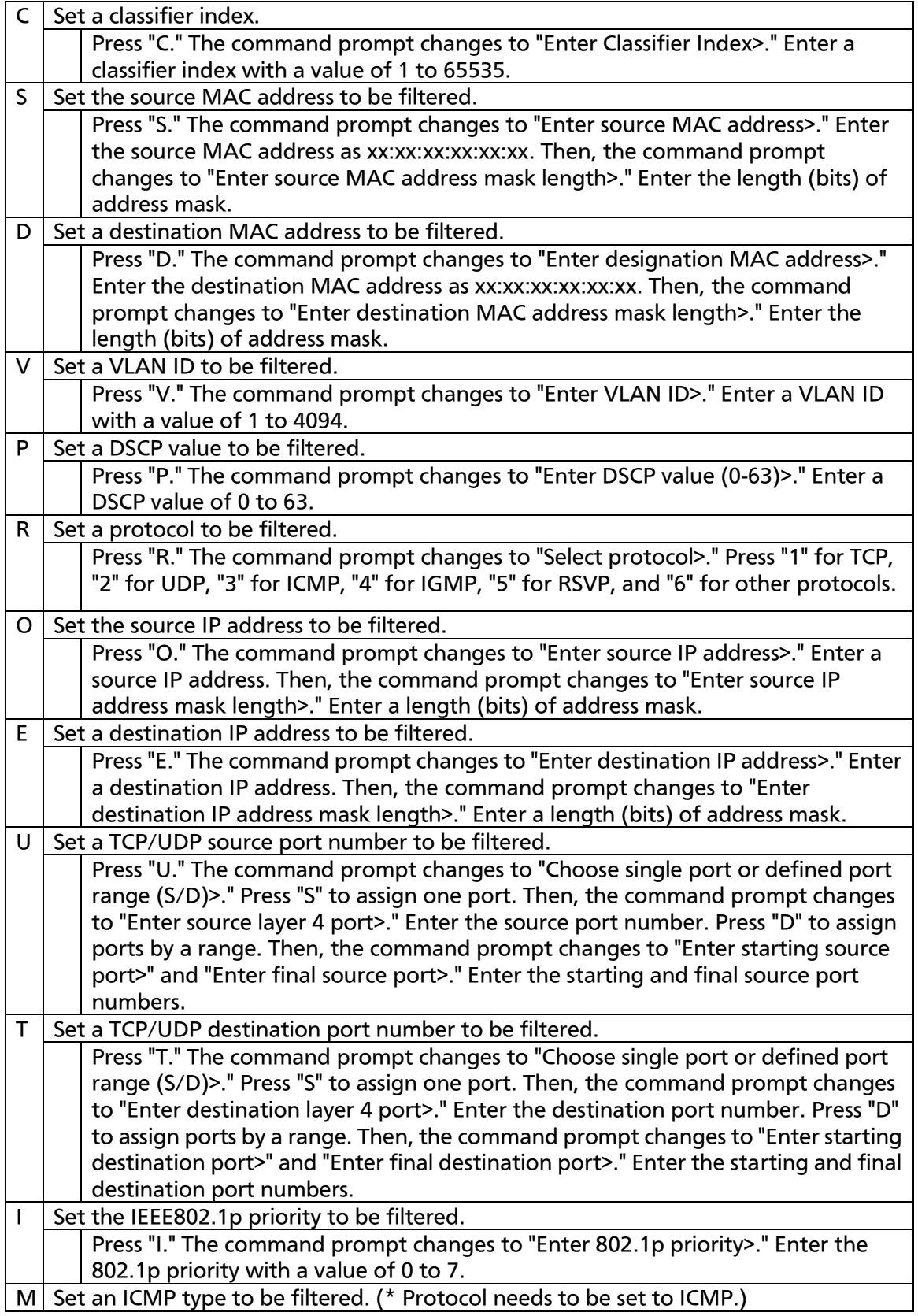

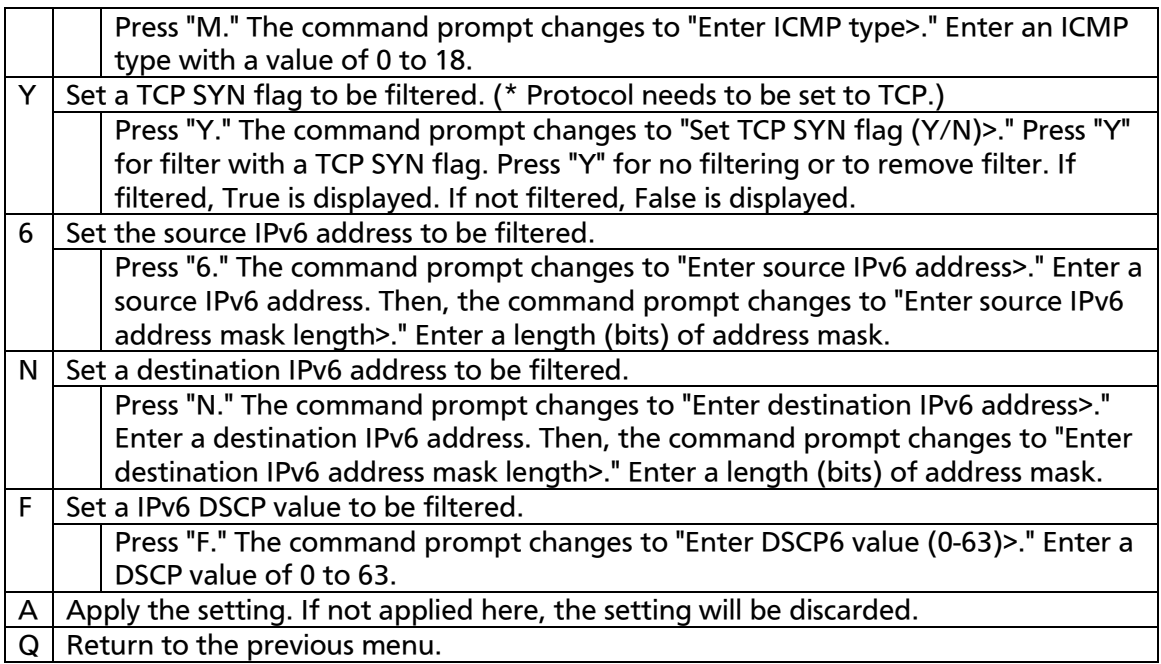

## 4.7.4.c. Classifier Configuration Menu

On the Classifier Configuration Menu, pressing "M" opens the More Classifier Information screen, as shown in Fig. 4-7-11 and Fig. 4-7-12. On this screen, you can refer to classifier information.

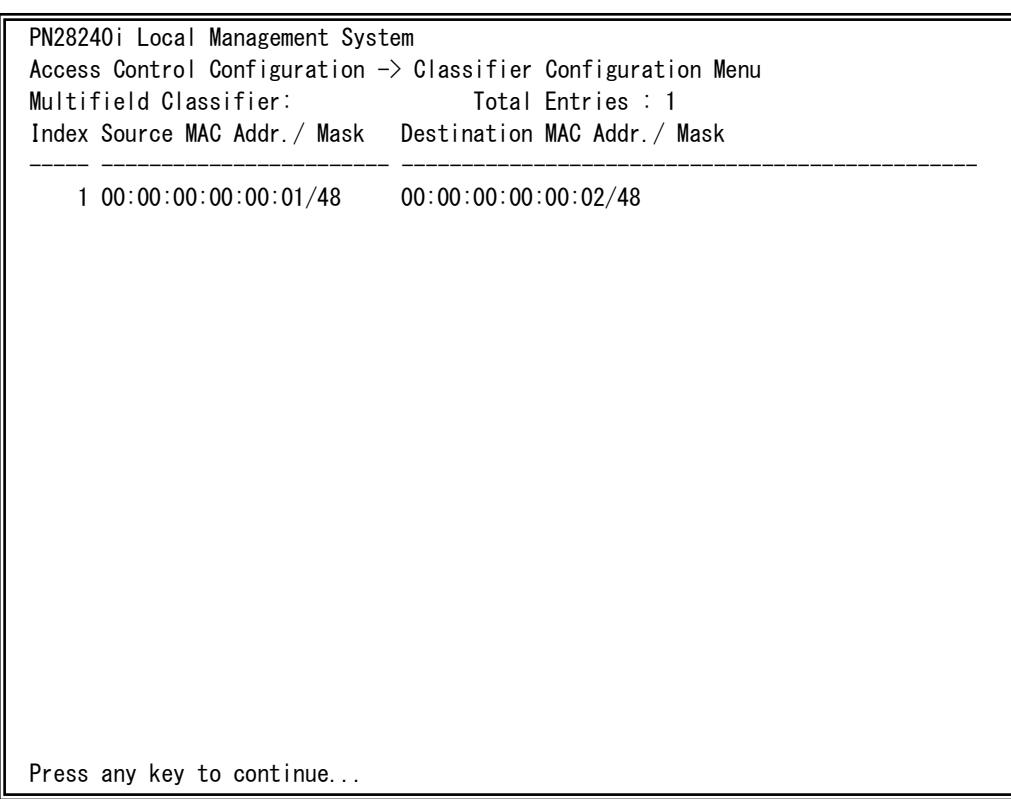

Fig. 4-7-11 Classifier Configuration Menu 1

L

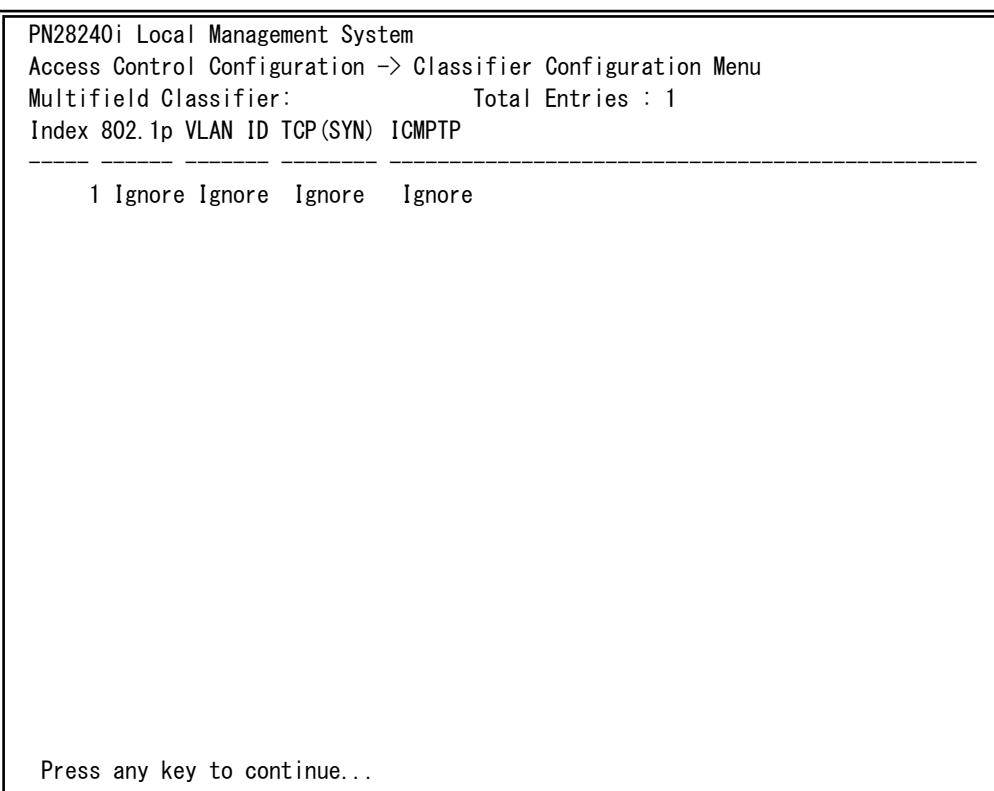

## Fig. 4-7-12 Classifier Configuration Menu 2

Ļ

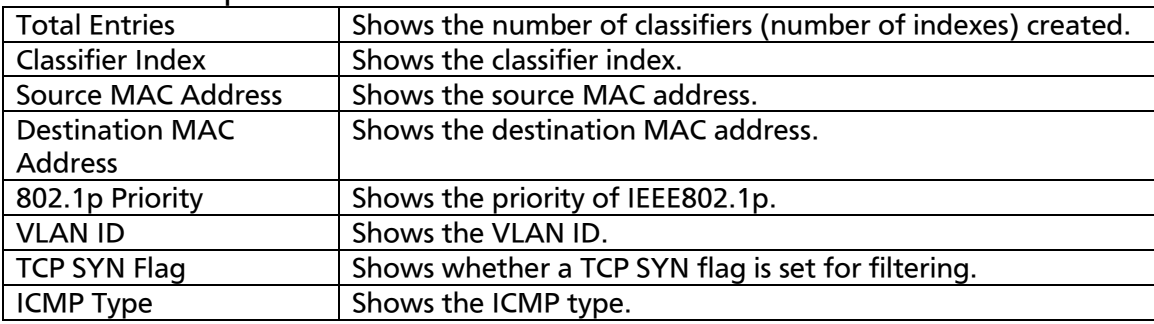

## 4.7.4.d. Show Detailed Entries Information Menu

On the Classifier Configuration Menu, pressing "S" opens the Show Detailed Entries Information Menu, as shown in Fig. 4-7-13. On this screen, you can refer to detailed classifier information. Classifier needs to be created before reference.

| PN28240i Local Management System                                            |  |                     |         |           |  |          |  |  |  |  |
|-----------------------------------------------------------------------------|--|---------------------|---------|-----------|--|----------|--|--|--|--|
| Classifier Configuration $\rightarrow$ Show Detailed Entry Information Menu |  |                     |         |           |  |          |  |  |  |  |
| Detailed Classifier Information:                                            |  |                     |         |           |  |          |  |  |  |  |
|                                                                             |  |                     |         |           |  |          |  |  |  |  |
| Classifier Index                                                            |  | $\mathbf{1}$        |         |           |  |          |  |  |  |  |
| Source MAC Address                                                          |  | $\therefore$ Ignore |         |           |  |          |  |  |  |  |
| Source MAC Address Mask Length                                              |  | $\therefore$ Ignore |         |           |  |          |  |  |  |  |
| Destination MAC Address                                                     |  | $\therefore$ Ignore |         |           |  |          |  |  |  |  |
| Destination MAC Address Mask Length : Ignore                                |  |                     |         |           |  |          |  |  |  |  |
| 802.1p Priority                                                             |  | : Ignore            | VLAN ID |           |  | Ignore   |  |  |  |  |
| Source IP Address                                                           |  | $\therefore$ Ignore |         |           |  |          |  |  |  |  |
| Source IP Address Mask Length                                               |  | : Ignore            |         |           |  |          |  |  |  |  |
| Destination IP Address                                                      |  | $\therefore$ Ignore |         |           |  |          |  |  |  |  |
| Destination IP Address Mask Length : Ignore                                 |  |                     |         |           |  |          |  |  |  |  |
| <b>DSCP</b>                                                                 |  | : Ignore            |         | IPv6 DSCP |  | Ignore   |  |  |  |  |
| Protocol                                                                    |  | Ignore              |         |           |  |          |  |  |  |  |
| Source Layer 4 Port                                                         |  | Ignore              |         |           |  |          |  |  |  |  |
| Destination Layer 4 Port                                                    |  | Ignore              |         |           |  |          |  |  |  |  |
| TCP SYN Flag                                                                |  | : Ignore            |         | ICMP Type |  | : Ignore |  |  |  |  |
| Source IPv6 Address                                                         |  | Ignore              |         |           |  |          |  |  |  |  |
| Source IPv6 Address PLen                                                    |  | $:$ Ignore          |         |           |  |          |  |  |  |  |
| Destination IPv6 Address                                                    |  | : Ignore            |         |           |  |          |  |  |  |  |
| Destination IPv6 Address PLen                                               |  | : Ignore            |         |           |  |          |  |  |  |  |
| Press any key to continue                                                   |  |                     |         |           |  |          |  |  |  |  |
|                                                                             |  |                     |         |           |  |          |  |  |  |  |

Fig. 4-7-13 Show Detailed Entries Information Menu

I

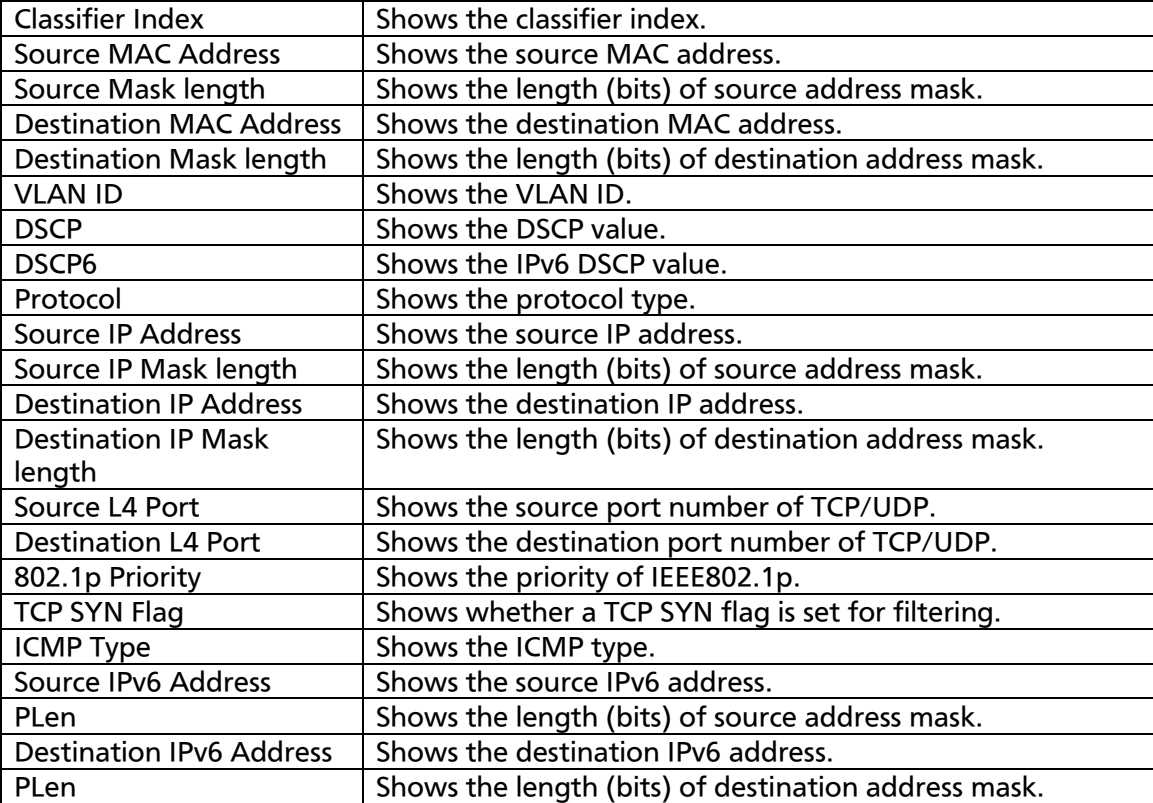

## 4.7.4.e. In-Profile Action Configuration Menu

On the Access Control Configuration Menu, pressing "I" opens the In-Profile Action Configuration Menu, as shown in Fig. 4-7-14. On this screen, you can configure in-profile setting.

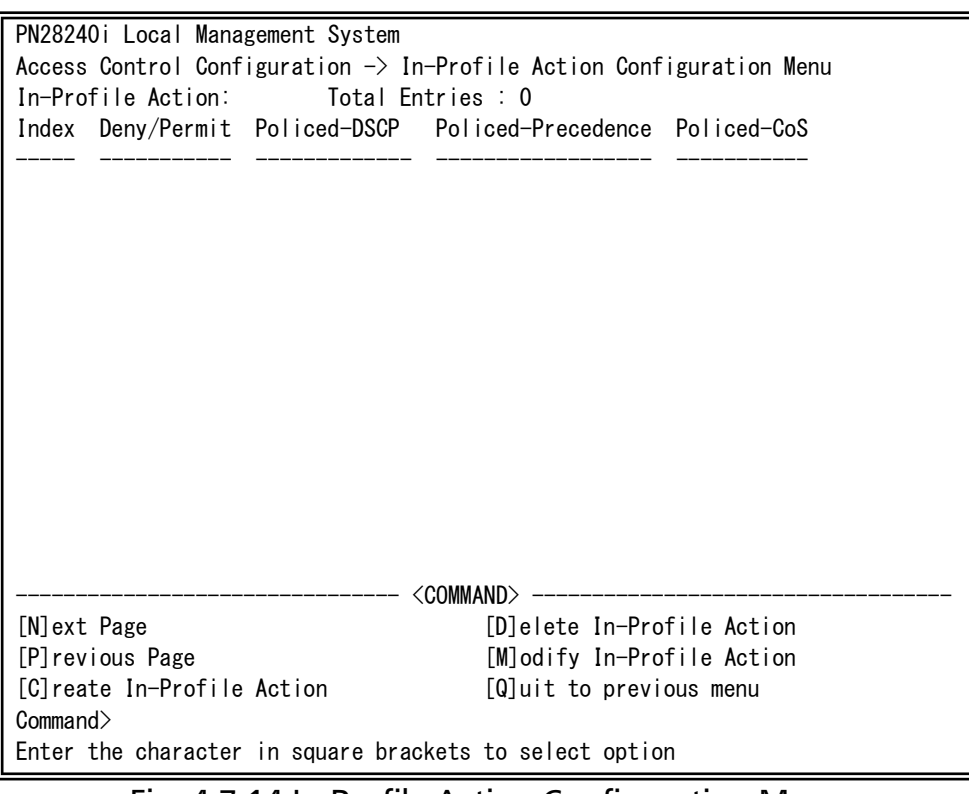

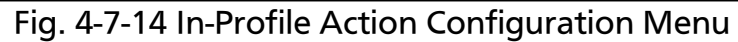

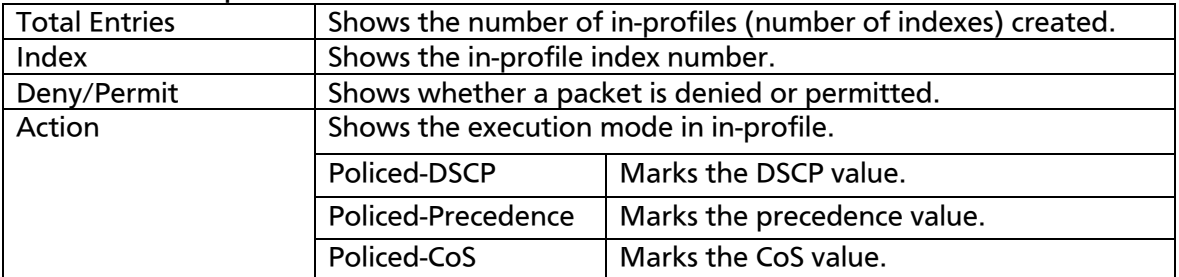

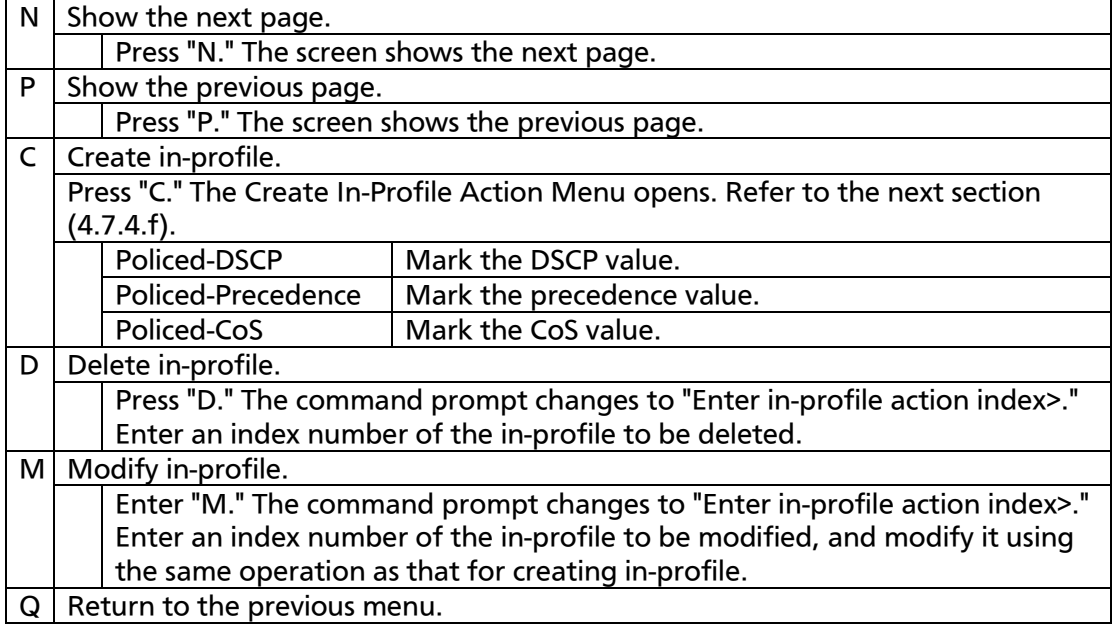

Note: 1. Can set only one of the marking actions in In-Profile. 2. Can set precedence only in the case of IPv6.

### 4.7.4.f. Create In-profile Action Menu

On the In-Profile Action Configuration screen, pressing "C" opens the Create In-Profile Action Menu, as shown in Fig. 4-7-15. On this screen, you can create in-profile action.

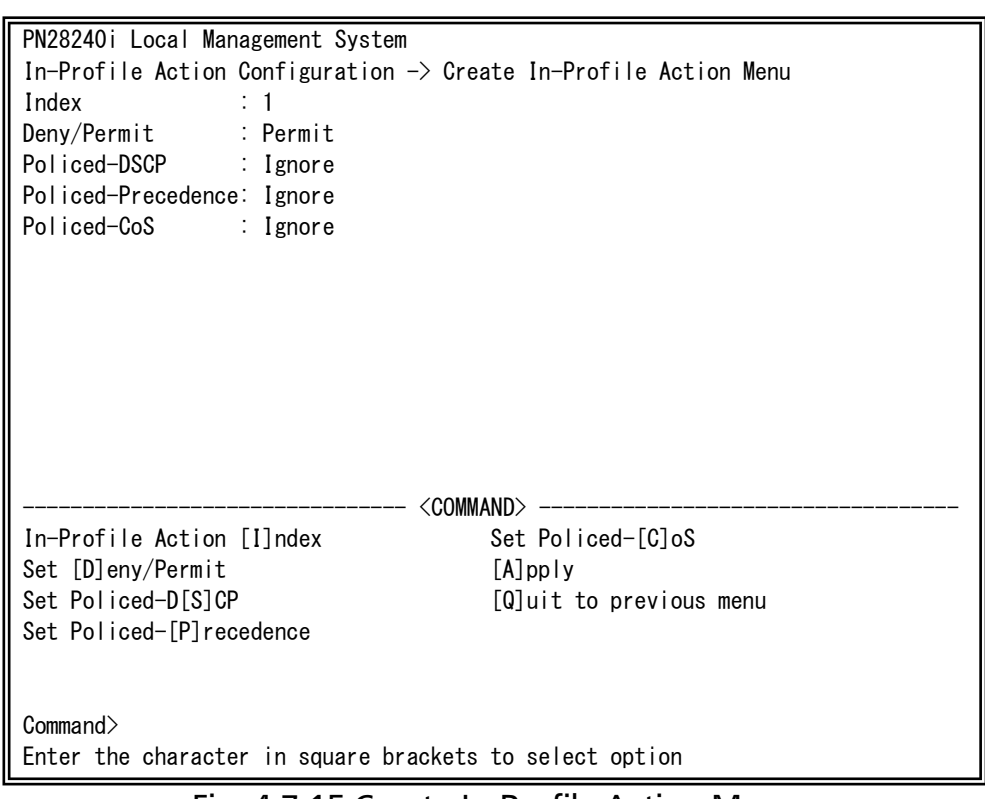

#### Fig. 4-7-15 Create In-Profile Action Menu

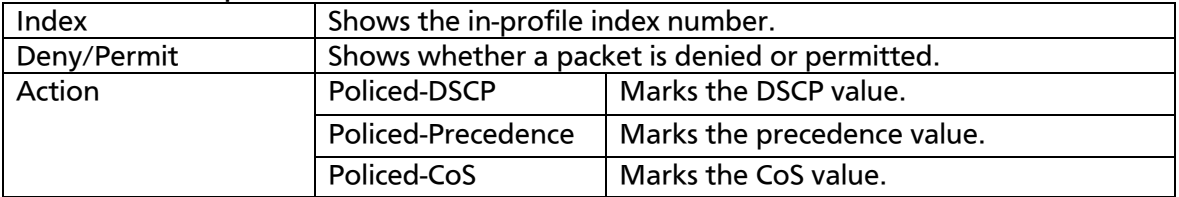

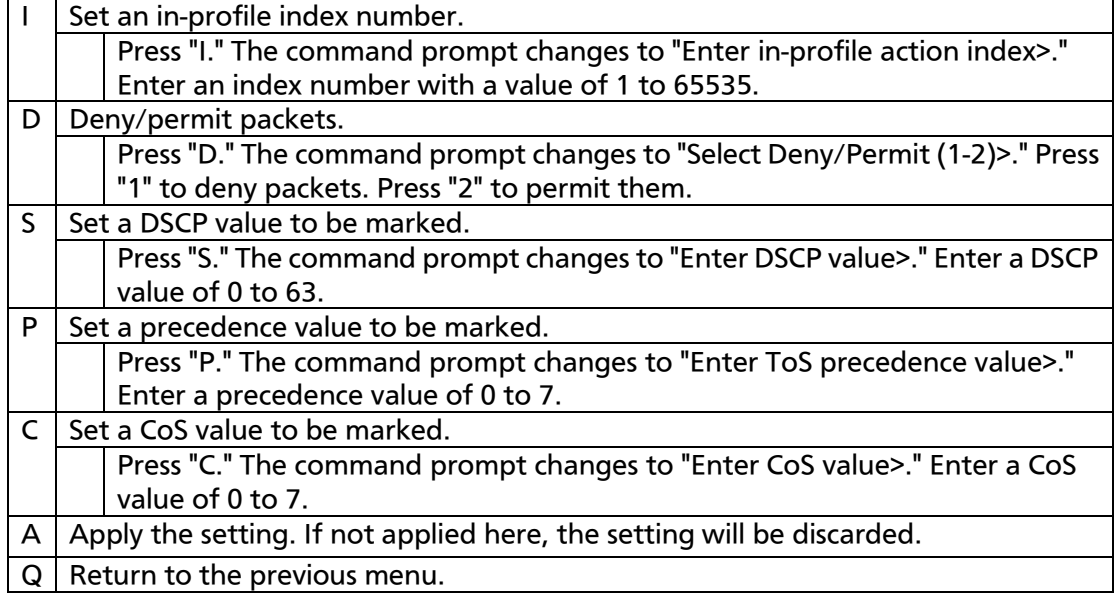

# 4.7.4.g. Out-Profile Action Configuration Menu

On the Access Control Configuration Menu, pressing "O" opens the Out-Profile Action Configuration Menu, as shown in Fig. 4-7-16. On this screen, you can configure out-profile setting.

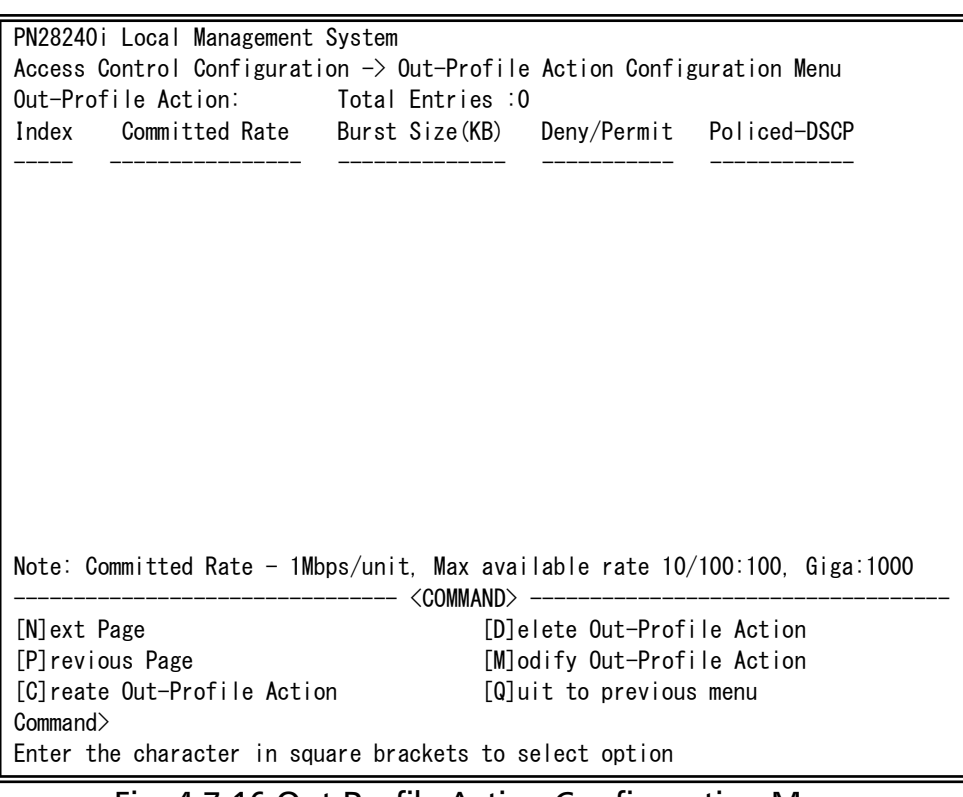

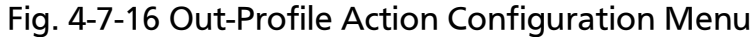

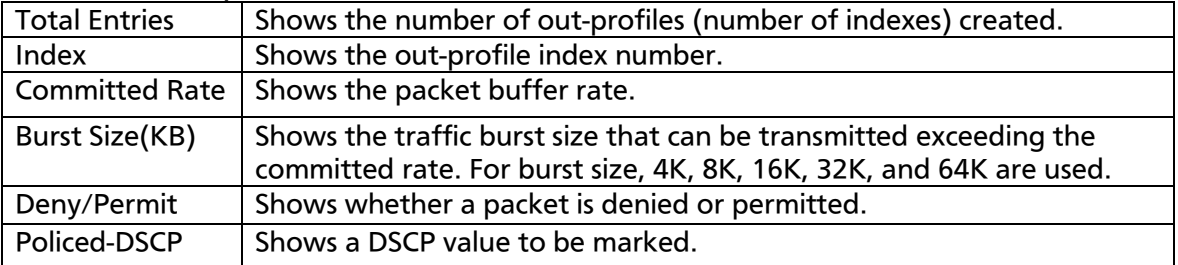
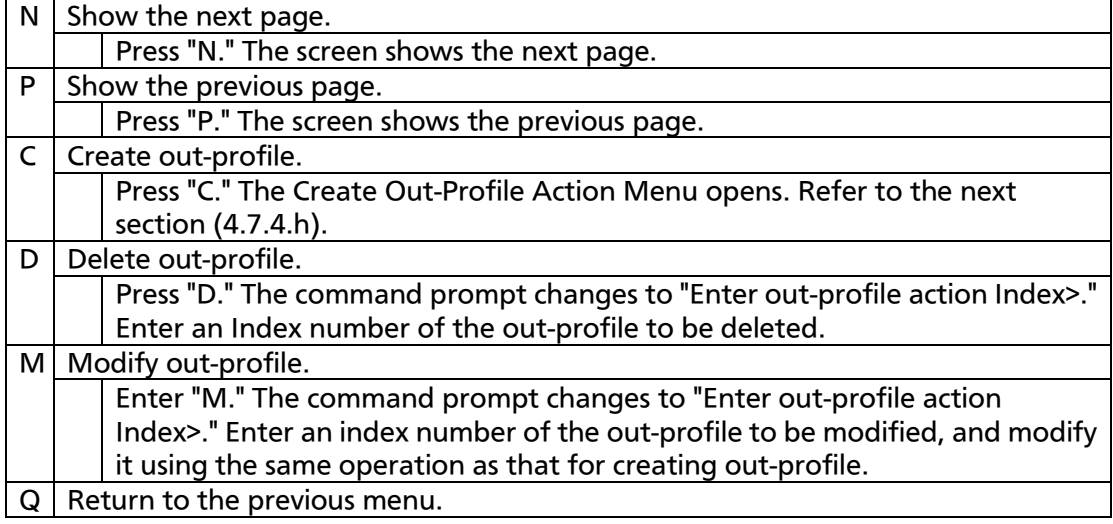

Note: 1. Burst size is 64KB only. It cannot be changed. 2. Out-profile action support deny only.

# 4.7.4.h. Create Out-profile Action Menu

On the Out-Profile Action Configuration screen, pressing "C" opens the Create Out-Profile Action Menu, as shown in Fig. 4-7-17. On this screen, you can create out-profile action.

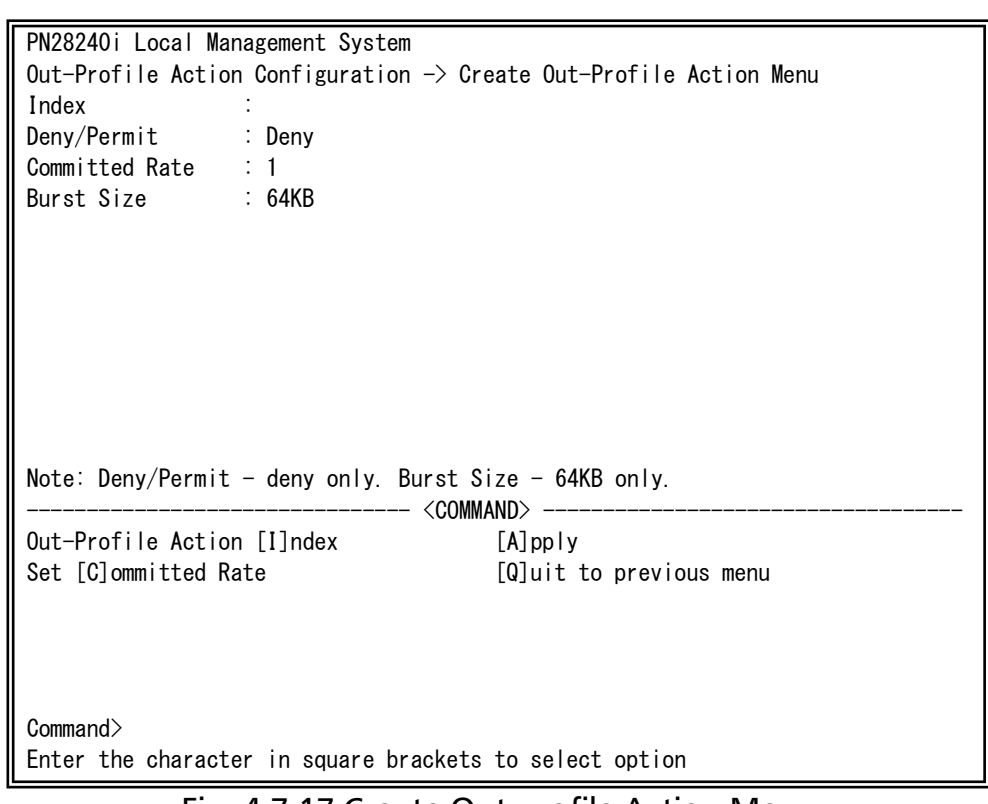

Fig. 4-7-17 Create Out-profile Action Menu

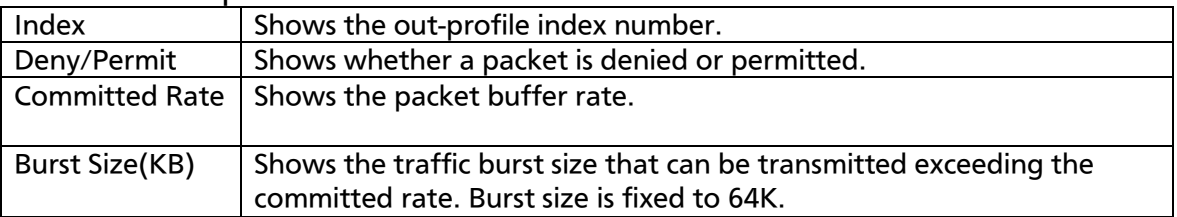

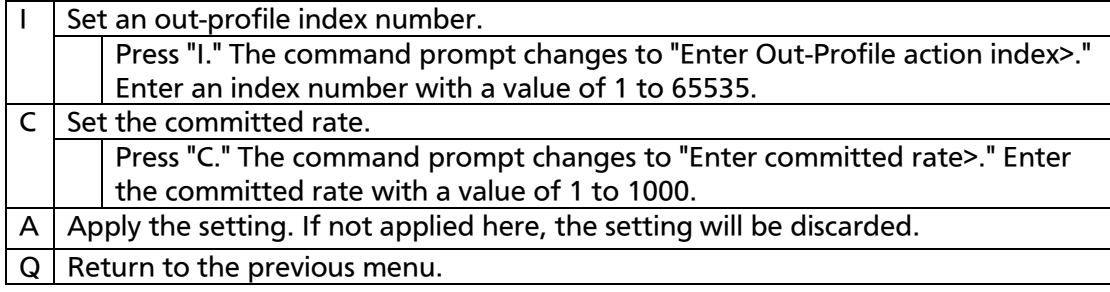

# 4.7.4.i. Port List Configuration Menu

On the Access Control Configuration Menu, pressing "L" opens the Port List Configuration Menu, as shown in Fig. 4-7-18. On this screen, you can set a port list to apply Access Control.

When using both Access Control and Link Aggregation functions, assign a practical physical port number, not a logical port created in Link Aggregation.

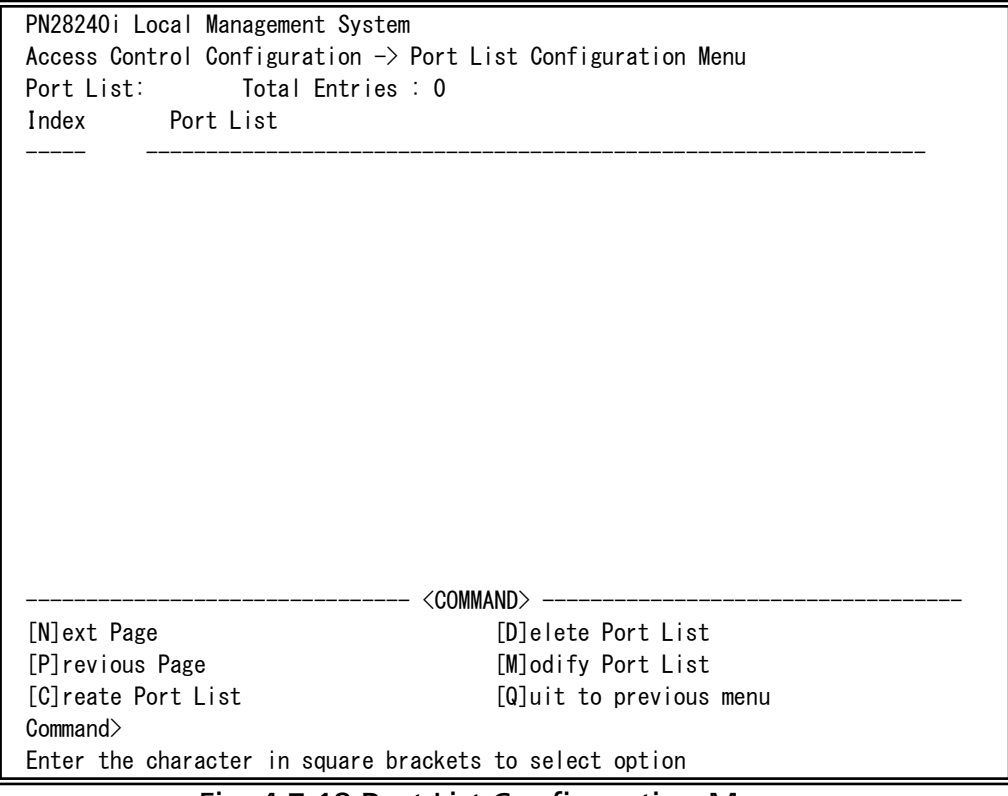

Fig. 4-7-18 Port List Configuration Menu

I

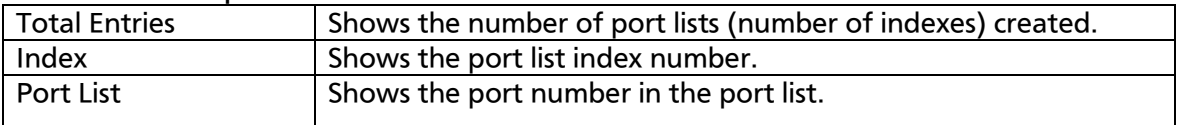

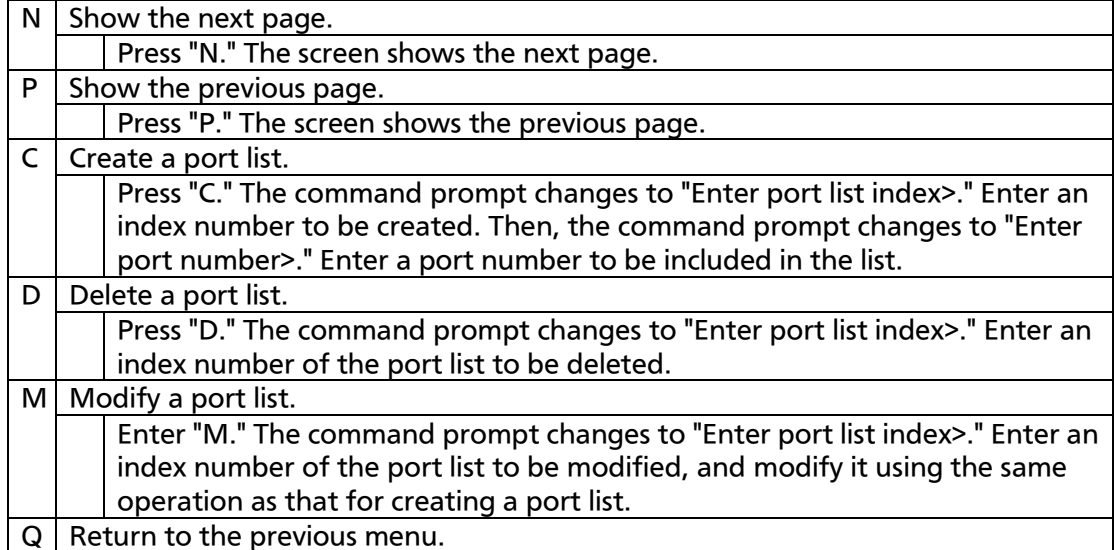

# 4.7.4.j. Policy Configuration Menu

On the Access Control Configuration Menu, pressing "P" opens the Policy Configuration Menu, as shown in Fig. 4-7-19. On this screen, you can configure the policy settings.

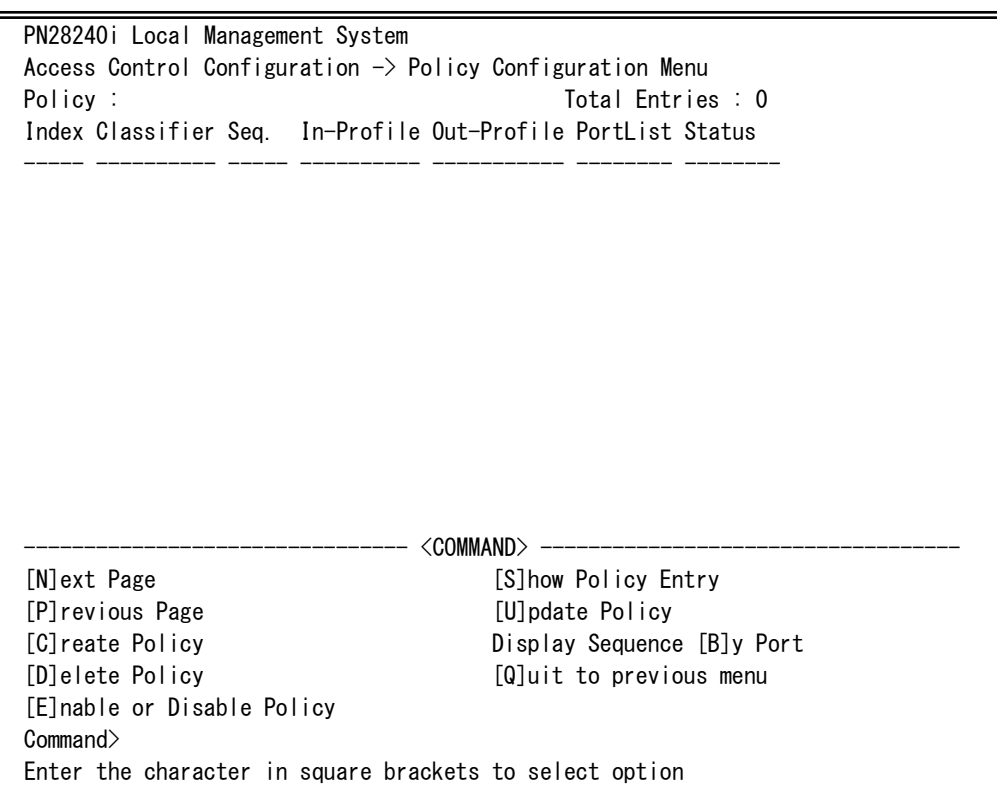

Fig. 4-7-19 Policy Configuration Menu

 $\mathbf l$ 

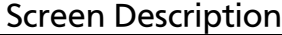

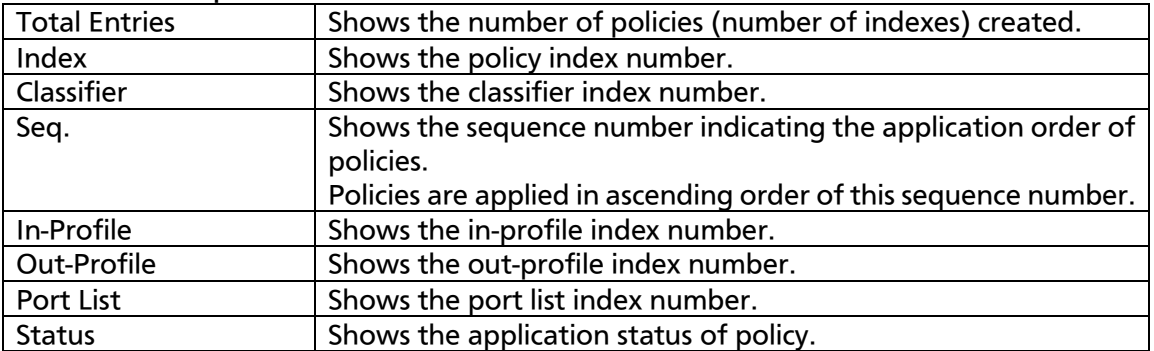

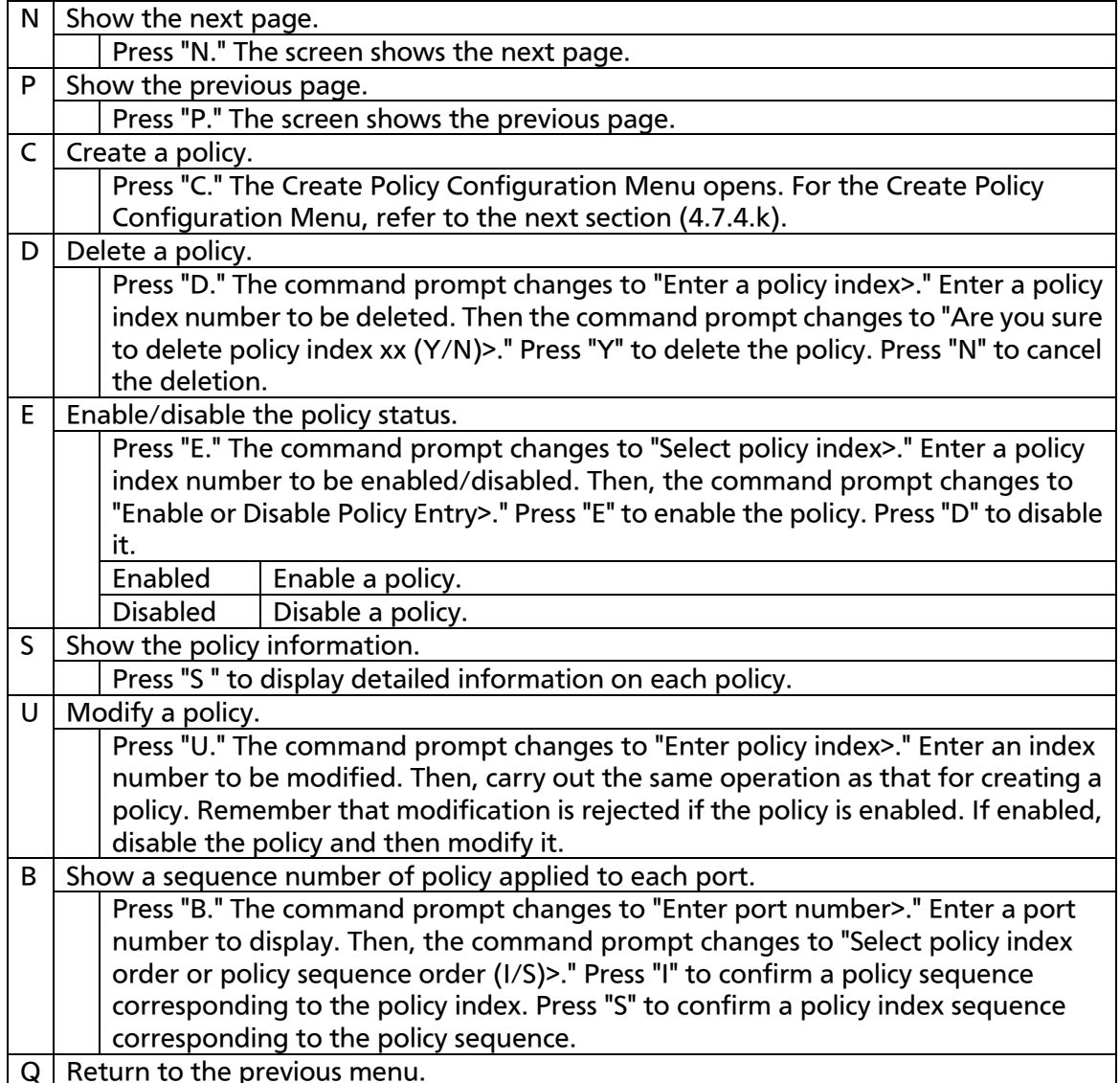

# 4.7.4.k. Create Policy Configuration Menu

On the Policy Configuration Menu, pressing "C" opens the Create Policy Configuration Menu, as shown in Fig. 4-7-20. On this screen, you can create a policy.

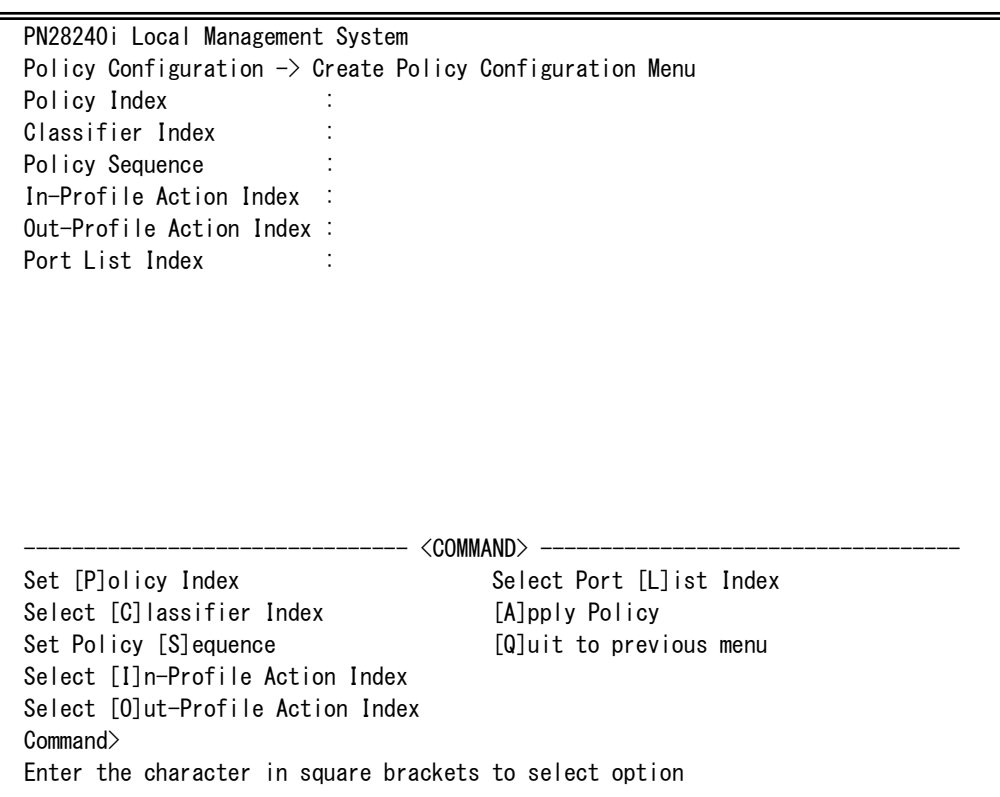

#### Fig. 4-7-20 Create Policy Configuration Menu

I

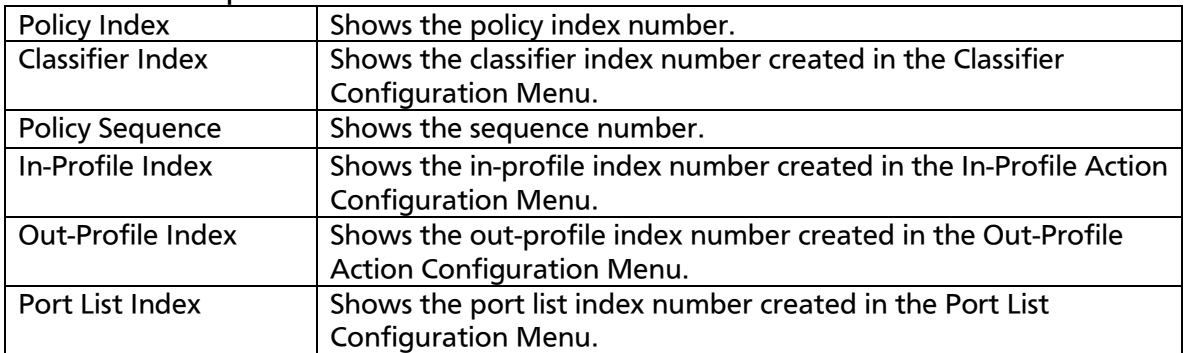

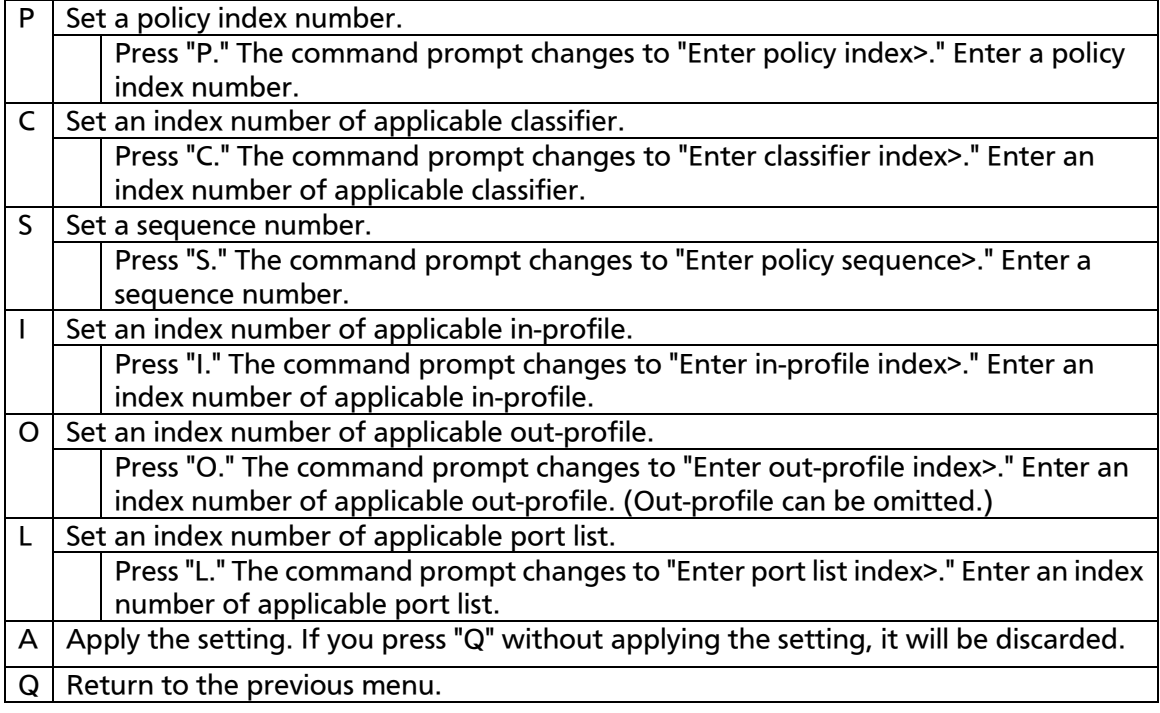

# 4.7.5 Quality of Service Configuration

On the Advanced Switch Configuration Menu, pressing "S" opens the Quality of Service Configuration Menu, as shown in Fig. 4-7-21. You can configure the QoS (Quality of Service) setting of the Switching Hub.

PN28240i Local Management System Main Menu -> Quality of Service Configuration Menu [T]raffic Class Configuration [E]gress Rate Limiting [Q]uit to previous menu

Command>

Enter the character in square brackets to select option

Fig. 4-7-21 QoS Configuration

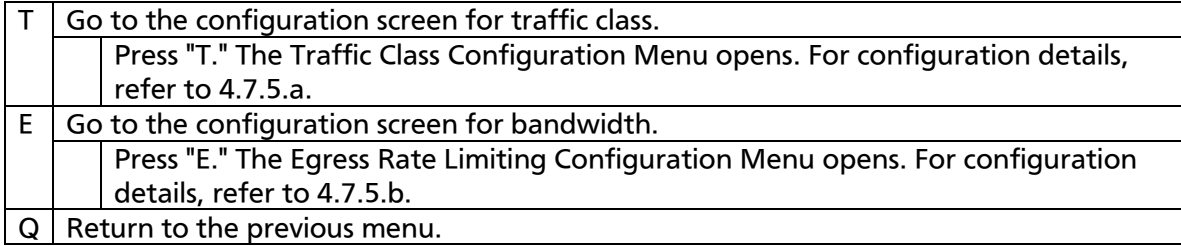

# 4.7.5.a. Traffic Class Configuration Menu

On the Quality of Service Configuration Menu, pressing "T" opens the Traffic Class Configuration screen, as shown in Fig. 4-7-22. On this screen, you can configure the traffic class setting.

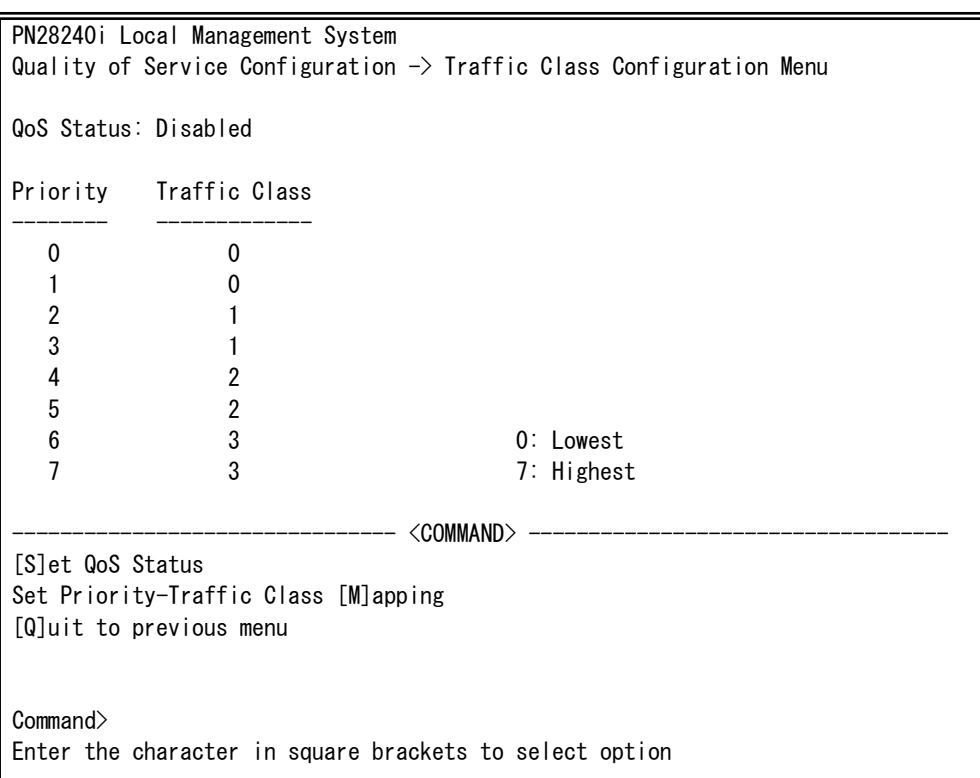

## Fig. 4-7-22 Traffic Class Configuration Menu

 $\mathbf{r}$ 

#### Screen Description

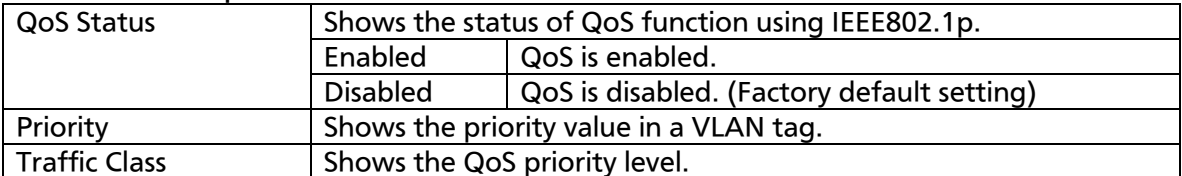

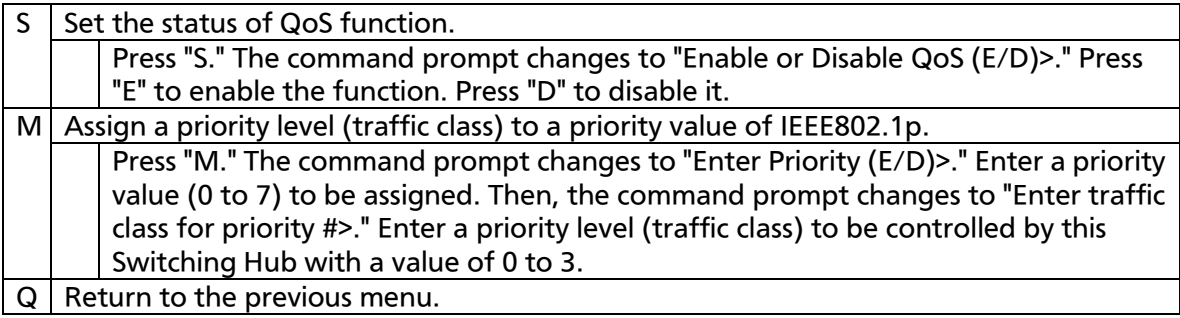

# 4.7.5.b. Egress Rate Limiting Configuration Menu

On the Quality of Service Configuration Menu, pressing "C" opens the Egress Rate Limiting Configuration Menu, as shown in Fig. 4-7-23. On this screen, you can set bandwidth control.

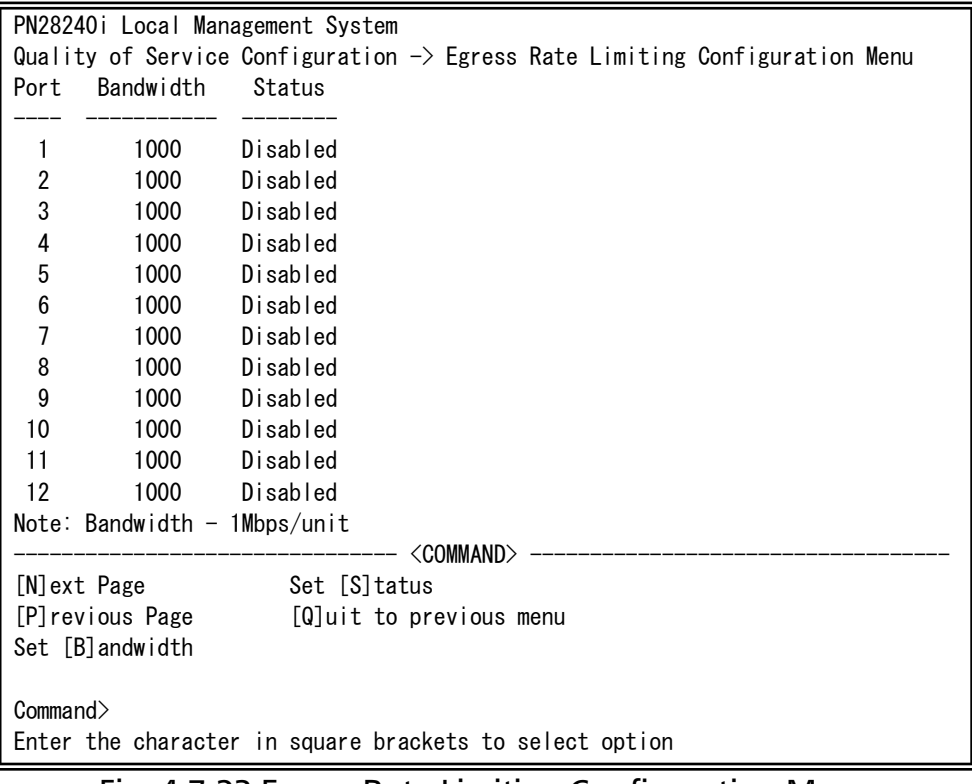

#### Fig. 4-7-23 Egress Rate Limiting Configuration Menu

#### Screen Description

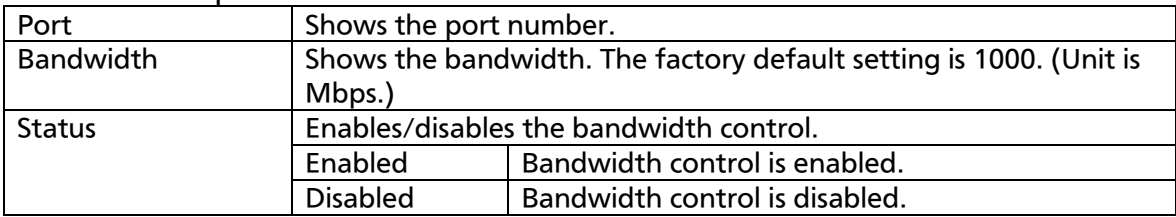

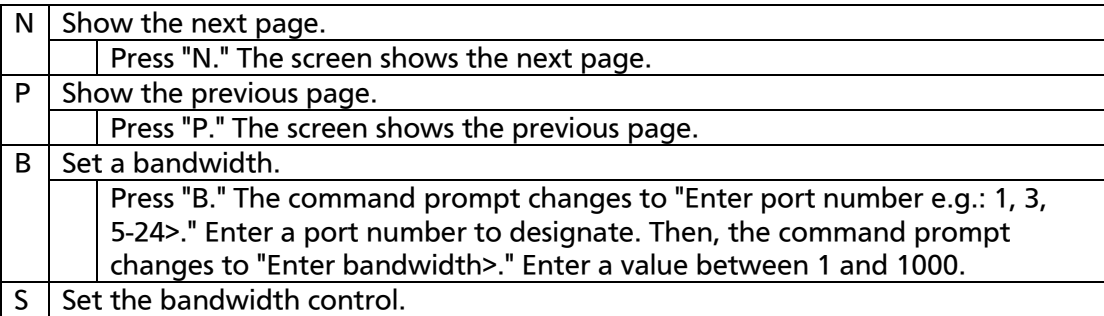

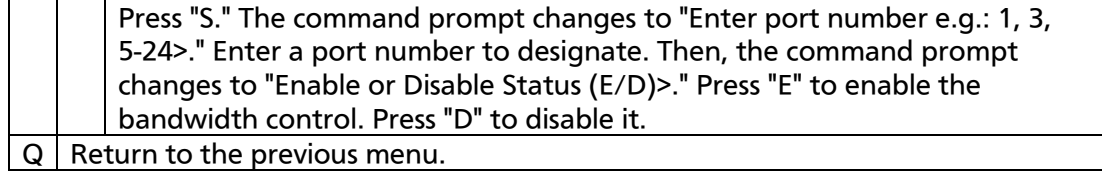

# 4.7.6. Storm Control Configuration Menu

On the Advanced Switch Configuration Menu, pressing "o" opens the Storm Control Configuration Menu, as shown in Fig. 4-7-24. You can set the storm control for unknown unicast, broadcast, and multicast traffic.

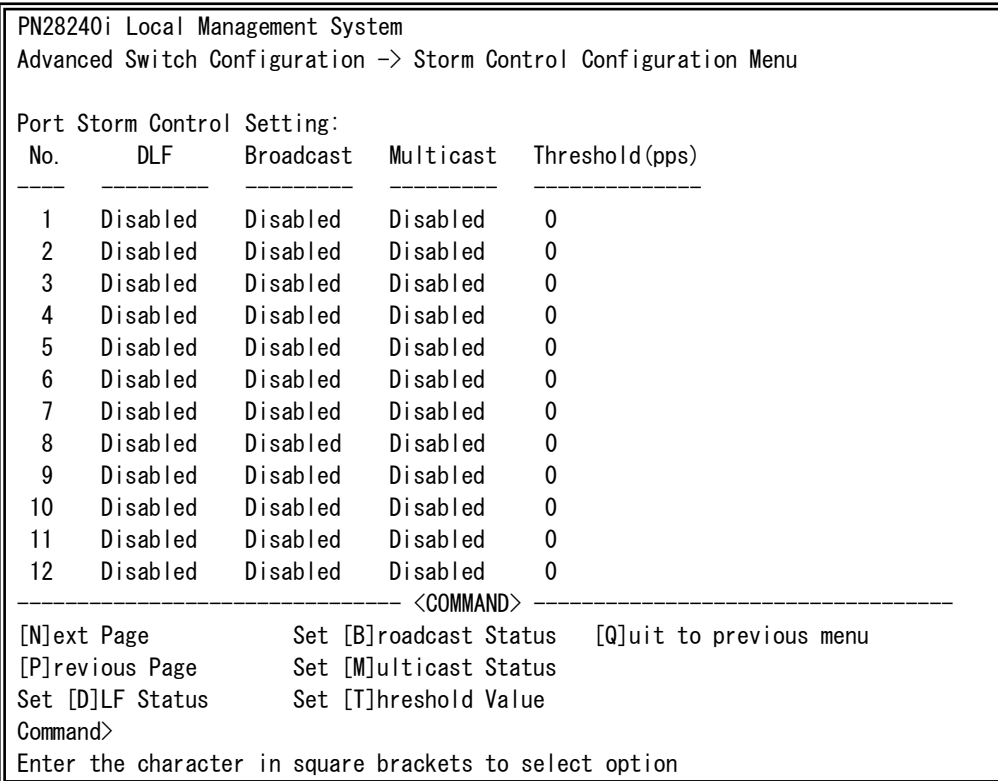

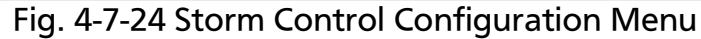

I

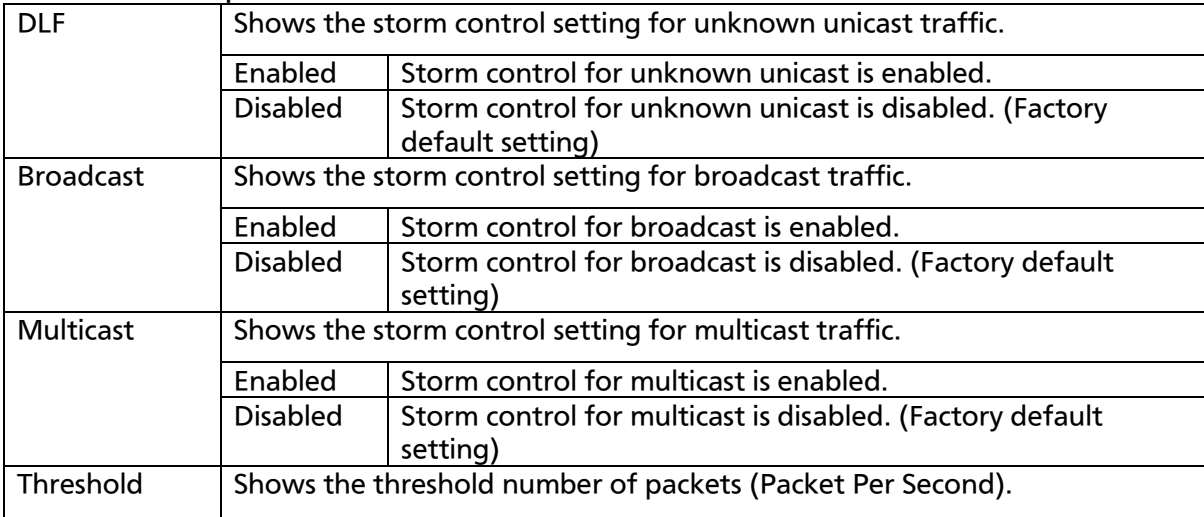

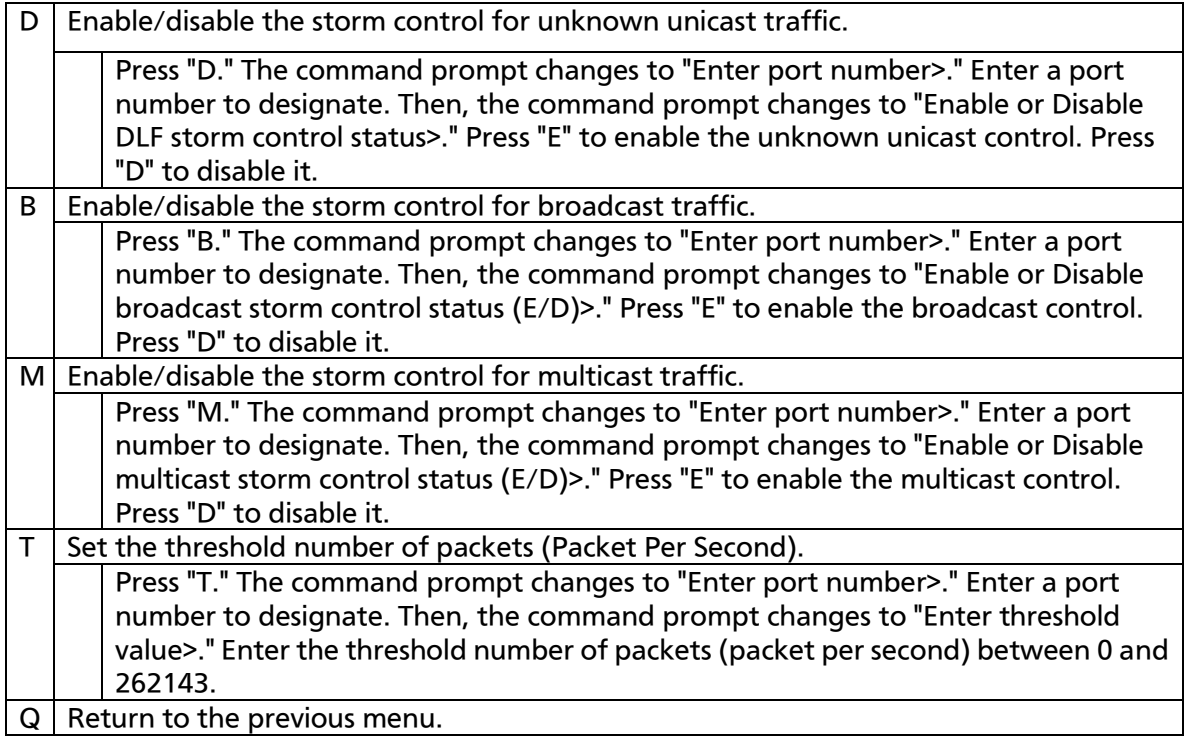

# 4.7.7. Authentication Status Configuration

On the Advanced Switch Configuration Menu, pressing "t" opens the Authentication Configuration screen, as shown in Fig. 4-7-25. On this screen, you can configure the IEEE 802.1X compatible port-based access control, MAC address-based access control, MAC authentication, and WEB authentication.

PN28240i Local Management System Advanced Switch Configuration  $\rightarrow$  Authentication Configuration Menu [A]uthentication Status Table Authentication [L]og [G]lobal Authentication Configuration Local [U]ser Database Configuration Local MA[C] Authentication Database Configuration 802.1[X] Access Control Configuration [M]AC Authentication Configuration [W]EB Authentication Configuration Dynamic [V]LAN Configuration [Q]uit to previous menu

Command> Enter the character in square brackets to select option

#### Fig. 4-7-25 Authentication Status Configuration

 $\overline{\phantom{a}}$ 

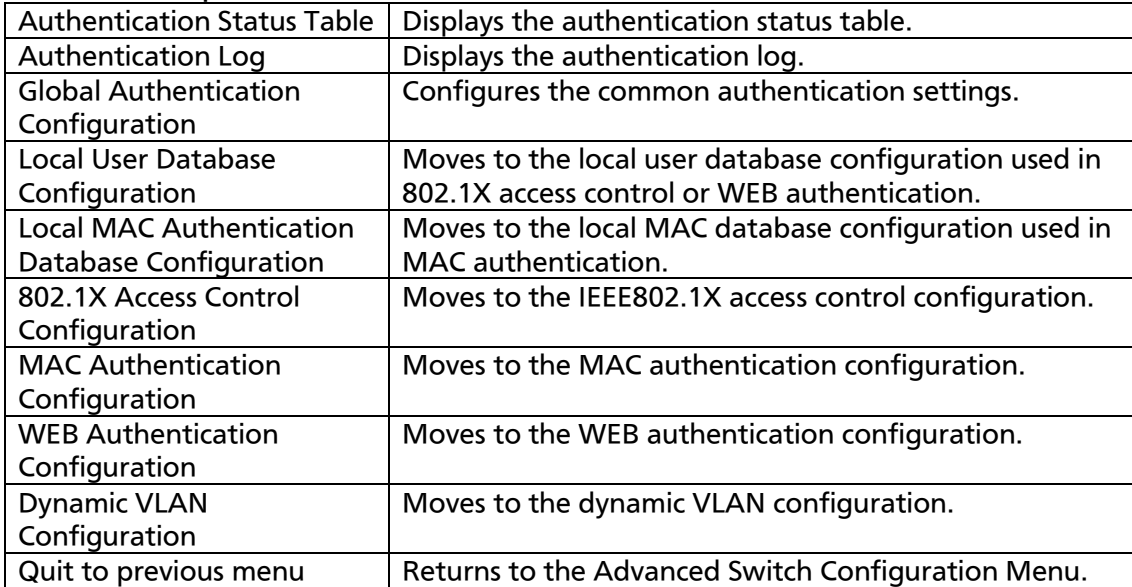

# 4.7.7.a. Authentication Status Table

On the Authentication Configuration, pressing "a" opens the Authentication Status Table screen, as shown in Fig. 4-7-25-1. On this screen, you can display the authentication status for each connected host.

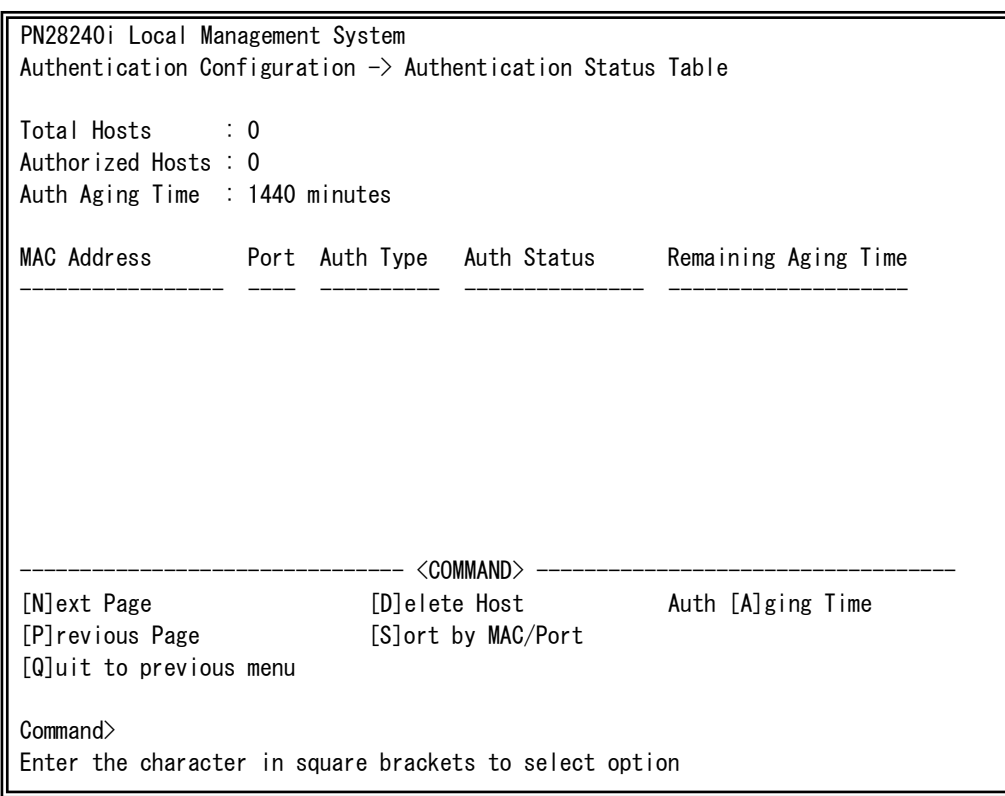

Fig. 4-7-25-1 Authentication Status Table

I

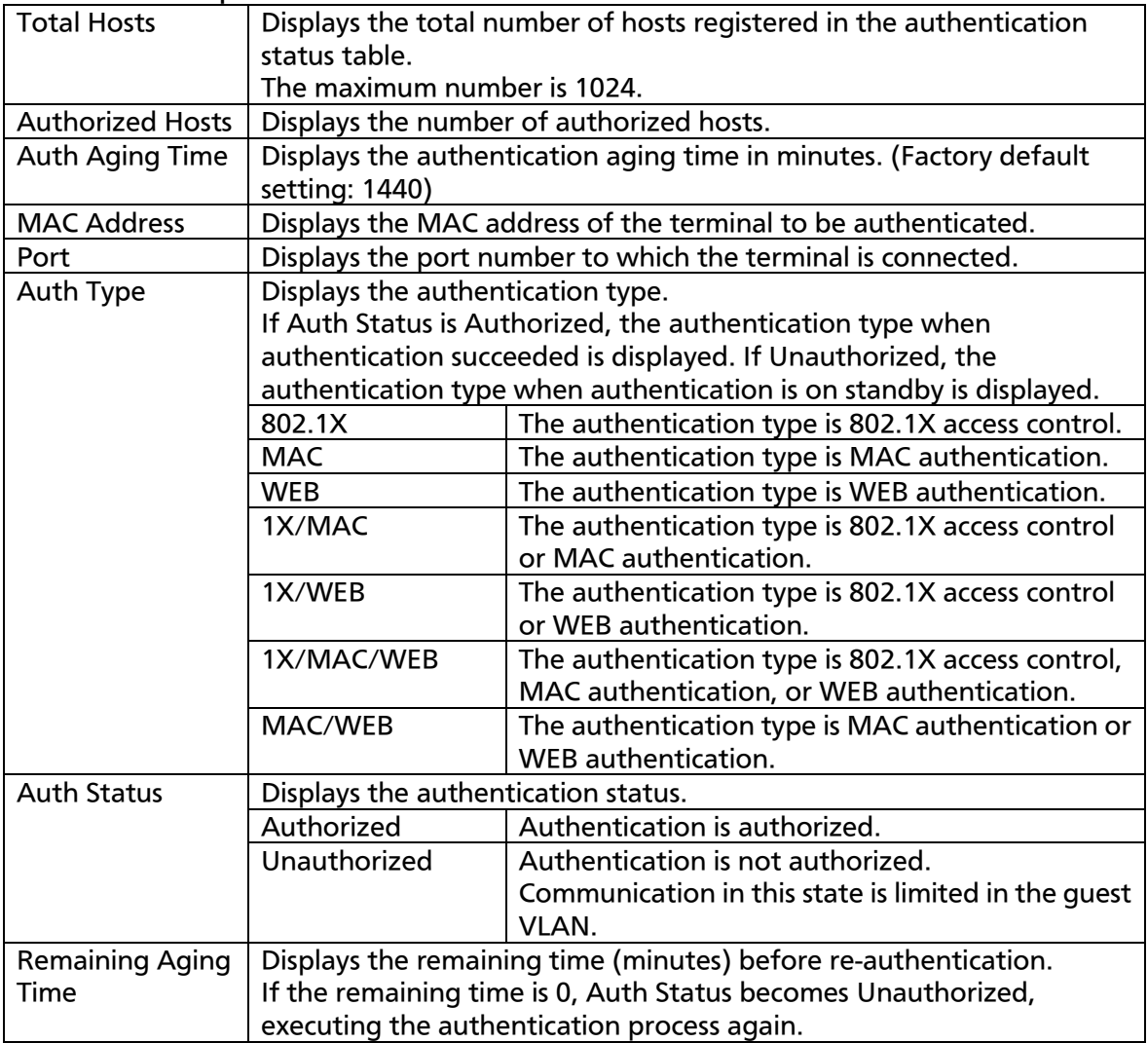

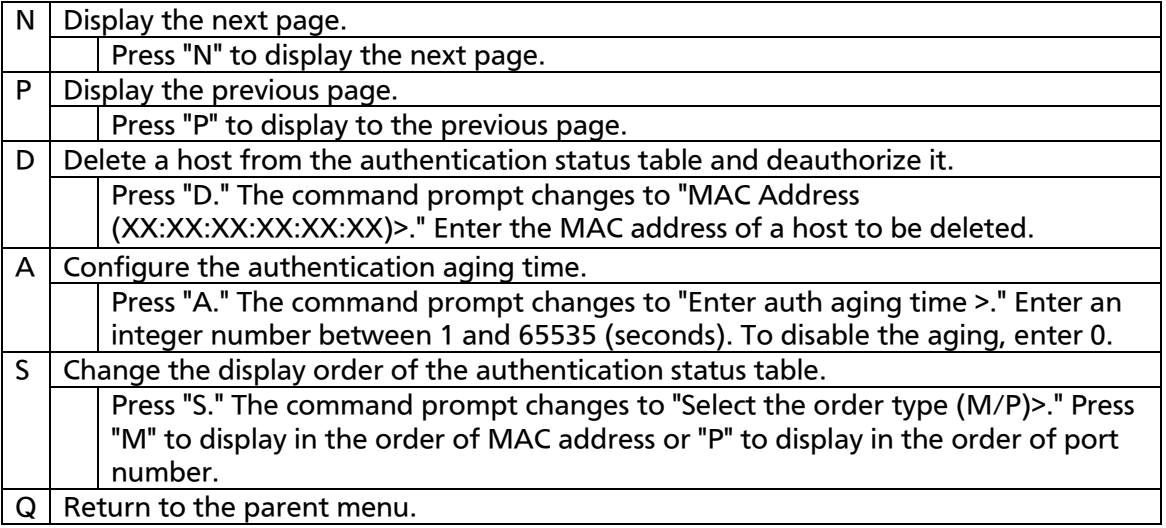

# 4.7.7.b. Authentication Log

On the Authentication Configuration, pressing "L" opens the Authentication Log screen, as shown in Fig. 4-7-25-2. On this screen, you can display the authentication log of an event that occurred in the authentication process.

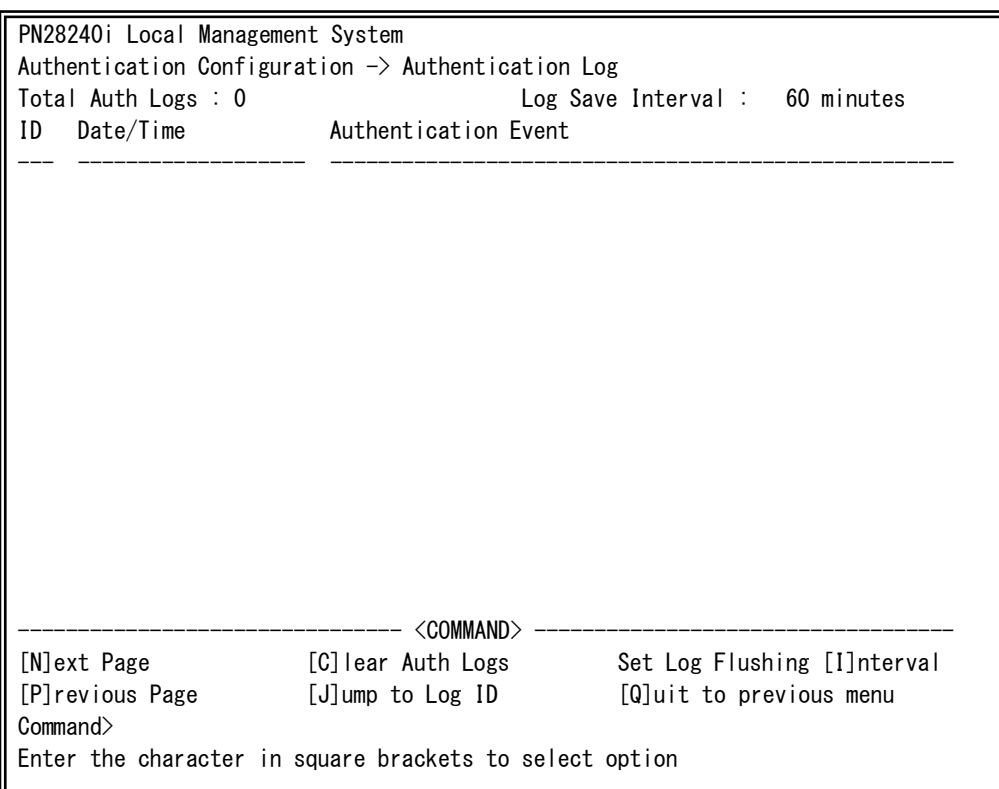

Fig. 4-7-25-2 Authentication Log

I

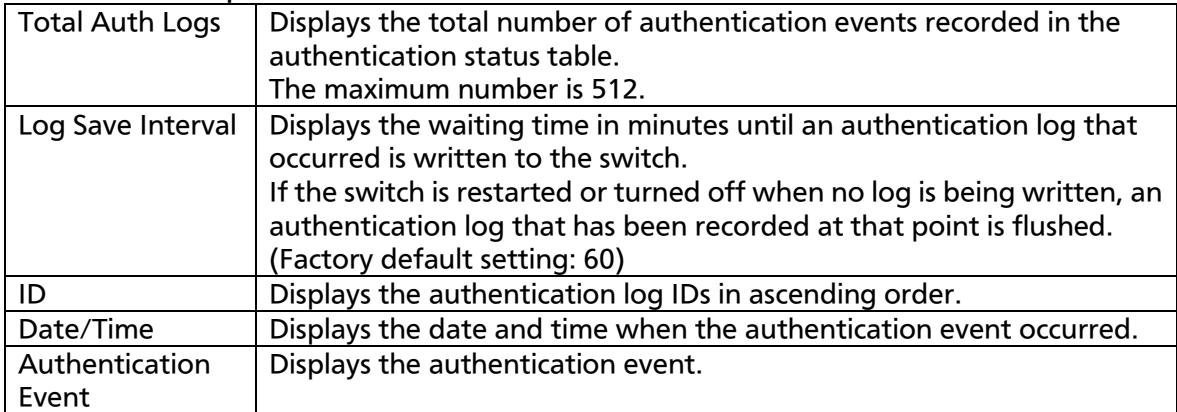

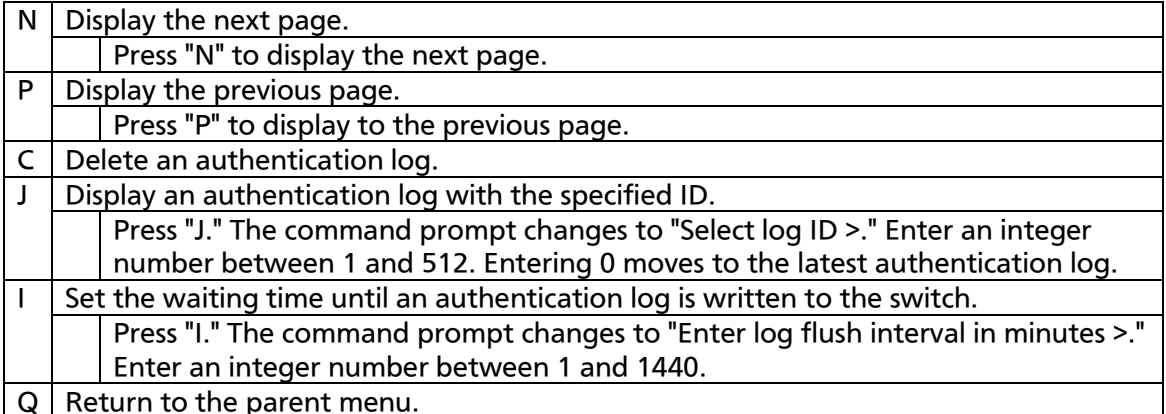

### The authentication events are described below.

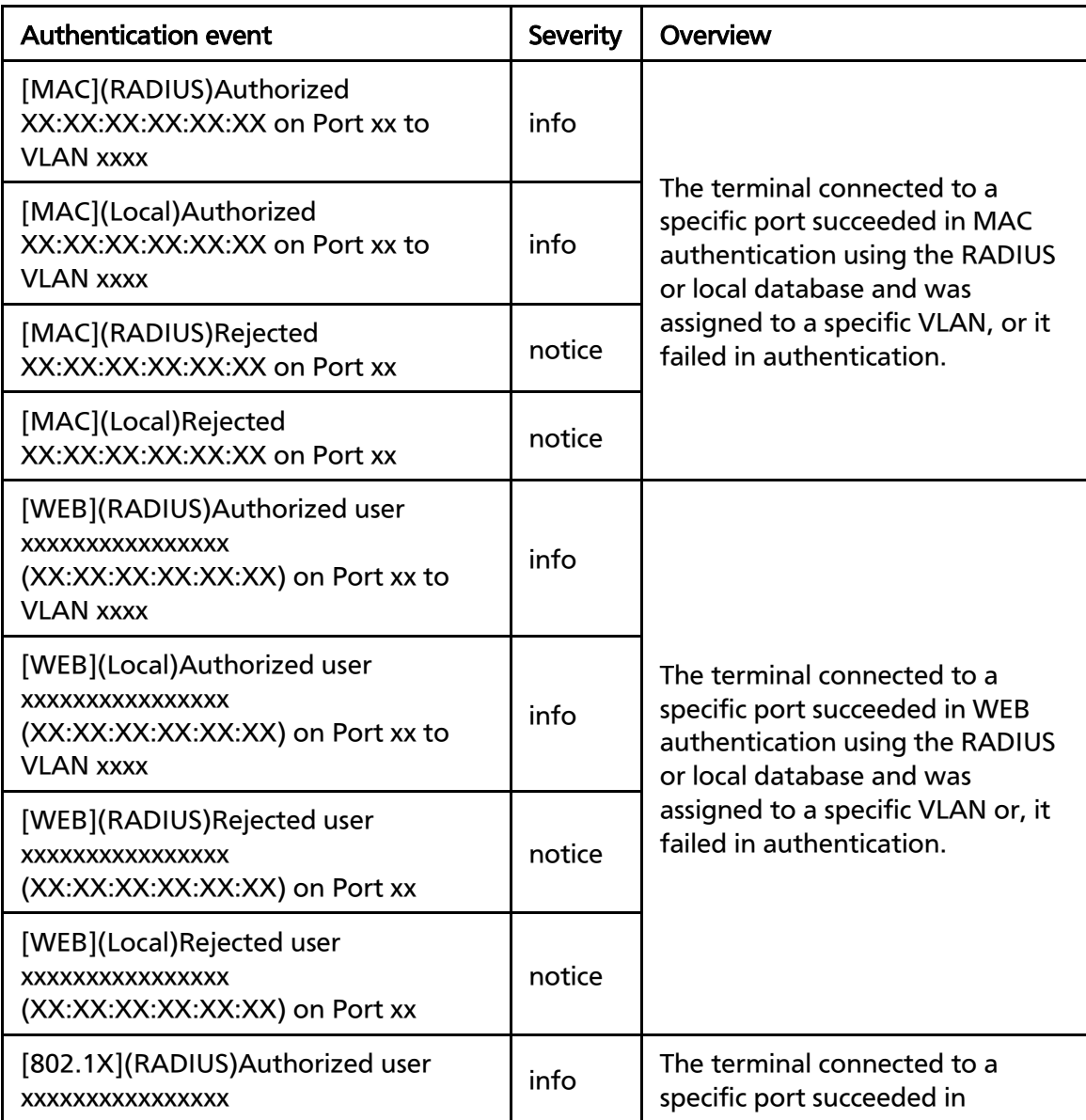

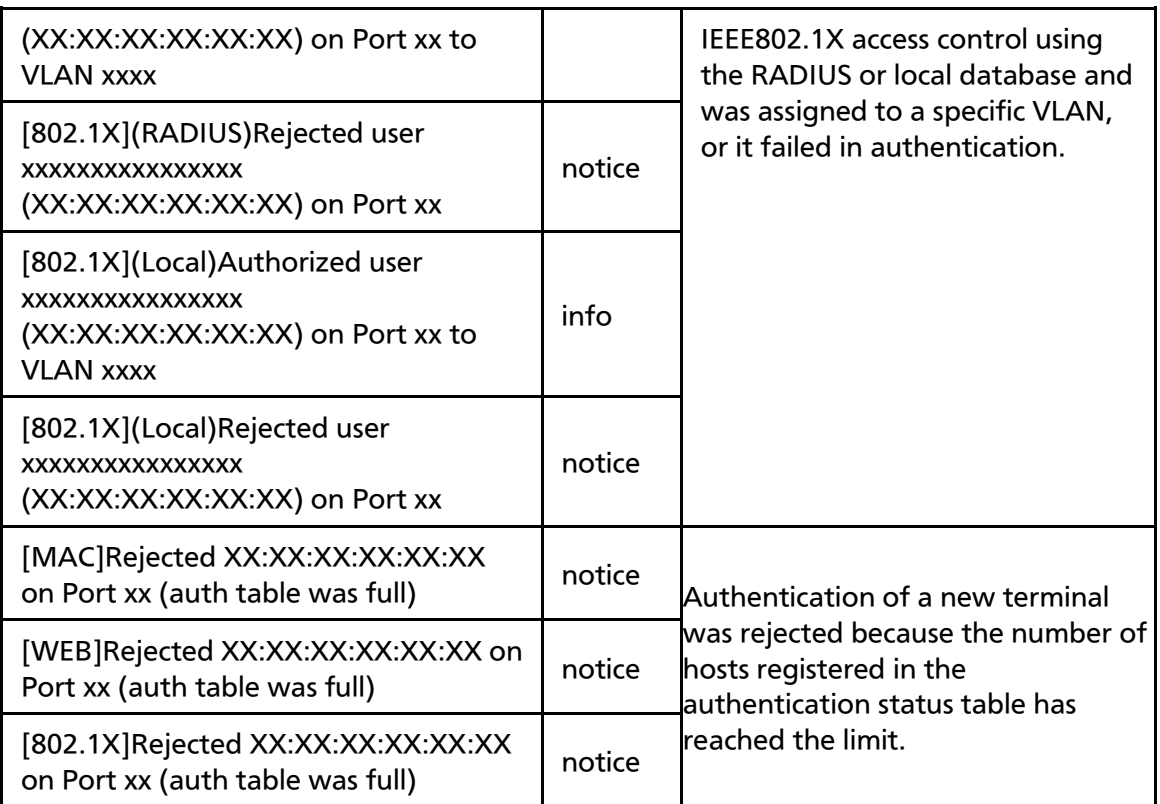

# 4.7.7.c. Global Authentication Configuration

On the Authentication Configuration, pressing "G" opens the Global Authentication Configuration screen, as shown in Fig. 4-7-25-3. On this screen, you can configure the authentication function operations.

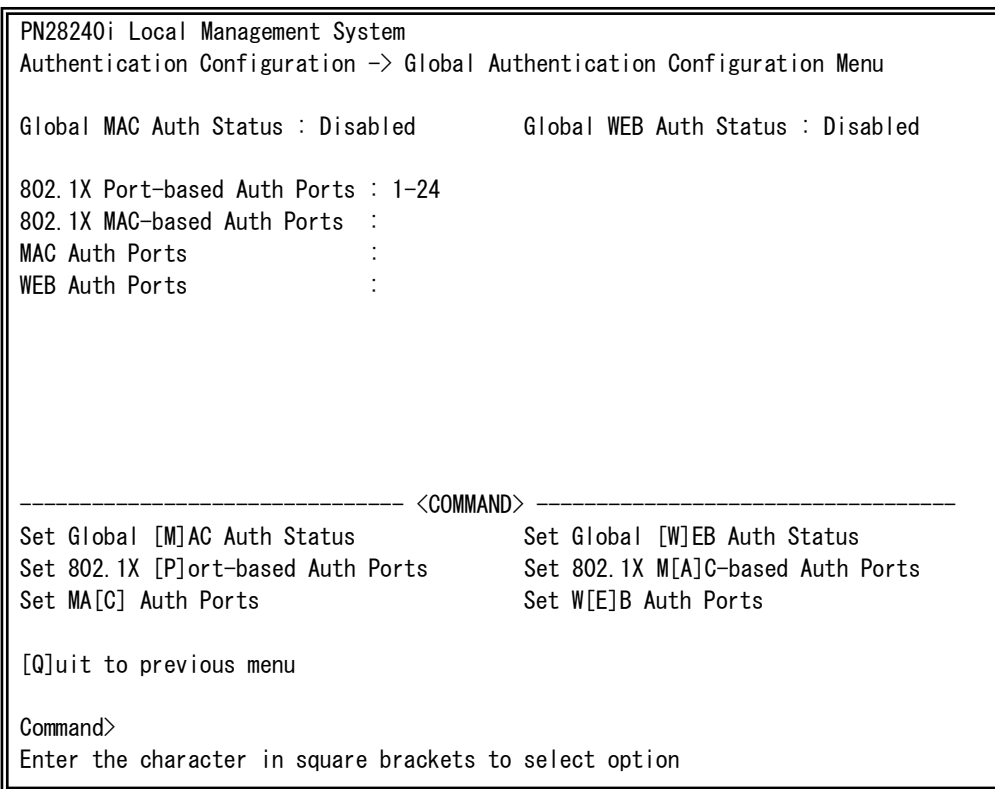

Fig. 4-7-25-3 Global Authentication Configuration

I

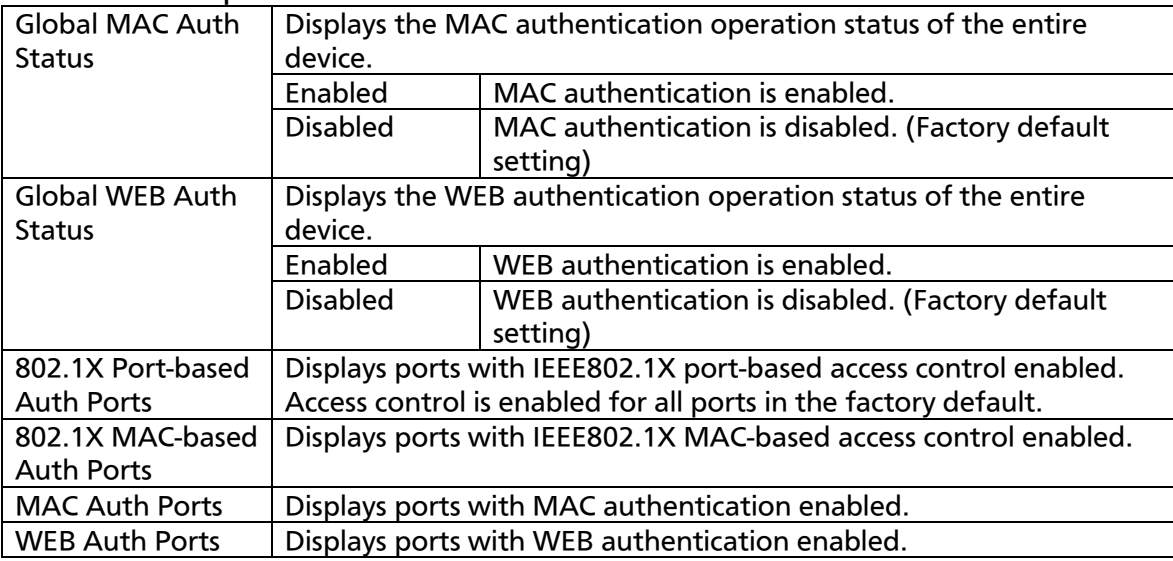

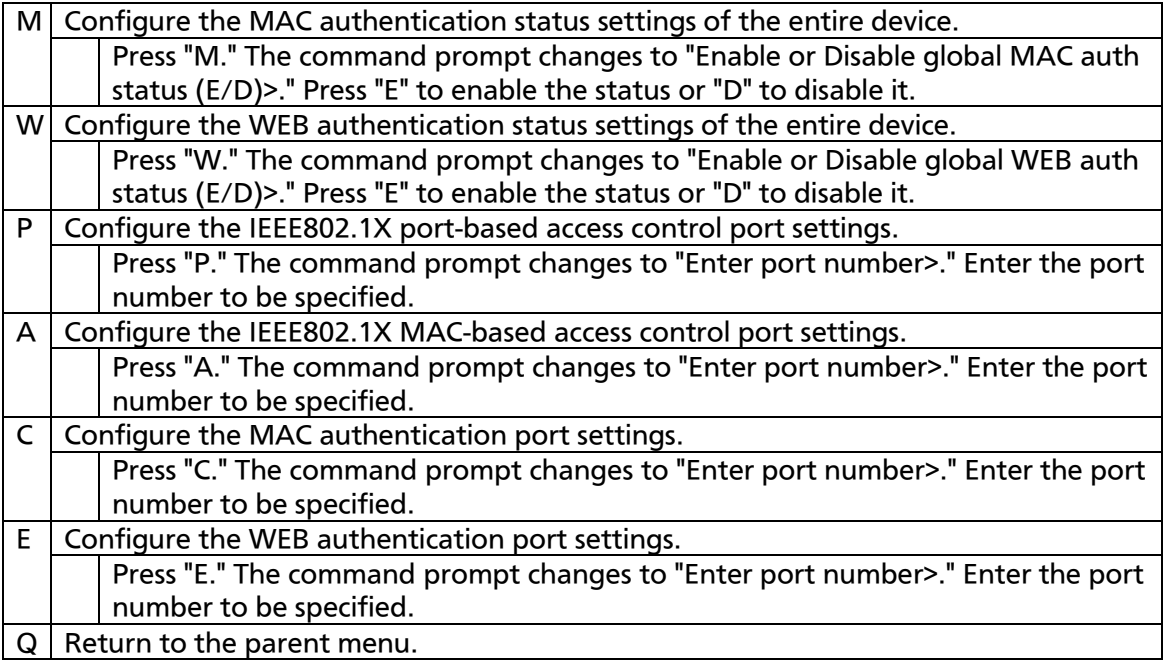

# 4.7.7.d. Local User Database Configuration

On the Authentication Configuration, pressing "U" opens the Local User Database Configuration screen, as shown in Fig. 4-7-25-4. On this screen, you can configure the user account settings used in IEEE802.1X access control and WEB authentication

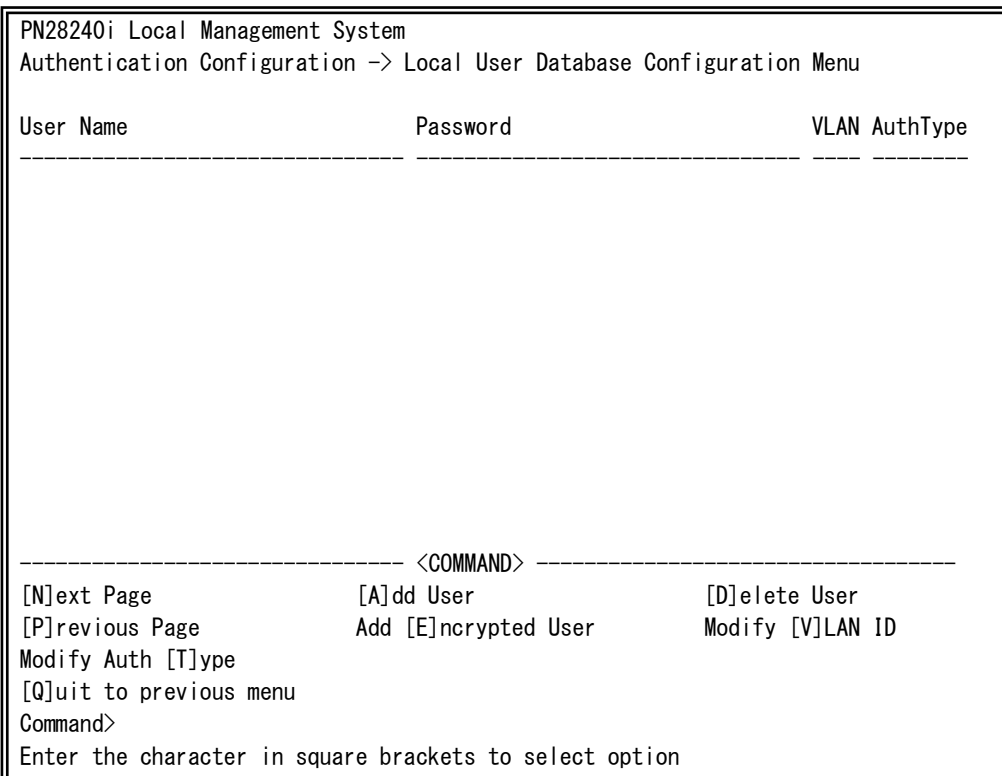

Fig. 4-7-25-4 Local User Database Configuration

I

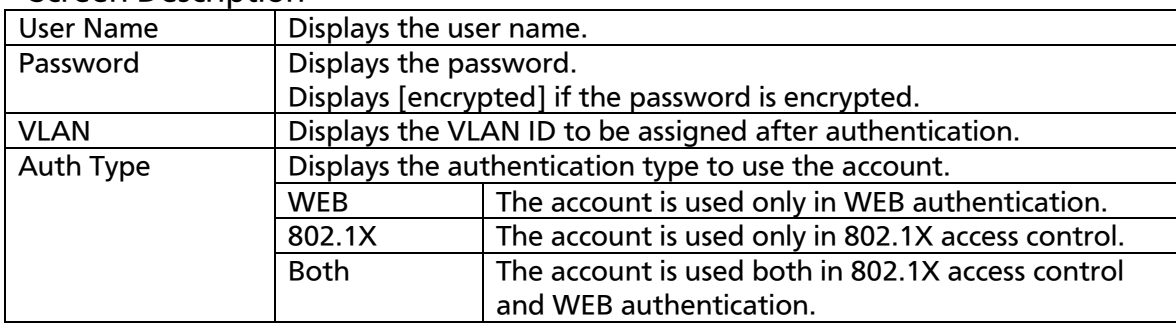

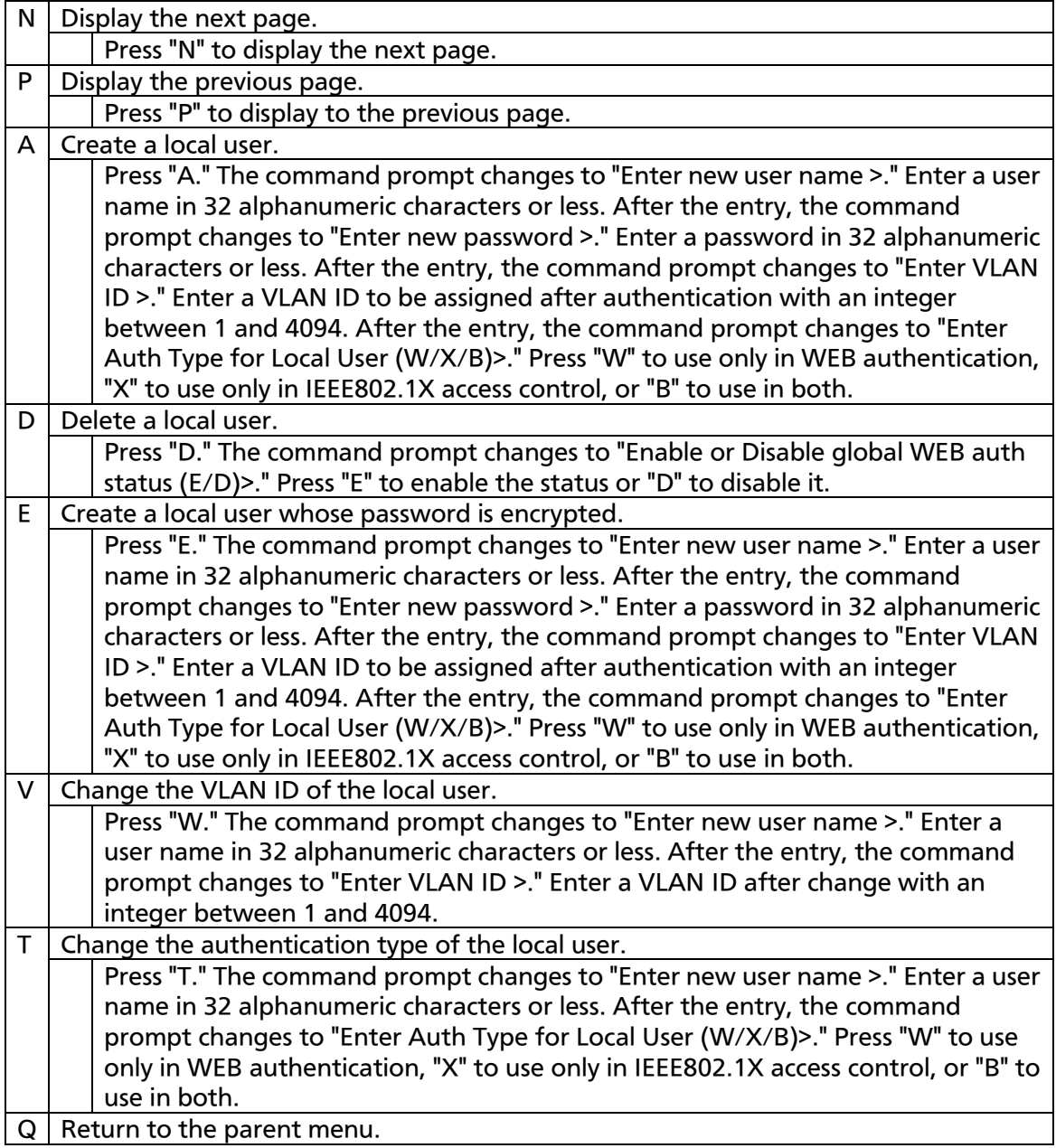

# 4.7.7.e. Local MAC Database Configuration

On the Authentication Configuration, pressing "C" opens the Local MAC Database Configuration screen, as shown in Fig. 4-7-25-5. On this screen, you can set the MAC address used in MAC authentication.

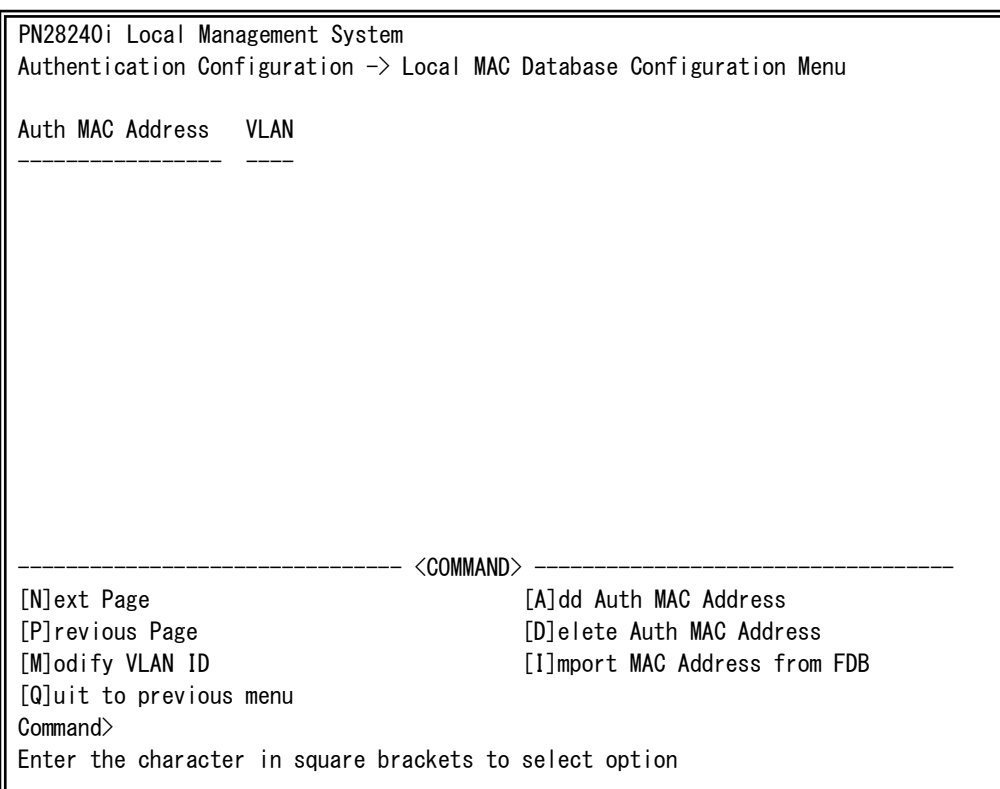

Fig. 4-7-25-5 Local MAC Database Configuration

I

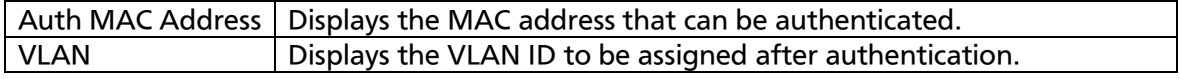

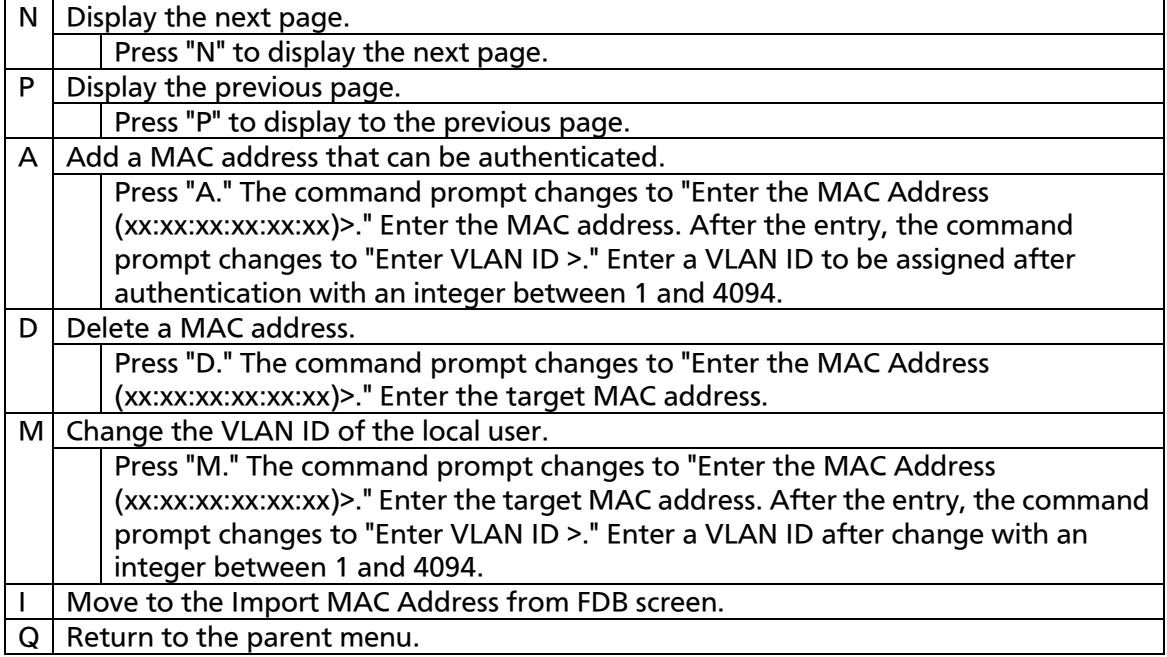

# 4.7.7.f. Import MAC Address from FDB

On the Local MAC Database Configuration, pressing "I" opens the Import MAC Address from FDB screen, as shown in Fig. 4-7-25-6. On this screen, you can add all the MAC addresses learned in the FDB as MAC authentication local MAC addresses.

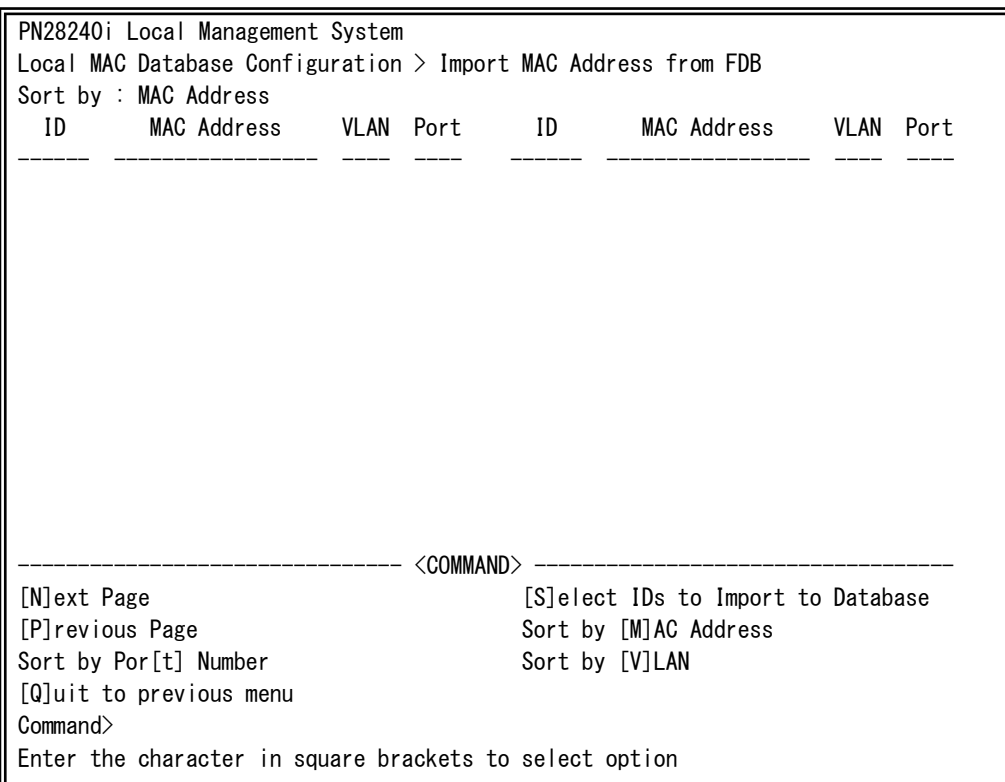

Fig. 4-7-25-6 Import MAC Address from FDB

I

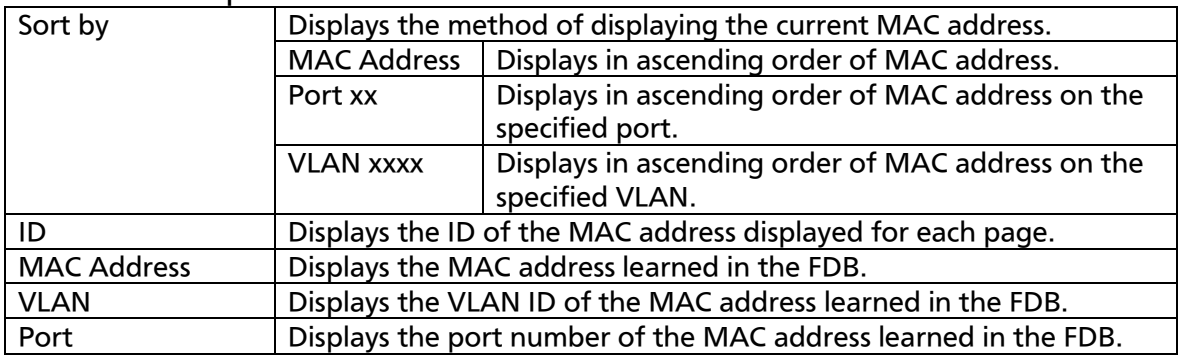

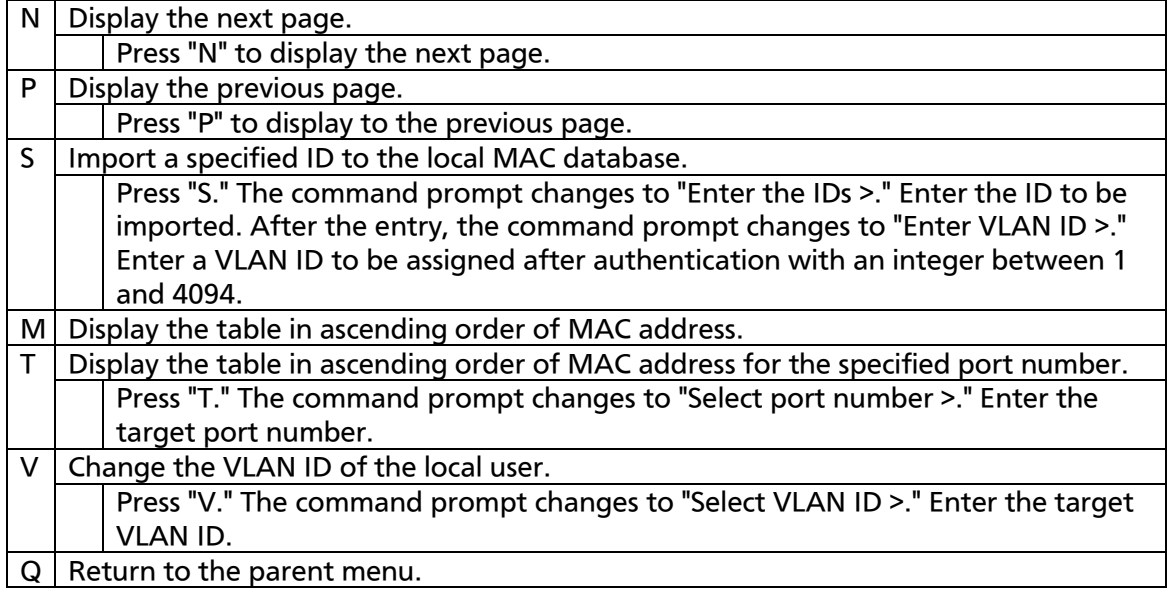

# 4.7.7.g. 802.1X Access Control Configuration

On the Authentication Configuration Menu, pressing "X" opens the 802.1X Access Control Configuration Menu screen, as shown in Fig. 4-7-25-7. On this screen, you can configure the IEEE 802.1X compatible access control function.

The supported authentication methods are EAP-MD5, TLS, and PEAP.

PN28240i Local Management System Authentication Configuration  $\rightarrow$  802.1X Access Control Configuration Menu 802.1X [G]lobal Configuration [P]erUser/MAC Based Access Control Configuration [F]orce Authorized MAC Address Configuration [S]tatistics [E]AP-Request Configuration [Q]uit to previous menu Command> Enter the character in square brackets to select option

Fig. 4-7-25-7 802.1X Access Control Configuration

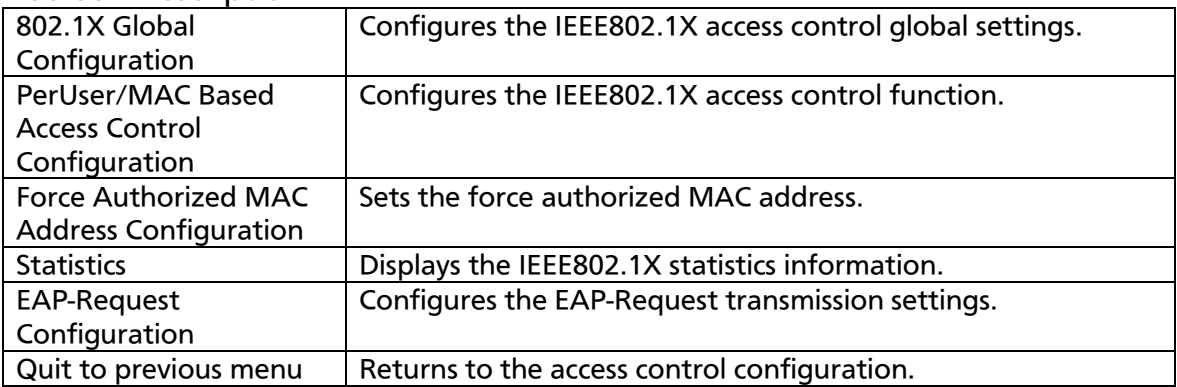

# 4.7.7.h. 802.1X Global Configuration Menu

On the 802.1x Access Control Configuration, pressing "G" opens the 802.1X Global Configuration Menu screen, as shown in Fig. 4-7-25-8. On this screen, you can configure the IEEE802.1X global settings.

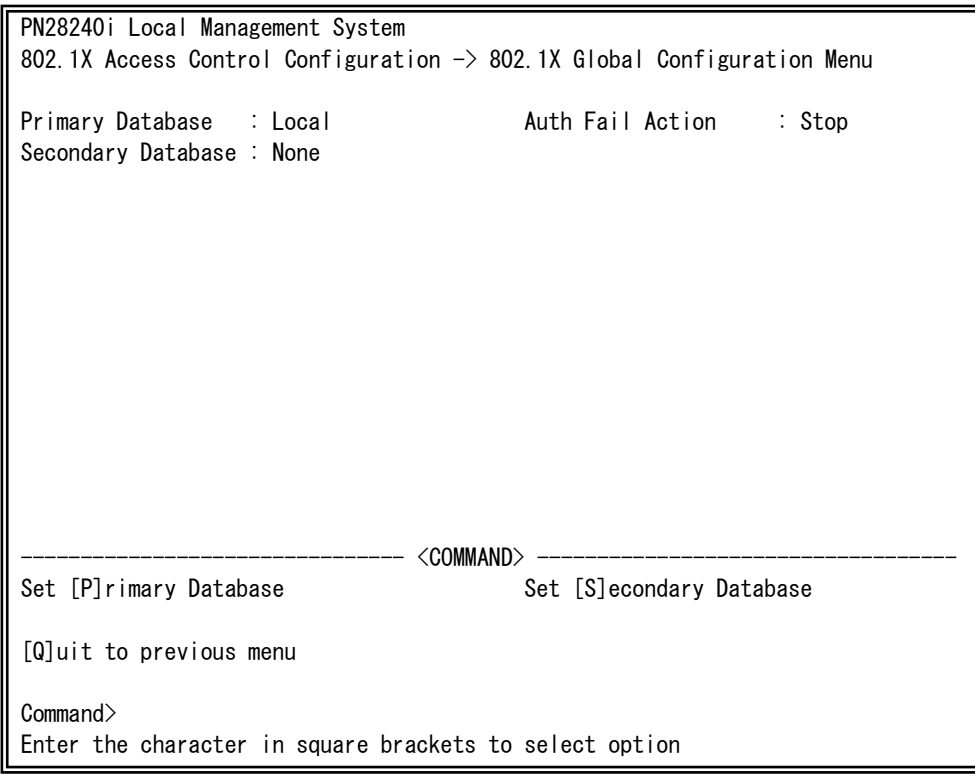

Fig. 4-7-25-8 802.1X Global Configuration Menu

 $\overline{\phantom{a}}$ 

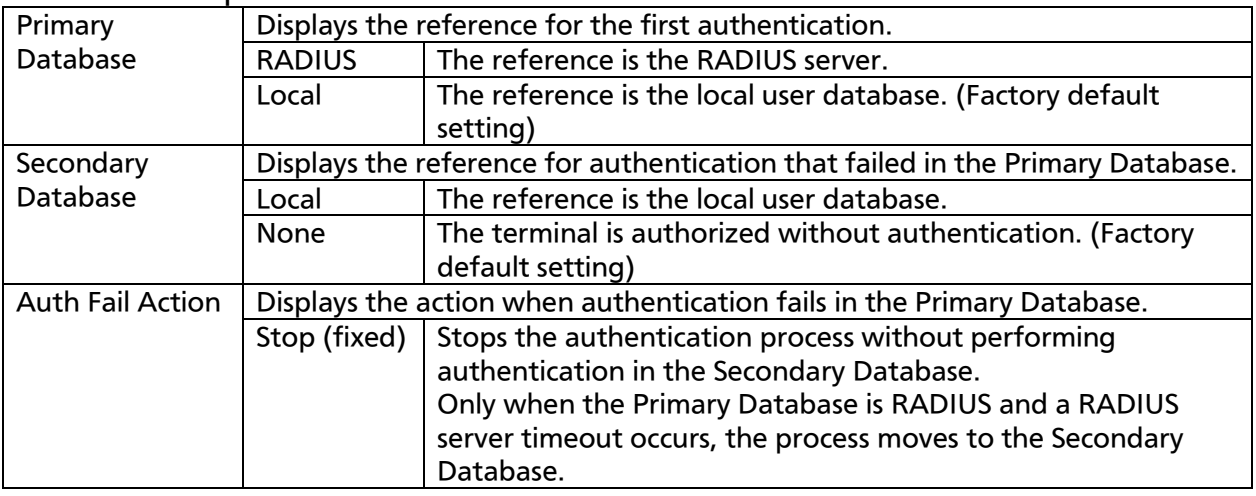

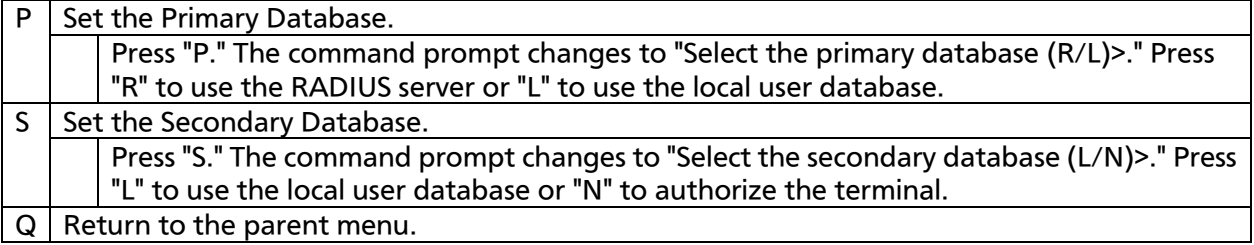

## 4.7.7.i. IEEE802.1X Port Base Access Control **Configuration**

On the 802.1X Access Control Configuration Menu, pressing "p" opens the 802.1x Port Base Access Control Configuration screen, as shown in Fig. 4-7-25-9. On this screen, you can configure the IEEE 802.1X compatible port-based access control. The supported authentication methods are EAP-MD5, TLS, and PEAP.

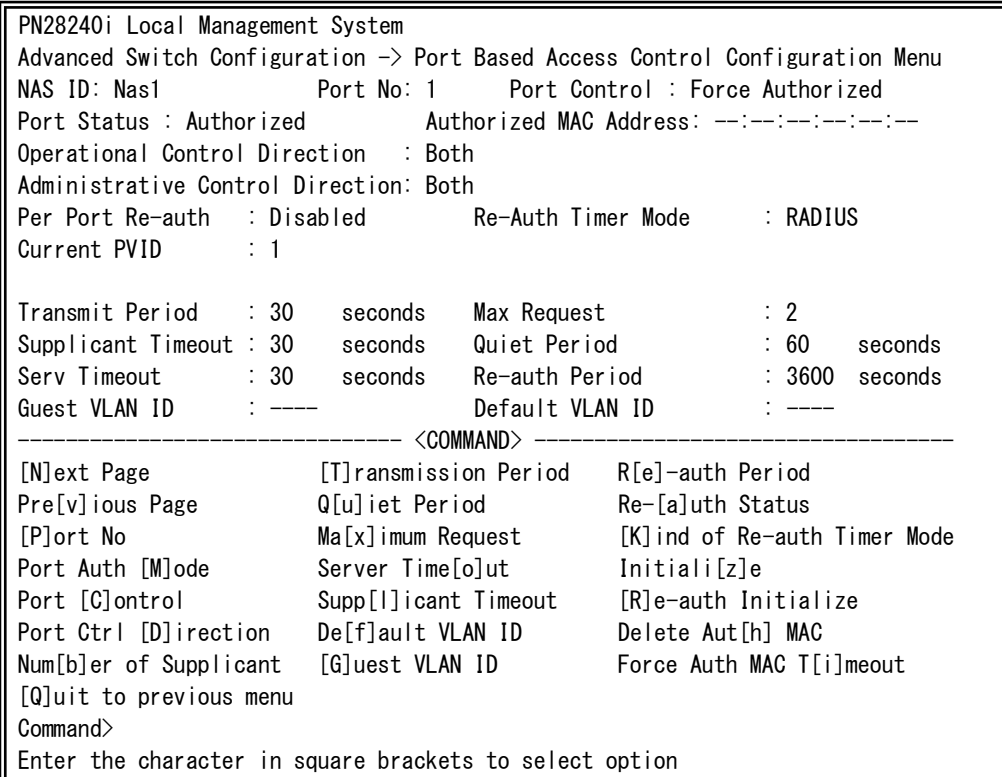

Fig. 4-7-25-9 IEEE802.1X Port Base Access Control Configuration

I

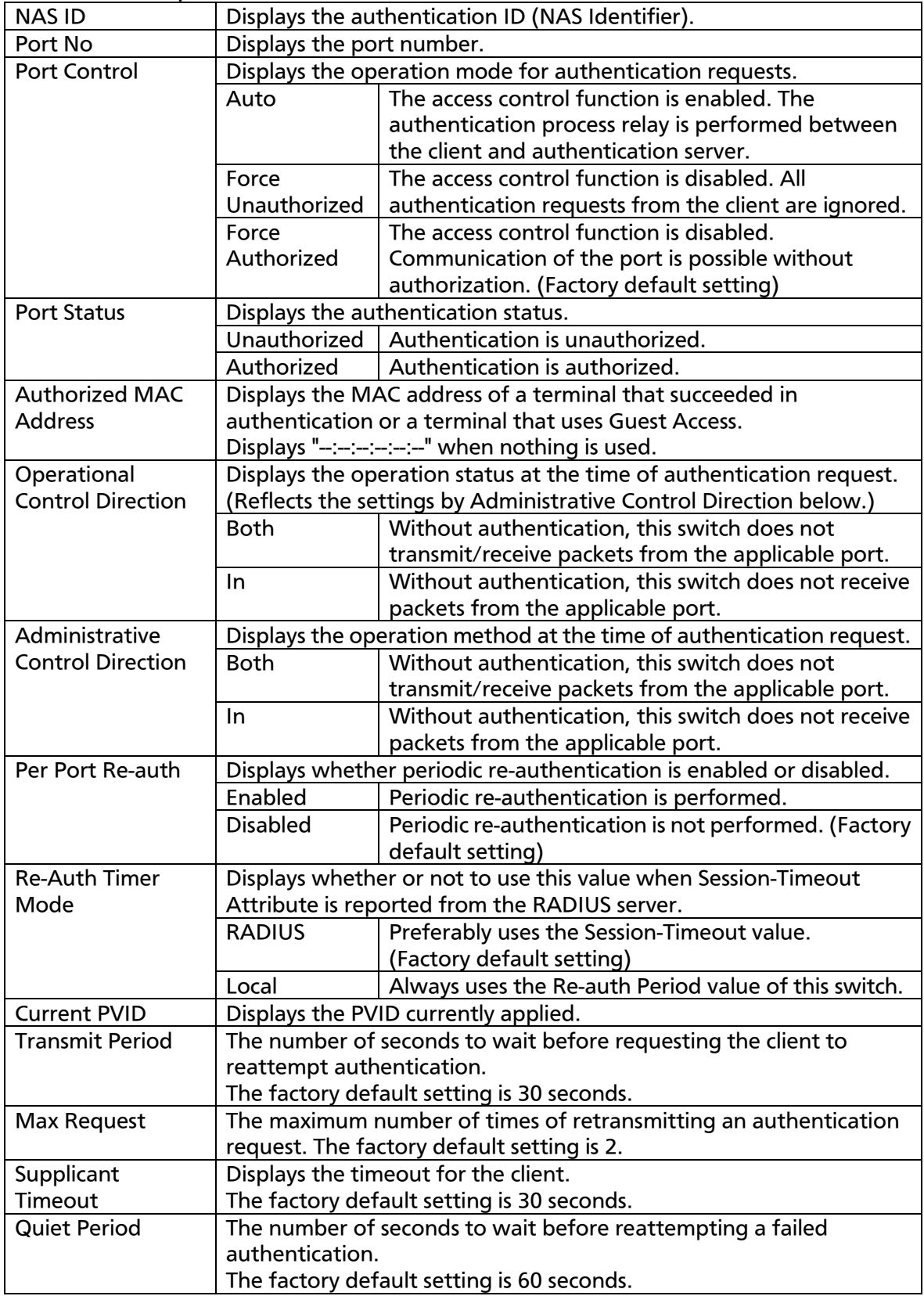
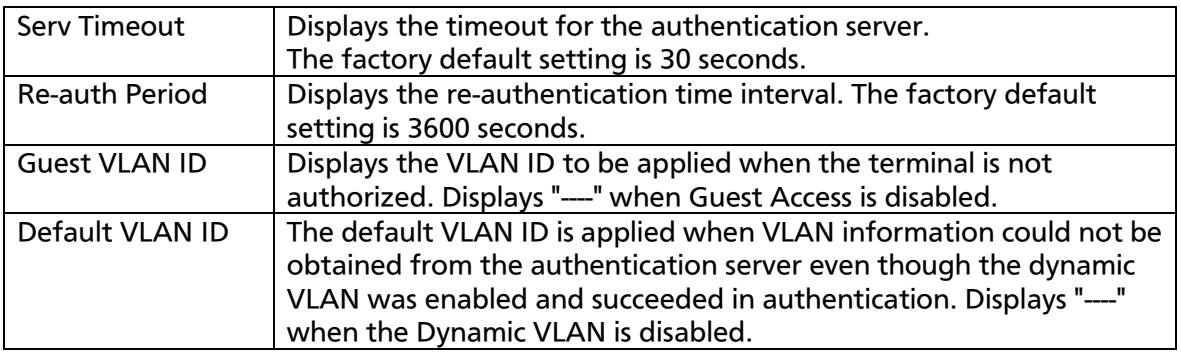

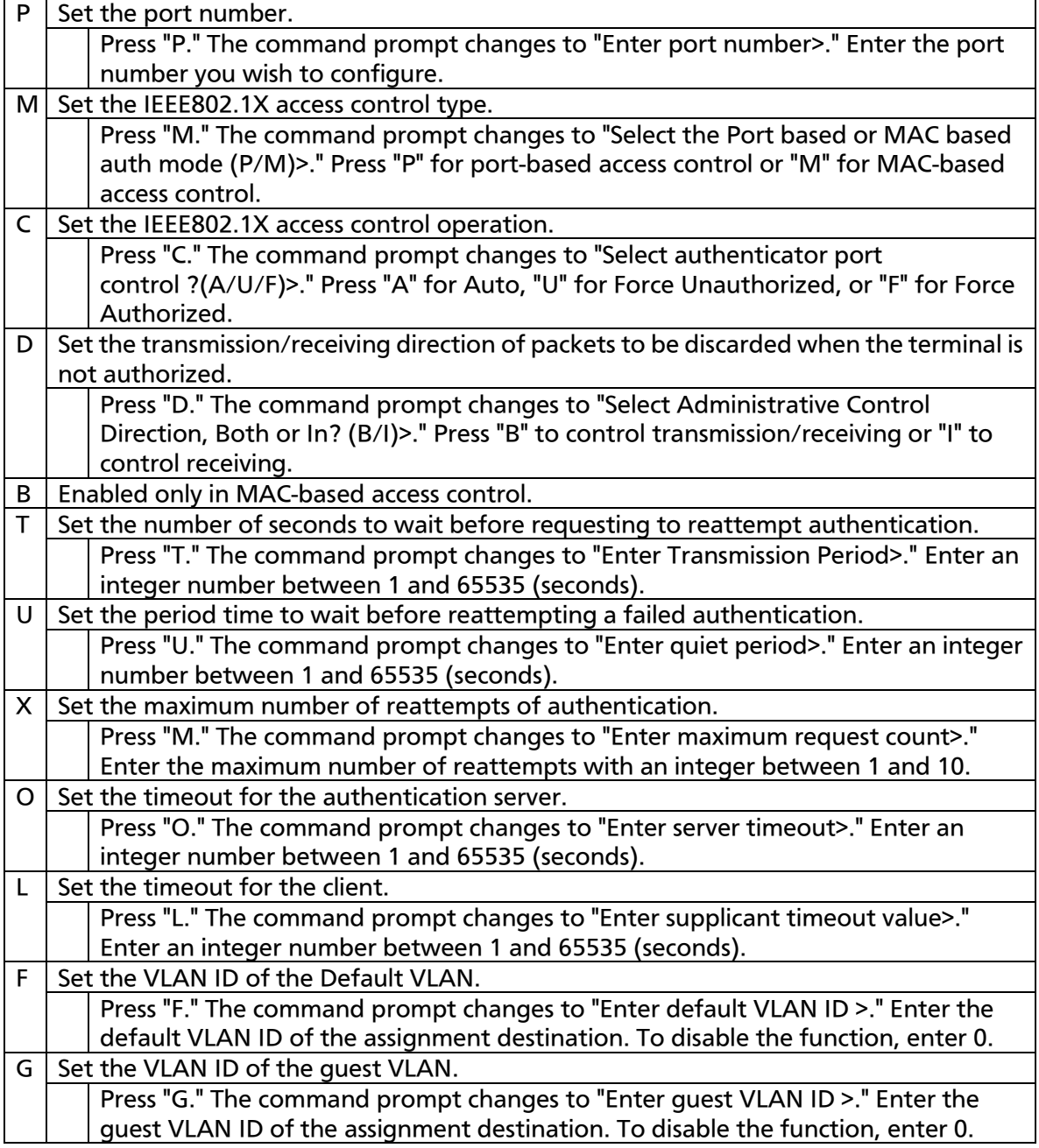

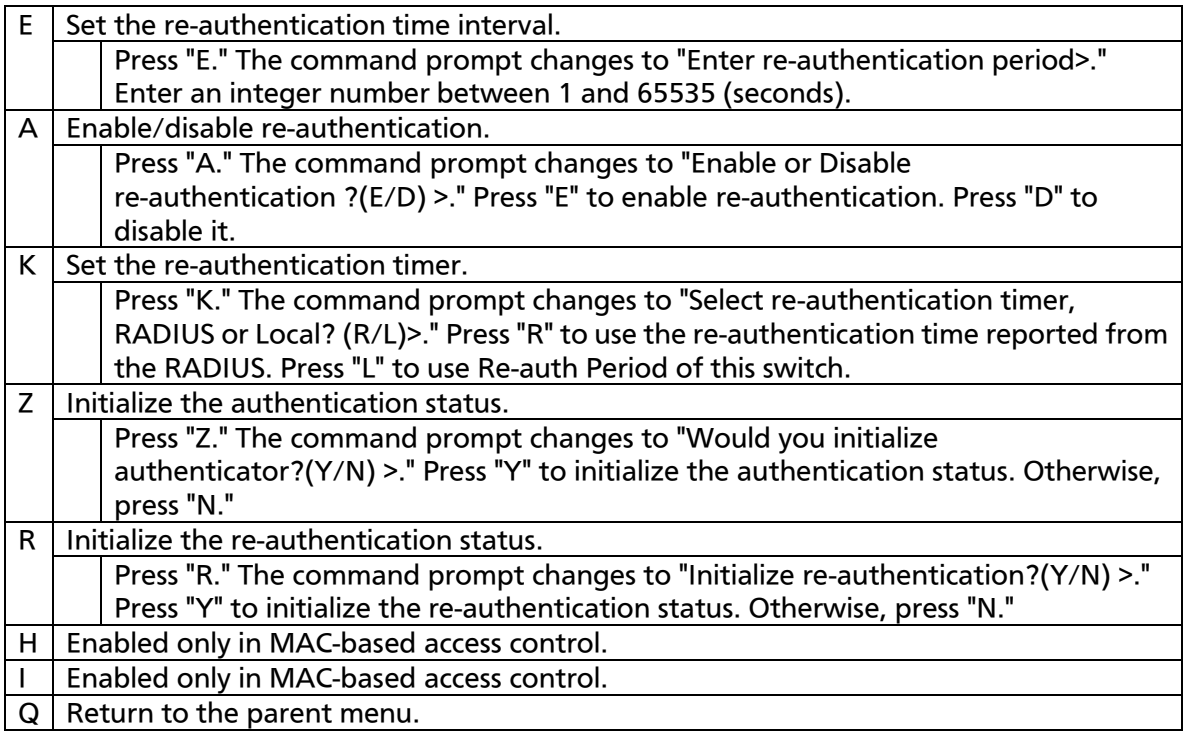

## 4.7.7.j. MAC Based Access Control Configuration

On the 802.1X Access Control Configuration Menu, when Port Auth Mode is set to MAC-base access control, pressing "p" opens the MAC Based Access Control Configuration screen, as shown in Fig. 4-7-25-10. On this screen, you can configure the IEEE 802.1X compatible MAC-based access control.

| PN28240i Local Management System                                              |                                                                                      |                                                  |  |  |  |  |  |  |  |
|-------------------------------------------------------------------------------|--------------------------------------------------------------------------------------|--------------------------------------------------|--|--|--|--|--|--|--|
| Advanced Switch Configuration -> MAC Based Access Control Configuration Menu  |                                                                                      |                                                  |  |  |  |  |  |  |  |
| NAS ID: Nas1<br>Port No: 1 Number of Supplicant: 512                          |                                                                                      |                                                  |  |  |  |  |  |  |  |
| Operational Control Direction: Both Administrative Control Direction: Both    |                                                                                      |                                                  |  |  |  |  |  |  |  |
| Transmit Period: 30 sec Max Request : 2 Supplicant Timeout : 30<br>sec        |                                                                                      |                                                  |  |  |  |  |  |  |  |
| Quiet Period : 60 sec Serv Timeout: 30 sec Re-auth Period : 3600 sec          |                                                                                      |                                                  |  |  |  |  |  |  |  |
| Force Auth MAC Timeout: 3600 sec Re-auth: Disabled Re-auth Timer Mode: RADIUS |                                                                                      |                                                  |  |  |  |  |  |  |  |
| Supplicant MAC Addr Type MAC Control Auth Status Re-auth                      |                                                                                      |                                                  |  |  |  |  |  |  |  |
|                                                                               |                                                                                      |                                                  |  |  |  |  |  |  |  |
|                                                                               |                                                                                      |                                                  |  |  |  |  |  |  |  |
|                                                                               |                                                                                      |                                                  |  |  |  |  |  |  |  |
|                                                                               |                                                                                      |                                                  |  |  |  |  |  |  |  |
|                                                                               |                                                                                      |                                                  |  |  |  |  |  |  |  |
|                                                                               |                                                                                      |                                                  |  |  |  |  |  |  |  |
| [N]ext Page                                                                   | [T] ransmission Period R[e]-auth Period                                              |                                                  |  |  |  |  |  |  |  |
| Pre[v]ious Page                                                               | Q[u] iet Period Re-[a]uth Status                                                     |                                                  |  |  |  |  |  |  |  |
| [P]ort No                                                                     |                                                                                      | Ma[x] imum Request [K] ind of Re-auth Timer Mode |  |  |  |  |  |  |  |
| Port Auth [M]ode                                                              | Server Time[o]ut Initiali[z]e                                                        |                                                  |  |  |  |  |  |  |  |
|                                                                               | Port [C]ontrol Supp[I]icant Timeout [R]e-auth Initialize                             |                                                  |  |  |  |  |  |  |  |
|                                                                               | Port Ctrl [D]irection              De[f]ault VLAN ID               Delete Aut[h] MAC |                                                  |  |  |  |  |  |  |  |
| Num[b]er of Supplicant                                                        |                                                                                      | [G]uest VLAN ID Force Auth MAC T[i]meout         |  |  |  |  |  |  |  |
| [Q]uit to previous menu                                                       |                                                                                      |                                                  |  |  |  |  |  |  |  |
| Commonand                                                                     |                                                                                      |                                                  |  |  |  |  |  |  |  |
| Enter the character in square brackets to select option                       |                                                                                      |                                                  |  |  |  |  |  |  |  |

Fig. 4-7-25-10 MAC Based Access Control Configuration

I

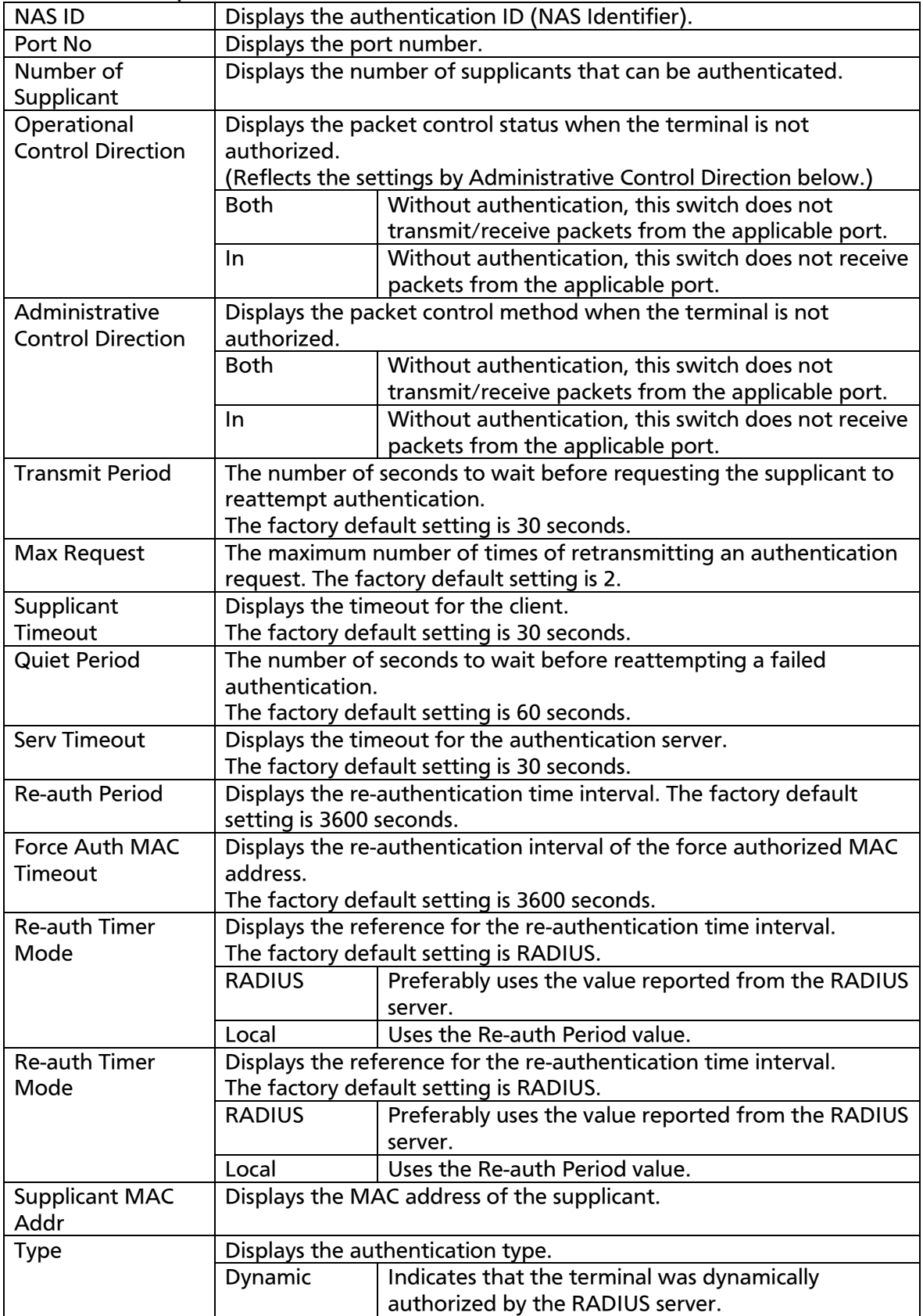

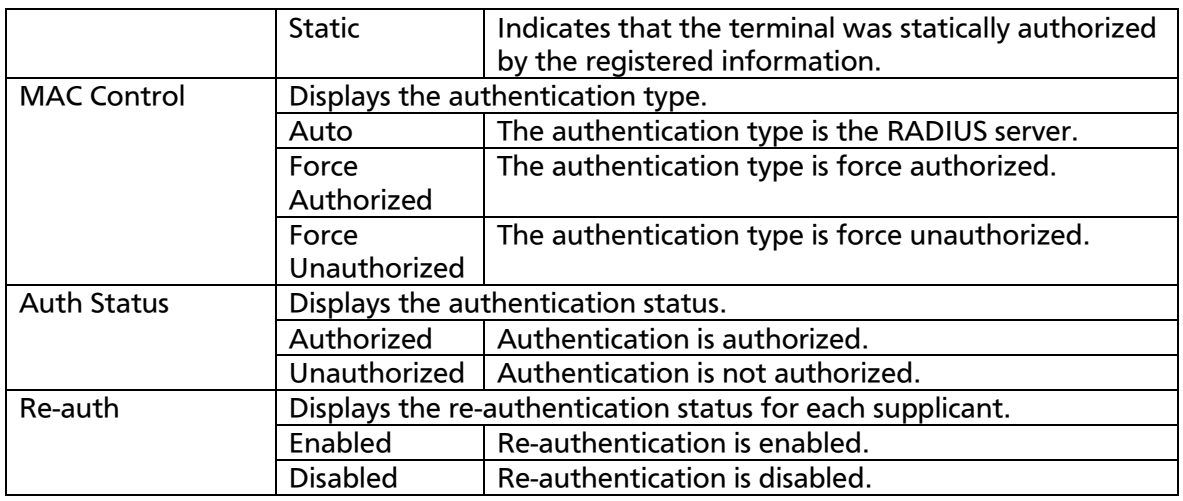

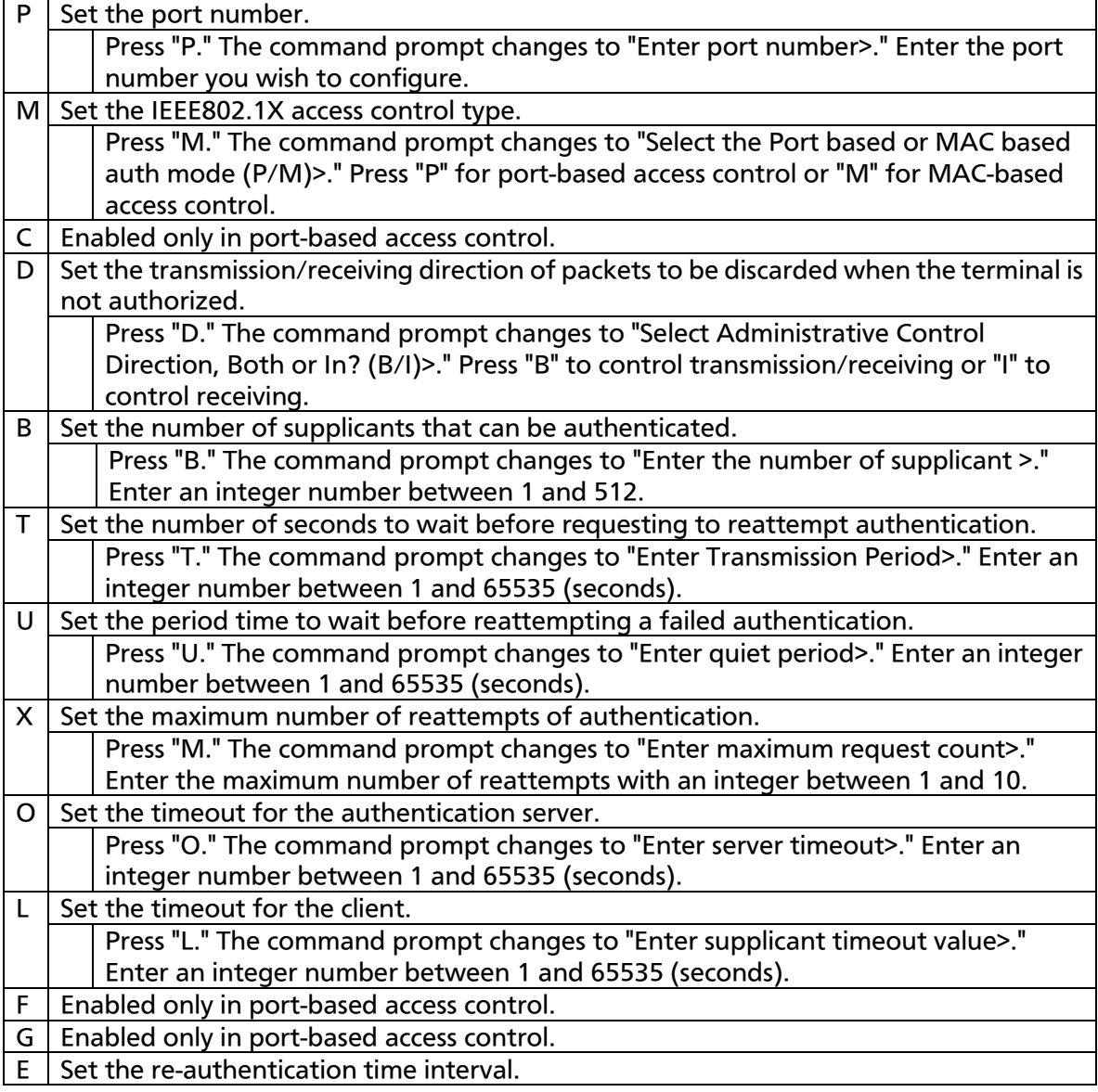

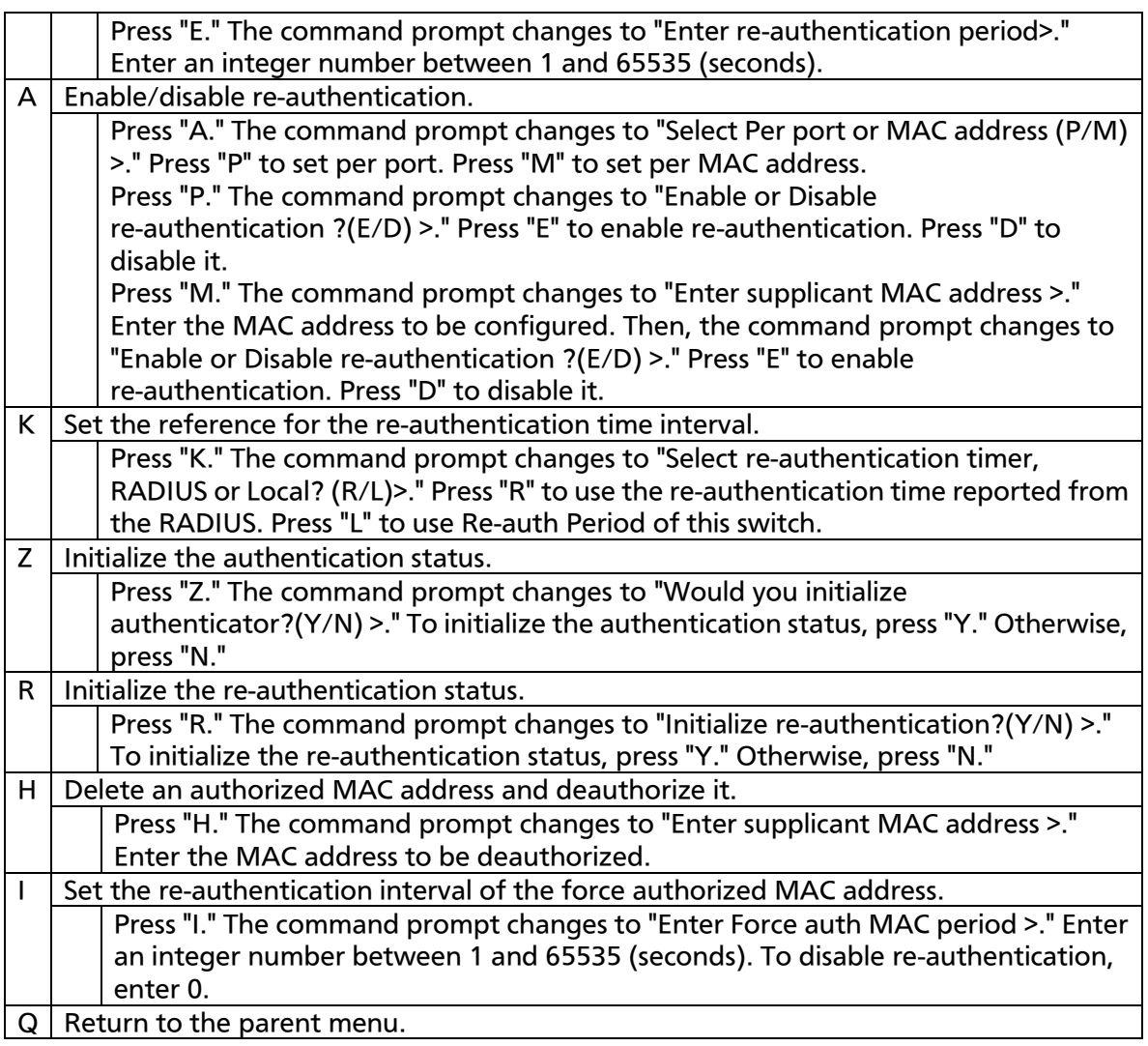

# 4.7.7.k. Force Authorized MAC Configuration Menu

On the 802.1x Access Control Configuration, pressing "F" opens the Force Authorized MAC Configuration Menu screen, as shown in Fig. 4-7-25-11. On this screen, you can set the MAC address of a device to be authorized/unauthorized without IEEE802.1X access control.

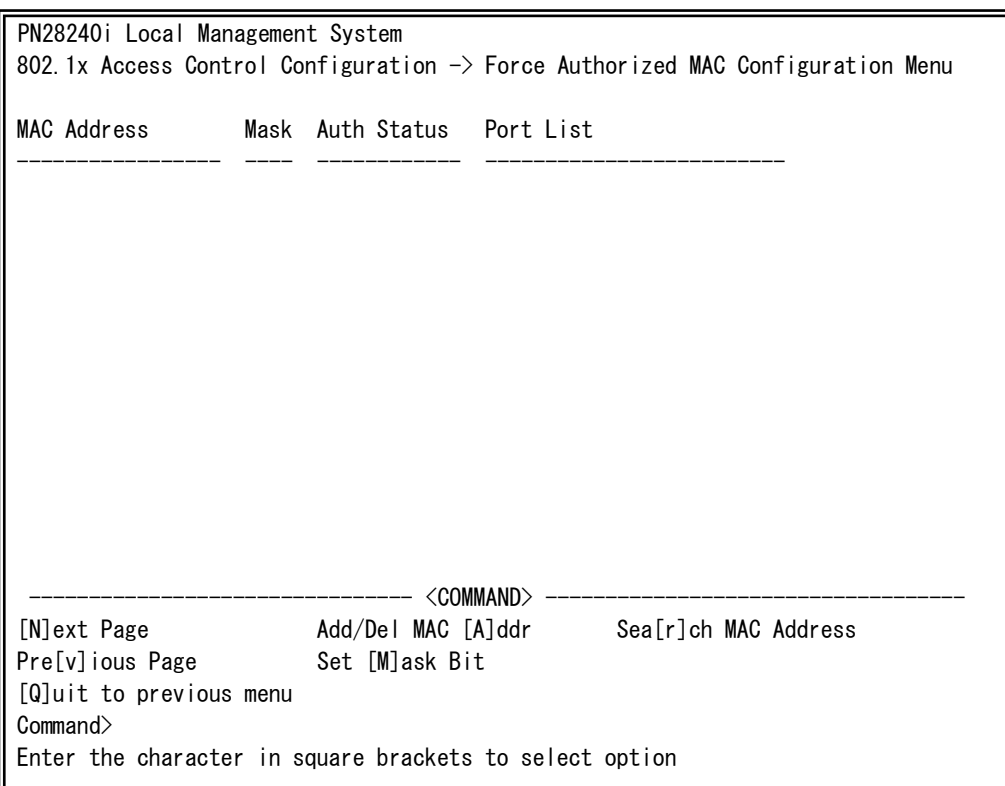

### Fig. 4-7-25-11 Force Authorized MAC Configuration Menu

I

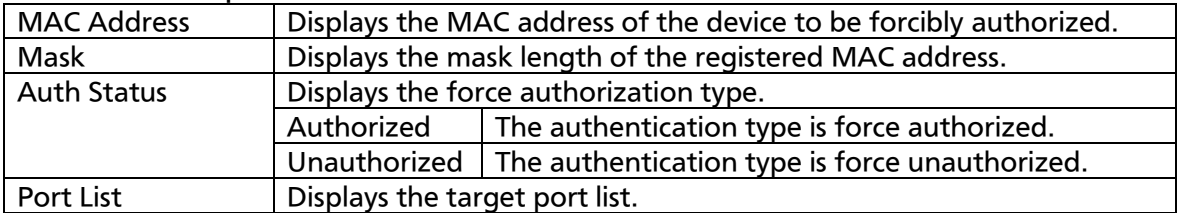

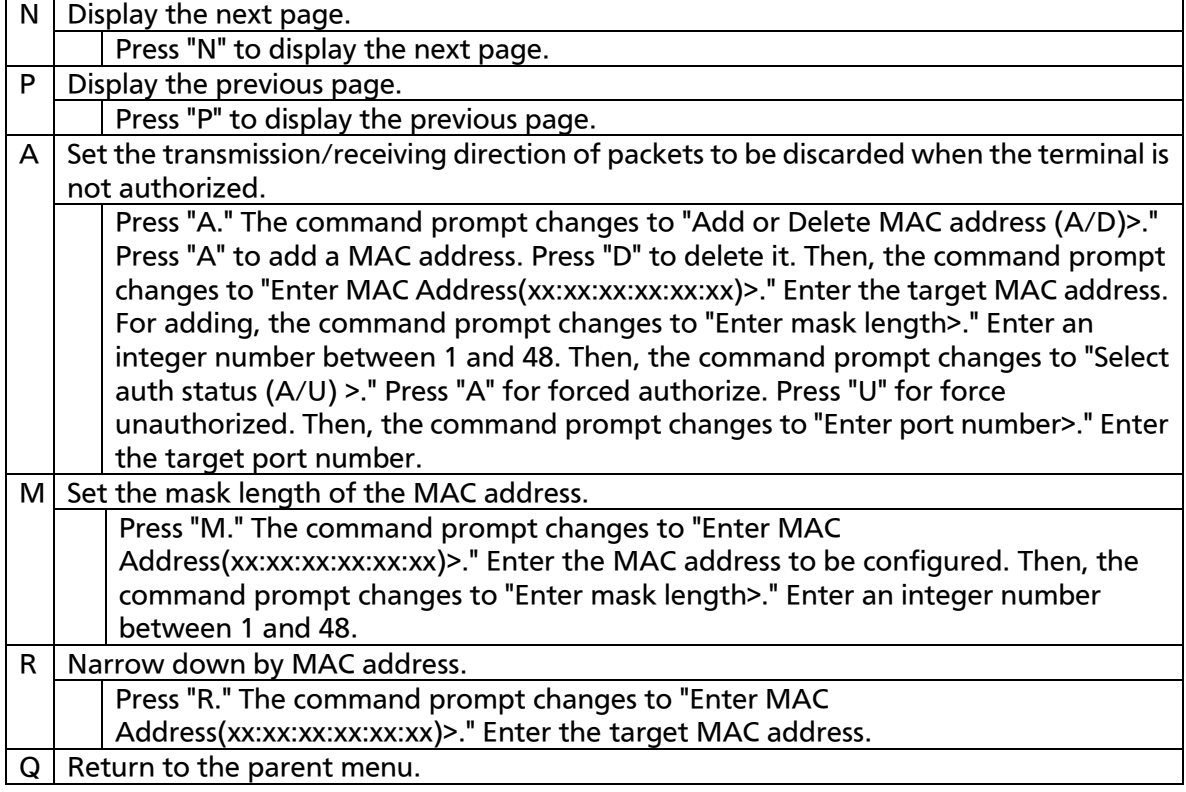

# 4.7.7.l. IEEE802.1 Statistics Menu

On the 802.1x Access Control Configuration, pressing "s" opens the Statistics Menu screen, as shown in Fig. 4-7-25-12. On this screen, you can check the transmission/receiving status of EAPOL packets used in IEEE802.1X.

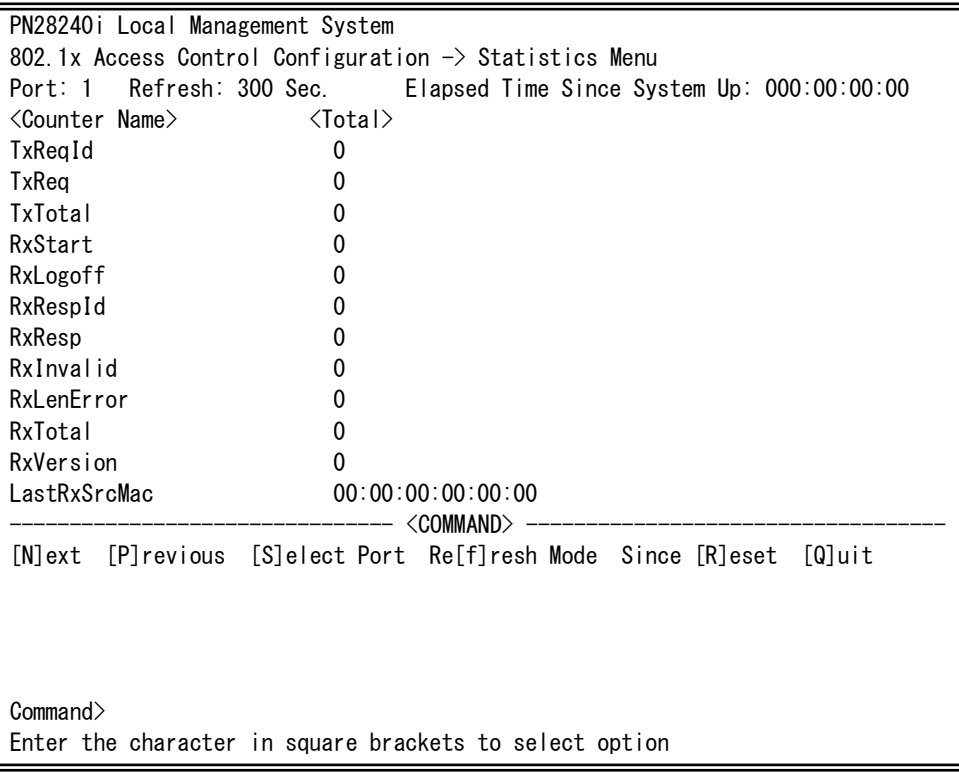

### Fig. 4-7-25-12 IEEE802.1 Statistics Menu

 $\mathbf{r}$ 

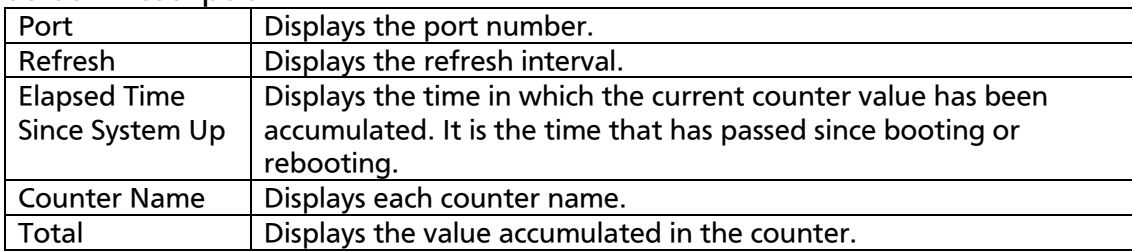

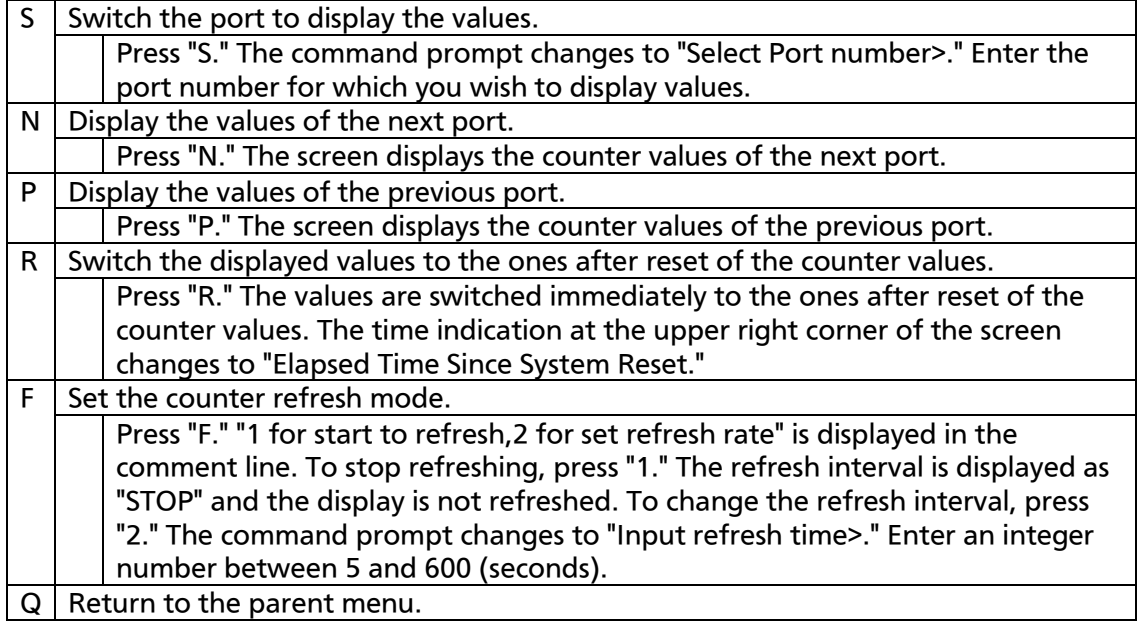

On this screen, you can display two types of counter values: Values accumulated after booting or power-off of this switch (Fig. 4-7-25-12), and values accumulated after resetting the counters (Fig. 4-7-25-13).

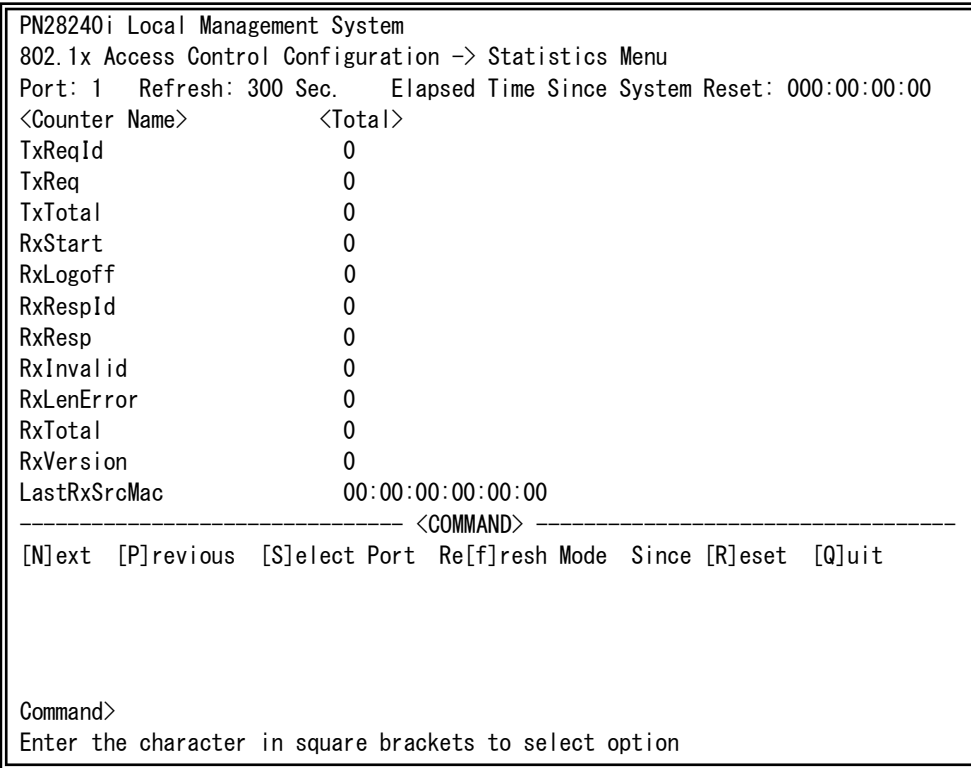

 $\mathbf{r}$ Fig. 4-7-25-13 Display of Values Accumulated after Resetting the Counters

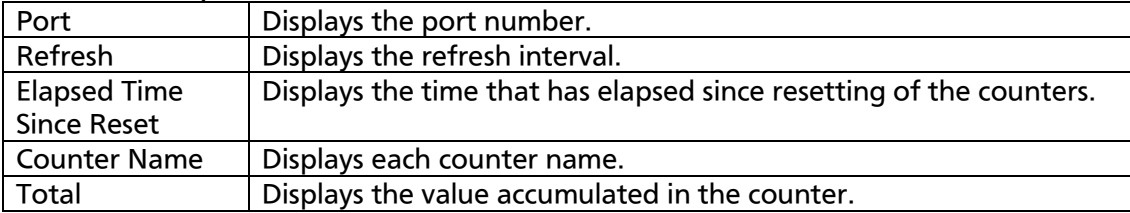

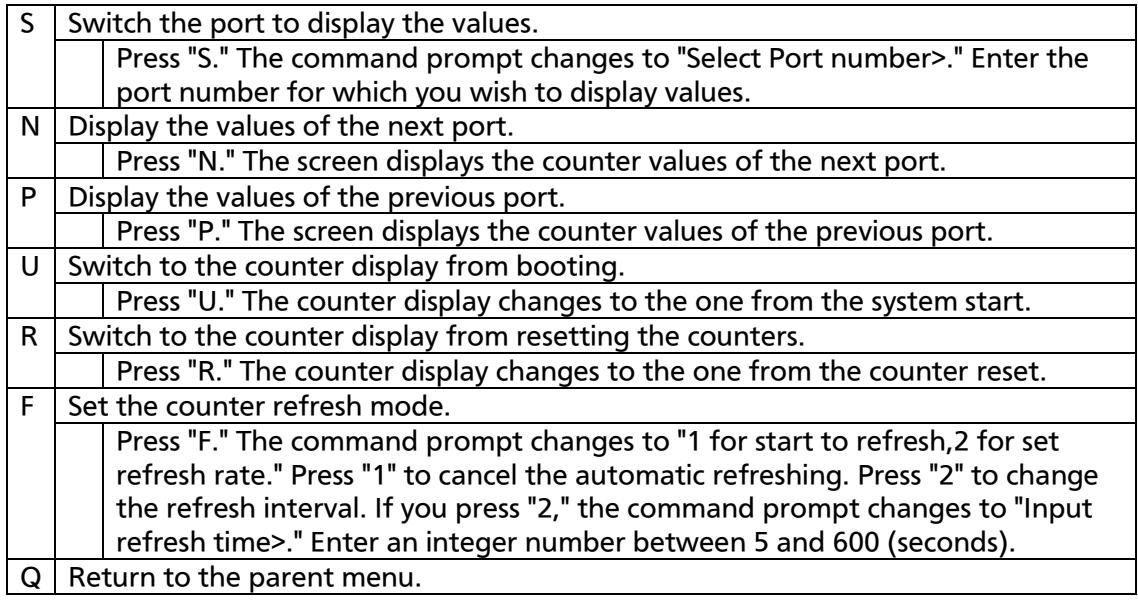

The counters are described below.

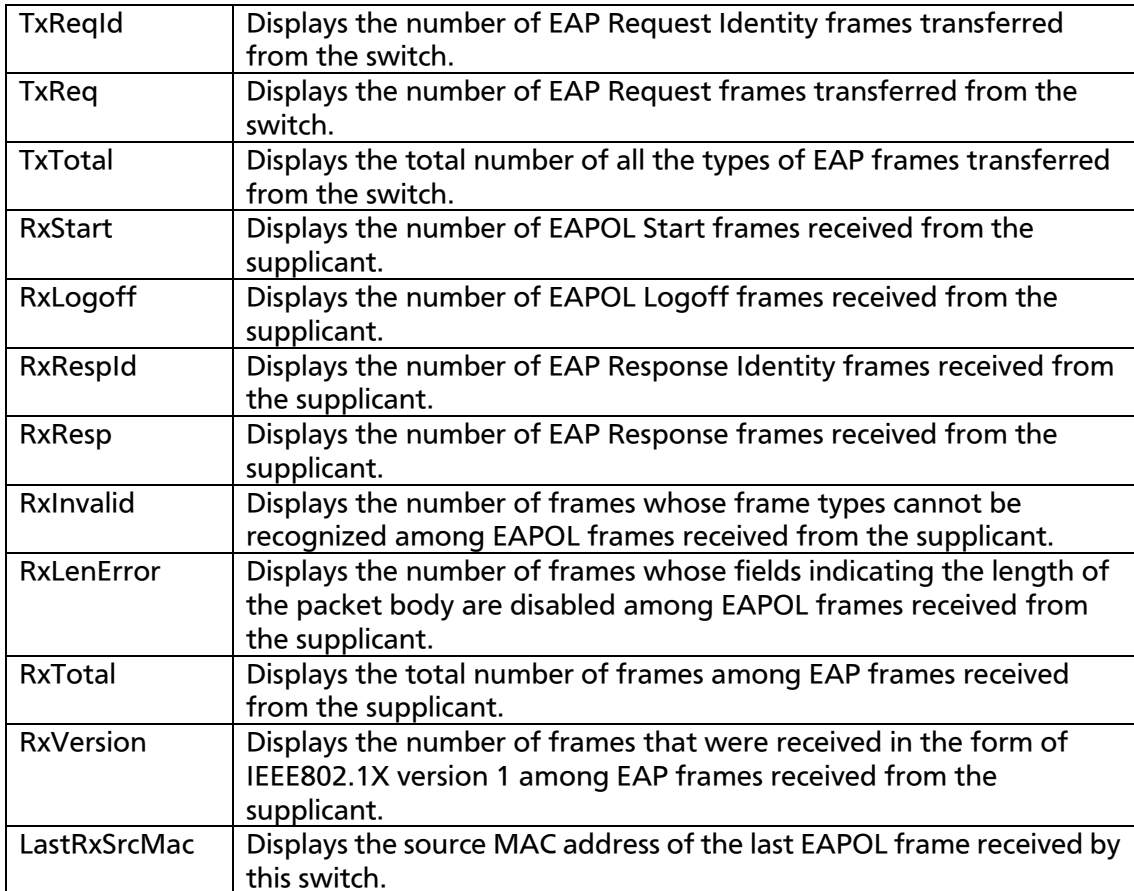

### 4.7.7.m. EAP-Request Configuration Menu

On the 802.1x Access Control Configuration, pressing "E" opens the EAP-Request Configuration screen, as shown in Fig. 4-7-25-14. On this screen, you can configure the EAP Request transmission settings used in the IEEE802.1X MAC-based access control mode.

 PN28240i Local Management System 802.1x Access Control Configuration -> EAP-Request Configuration [E]AP-Request Port Configuration [U]nauthorized MAC Address Table [Q]uit to previous menu Notes: EAP-Request Function is supported for MAC Based Access Control only Command> Enter the character in square brackets to select option

#### Fig. 4-7-25-14 EAP-Request Configuration

 $\overline{\phantom{a}}$ 

### 4.7.7.m.1. EAP-Request Port Configuration Menu

On the EAP-Request Configuration, pressing "E" opens the EAP-Request Port Configuration screen, as shown in Fig. 4-7-25-15. On this screen, you can configure the EAP Request transmission settings used in the IEEE802.1X MAC-based access control mode.

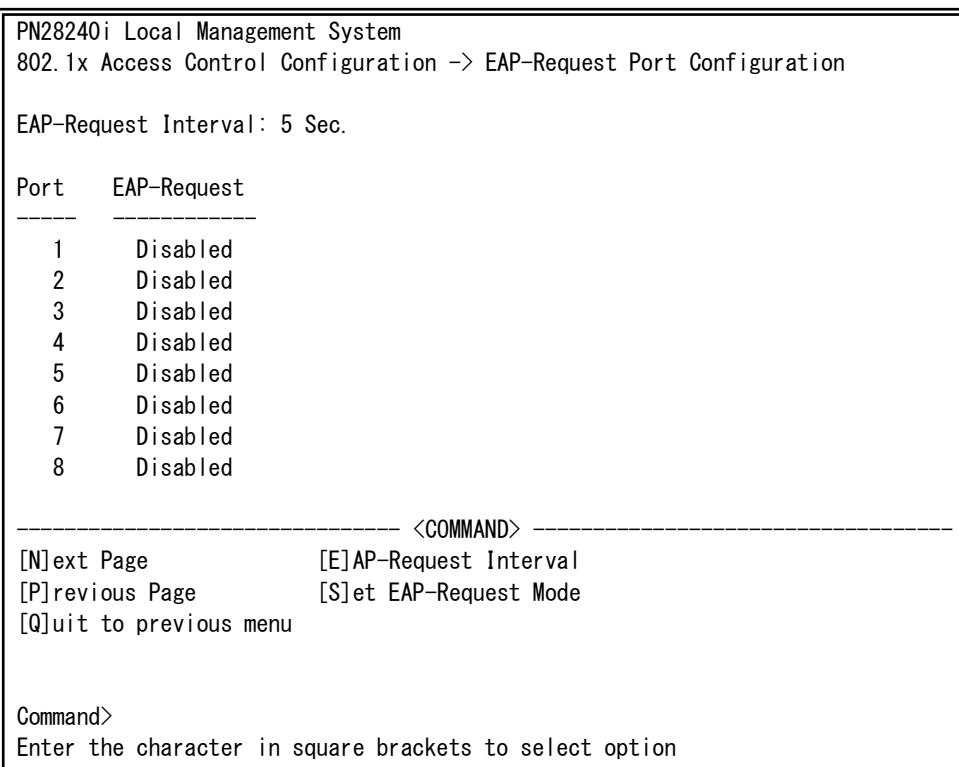

#### Fig. 4-7-25-15 EAP-Request Port Configuration Menu

 $\overline{\phantom{a}}$ 

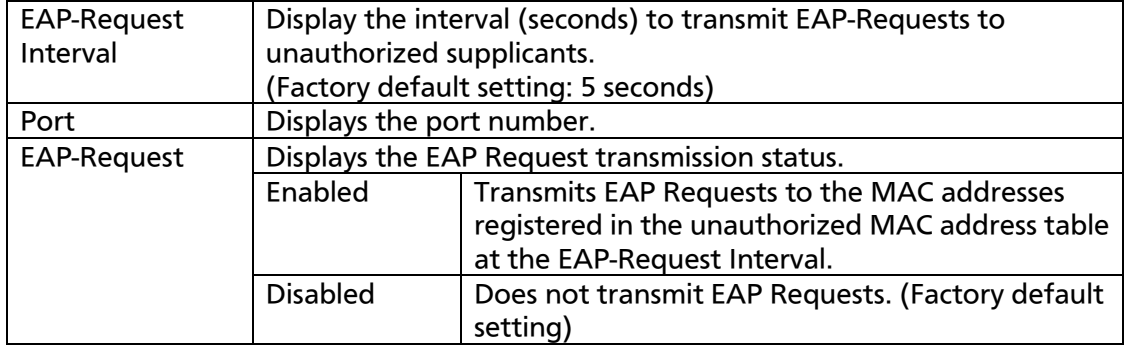

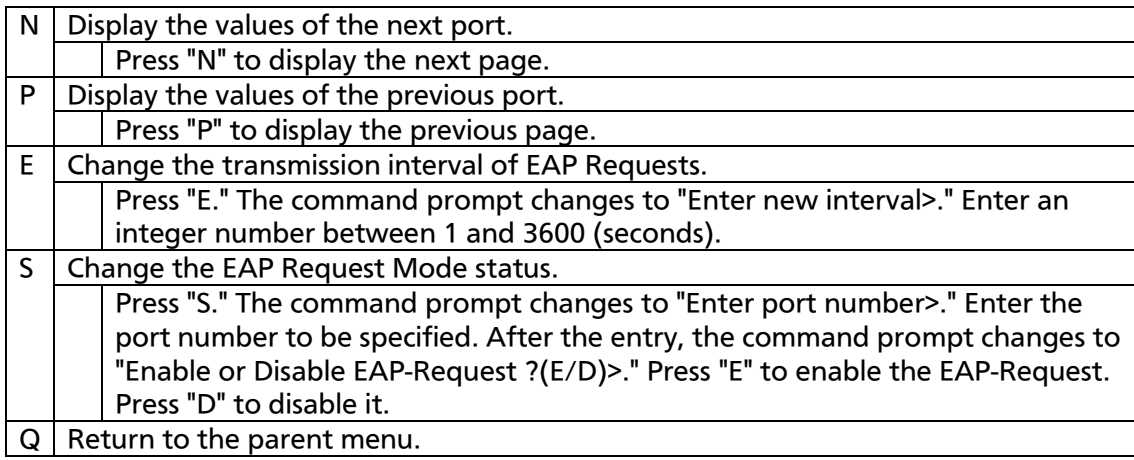

# 4.7.7.m.2. Unauthorized MAC Address Table

On the EAP-Request Configuration, pressing "U" opens the Unauthorized MAC Address Table screen, as shown in Fig. 4-7-25-16. On this screen, you can view the list of unauthorized MAC addresses to which EAP Requests are to be transmitted.

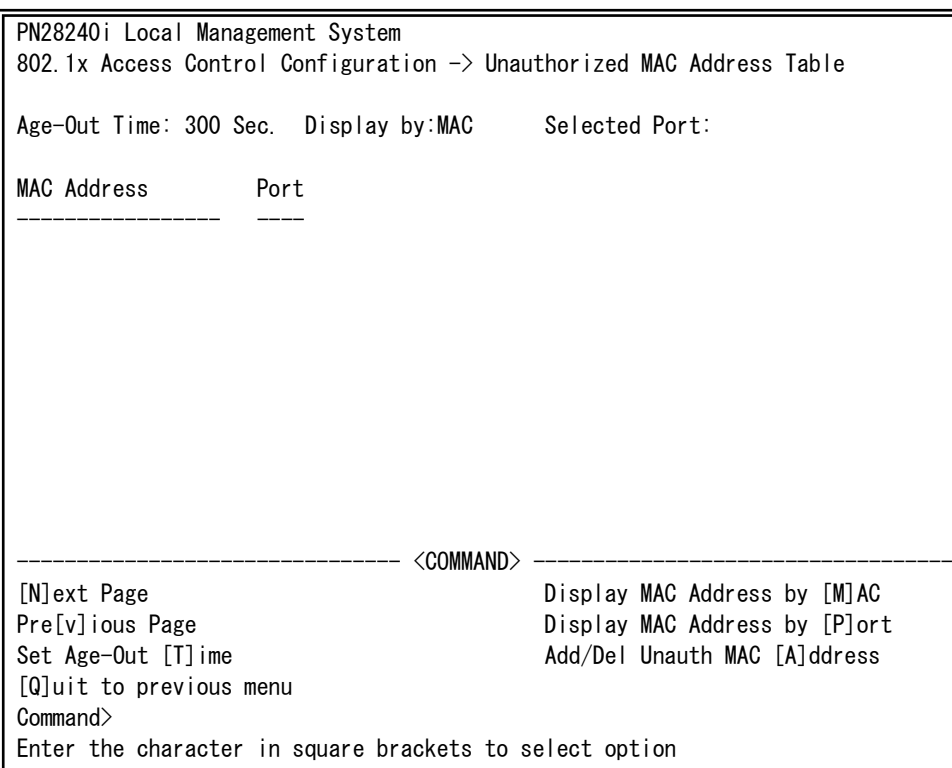

Fig. 4-7-25-16 Unauthorized MAC Address Table

 $\overline{\phantom{a}}$ 

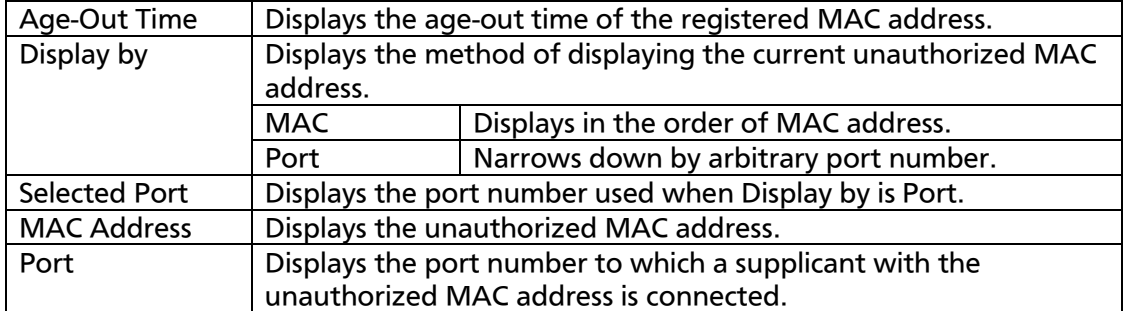

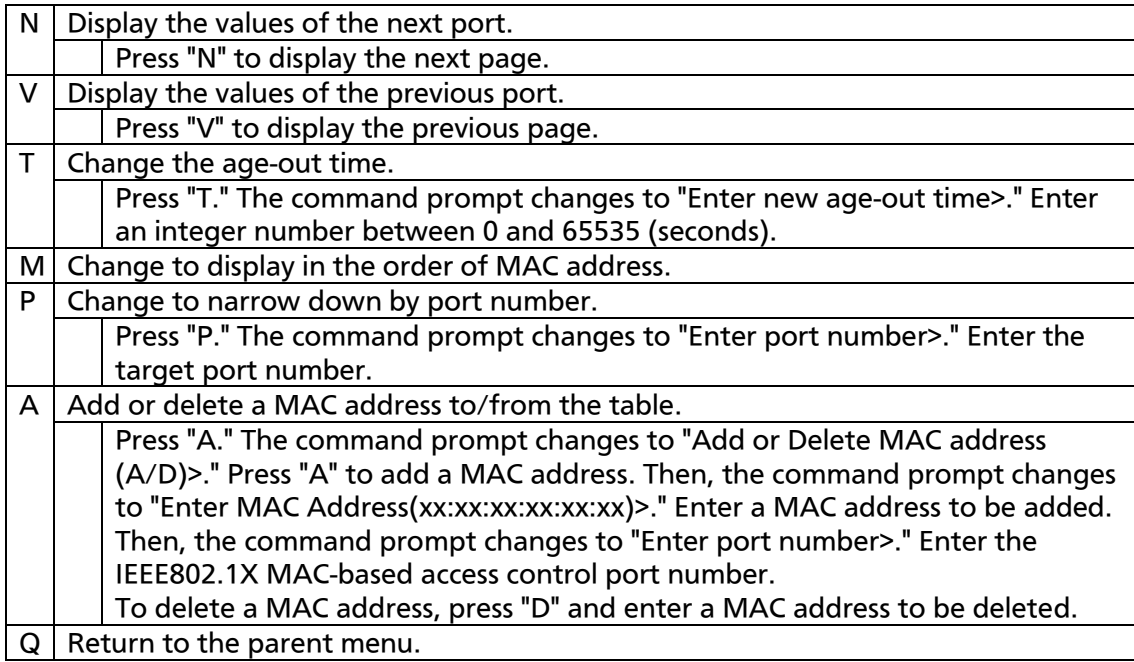

# 4.7.7.n. MAC Authentication Configuration Menu

On the Authentication Configuration, pressing "M" opens the MAC Authentication Configuration Menu screen, as shown in Fig. 4-7-25-17. On this screen, you can configure the MAC authentication settings.

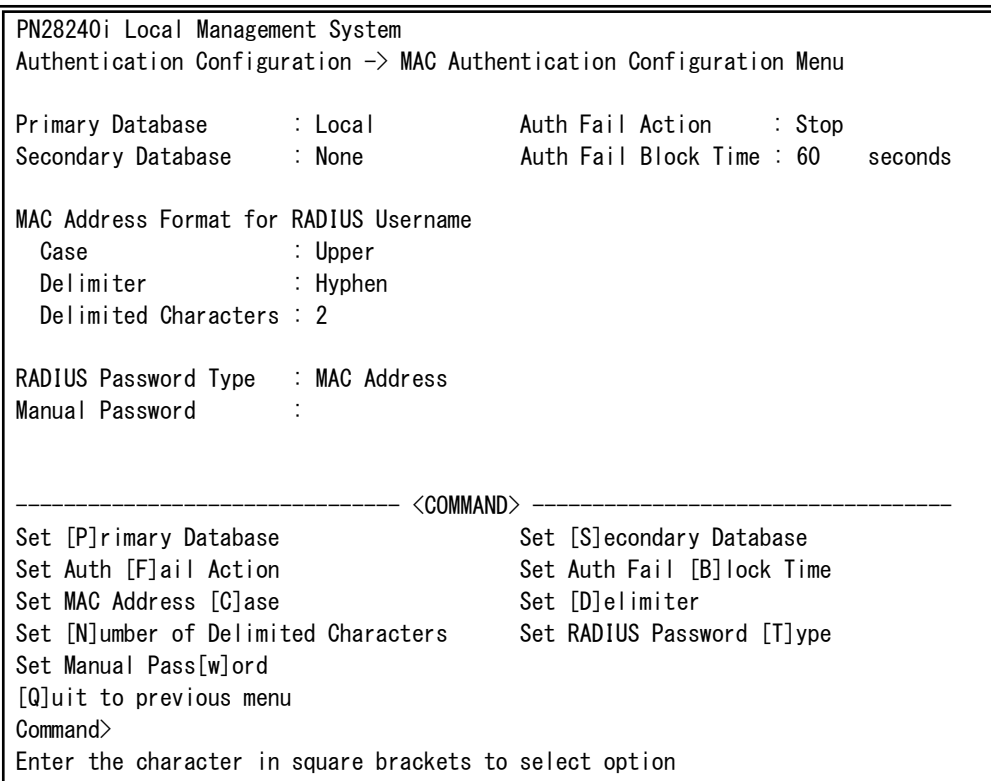

Fig. 4-7-25-17 MAC Authentication Configuration Menu

I

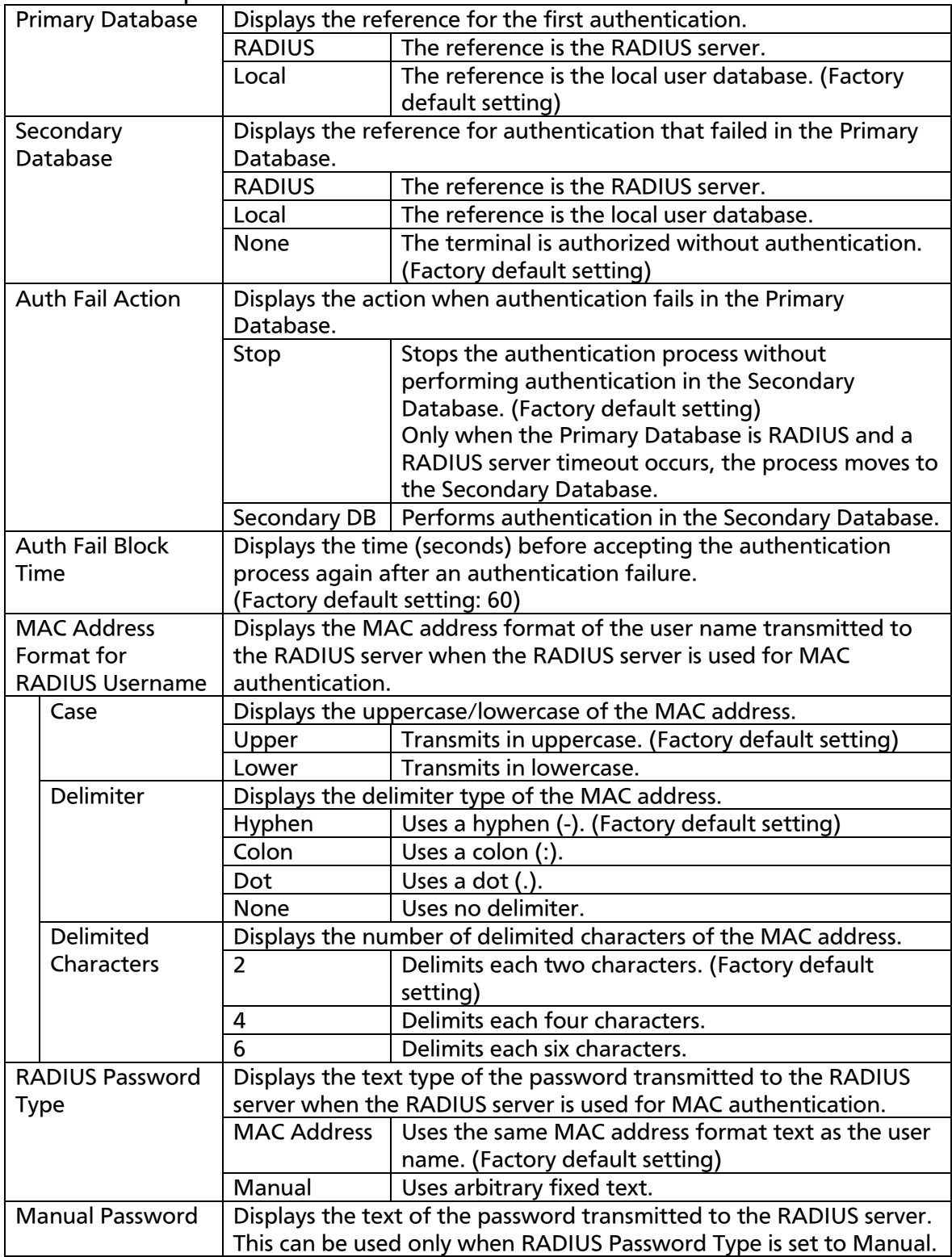

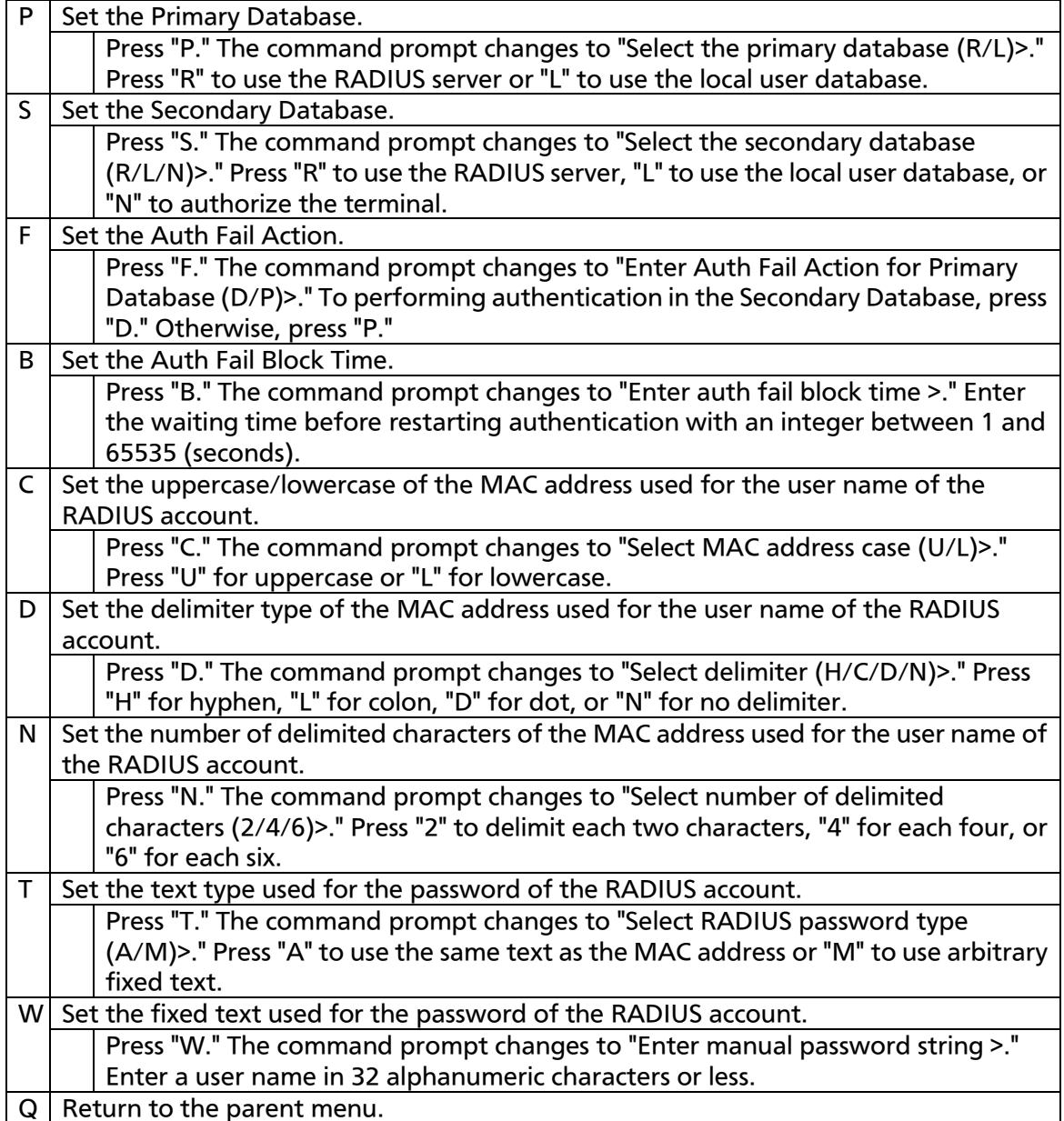

### 4.7.7.o. WEB Authentication Configuration Menu

On the Authentication Configuration, pressing "W" opens the MAC Authentication Configuration Menu screen, as shown in Fig. 4-7-25-18. On this screen, you can configure the WEB authentication settings.

Connecting the host to the WEB authentication port and accessing a URL from the WEB browser automatically transfers it to the WEB authentication login screen.

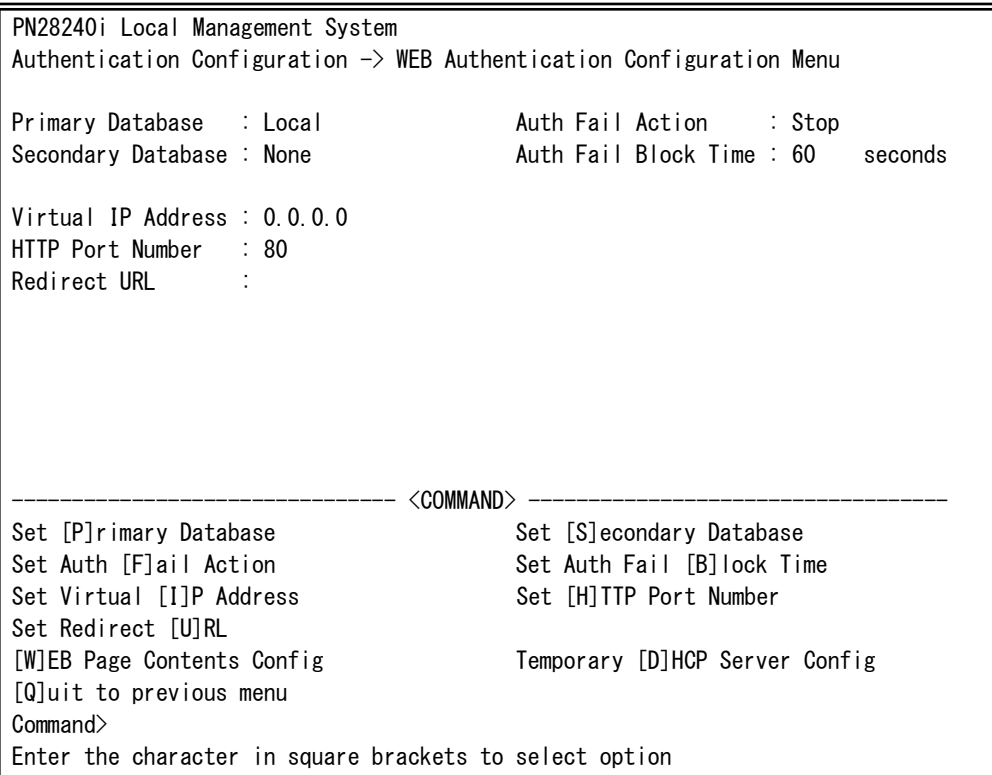

Fig. 4-7-25-18 WEB Authentication Configuration Menu

I

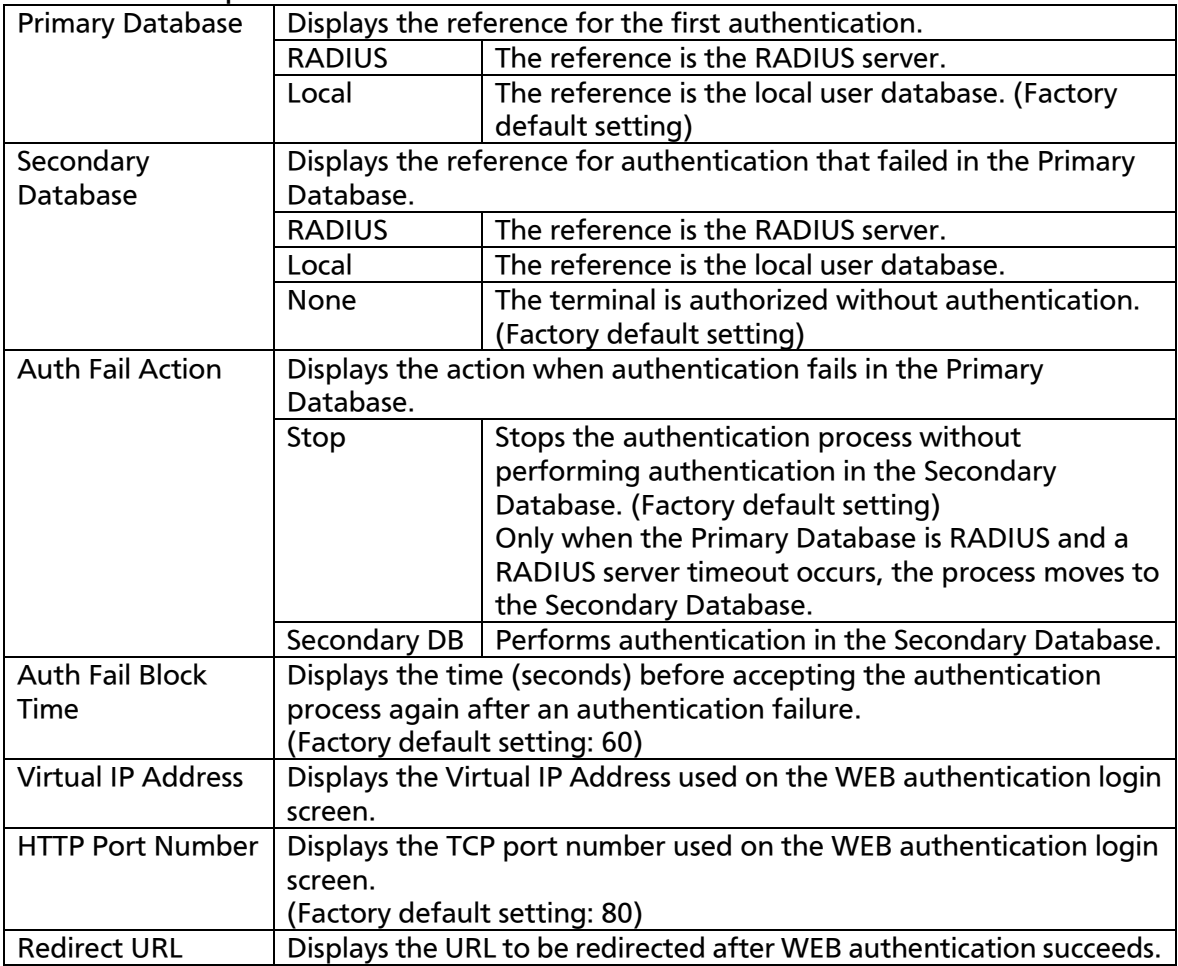

Note: The Virtual IP Address needs to be set for WEB authentication.

Note: Specify the IP address of a network different from the one actually connected, such as 1.1.1.1, for the Virtual IP Address.

Note: If a WEB authentication target host is using a fixed IP address, the host needs to be able to communicate with the default gateway before authentication.

It is recommended that you normally use the DHCP client and also use the temporary DHCP server.

#### Note: If the HTTP Port Number is changed, the TCP port number on the WEB setting screen is also changed.

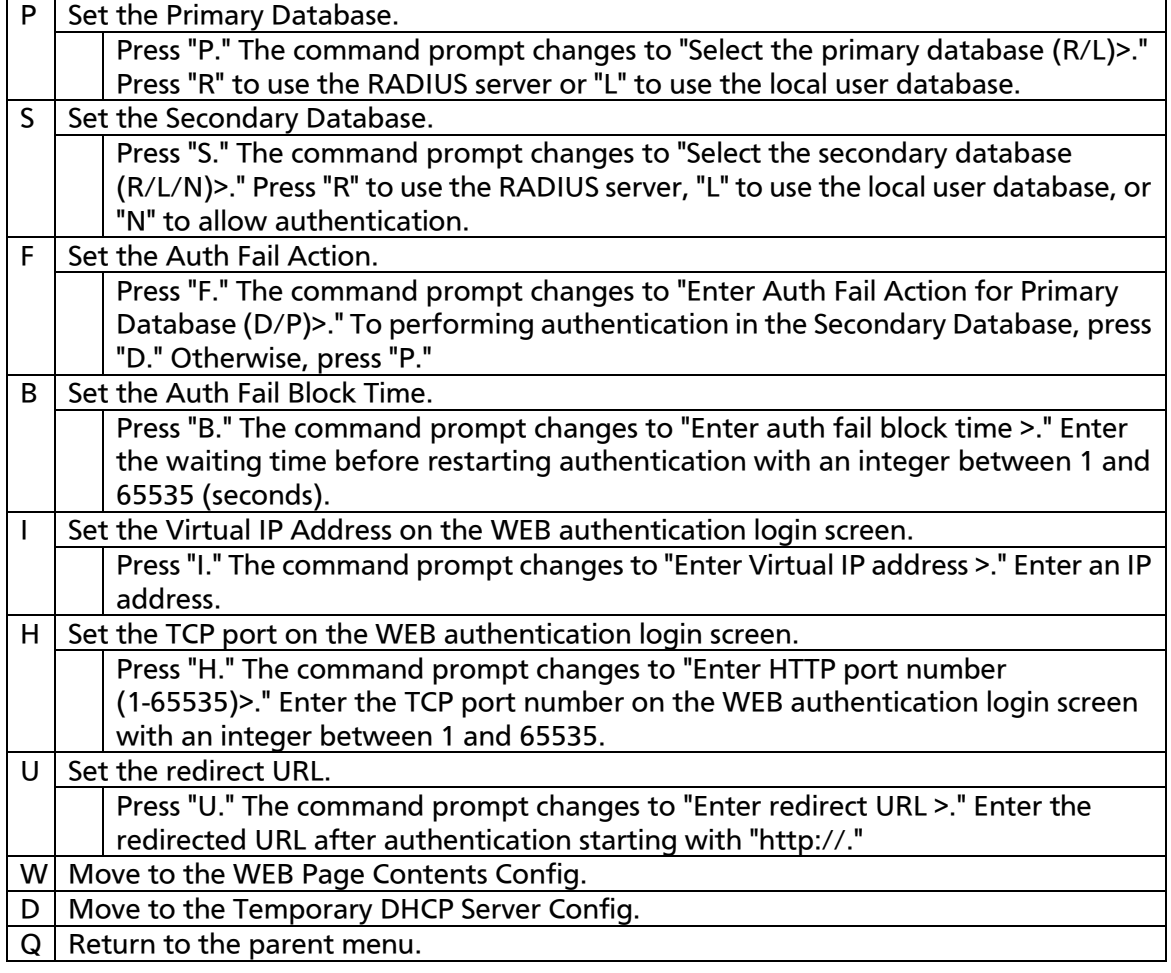

# 4.7.7.o.1. WEB Page Contents Configuration Menu

On the WEB Authentication Configuration Menu, pressing "W" opens the WEB Page Contents Configuration Menu screen, as shown in Fig. 4-7-25-19. On this screen, you can configure the display contents on the WEB authentication login screen.

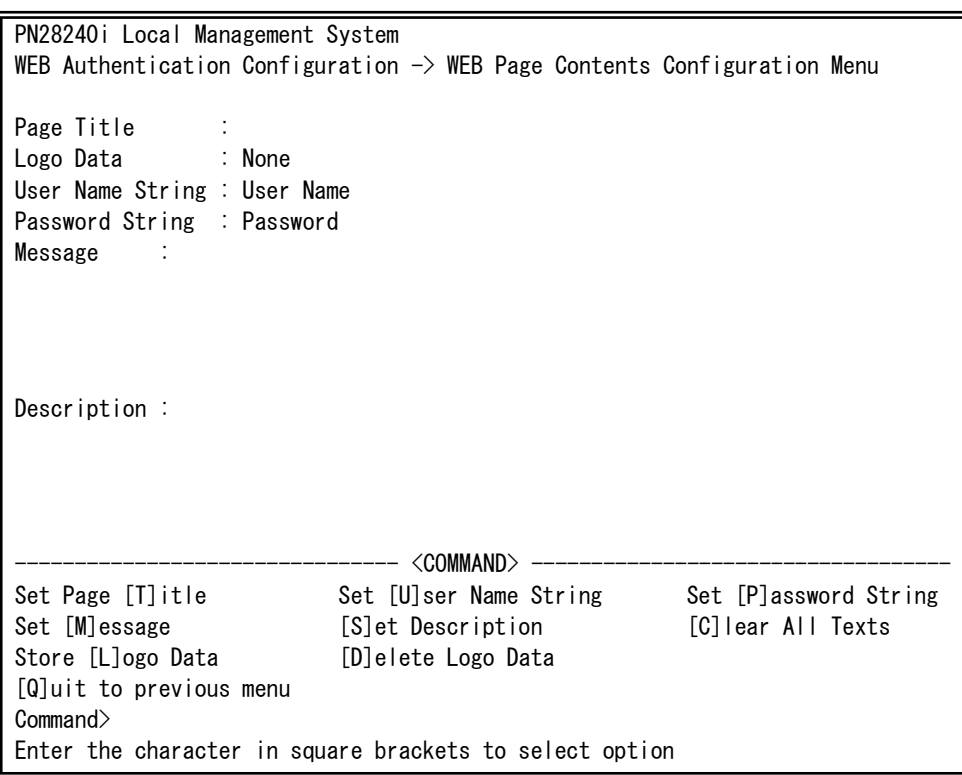

Fig. 4-7-25-19 WEB Page Contents Configuration Menu

 $\overline{\phantom{a}}$ 

Note: You can enter Japanese in Unicode on this screen. Use a terminal emulator supporting UTF-8 and set the kanji code to UTF-8.

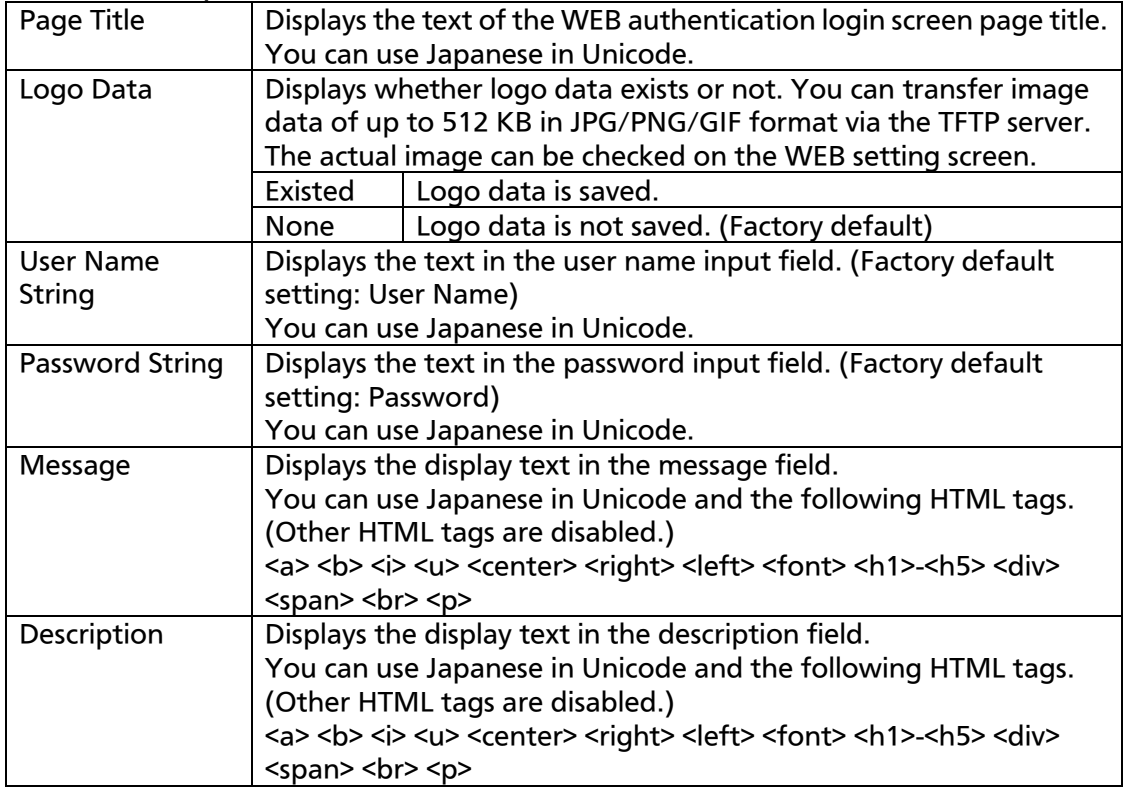

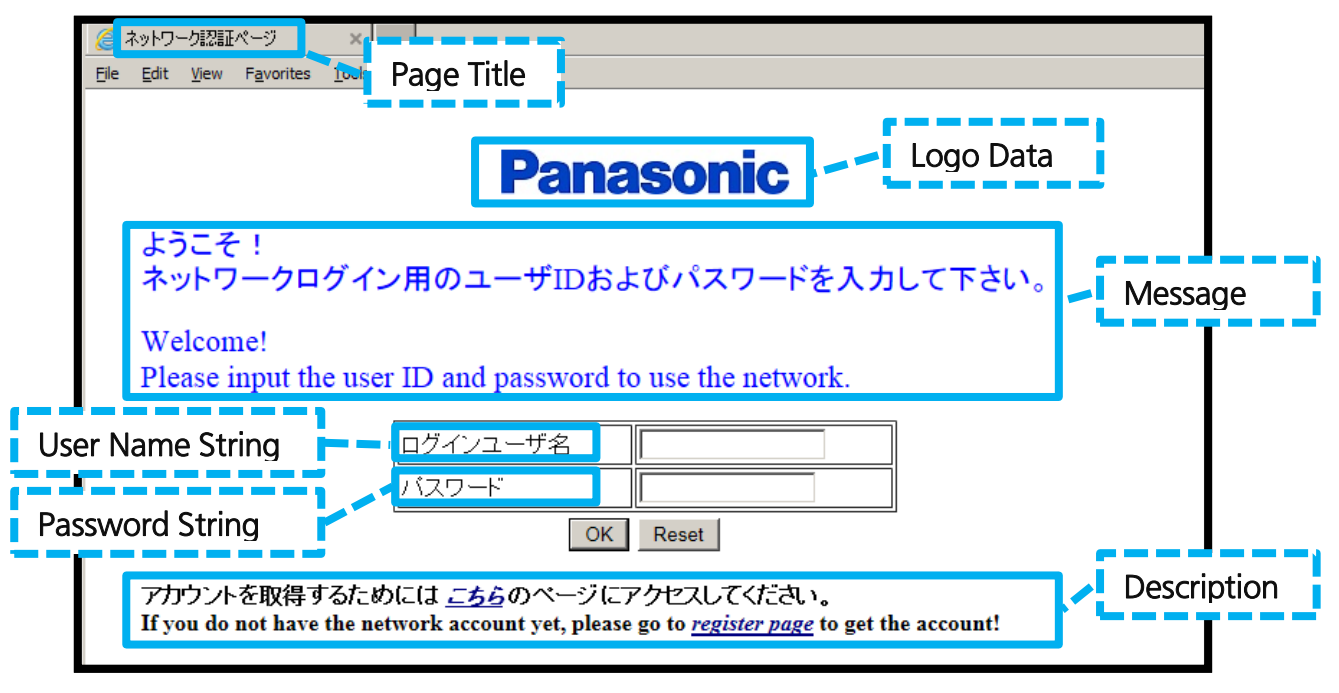

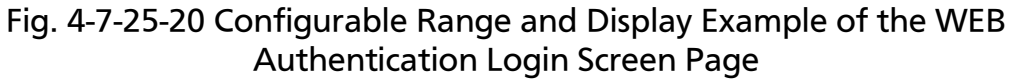

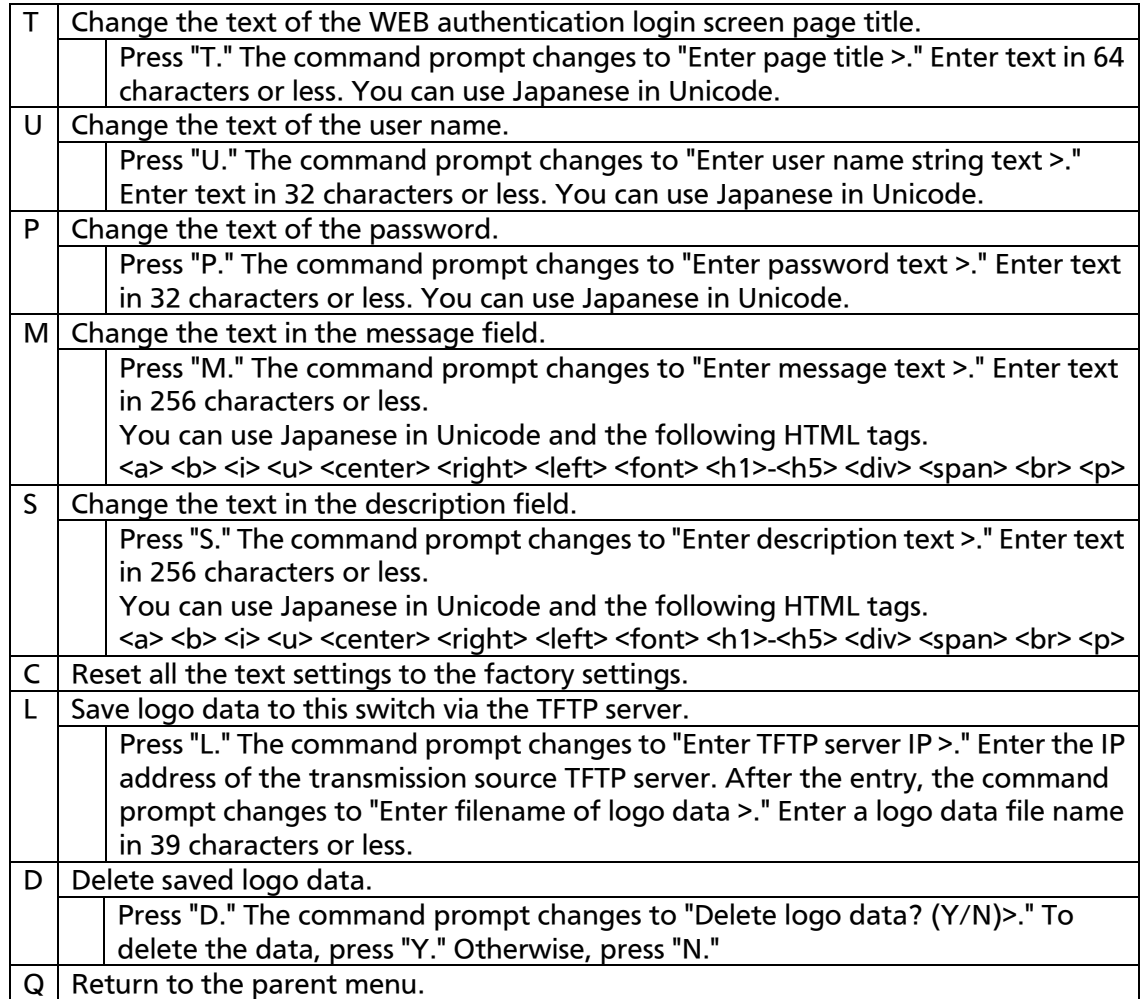

### 4.7.7.o.2. Temporary DHCP Server Configuration Menu

On the WEB Authentication Configuration Menu, pressing "D" opens the Temporary DHCP Server Configuration Menu screen, as shown in Fig. 4-7-25-21. On this screen, you can configure the temporary DHCP server settings to distribute IP addresses required for the WEB authentication port and the DHCP client in the guest VLAN to perform WEB authentication.

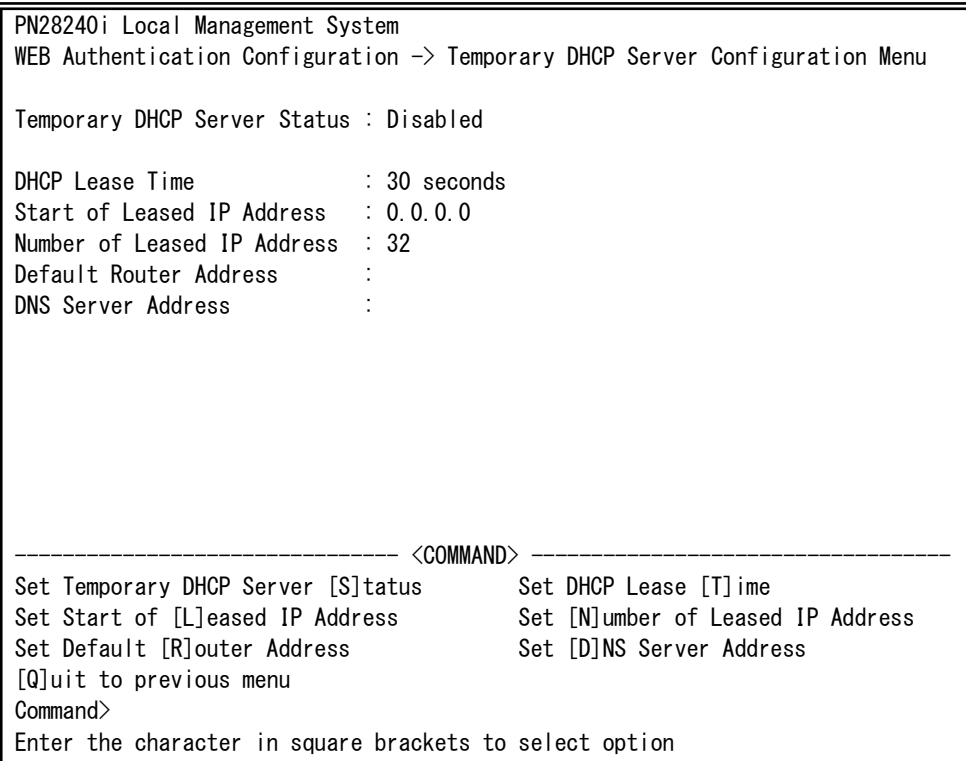

Fig. 4-7-25-21 Temporary DHCP Server Configuration Menu

 $\mathbf{r}$ 

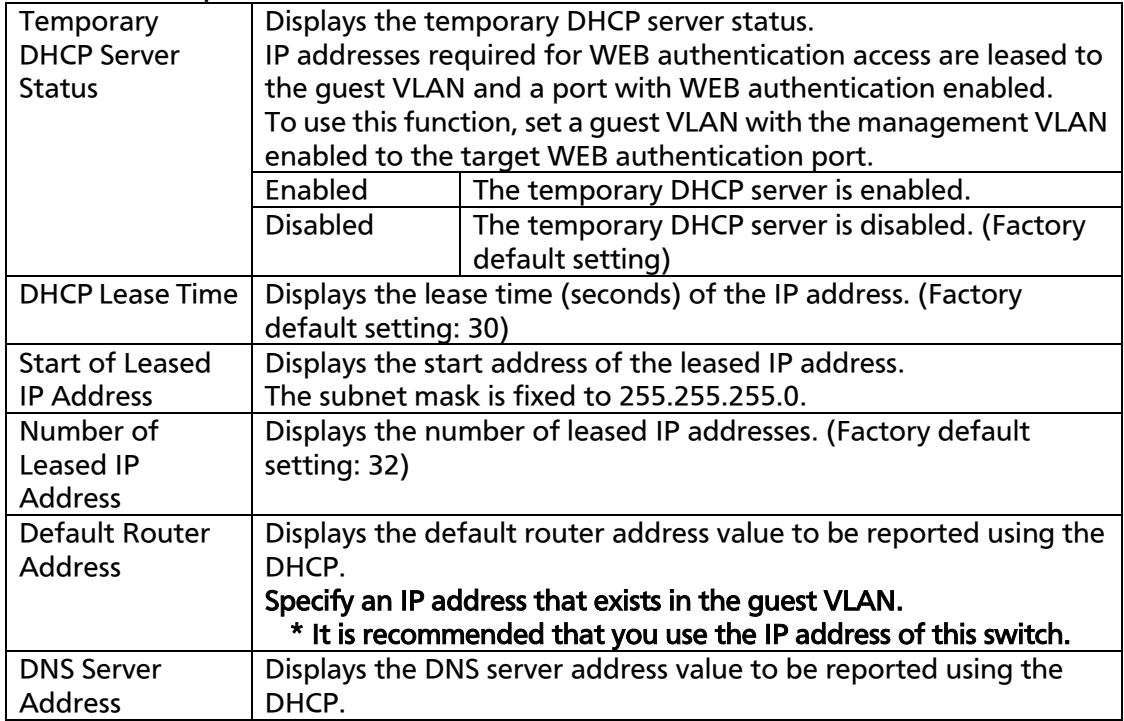

### Note: An IP address lease target port is limited to a WEB authentication port that belongs to the guest VLAN set to the management VLAN.

Note: Specify an IP address that exists in the guest VLAN for Default Router Address.

#### Note: This function cannot be used as a general DHCP server because it is dedicated to WEB authentication.

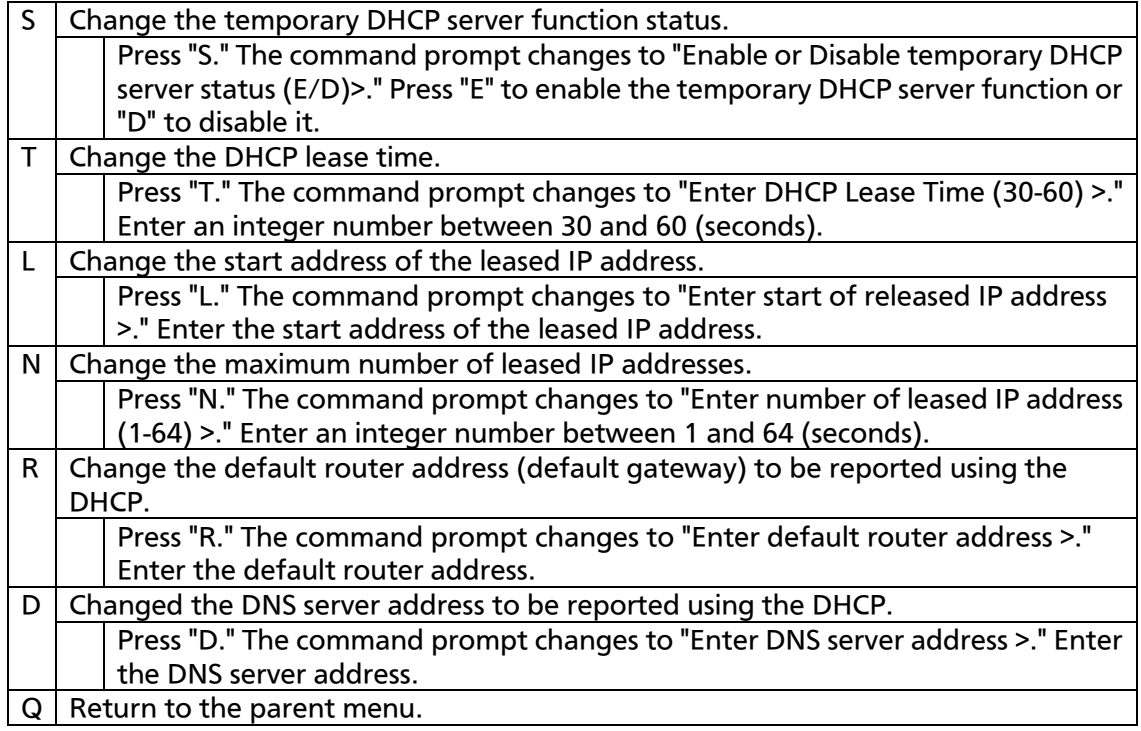

# 4.7.7.p. Dynamic VLAN Configuration Menu

On the Authentication Configuration, pressing "V" opens the Dynamic VLAN Configuration Menu screen, as shown in Fig. 4-7-25-22. On this screen, you can configure the dynamic VLAN settings.

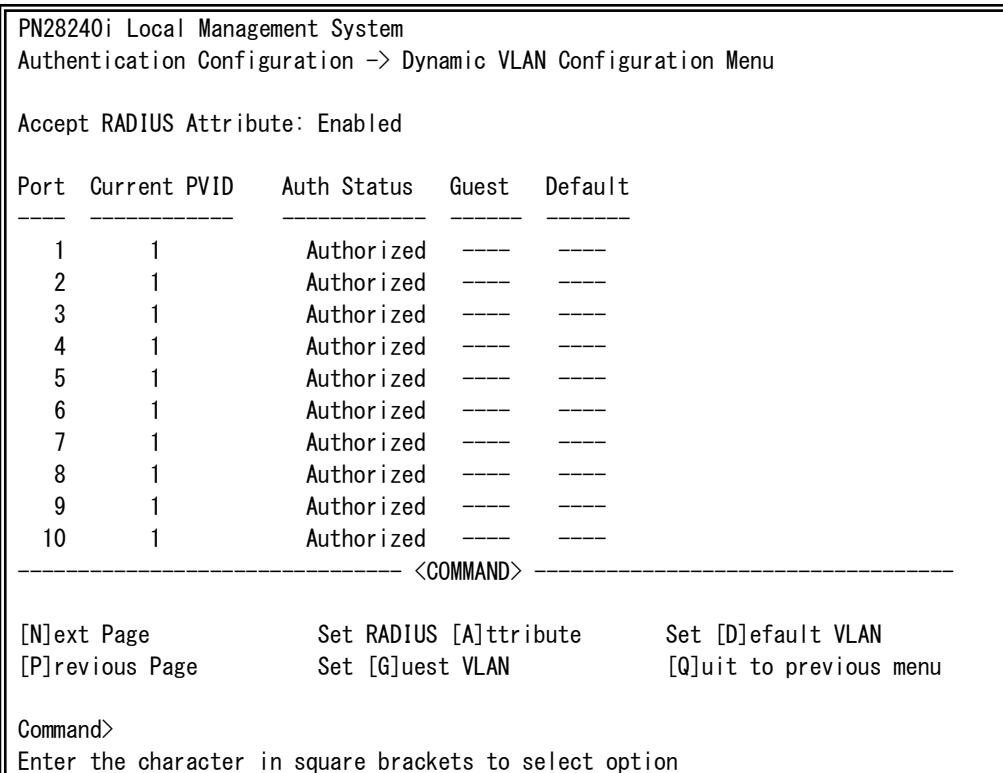

Fig. 4-7-25-22 Dynamic VLAN Configuration Menu

I

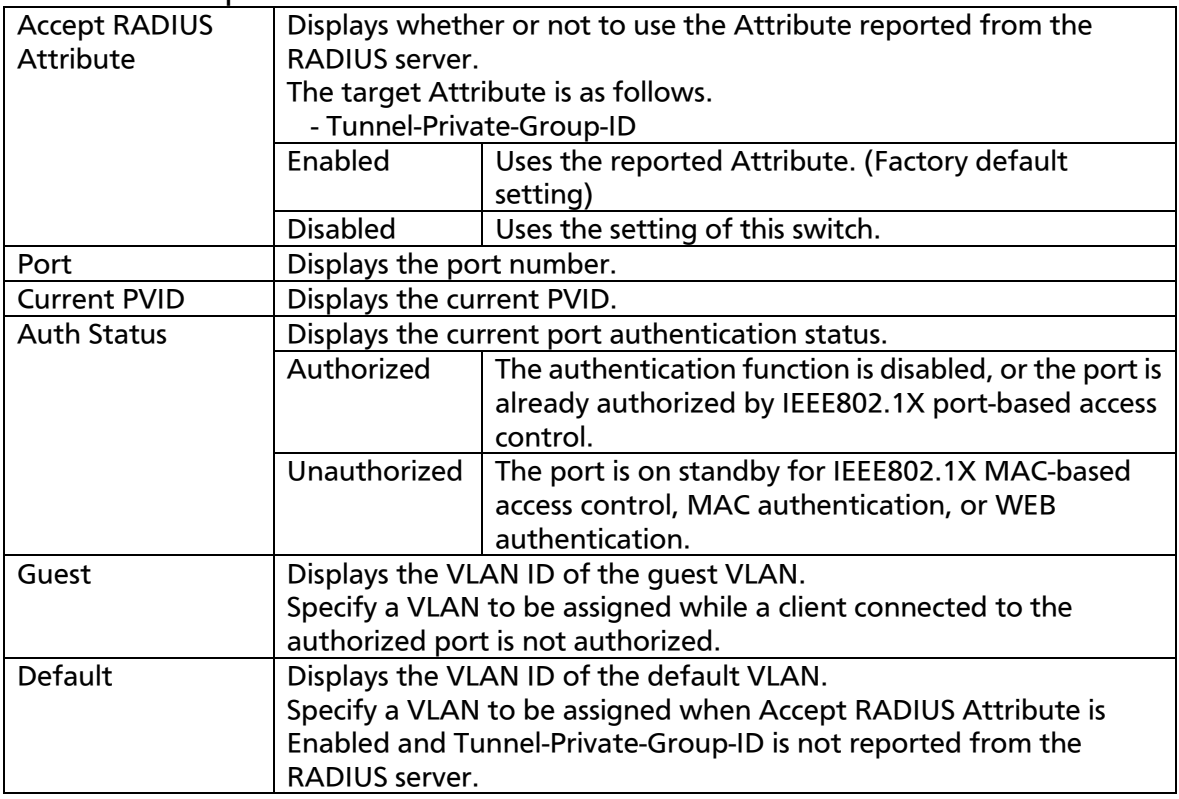

Available commands are listed below.

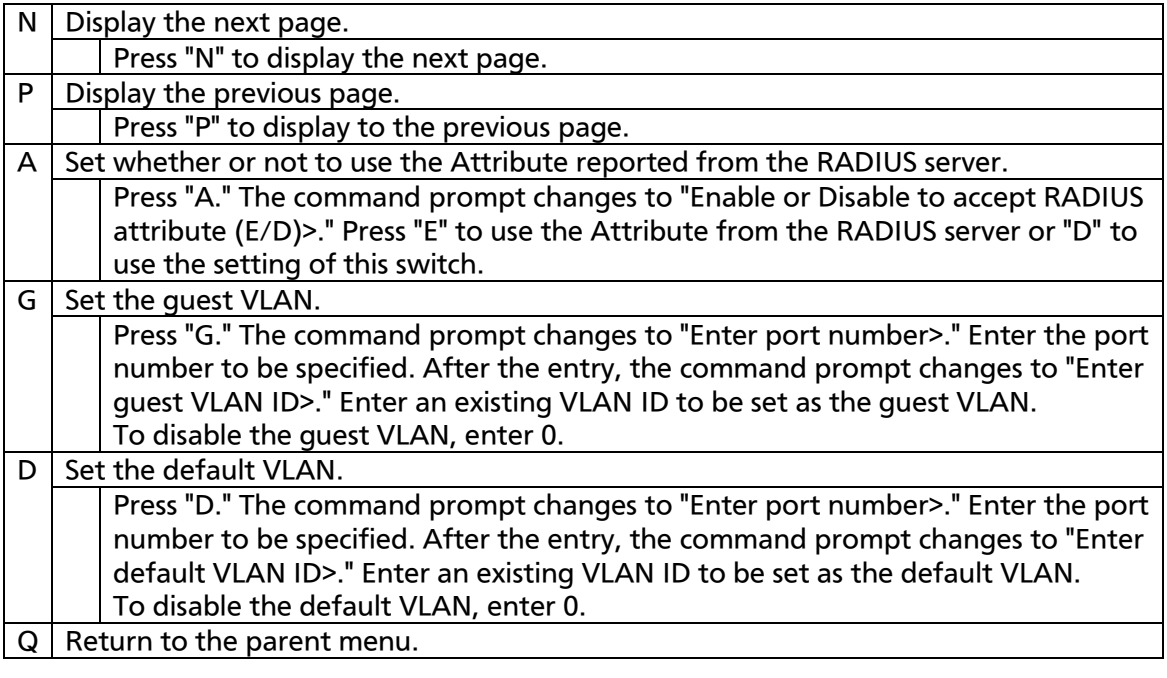

#### Note: If the guest VLAN is set, the PVID of the target port is changed to the guest VLAN ID.

# 4.7.8 Loop Detection Configuration Menu

On the Advanced Switch Configuration Menu, pressing "D" opens the Loop Detection Configuration Menu, as shown in Fig. 4-7-26. On this screen, you can set the loop detection and shut-off function.

For network configuration, also refer to "Appendix C. Example of Network Configuration using Loop Detection/Shut-off Function and Its Precautions" in this operation manual.

| PN28240i Local Management System                                           |                     |          |                 |             |              |                |                        |
|----------------------------------------------------------------------------|---------------------|----------|-----------------|-------------|--------------|----------------|------------------------|
| Advanced Switch Configuration $\rightarrow$ Loop Detect Configuration Menu |                     |          |                 |             |              |                |                        |
| Global Loop Detection Status: Enabled                                      |                     |          |                 |             |              |                |                        |
|                                                                            | Port Trunk Link     |          | State           | Loop Detect | Mode         |                | Recovery Recovery Time |
|                                                                            |                     |          |                 |             |              |                |                        |
| 1                                                                          |                     | Down     | Forwarding      | Enabled     | Block        | <b>Fnabled</b> | 60                     |
| $\boldsymbol{2}$                                                           | ---                 | Down     | Forwarding      | Enabled     | <b>Block</b> | Enabled        | 60                     |
| 3                                                                          | $---$               | Down     | Forwarding      | Enabled     | <b>Block</b> | Enabled        | 60                     |
| 4                                                                          | $---$               | Down     | Forwarding      | Enabled     | Block        | Enabled        | 60                     |
| 5                                                                          | $---$               | Down     | Forwarding      | Enabled     | Block        | Enabled        | 60                     |
| 6                                                                          | $---$               | Down     | Forwarding      | Enabled     | <b>Block</b> | Enabled        | 60                     |
| 7                                                                          | $---$               | Down     | Forwarding      | Enabled     | <b>Block</b> | <b>Fnabled</b> | 60                     |
| 8                                                                          | $---$               | Down     | Forwarding      | Enabled     | Block        | Enabled        | 60                     |
| 9                                                                          | $\qquad \qquad - -$ | Down     | Forwarding      | Enabled     | <b>Block</b> | Enabled        | 60                     |
| 10                                                                         |                     | --- Down | Forwarding      | Enabled     | <b>Block</b> | Enabled        | 60                     |
| 11                                                                         | $\qquad \qquad - -$ | Down     | Forwarding      | Enabled     | Block        | Enabled        | 60                     |
| 12                                                                         |                     |          | Down Forwarding | Enabled     | Block        | Enabled        | 60                     |
| <command/>                                                                 |                     |          |                 |             |              |                |                        |
| [N]ext Page<br>Set Port [L]oop Detect Status                               |                     |          |                 |             |              |                |                        |
| [P] revious Page<br>Set Port Recovery [S] tatus                            |                     |          |                 |             |              |                |                        |
| [E]nable/Disable Loop Detection<br>Set Port Recovery [T] imer              |                     |          |                 |             |              |                |                        |
| Loop History [I]nformation<br>[Q]uit to previous menu                      |                     |          |                 |             |              |                |                        |
| Command                                                                    |                     |          |                 |             |              |                |                        |
| Enter the character in square brackets to select option                    |                     |          |                 |             |              |                |                        |

Fig. 4-7-26 Loop Detection Configuration Menu

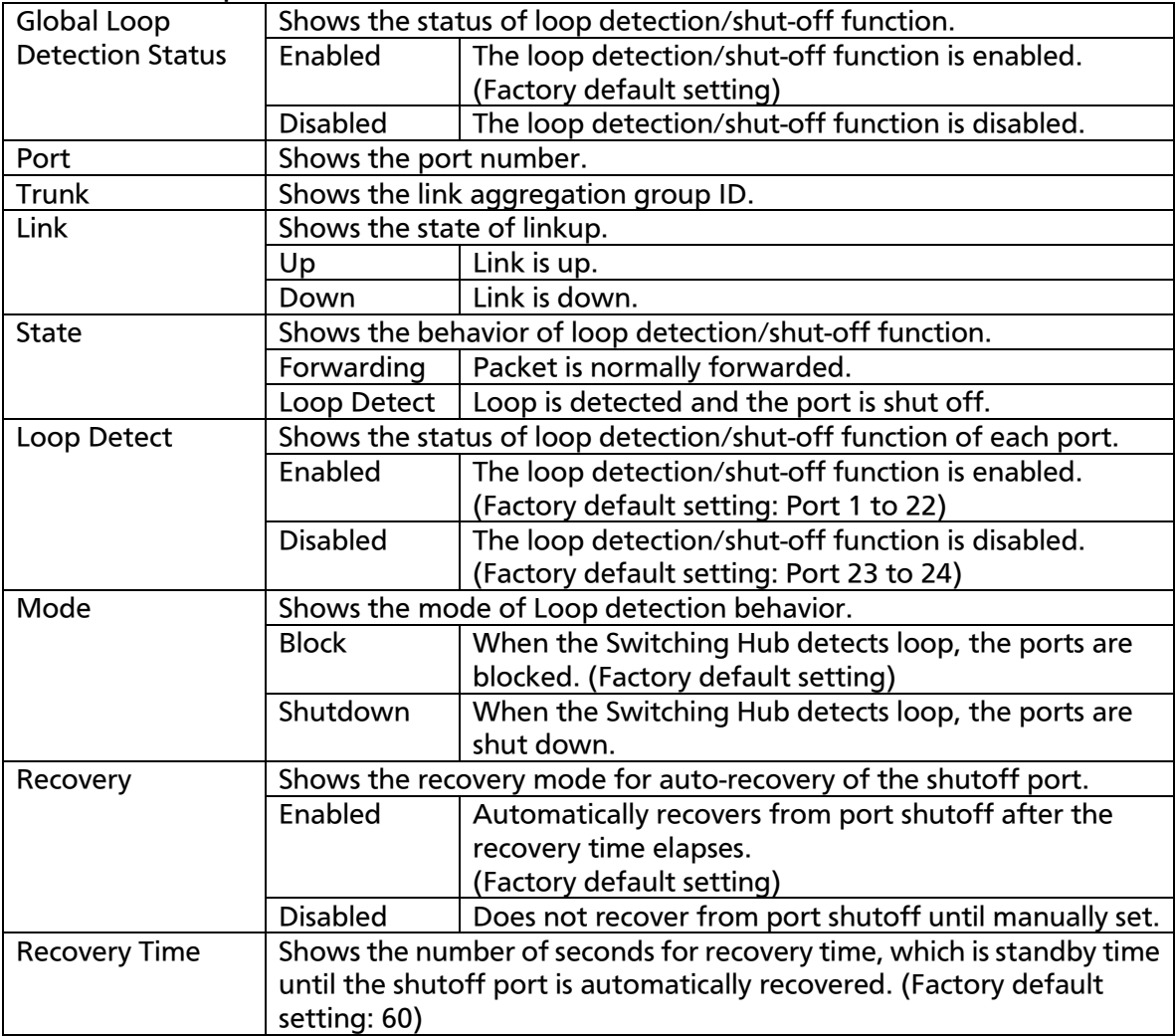

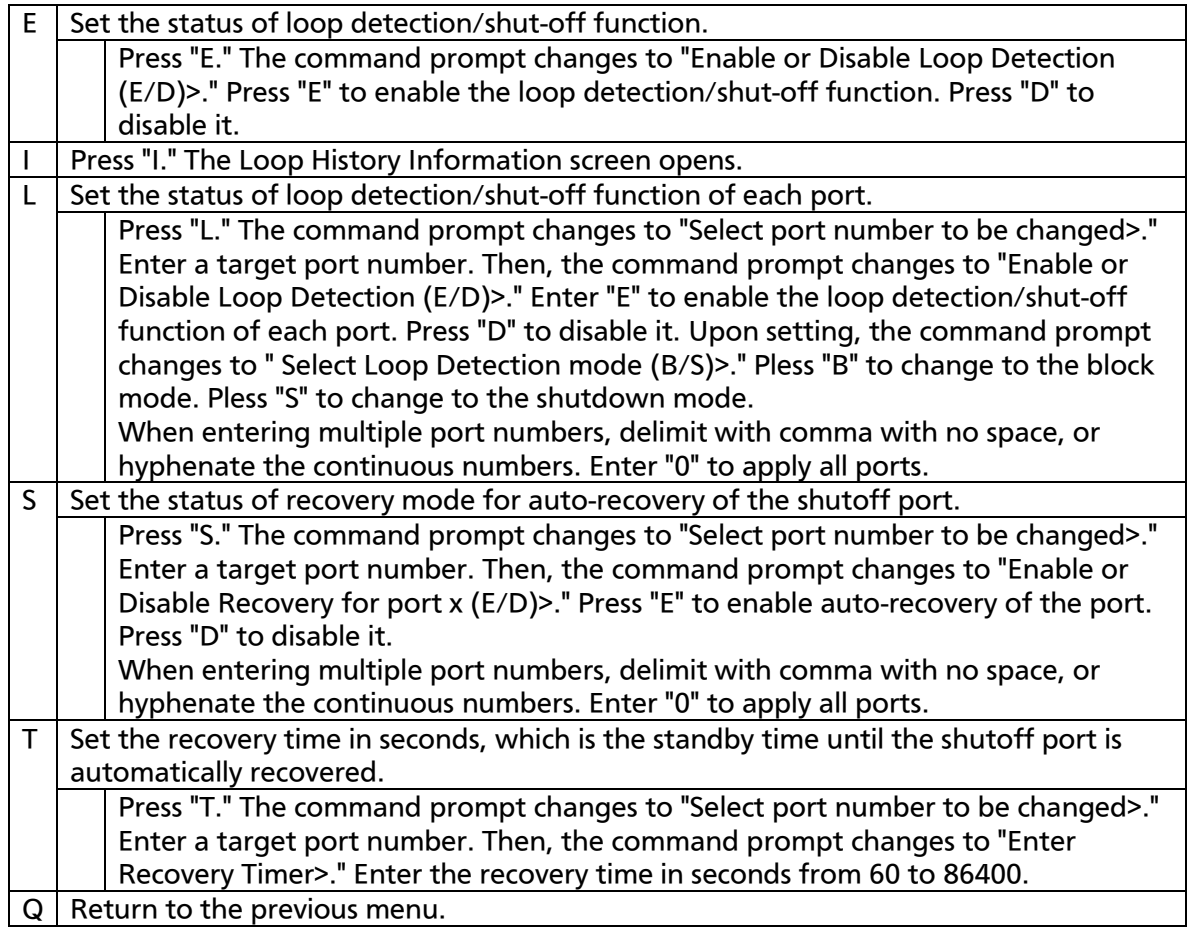

Note: If the status of loop detection/shut-off function (Global Loop Detection Status) is changed, the configuration information is saved and all settings are stored in a built-in memory.

## 4.7.7.a. Loop History Information

On the Loop Detection Configuration Menu, pressing "I" opens the Loop History Information screen, as shown in Fig. 4-7-27. On this screen, the date and time of detecting loop and the event information are listed.

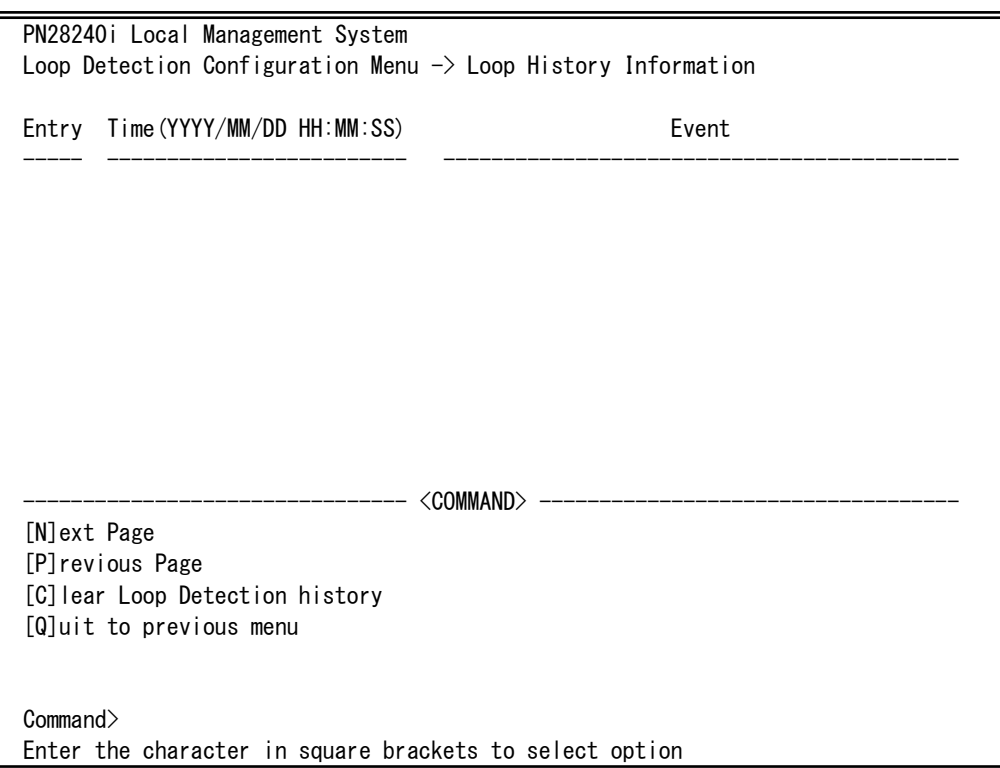

Fig. 4-7-27 Loop History Information

#### Screen Description

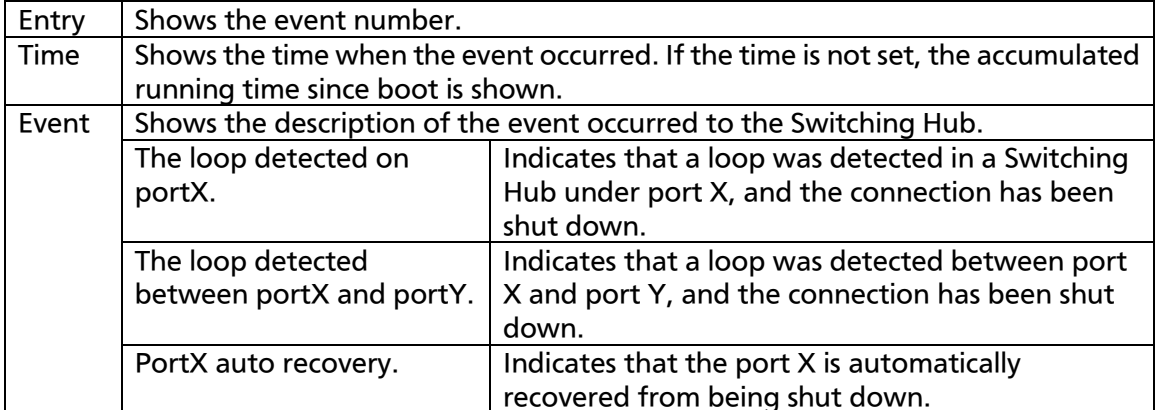

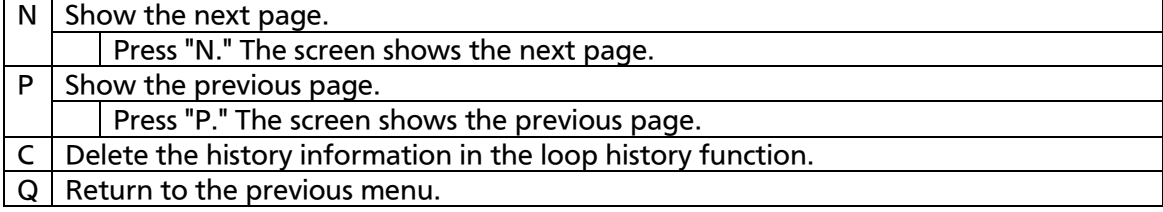

# 4.7.9. Port Group Configuration Menu

On the Advanced Switch Configuration Menu, pressing "P" opens the Port Group Configuration Menu, as shown in Fig. 4-7-29. On this screen, you can configure port grouping. If a port grouping is configured, ports designated as members of the port group can communicate only among member ports in the same group. Multiple port groups can be assigned to each port. An example of configuration using port grouping is given in Fig. 4-7-28.

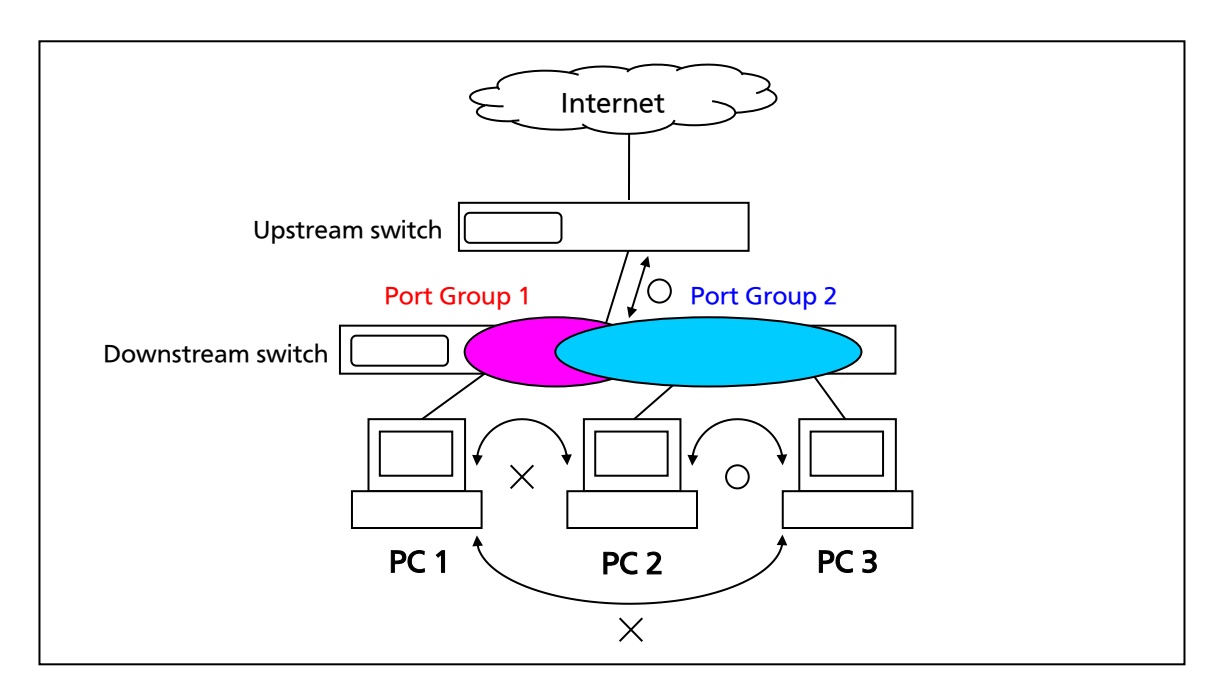

Fig. 4-7-28 Example of Configuration Using Port Grouping (This configuration allows communications between PC1 and Internet, and among PC2, PC3, and Internet.)

Note: The loop detection/shut-off function detects a loop of a frame and shuts down the connection, even if the loop occurs between different port groups.

If some member ports of a link aggregation group are configured across two or more port groups, a frame may not be transferred normally. m
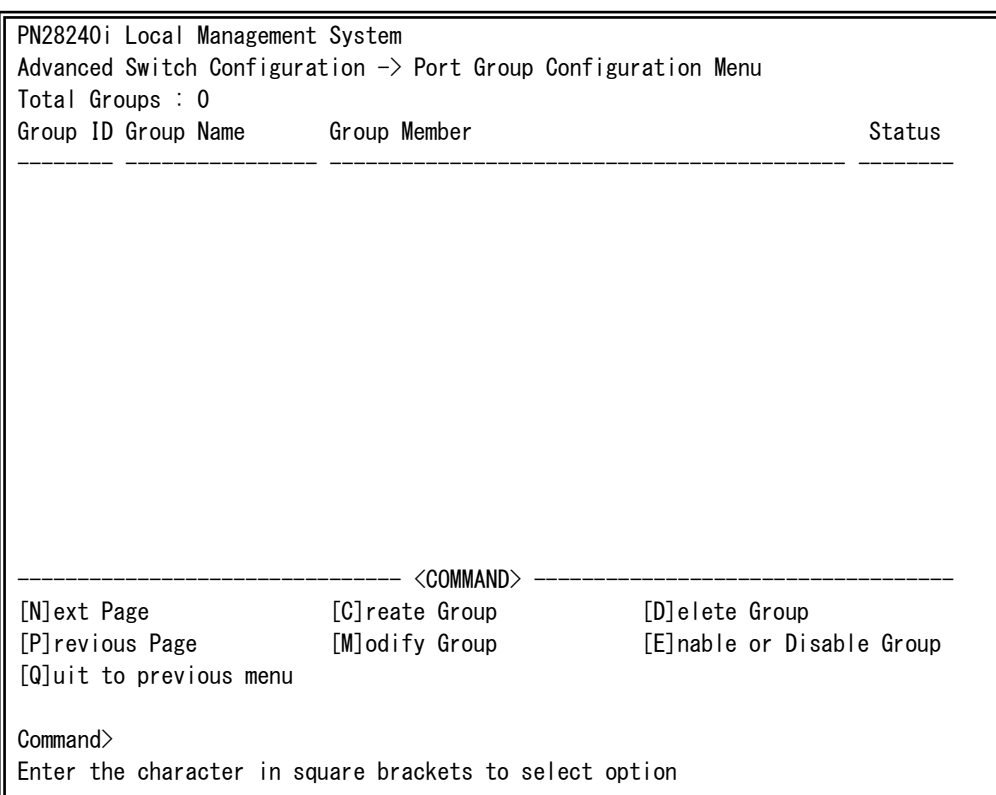

### Fig. 4-7-29 Port Group Configuration Menu

 $\mathbf{r}$ 

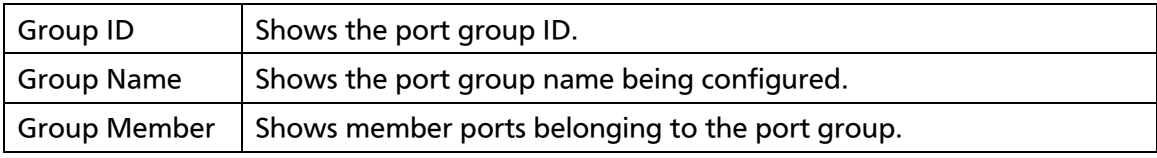

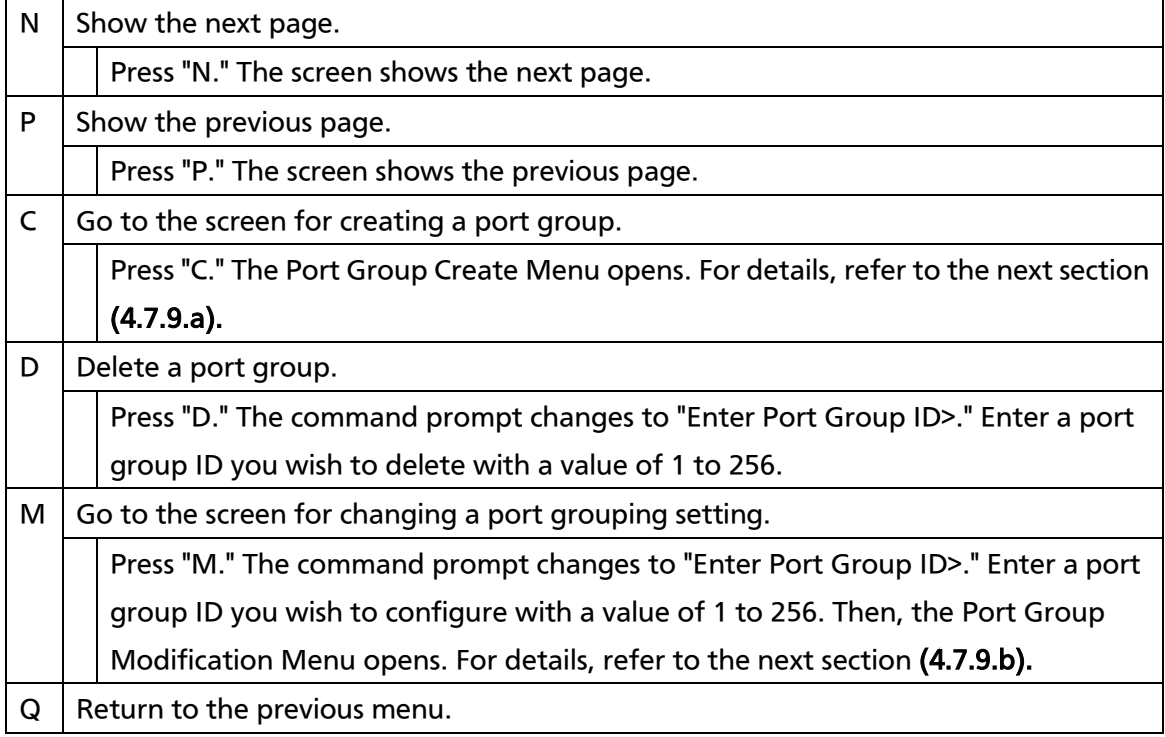

## 4.7.8.a. Port Group Creation Menu

On the Port Group Management Menu, pressing "C" opens the Port Group Creation Menu, as shown in Fig. 4-7-30. On this screen, you can create a port group.

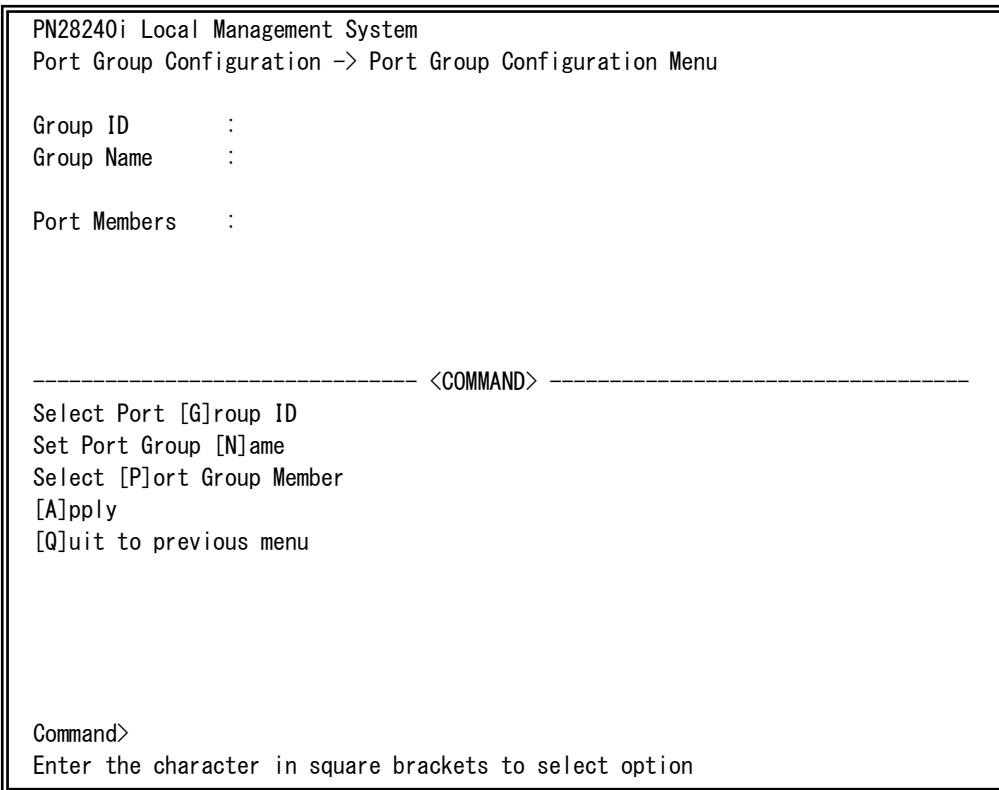

#### Fig. 4-7-30 Port Group Creation Menu

 $\mathbf{r}$ 

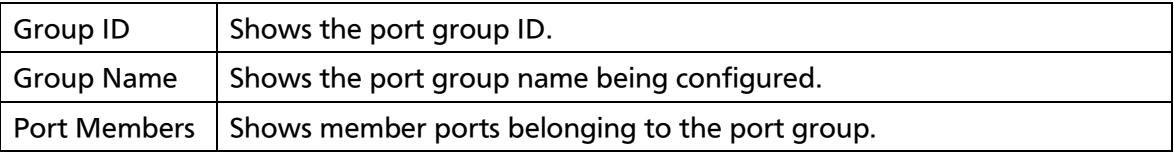

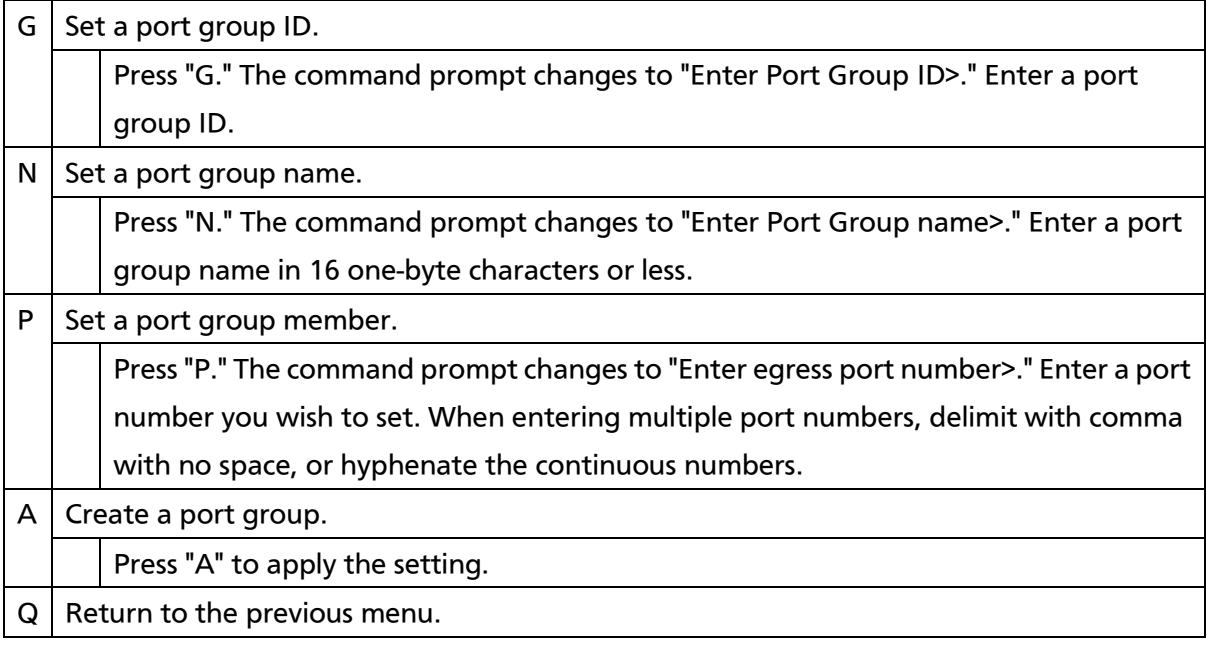

Note: After setting a port group, make sure to press "A" to apply the setting. If you press "Q" without pressing "A", the setting will be discarded and the port group will not be created.

### 4.7.8.b. Port Group Modification Menu

On the Port Group Management Menu, pressing "o" and then specifying a port group ID open the Port Group Modification Menu, as shown in Fig. 4-7-31. On this screen, you can modify the port group setting.

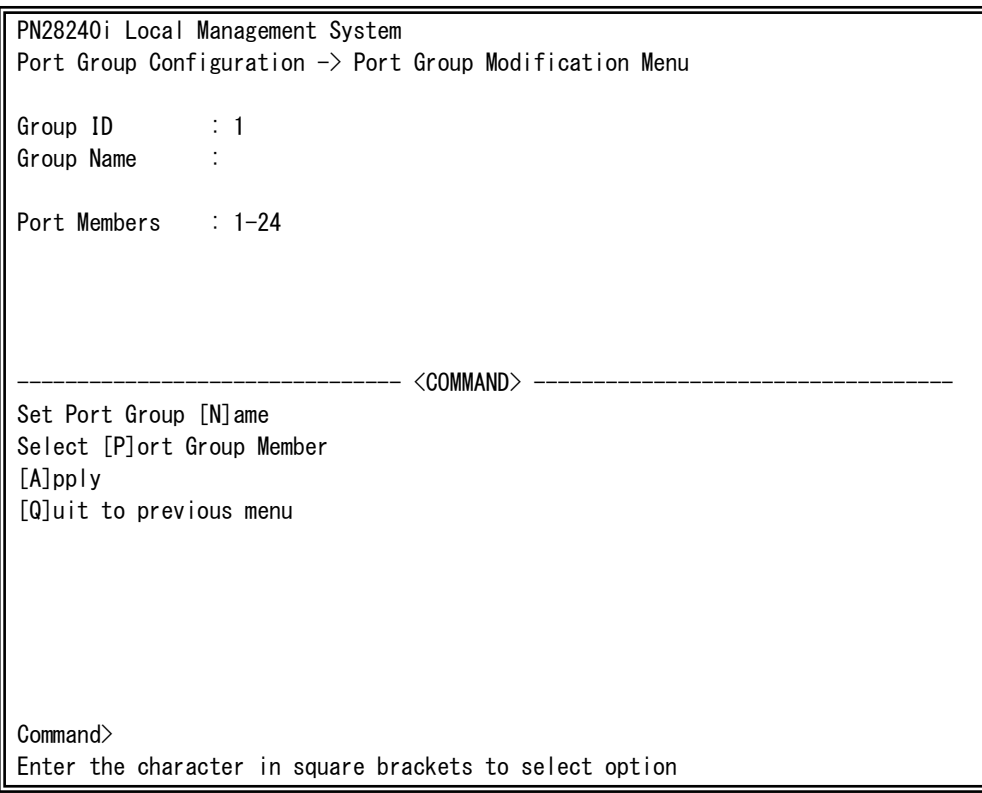

Fig. 4-7-31 Port Group Modification Menu

 $\mathbf{I}$ 

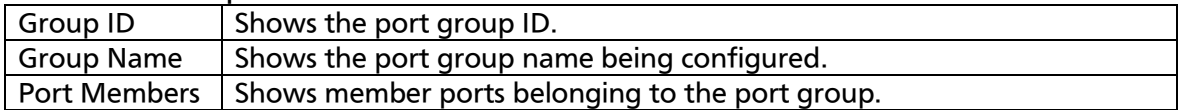

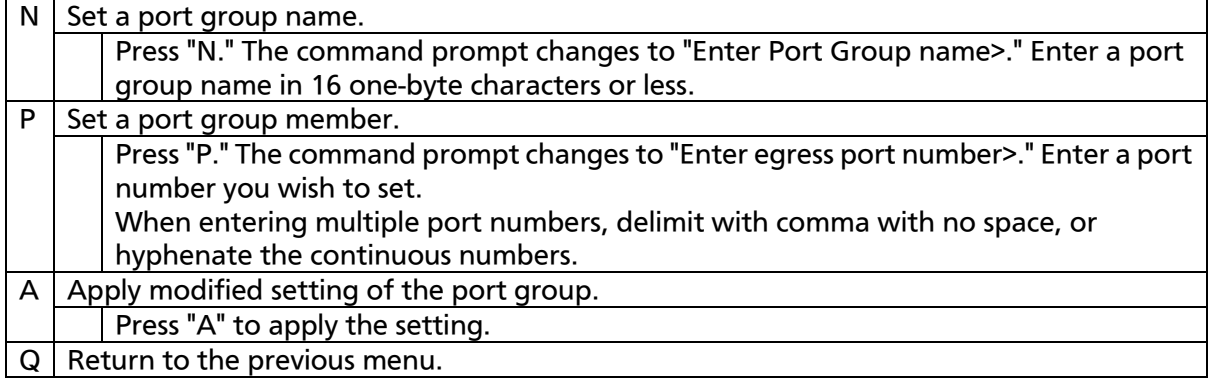

# 4.7.10. Digital Diagnostic Monitoring Menu

On the Advanced Switch Configuration Menu, pressing "G" opens the Digital Diagnostic Monitoring Menu, as shown in Fig. 4-7-32. On this screen, you can show the SFP status and set the alarm.

| PN28240i Local Management System<br>Advanced Switch Configuration $\rightarrow$ Digital Diagnostic Monitoring Menu |  |                                                                     |                         |                          |        |  |  |  |  |
|----------------------------------------------------------------------------------------------------|--|---------------------------------------------------------------------|-------------------------|--------------------------|--------|--|--|--|--|
| Limit Trap Status : Disabled                                                                                       |  |                                                                     |                         |                          |        |  |  |  |  |
| SFP Port Number : 23                                                                                               |  |                                                                     | Transceiver Type :      |                          |        |  |  |  |  |
| Vender Name                                                                                                    |  |                                                                     | Vender Product Number : |                          |        |  |  |  |  |
| Vender Serial Number :                                                                                             |  |                                                                     |                         |                          |        |  |  |  |  |
|                                                                                                    |  |                                                                     |                         |                          |        |  |  |  |  |
|                                                                                                    |  | RX Power TX Power Temp Voltage Bias Current                         |                         |                          |        |  |  |  |  |
|                                                                                                    |  | $(dBm)$ $(dBm)$ $(deg. C)$                                          |                         | $(V)$ (mA)               |        |  |  |  |  |
|                                                                                                    |  |                                                                     |                         |                          |        |  |  |  |  |
| Status                                                                                                    |  |                                                                     |                         | 0.000000000              | 0.0000 |  |  |  |  |
|                                                                                                    |  | High Alarm 0.0000 (A) 0.0000 (A) 0.0000 (A) 0.0000 (A) 0.0000 (A)   |                         |                          |        |  |  |  |  |
|                                                                                                    |  | High Warning 0.0000 (A) 0.0000 (A) 0.0000 (A) 0.0000 (A) 0.0000 (A) |                         |                          |        |  |  |  |  |
|                                                                                                    |  | Low Alarm 0.0000 (A) 0.0000 (A) 0.0000 (A) 0.0000 (A) 0.0000 (A)    |                         |                          |        |  |  |  |  |
|                                                                                                    |  | Low Warning 0.0000(A) 0.0000(A) 0.0000(A) 0.0000(A) 0.0000(A)       |                         |                          |        |  |  |  |  |
| ------------------------ <command/> ---                                                                            |  |                                                                     |                         |                          |        |  |  |  |  |
|                                                                                                    |  | [N]ext SFP port Set [R]X Power Limit Set T[e]mp Limit               |                         |                          |        |  |  |  |  |
|                                                                                                    |  | [P]revious SFP port Set [T]X Power Limit                            |                         | Set [B]ias Current Limit |        |  |  |  |  |
|                                                                                                    |  | Set Limit Trap [S]tatus Set [V]oltage Limit [Q]uit to previous menu |                         |                          |        |  |  |  |  |
| Commonand<br>Enter the character in square brackets to select option                                               |  |                                                                     |                         |                          |        |  |  |  |  |

Fig. 4-7-32 Digital Diagnostic Monitoring Menu

 $\mathbf{r}$ 

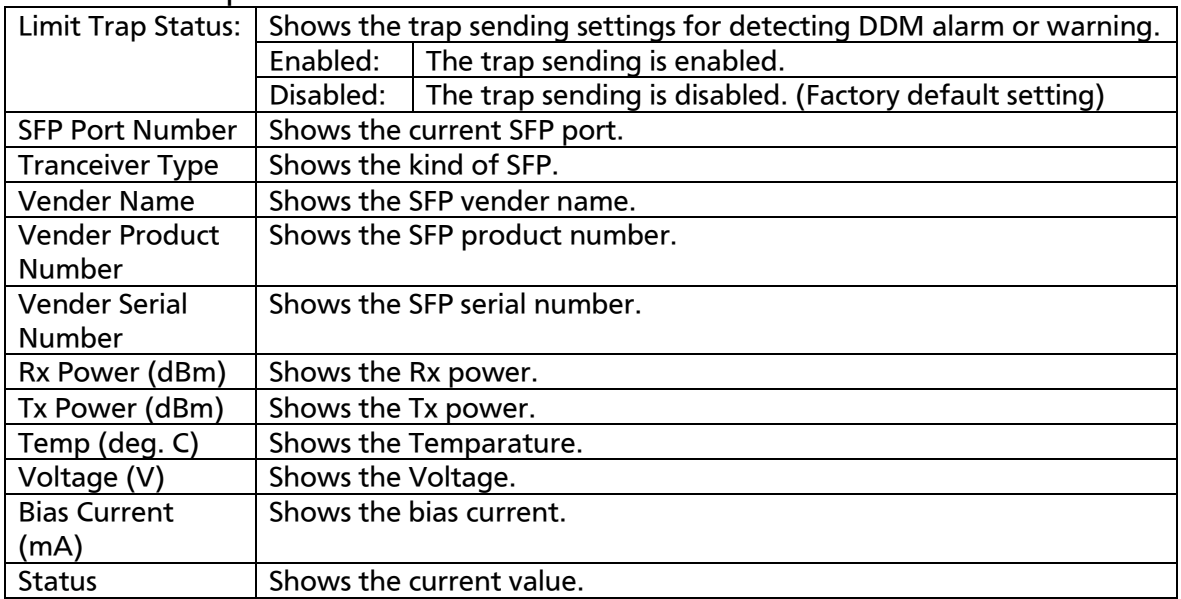

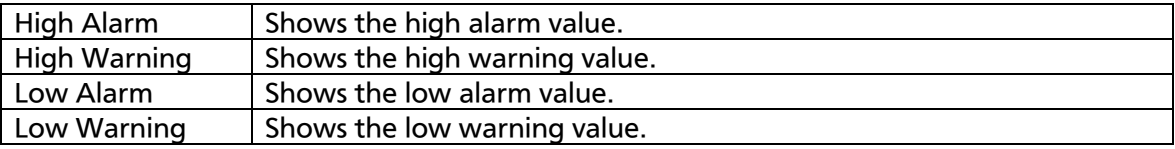

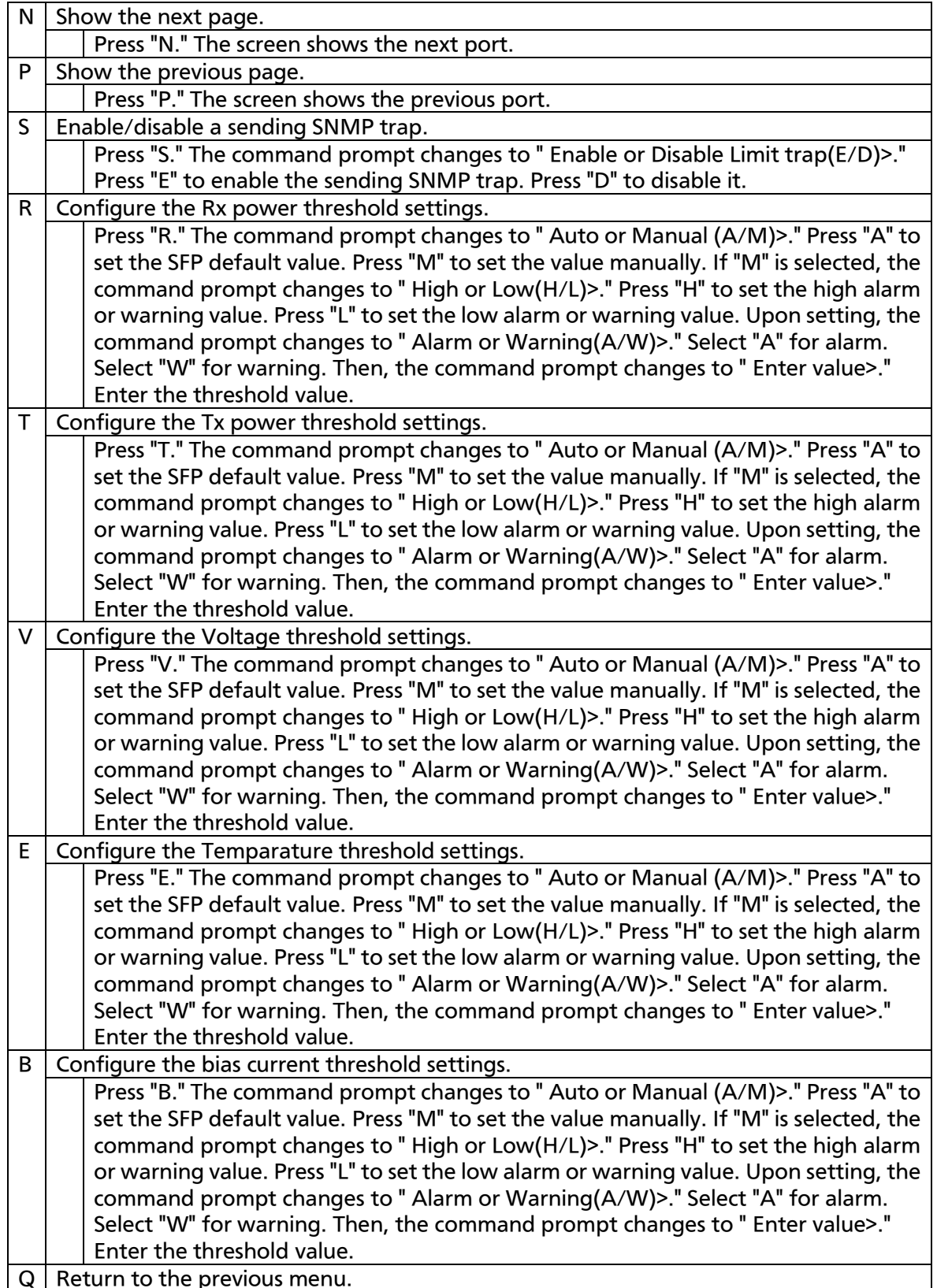

# 4.7.11. Static Multicast Address

On the Advanced Switch Configuration Menu, pressing "U" opens the Static Multicast Address Table Menu, as shown in Fig. 4-7-33. On this screen, you can set the forwarding multicast group to the specific port only.

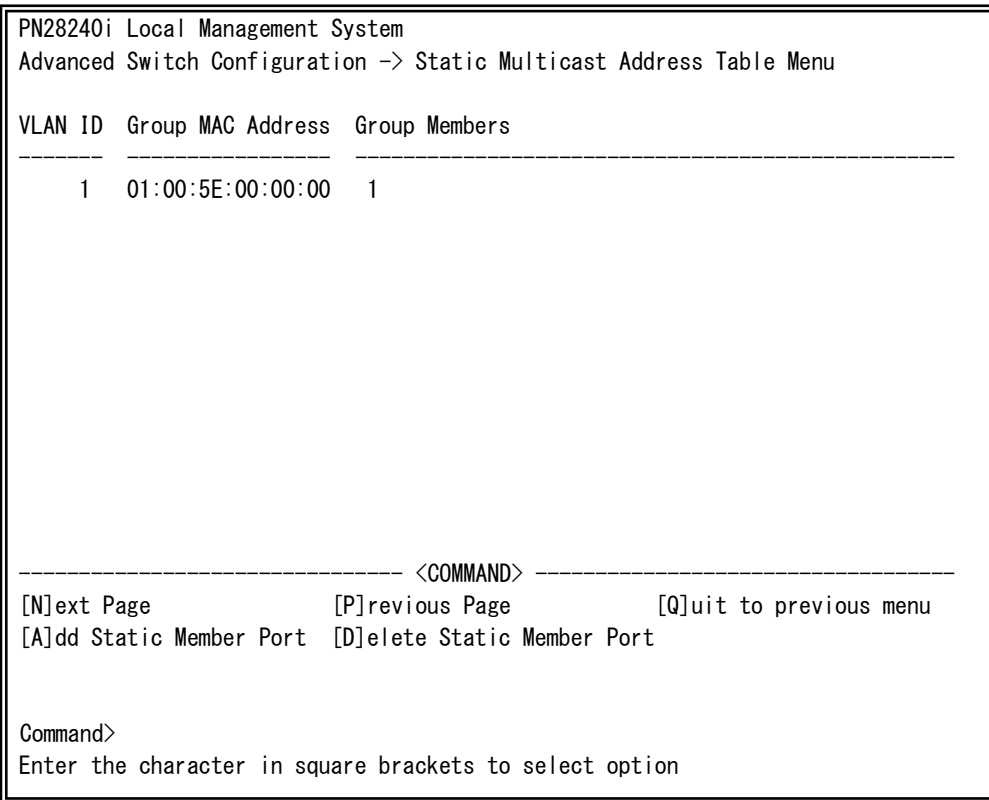

#### Fig. 4-7-33 Digital Diagnostic Monitoring Menu

 $\mathbf{r}$ 

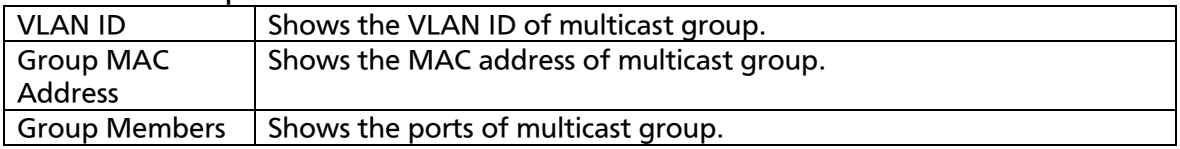

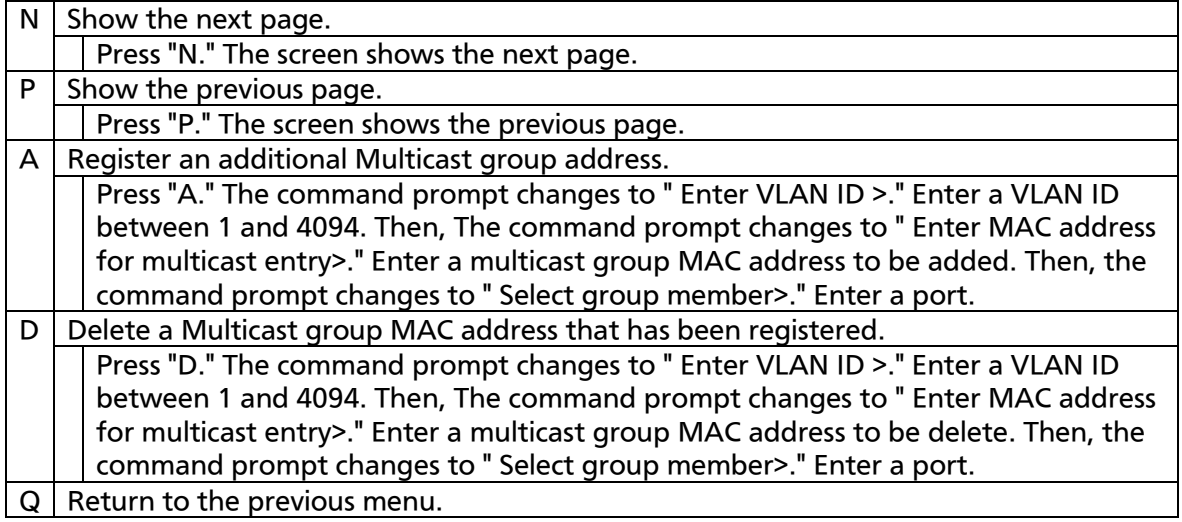

## 4.8. Statistics

On the Main Menu, pressing "S" opens the Statistics Menu, as shown in Fig. 4-8-1. On this screen, you can confirm the statistics information of packets and thereby grasp the network status.

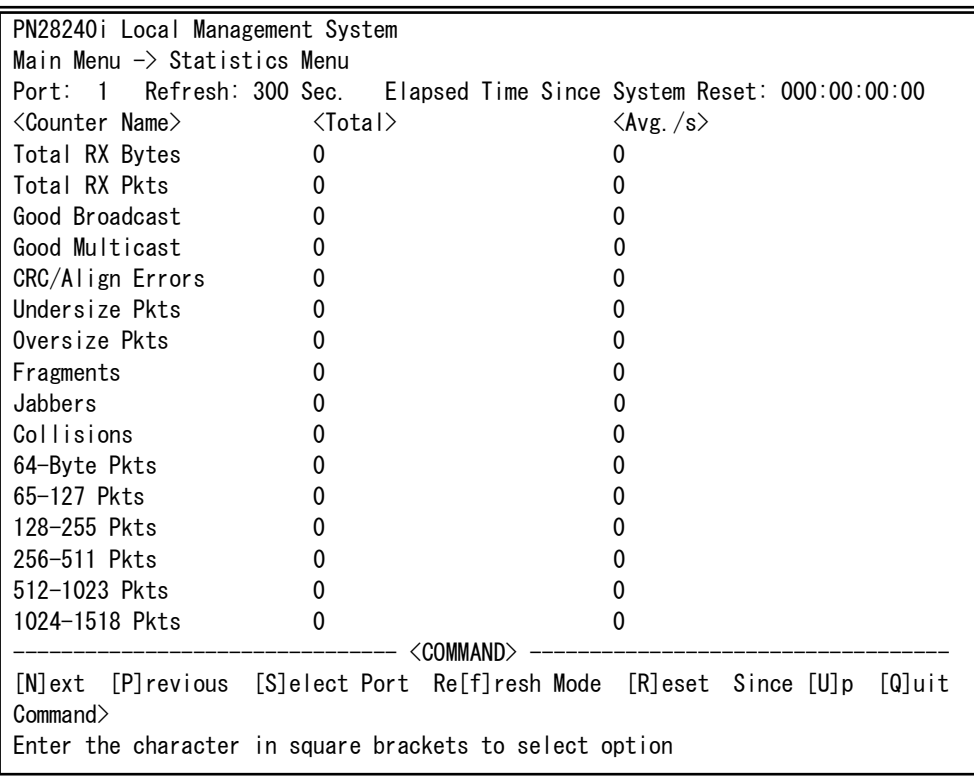

### Fig. 4-8-1 Statistics: Values accumulated since booting

 $\mathsf I$ 

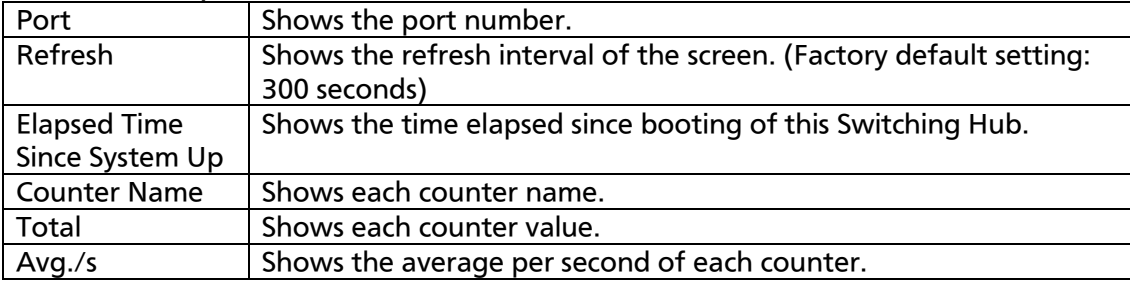

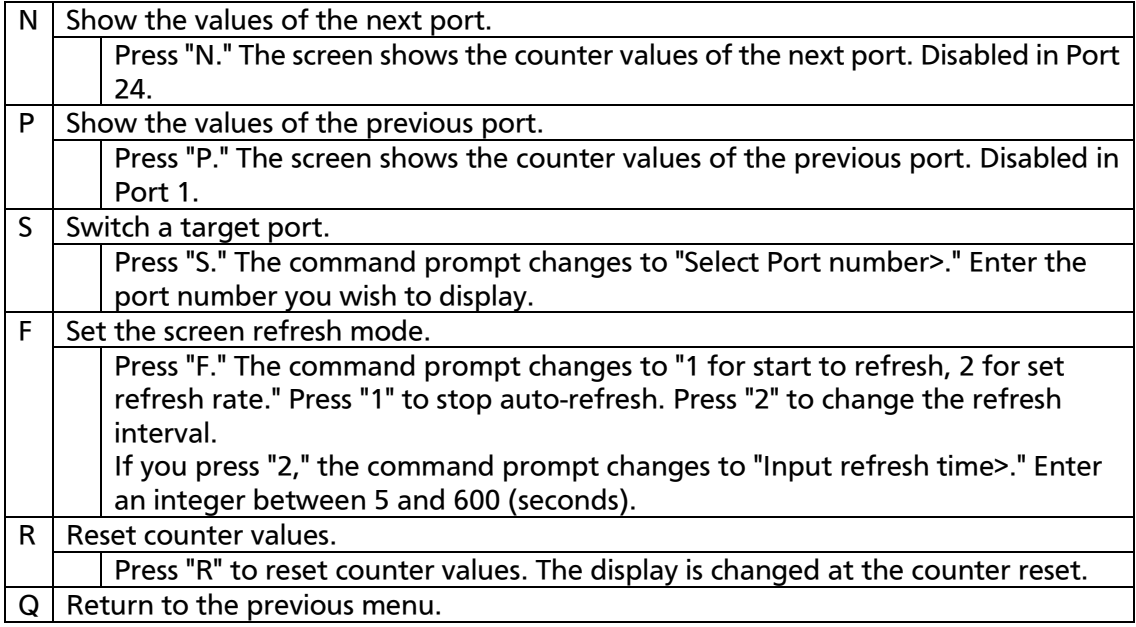

On this screen, you can display two types of values: Values accumulated since booting the Switching Hub (Fig. 4-8-1) and values accumulated since the counter reset (Fig. 4-8-2). An accumulated value since booting is retained even if the counter is reset.

| PN28240i Local Management System                                                                                                    |        |   |                                                                 |        |  |  |  |
|----------------------------------------------------------------------------------------------------|--------|---|-----------------------------------------------------------------|--------|--|--|--|
| Main Menu $\rightarrow$ Statistics Menu                                                                                                    |        |   |                                                                 |        |  |  |  |
| Port: 1                                                                                                    |        |   | Refresh: 300 Sec. Elapsed Time Since System Reset: 000:00:00:00 |        |  |  |  |
| <counter name=""><br/><math>\langle</math>Total<math>\rangle</math><br/><math>\langle</math>Avg. <math>\rangle</math>s<math>&gt;</math></counter> |        |   |                                                                 |        |  |  |  |
| Total RX Bytes                                                                                                    | 0      |   | 0                                                               |        |  |  |  |
| Total RX Pkts                                                                                                    | 0      |   | O)                                                              |        |  |  |  |
| Good Broadcast                                                                                                    | 0      |   | O                                                               |        |  |  |  |
| Good Multicast                                                                                                    | 0      |   | 0                                                               |        |  |  |  |
| CRC/Align Errors                                                                                                    | 0      |   | O)                                                              |        |  |  |  |
| Undersize Pkts                                                                                                    | o      |   | 0                                                               |        |  |  |  |
| Oversize Pkts                                                                                                    | 0      |   | 0                                                               |        |  |  |  |
| Fragments                                                                                                    | 0<br>0 |   |                                                                 |        |  |  |  |
| Jabbers                                                                                                    | 0      |   | 0                                                               |        |  |  |  |
| Collisions                                                                                                    | 0      |   | 0                                                               |        |  |  |  |
| 64-Byte Pkts                                                                                                    | 0      | 0 |                                                                 |        |  |  |  |
| 65-127 Pkts                                                                                                    | 0      |   | 0                                                               |        |  |  |  |
| 128-255 Pkts                                                                                                    | o      |   | 0                                                               |        |  |  |  |
| 256-511 Pkts                                                                                                    | 0      | 0 |                                                                 |        |  |  |  |
| 512-1023 Pkts                                                                                                    |        |   |                                                                 |        |  |  |  |
| 1024-1518 Pkts                                                                                                    | 0      |   |                                                                 |        |  |  |  |
| <command/>                                                                                                    |        |   |                                                                 |        |  |  |  |
| [N]ext [P]revious [S]elect Port Re[f]resh Mode                                                                                                    |        |   | [R]eset Since [U]p                                              | TQ1uit |  |  |  |
| Command                                                                                                    |        |   |                                                                 |        |  |  |  |
| Enter the character in square brackets to select option                                                                                           |        |   |                                                                 |        |  |  |  |

Fig. 4-8-2 Statistics: Values accumulated since resetting counters

 $\mathbf{r}$ 

### Screen Description

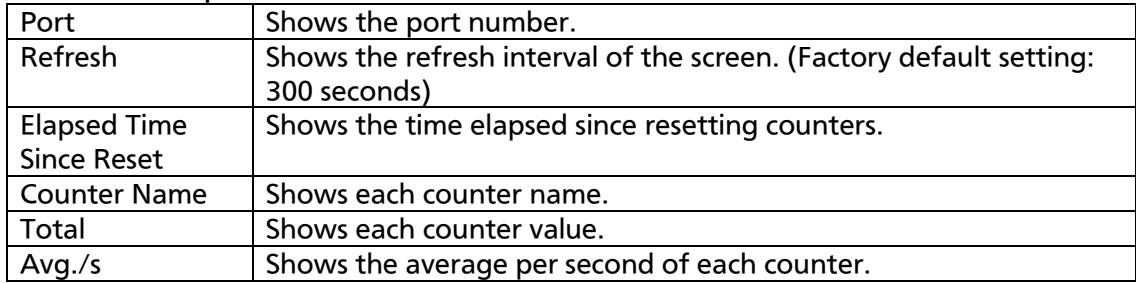

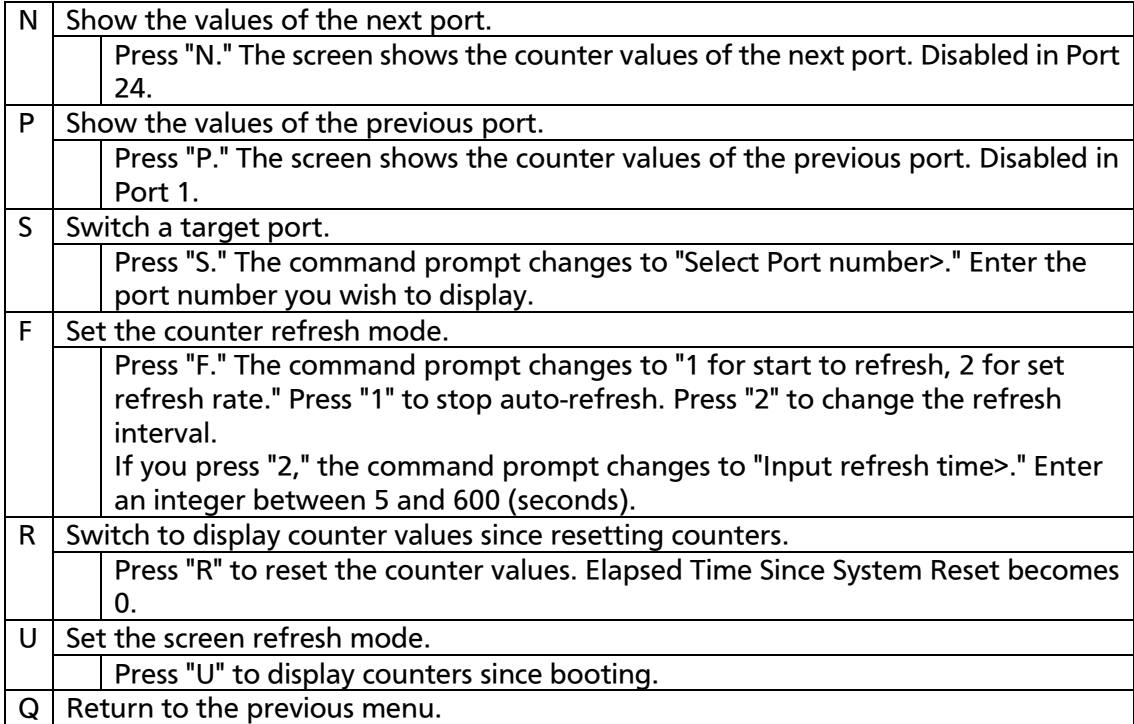

#### The counters are described below.

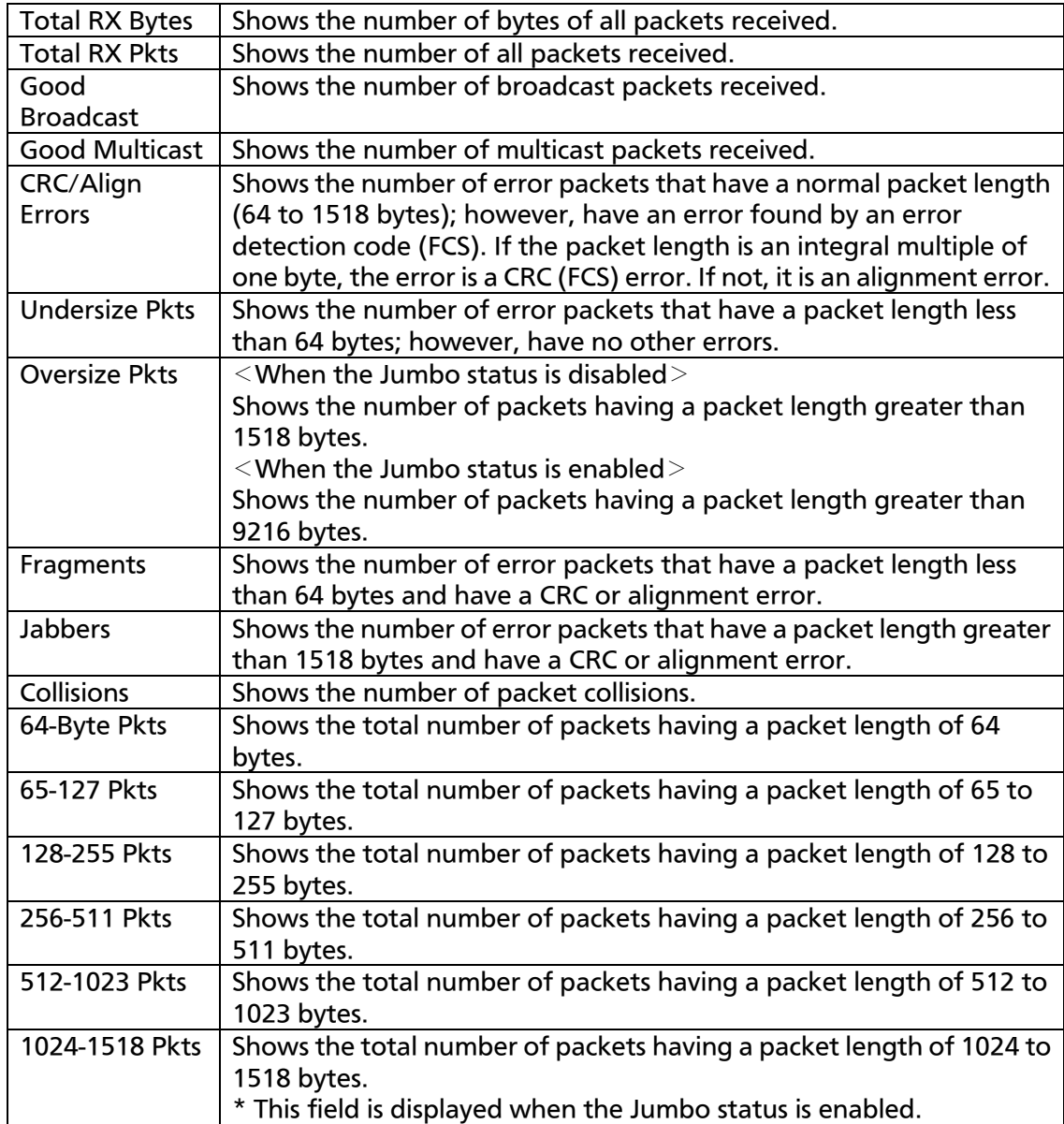

# 4.9. Switch Tools Configuration

On the Main Menu, pressing "T" opens the Switch Tools Configuration screen, as shown in Fig. 4-9-1. On this screen, you can configure and use additional functions of the Switching Hub, including firmware upgrade, upload/download of configuration, system reboot, and log viewing.

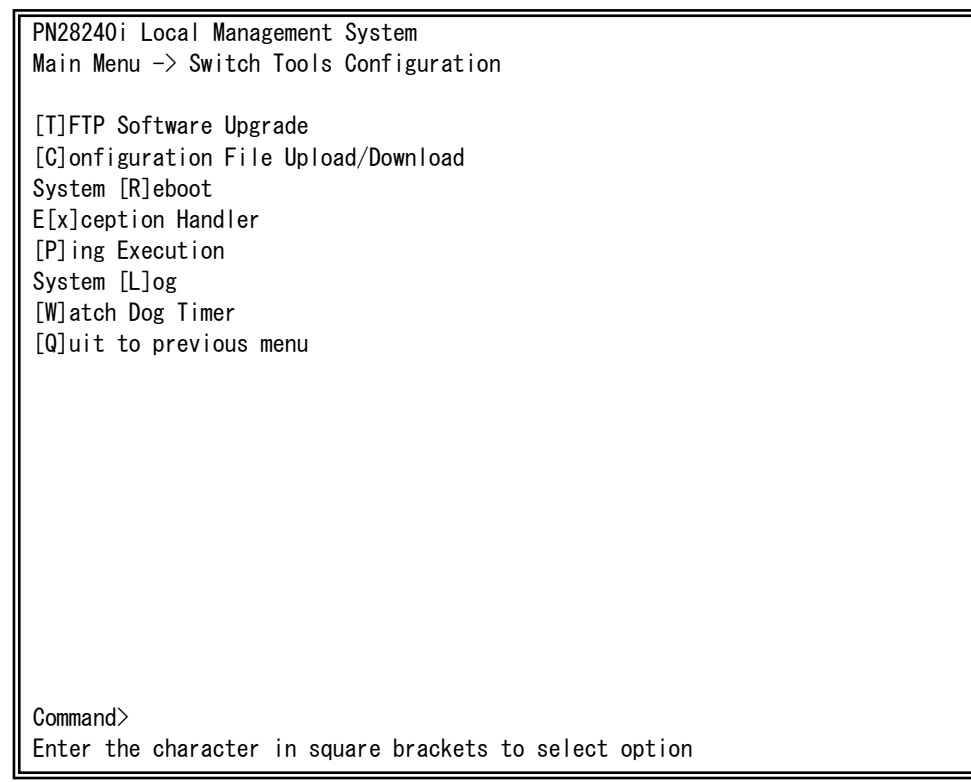

#### Fig. 4-9-1 Switch Tools Configuration

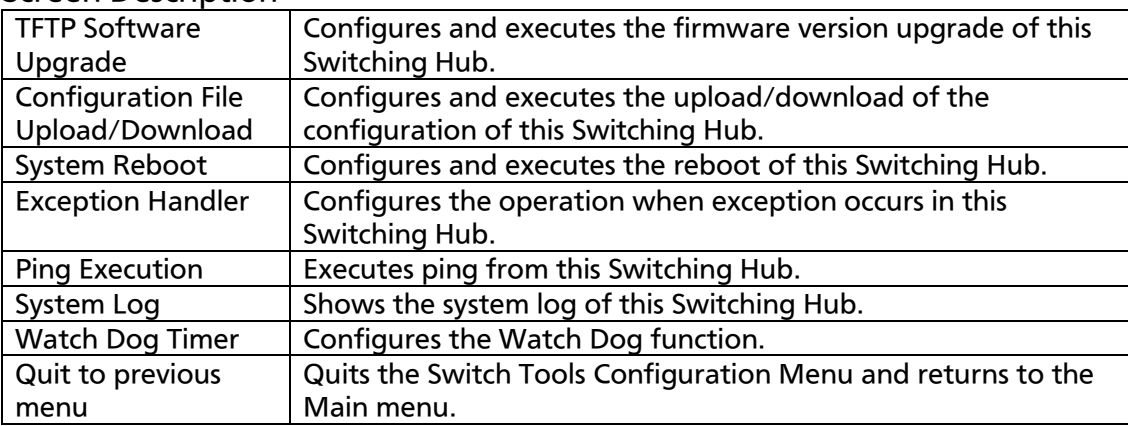

# 4.9.1. TFTP Software Upgrade

On the Switch Tools Configuration Menu, pressing "T" opens the TFTP Software Upgrade screen, as shown in Fig. 4-9-2. On this screen, you can upgrade the firmware version.

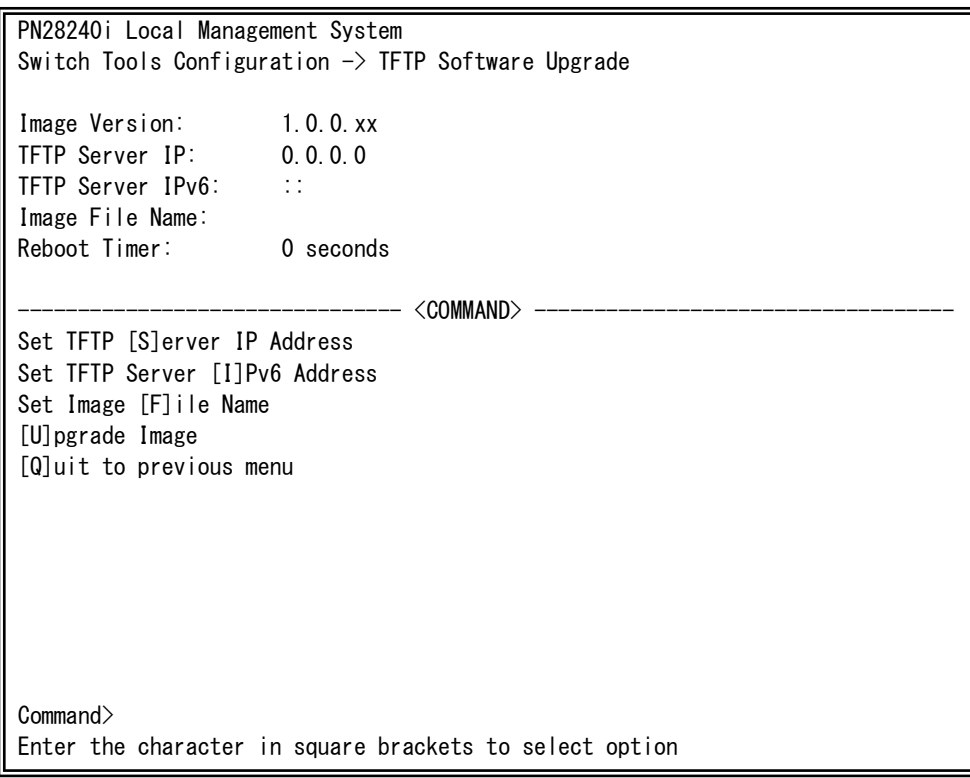

Fig. 4-9-2 TFTP Software Upgrade

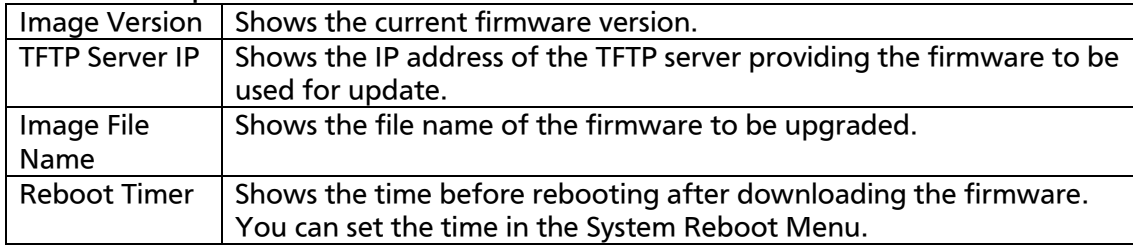

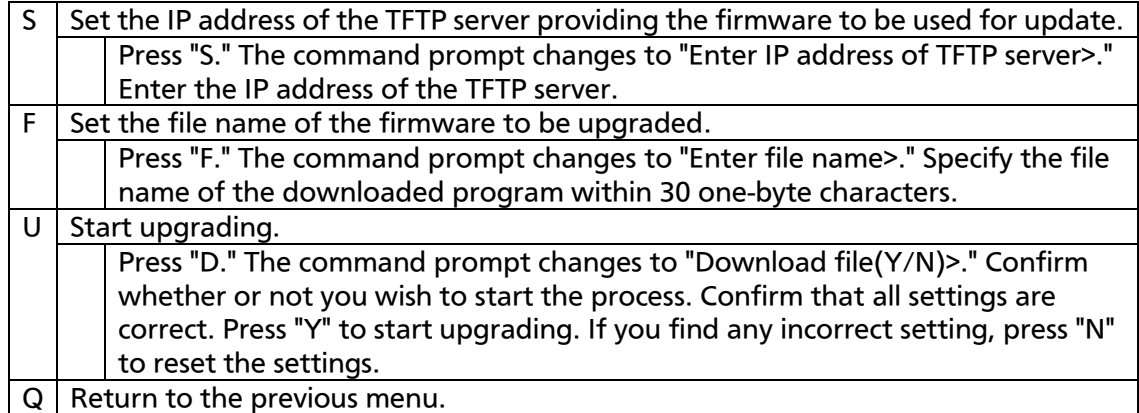

When the download starts, the screen shown in Fig. 4-9-3 opens, and the download status is displayed. (To cancel the TFTP transfer process, press Ctrl+C during transfer.) When download is completed, the firmware is rewritten. After waiting for the time set by the Reboot Timer, rebooting is automatically executed.

PN28240i Local Management System Software Upgrade Menu -> Download Status TFTP Server IP: 192.168.1.10 TFTP Server IPv6: :: Image File Name: M24eG.rom Protocol: TFTP \*\*\*\*\*\*\*< Press CTRL-C to quit downloading >\*\*\*\*\*\*\* Data received (Bytes) ---------------------

Fig. 4-9-3 Download in Process

Note: Be sure not to turn off the power of the Switching Hub while upgrading the firmware version.

# 4.9.2. Configuration File Upload/Download

On the Switch Tools Configuration Menu, pressing "C" opens the Configuration File Upload/Download Menu, as shown in Fig. 4-9-4. On this screen, you can upload/download the configuration information of this Switching Hub to/from a PC as a file.

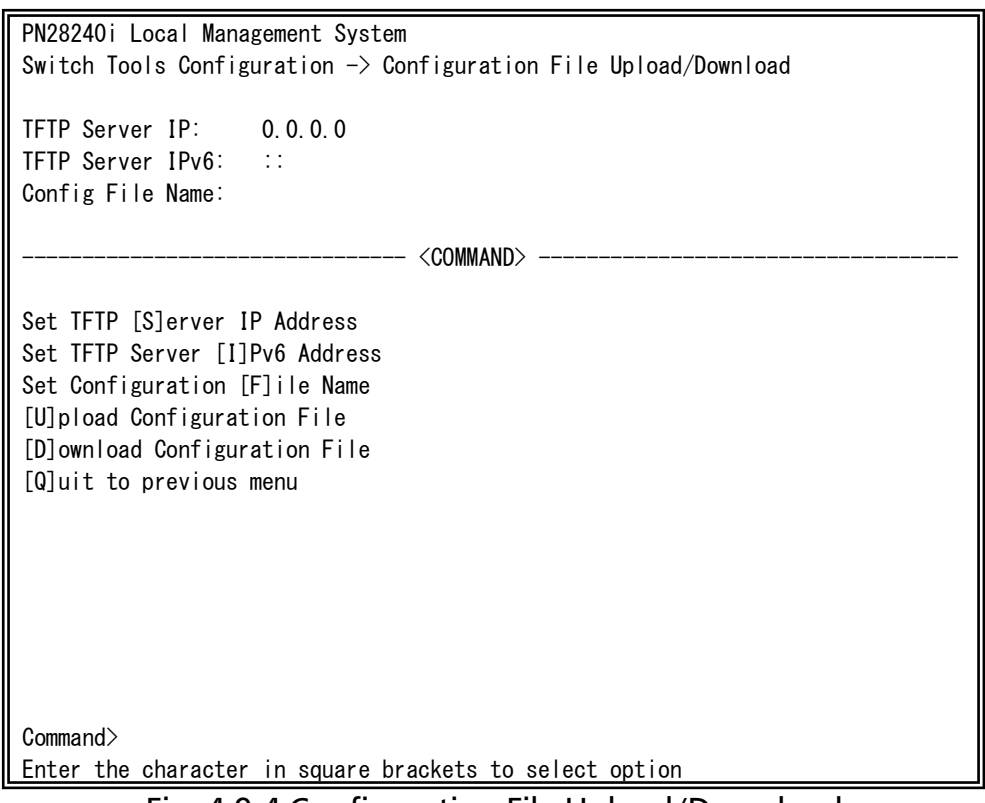

#### Fig. 4-9-4 Configuration File Upload/Download

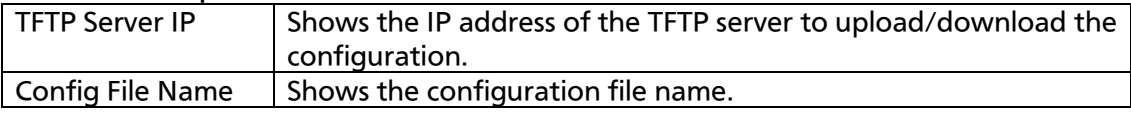

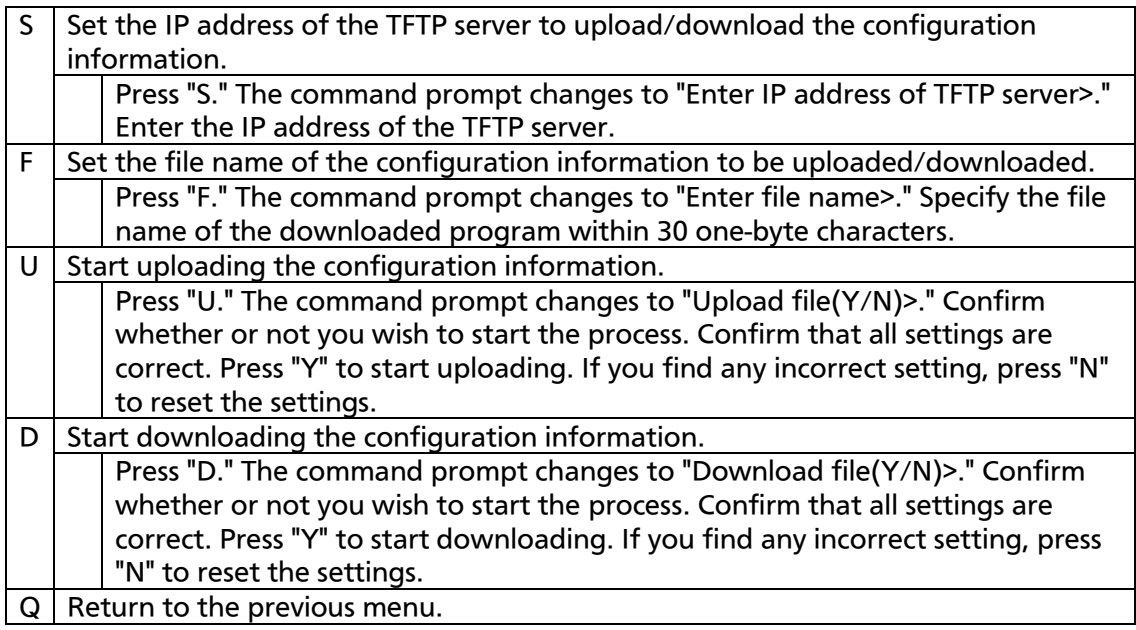

# 4.9.3. System Reboot

On the Switch Tools Configuration Menu, pressing "R" opens the System Reboot Menu, as shown in Fig. 4-9-5. On this screen, you can reboot this Switching Hub.

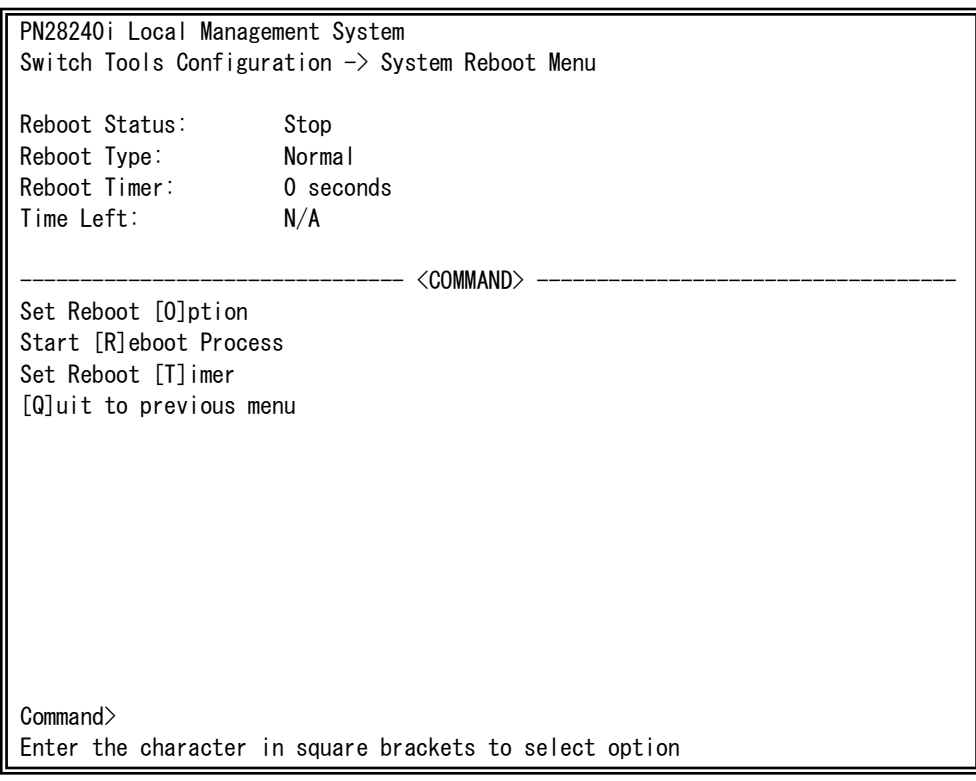

Fig. 4-9-5 System Reboot

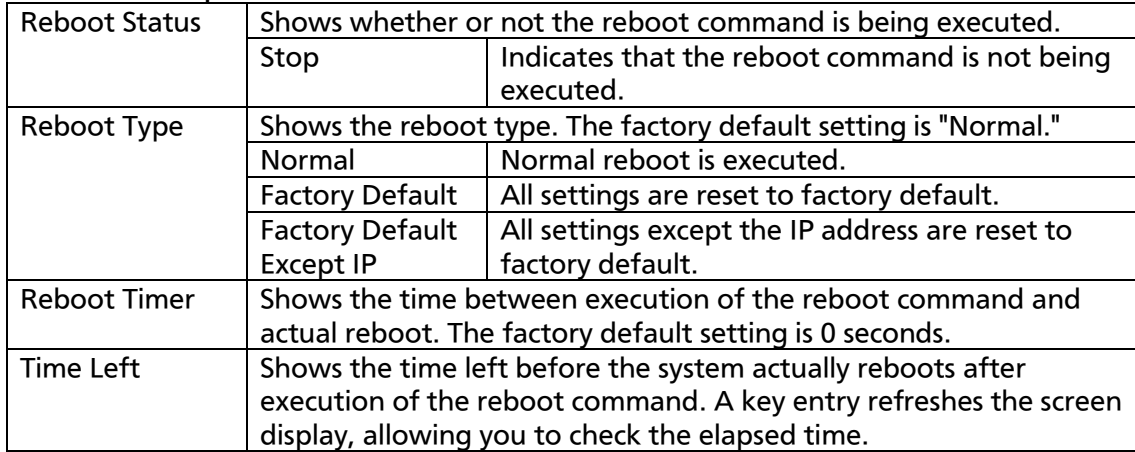

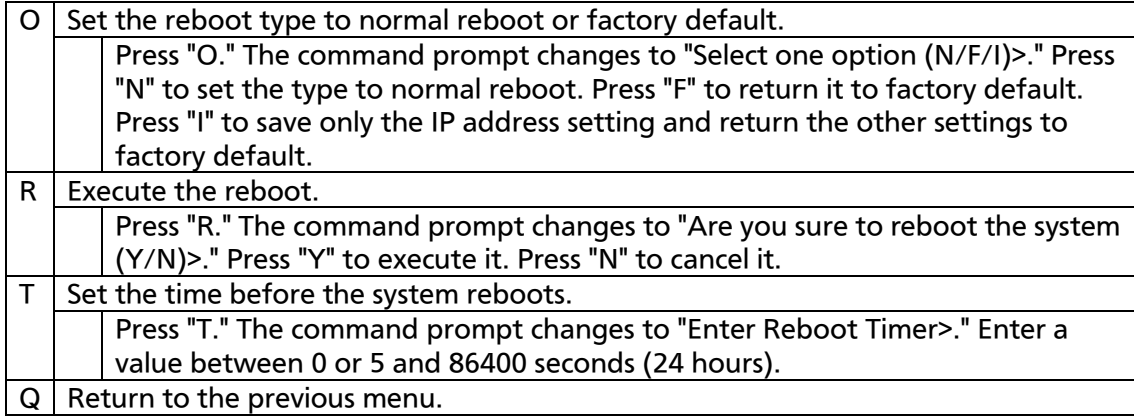

## 4.9.4. Exception Handler

On the Switch Tools Configuration Menu, pressing "x" opens the Exception Handler screen, as shown in Fig. 4-9-6. On this screen, you can configure the exception handling operations.

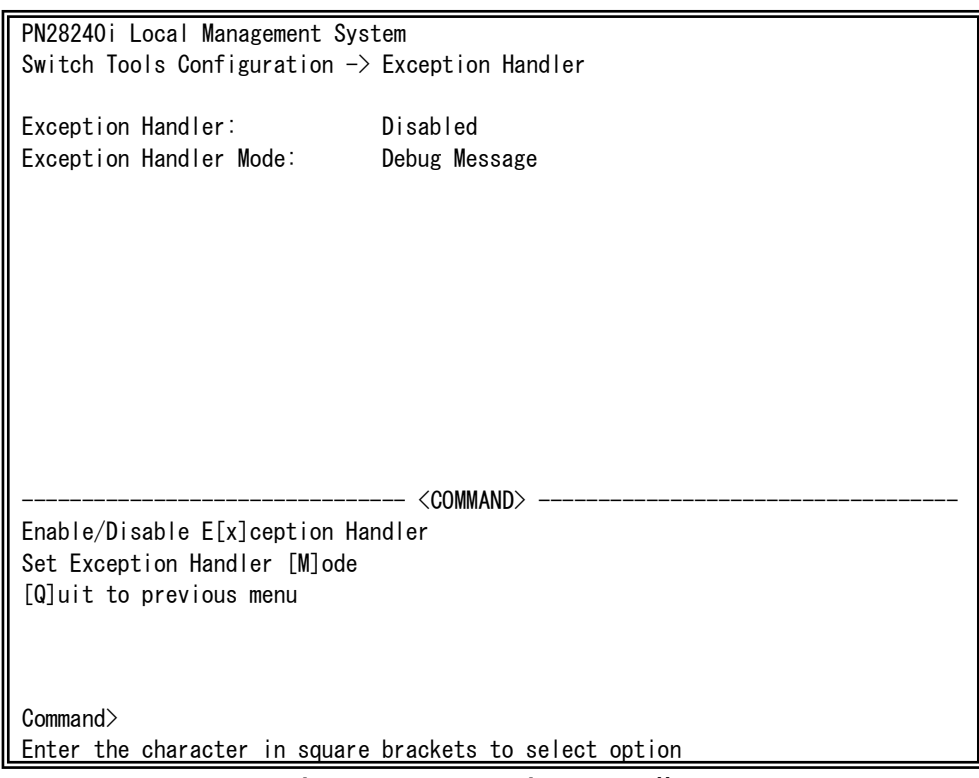

#### Fig. 4-9-6 Exception Handler

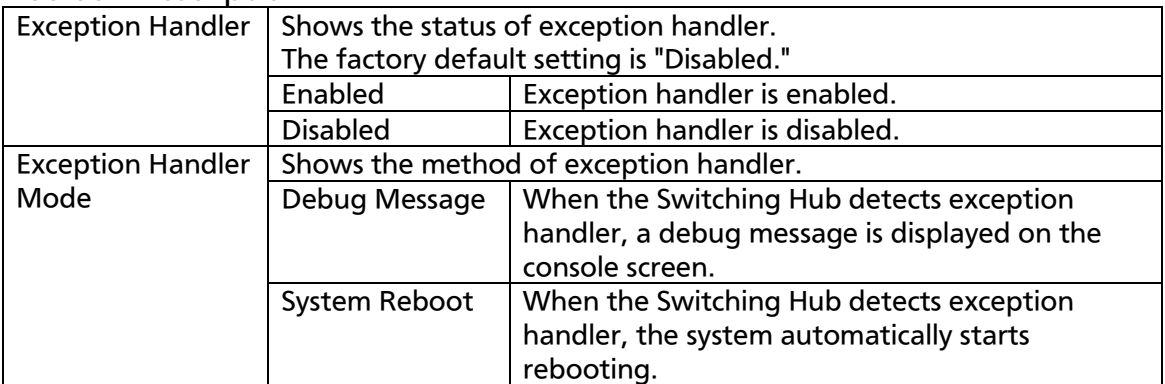

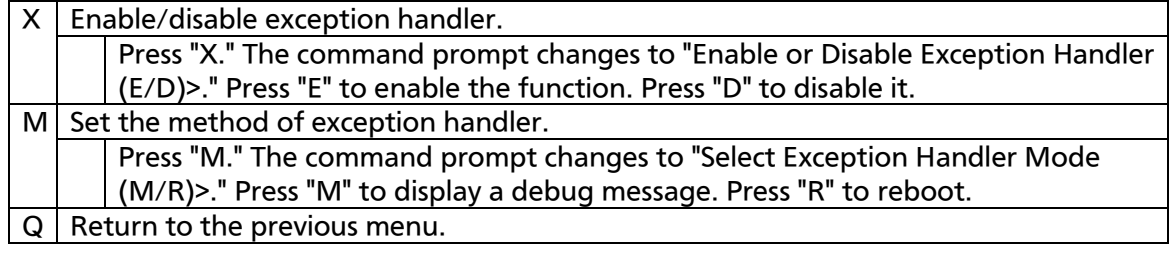

## 4.9.5. Ping Execution

On the Switch Tools Configuration Menu, pressing "P" opens the Ping Execution screen, as shown in Fig. 4-9-7. On this screen, you can select IPv4 or IPv6 ping command.

PN28240i Local Management System Switch Tools Configuration  $\rightarrow$  Ping Execution IPv[4] Ping Execution IPv[6] Ping Execution [Q]uit to previous menu Command> Enter the character in square brackets to select option

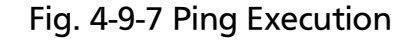

## 4.9.5.a. IPv4 Ping Execution

On the Ping Execution Menu, pressing "4" opens the IPv4 Ping Execution screen, as shown in Fig. 4-9-8. On this screen, you can execute the IPv4 ping command from the Switching Hub to confirm communications with connected terminals and other devices.

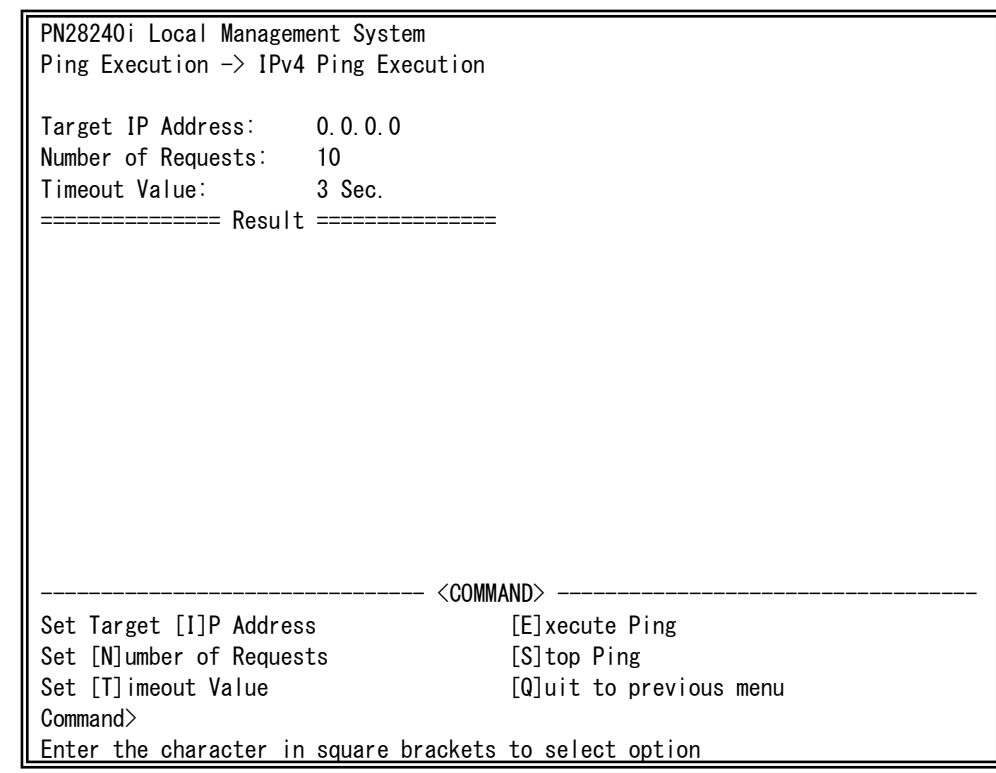

Fig. 4-9-8 IPv4 Ping Execution

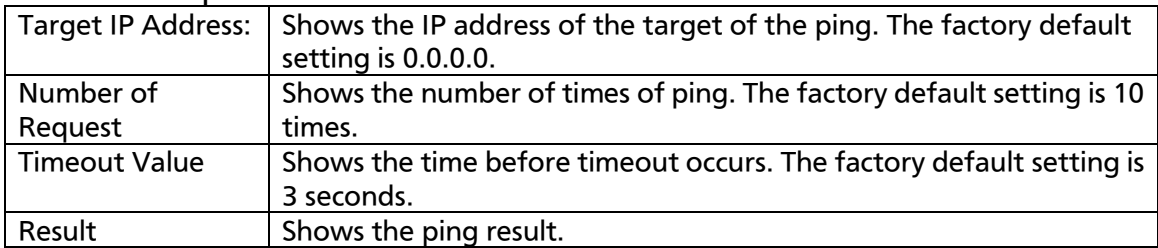

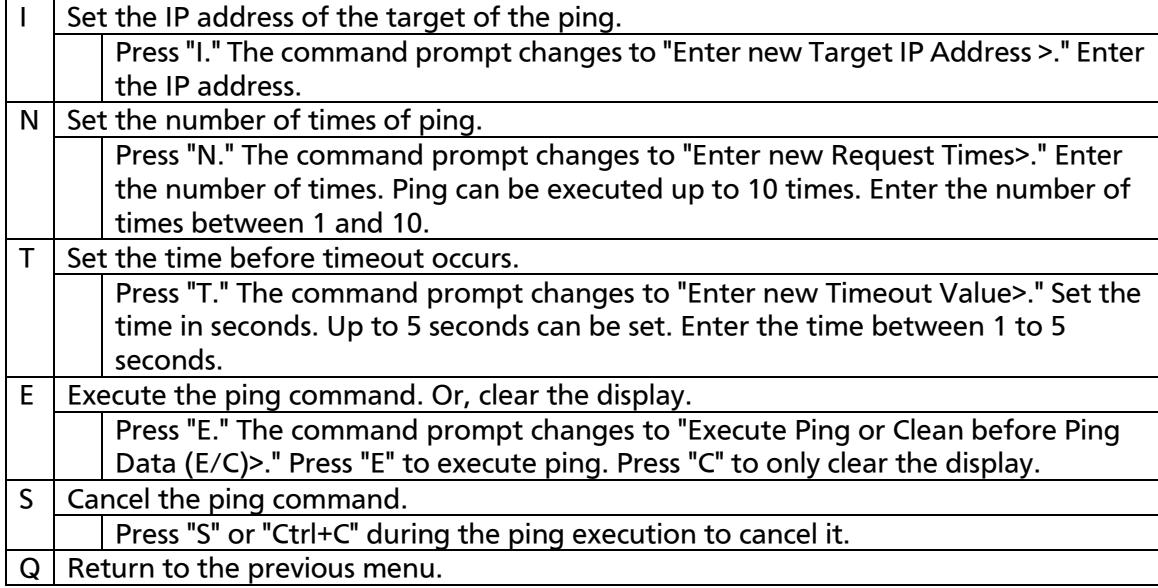

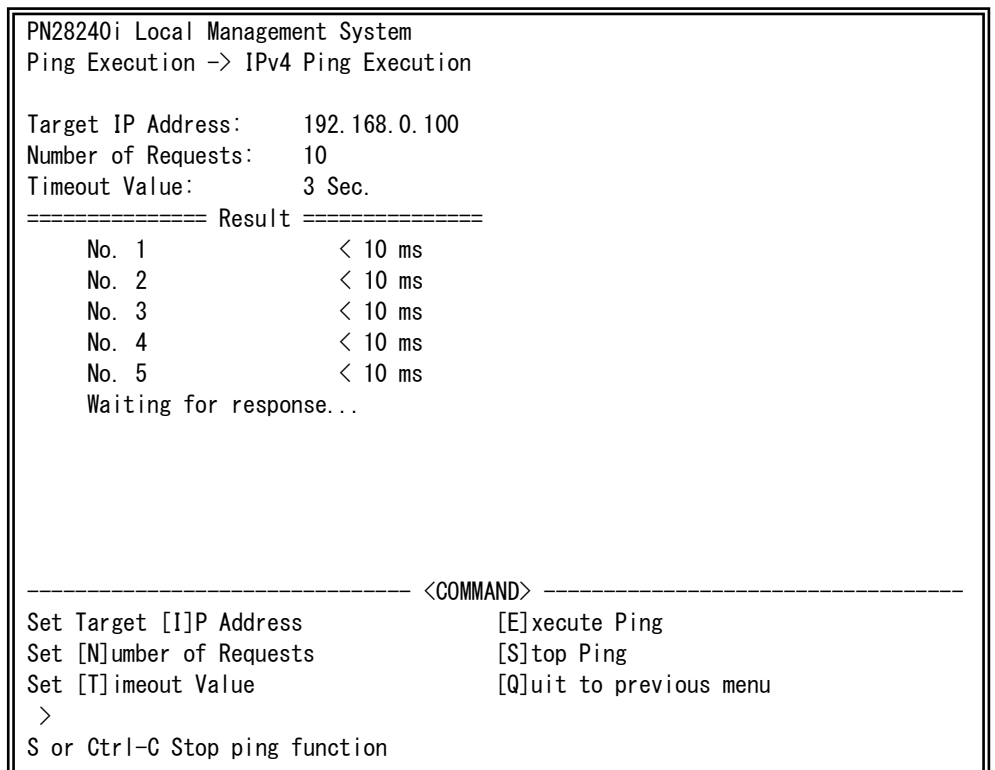

Fig. 4-9-9 Display during IPv4 Ping Execution

## 4.9.5.b. IPv6 Ping Execution

On the Ping Execution Menu, pressing "6" opens the IPv6 Ping Execution screen, as shown in Fig. 4-9-10. On this screen, you can execute the IPv6 ping command from the Switching Hub to confirm communications with connected terminals and other devices.

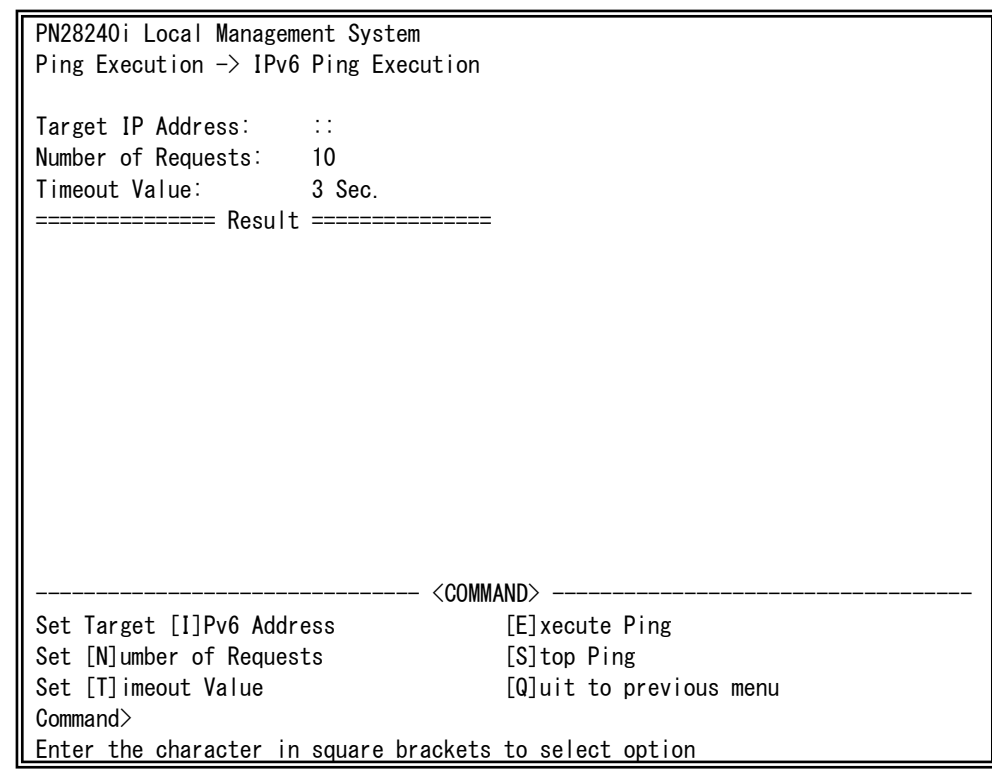

Fig. 4-9-10 Ping Execution

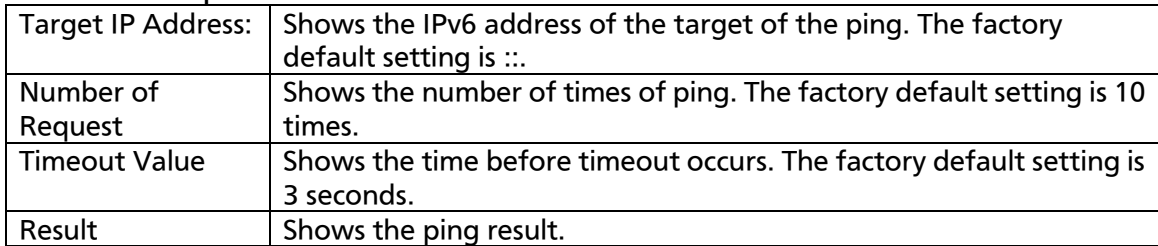

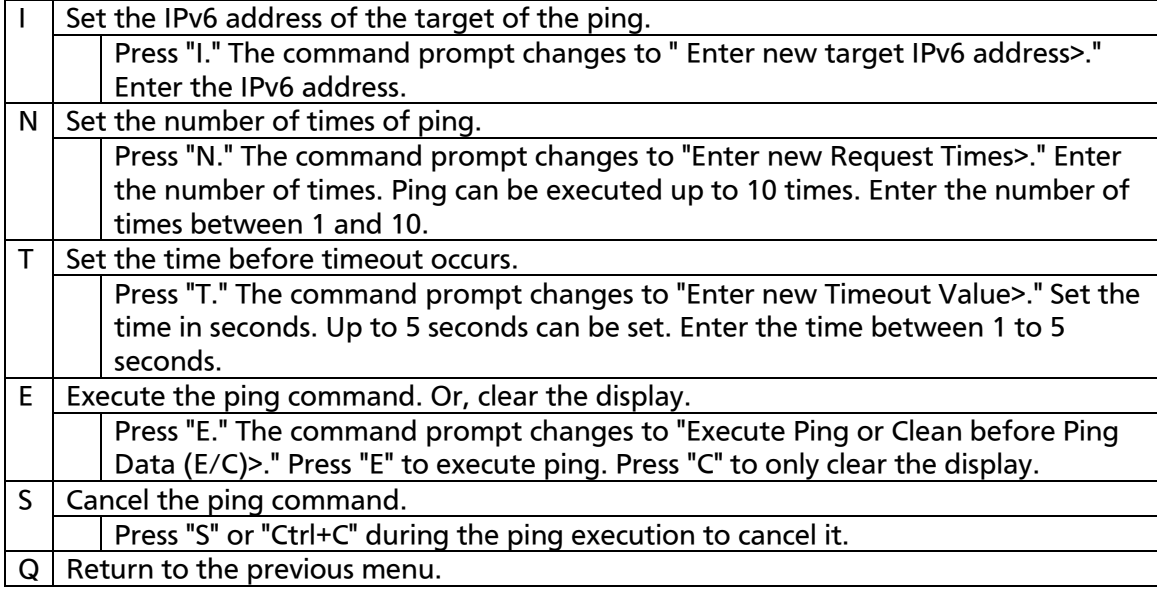

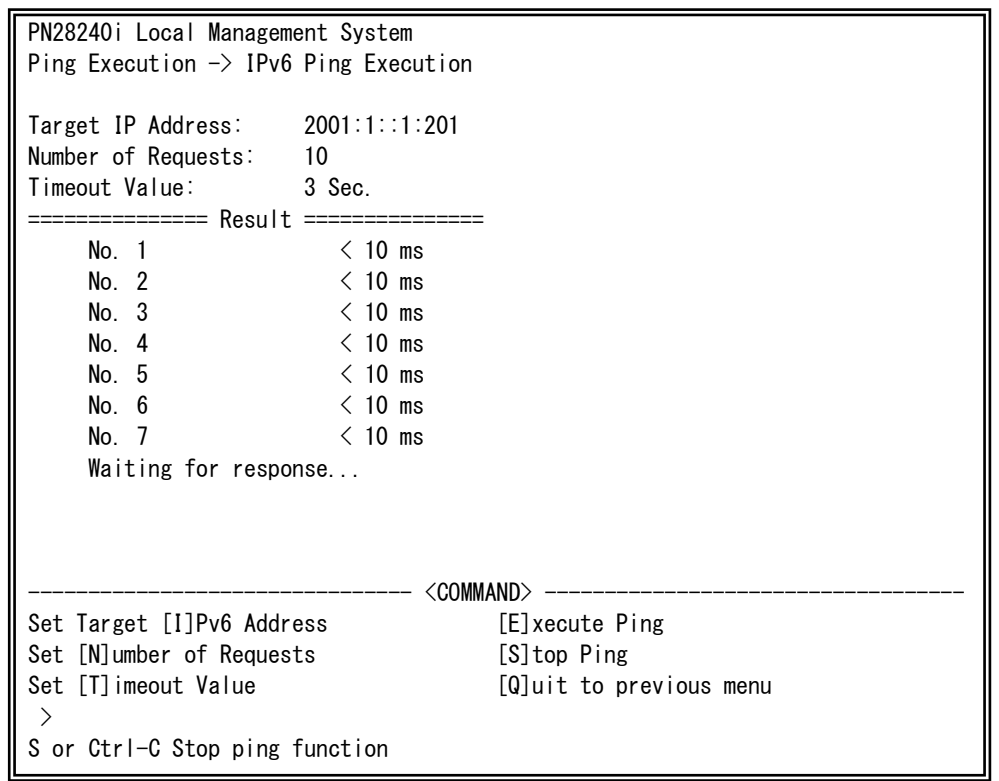

Fig. 4-9-11 Display during Ping Execution

# 4.9.6. System Log

On the Switch Tools Configuration Menu, pressing "L" opens the System Log Menu, as shown in Fig. 4-9-12. This screen shows logs of events occurred to the Switching Hub. This allows you to grasp the events occurred to the Switching Hub and utilize them for network management.

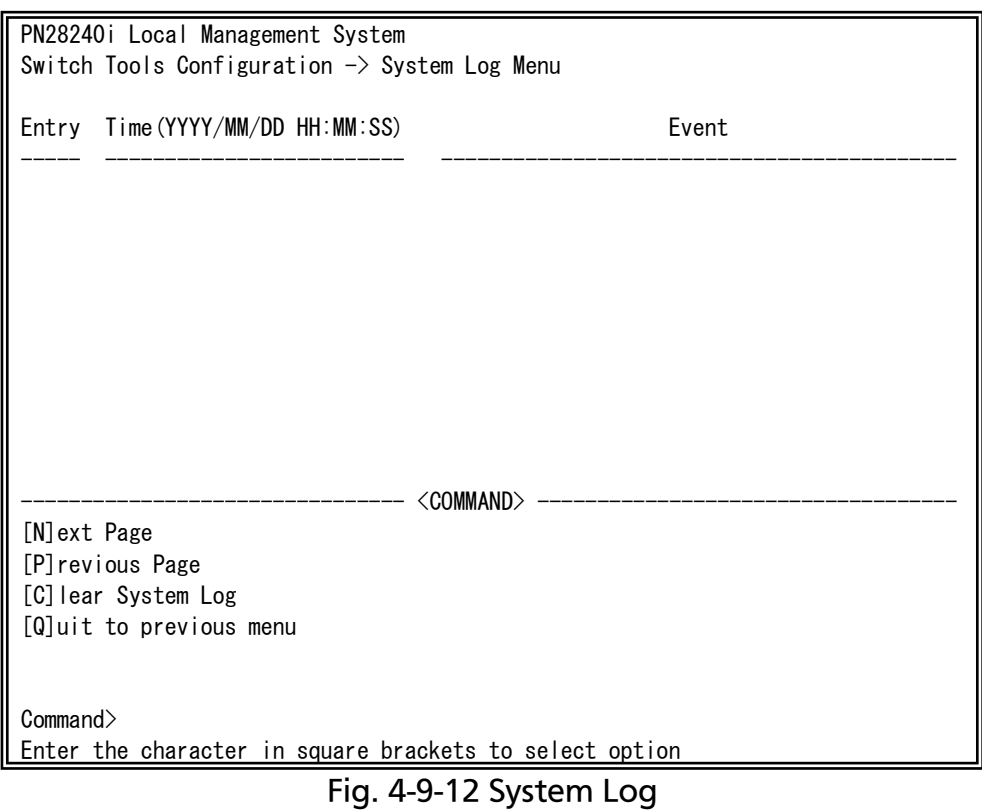

Each event displayed on this screen links to an SNMP trap. An event for which a trap is set is displayed here. The relationships with traps are described below.

### Screen Description

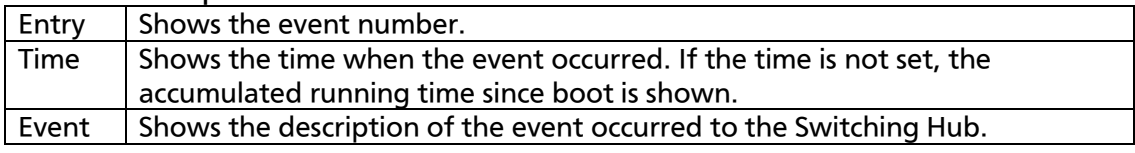

#### Available commands are listed below.

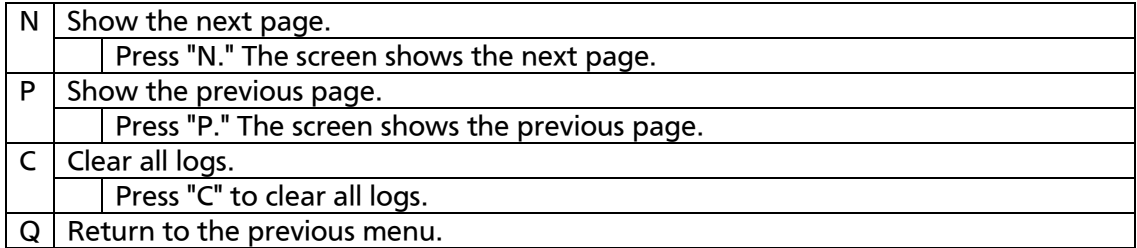

### System logs are as follows.

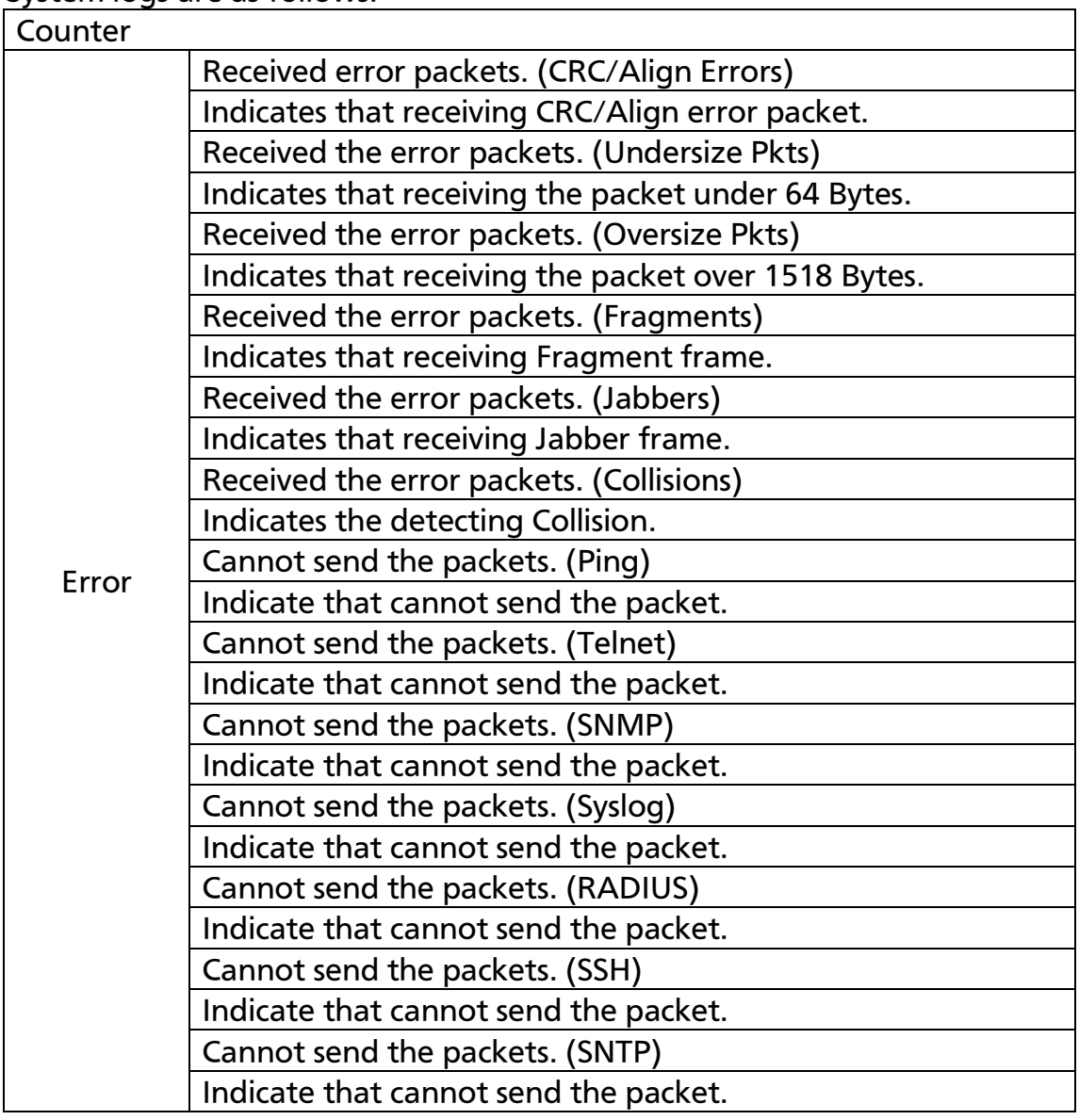

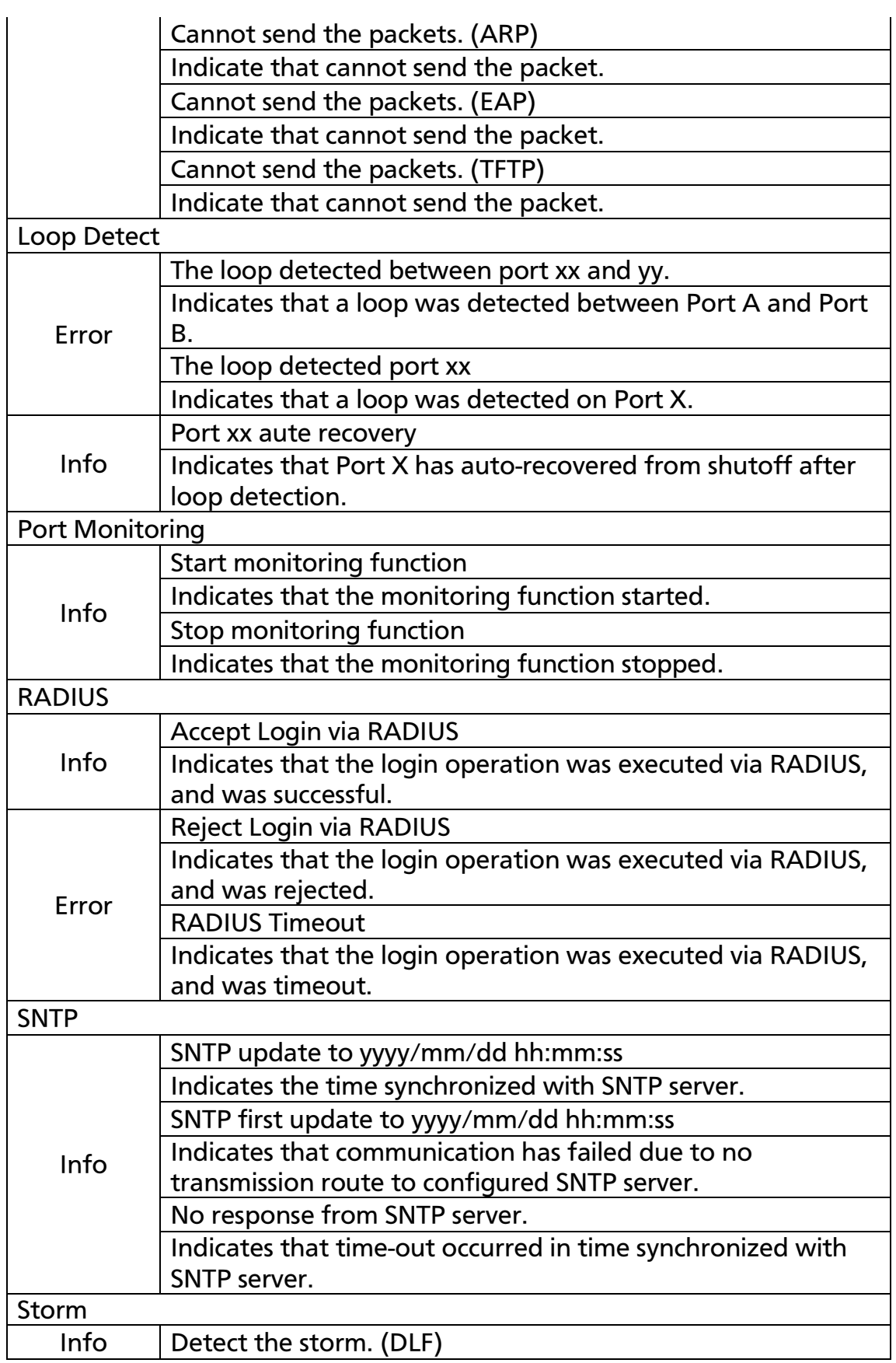

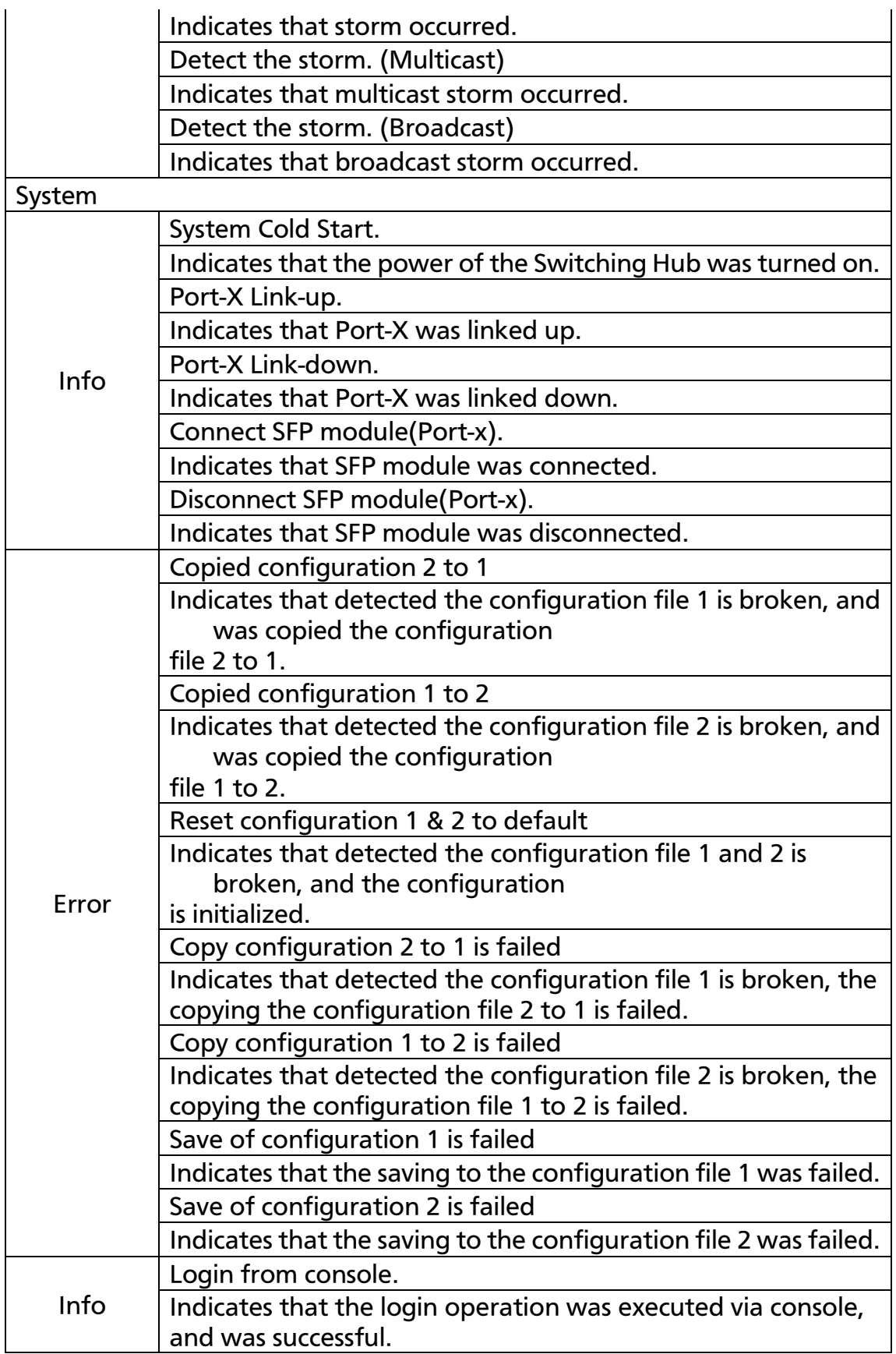

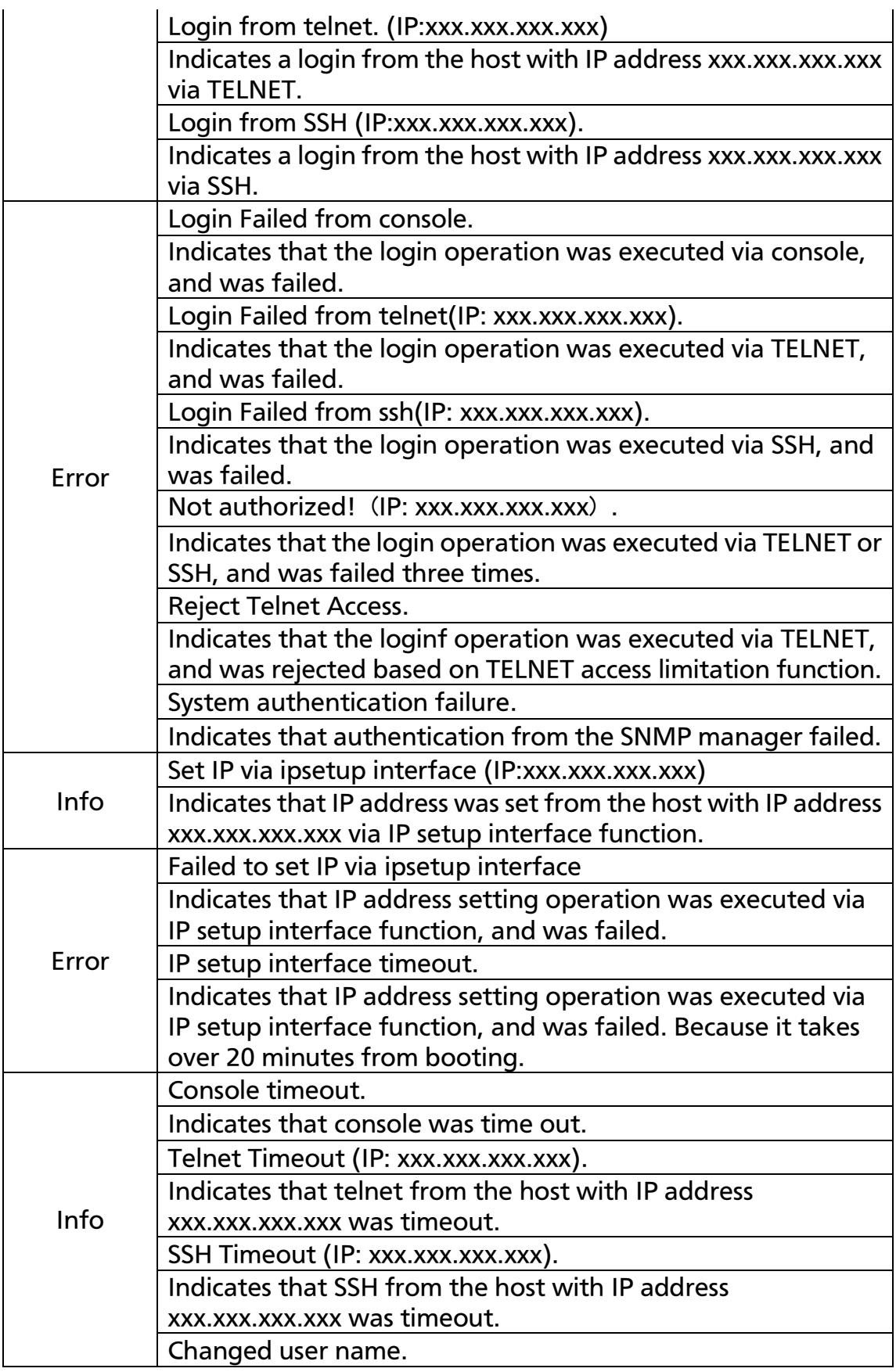
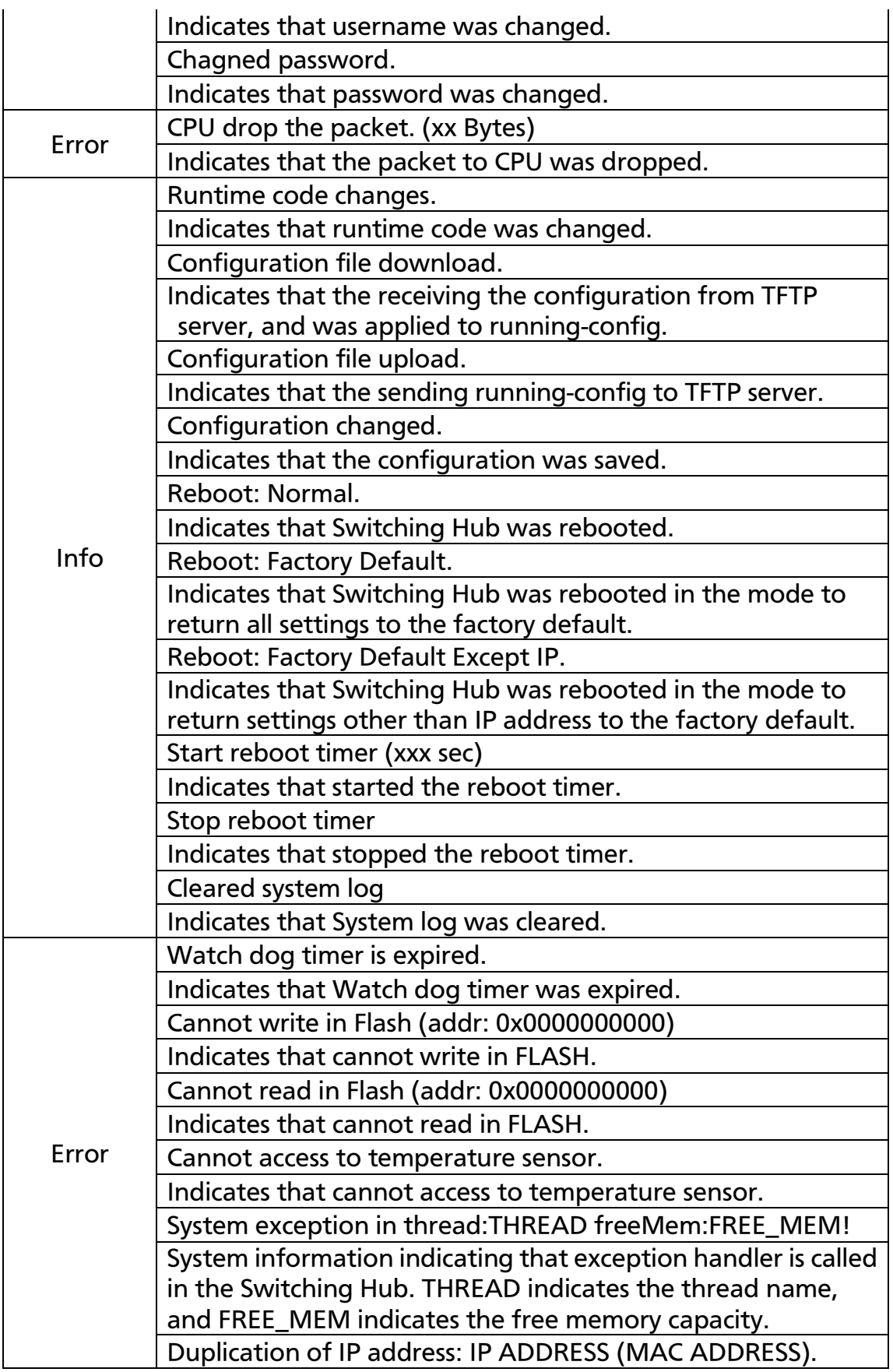

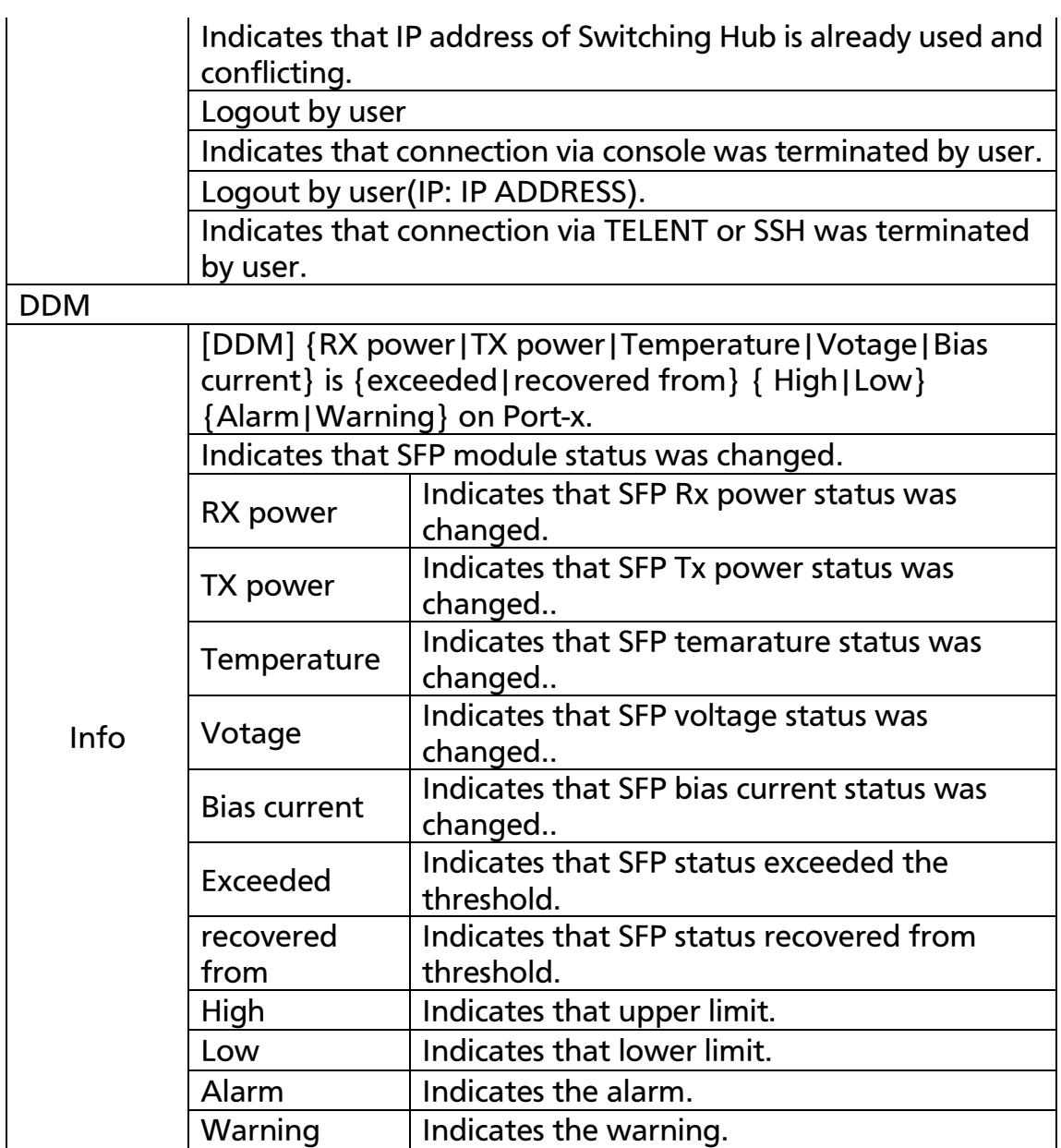

### 4.9.7. Watch Dog Timer Menu

On the Switch Tools Configuration Menu, pressing "W" opens the Watch Dog Timer Menu, as shown in Fig. 4-9-10. On this screen, you can enable/disable the Watch Dog Timer function.

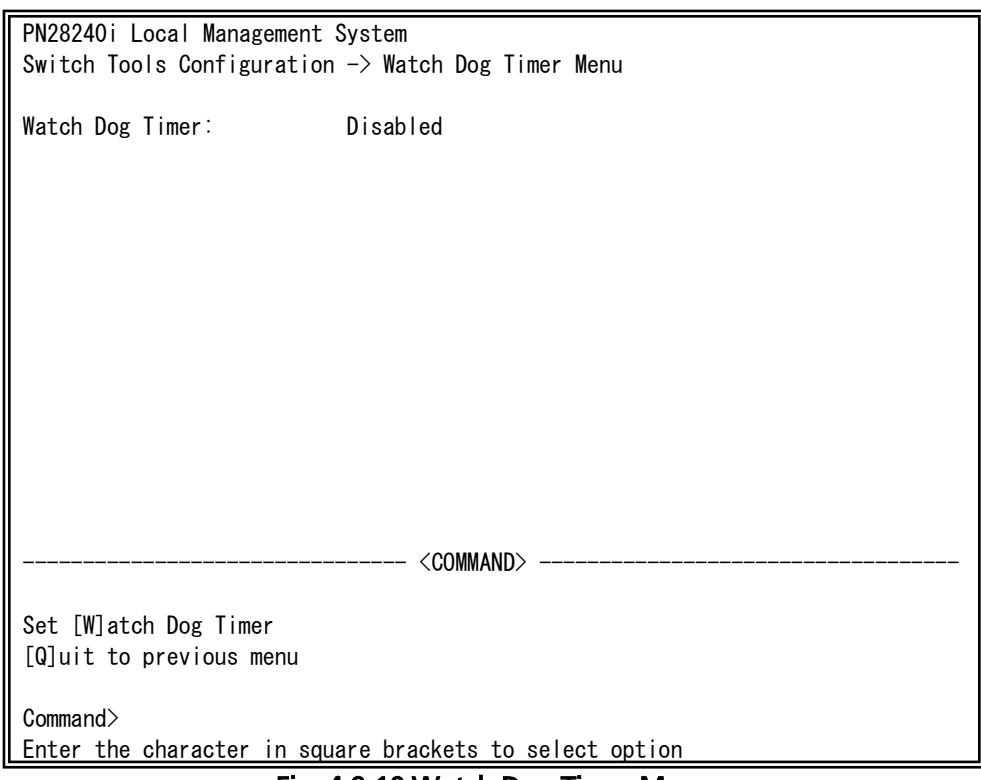

Fig. 4-9-10 Watch Dog Timer Menu

#### Screen Description

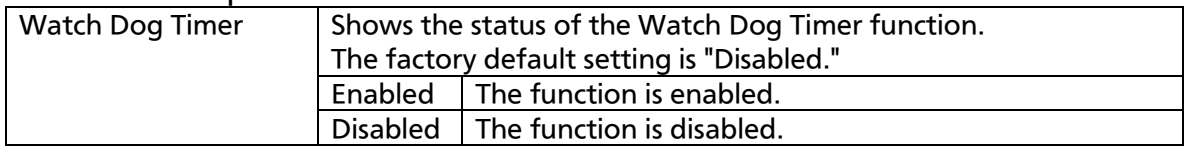

#### Available commands are listed below.

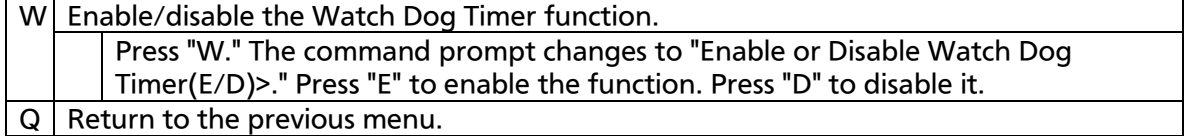

## 4.10. Save Configuration to Flash

On the Main Menu, pressing "F" opens the Save Configuration to Flash screen, as shown in Fig. 4-10-1. Execute this command to save the Switching Hub configuration to the built-in memory. On this screen, the command prompt shows "Save current configuration?(Y/N)." Press "Y" to save the configuration. Press "N" to cancel it.

If you don't save the configuration on this screen, it will be deleted when the system is rebooted or turned off.

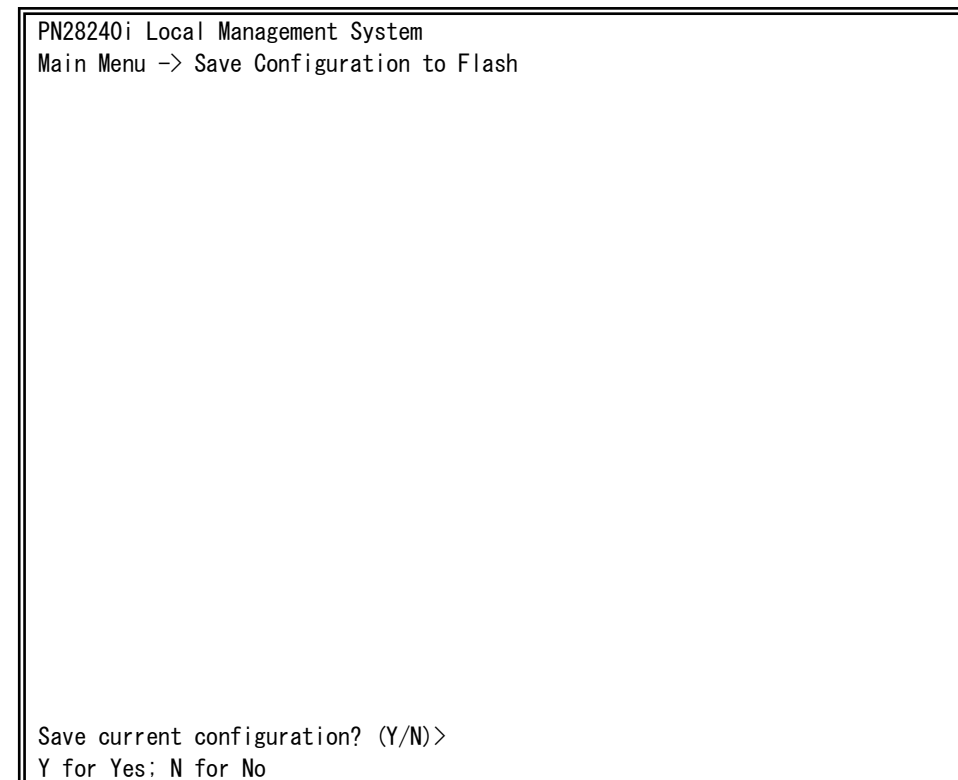

 $\mathbf{r}$ Fig. 4-10-1 Save Configuration to Flash screen: Confirmation to save

PN28240i Local Management System Main Menu  $\rightarrow$  Save Configuration to Flash

Saving configuration to flash is successful, press any key to continue...

 $\mathbf{r}$ Fig. 4-10-2 Saving Configuration to Flash screen: Completion of save ╞

## 4.11. Command Line Interface (CLI)

On the Main Menu, pressing "C" opens the screen shown in Fig. 4-11-1. On this screen, you can use the command line for configuration instead of the menu screen. For configuration procedure, refer to the separate volume "Operation Manual (CLI)." Enter "logout" at the command prompt to return from CLI to menu screens.

 $M24eG$ 

Fig. 4-11-1 Command Line Interface (CLI)

### 4.12. Logout

If you access from the console port, pressing "Q" on the Main Menu opens the login screen shown in Fig. 4-2-1. If you access using Telnet, pressing "Q" terminates the connection. To login again, follow the login procedures shown in the section 4.2.

You are automatically logged out after a specified timeout period.

# Appendix A. Specifications

#### O Interface

- Twisted-pair port 1 24 (RJ45 connector)
	-
	- $\Diamond$  Standards IEEE 802.3 10BASE-T IEEE 802.3u 100BASE-TX IEEE 802.3ab 1000BASE-T
- SFP extension slot 23 and 24 (\*Select either of RF45 or SFP for use)  $\div$  Standards IEEE 802.3z 1000BASE-SX/1000BASE-LX
- Console port x 1 (RJ45 connector)  $\div$  RS-232C (ITU-TS V.24)

#### $\circ$  Switching functions

- Store and forward
- Forwarding rate 10BASE-T: 14,880 pps
	- 100BASE-TX: 148,800 pps
		- 1000BASE-T/SFP: 1,488,000 pps
- MAC address table 8K entries/unit
- Buffer memory 512 KBytes
- Flow control IEEE 802.3x (full duplex)
- Back pressure (half duplex)

#### Major functions

- IEEE 802.1Q Tag VLAN (256 VLANS max.)
- IEEE 802.1p QoS function(4 priority queues supported)
- IEEE 802.3x Flow control
- Link aggregation Configurable up to 8 ports and 8 groups
- Port monitoring 1: n supported
- IEEE 802.1X Port Based Access Control
- 
- (EAP-MD5/TLS/PEAP) - IEEE 802.3az Energy Efficient Ethernet
	- (Support LPI excluded 10BASE-Te)
- $\circ$  Agent specifications
	- SNMP v1 (RFC1157)
	- SNMP v2c (RFC1901, RFC1908)
	- SNMP v3 (RFC3411, RFC3414)
	- TELNET (RFC854)
	- TFTP (RFC783)
	- SNTP v3 (RFC1769)

- SSH v2 (RFC4250, RFC4251, RFC4252, RFC4253, RFC4254)

 $\circ$  Supported MIB

- MIB II (RFC1213)
	- Not support "At", "ipRouteTable", "icmp", "egp".
- Bridge-MIB (RFC4188) Not support "dot1dStp", "dot1dSr", "dot1dStatic".
- SNMPv2-MIB(RFC 1907)
- RMON-MIB(RFC 2819) Support etherStatsTable only.
- SNMP-FRAMEWORK-MIB(RFC 2571)
- SNMP-MPD-MIB(RFC 2572)
- SNMP-NOTIFICATION-MIB(RFC 2573N)
- SNMP-TARGET-MIB(RFC 2573T)
- SNMP-USER-BASED-SM-MIB(RFC 2574)
- SNMP-VIEW-BASED-ACM-MIB(RFC 2575)
- SNMP-COMMUNITY-MIB(RFC 2576)
- IP-MIB(RFC 4293)
- $-$  IF-MIB(RFC 2863)
- IEEE8021-PAE-MIB Not support dot1xPaeSupplicant.

#### $\circ$  Power supply specifications

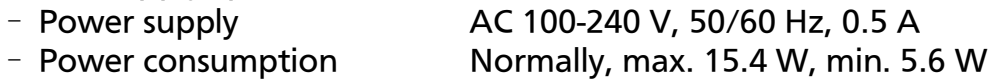

#### Environment specifications

- Operating temperature  $0 60^{\circ}$ C
- Operating humidity 20 80% RH (no condensation)
- Storage temperature  $-20 70$  °C
- Storage humidity 10 90% RH (no condensation)

### $\Omega$  External specifications

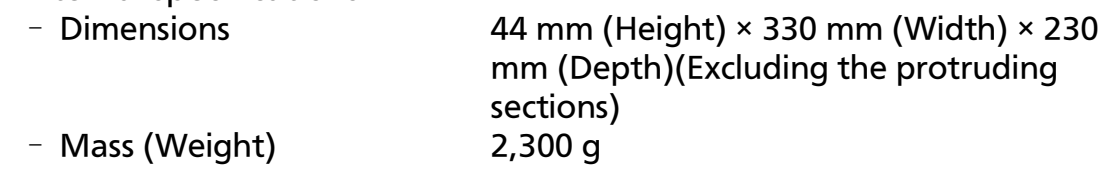

# Appendix B. Easy IP Address Setup Function

The following are points to note when using an easy IP address setup function.

[Known compatible software]

Panasonic Corporation; "Easy IP Address Setup Software" V3.01/V4.00/V4.24R00 Panasonic System Networks Co., Ltd.; "Easy Config" Ver3.10R00 Panasonic Life Solutions Networks Co., Ltd.; "ZEQUO assist Plus" Ver.1.2.9.2

[User-settable items]

- \*IP address, subnet mask and default gateway
- \*System name

\* This item can be configured only with the software "Easy Config." In the software, the item is displayed as "Camera name."

[Restrictions]

- The time for accepting setting changes is limited to 20 minutes after power-on to ensure security.

However, you can change settings regardless of the time limit if the IP address, subnet mask, default gateway, user name and password values are the factory defaults.

\* You can check the current settings because the list is displayed even after the time limit elapses.

- The following function of the software of Panasonic System Networks Co., Ltd. cannot be used.

- Auto setup function

\* Please contact each manufacturer for information about network cameras.

# Appendix C. Example of Network Configuration using Loop Detection Function and Its **Precautions**

Example of configuration using loop detection function

By using the loop detection function, you can prevent a loop failure that is likely to be caused in a downstream Switching Hub that the user directly uses.

In addition, if a downstream Switching Hub is connected with a device, such as a hub without loop detection function, and a loop failure occurs under the device, the downstream Switching Hub shuts down the corresponding port to prevent the failure from extending to the entire network.

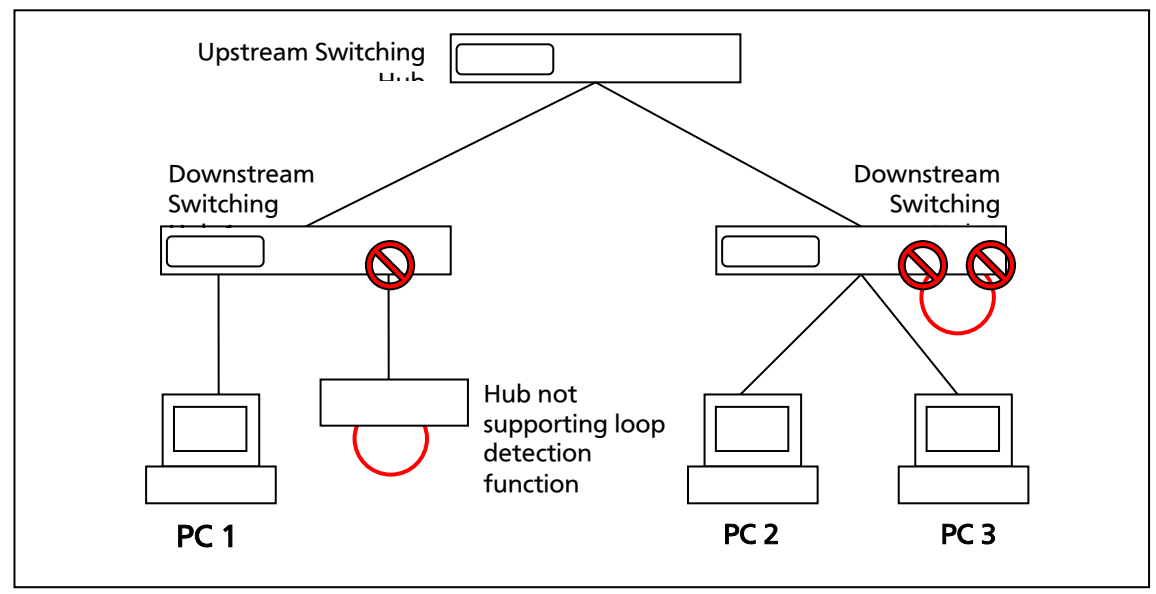

Fig. 1 Example of configuration using loop detection function

ł

Precautions in using loop detection function – Disable loop detection at upstream port(s)

If a network is consisted of only Switching Hub equipped with loop detection function, an upstream Switching Hub may detect on ahead and block a loop occurred in a downstream Switching Hub. This may block all communications to the downstream Switching Hub.

To minimize the communication failure by loop detection, disable the loop detection function of the upstream Switching Hub so that only a port of the Switching Hub causing loop will be blocked. You need to examine this type of network configuration and Switching Hub settings.

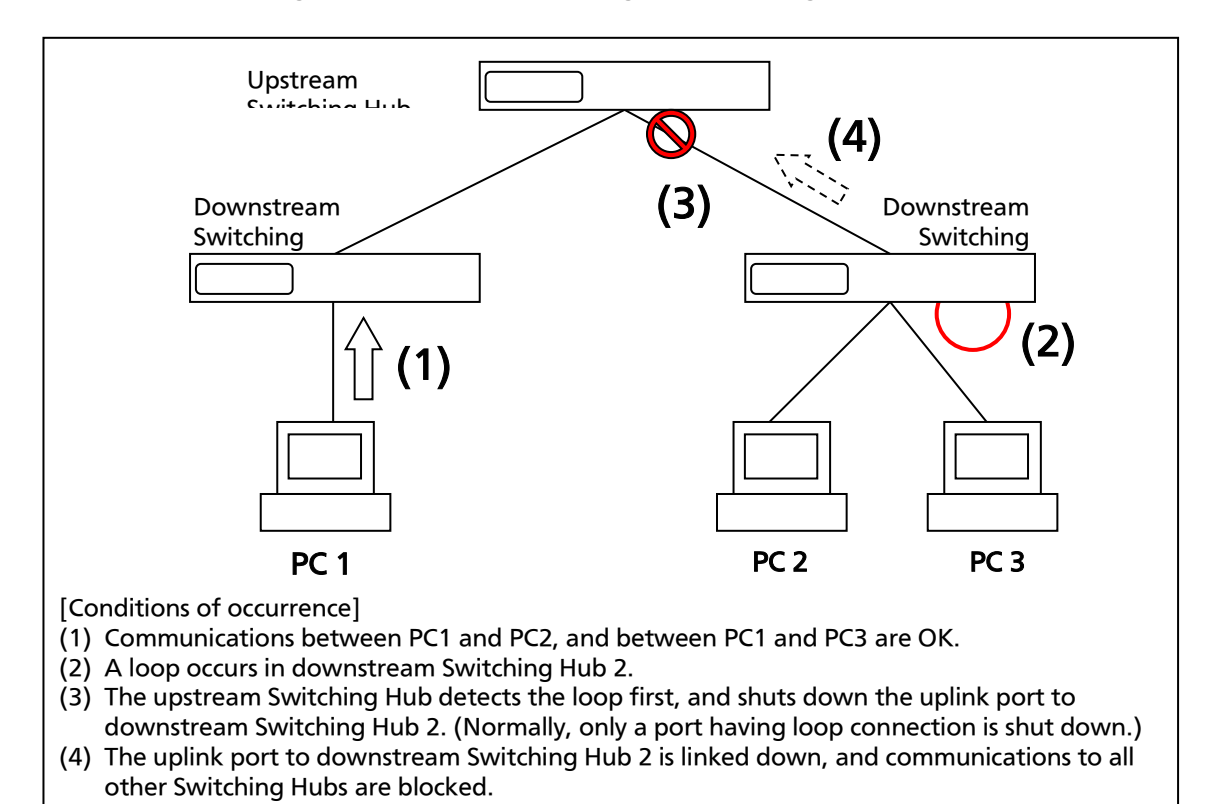

Fig. 2 Precautions in using loop detection function Ï

Ī

# Appendix D. MIB List

The MIB list of this Switching Hub is as follows.

<port\_num> is a port number. <ip\_address> is an IP address. <ipv4IfIndex> is an ipv4InterfaceIfIndex. <ipv6IfIndex> is an ipv6InterfaceIfIndex. <ipSysVersion> is an ipSystemStatsIPVersion. <etherIndex> is an etherStatsIndex. <ipVersion> is an ipIfStatsIPVersion. <ifIndex> is an ipIfStatsIfIndex.

#### 1. SNMPv2 MIB (RFC1907) & MIB2 (RFC1213)

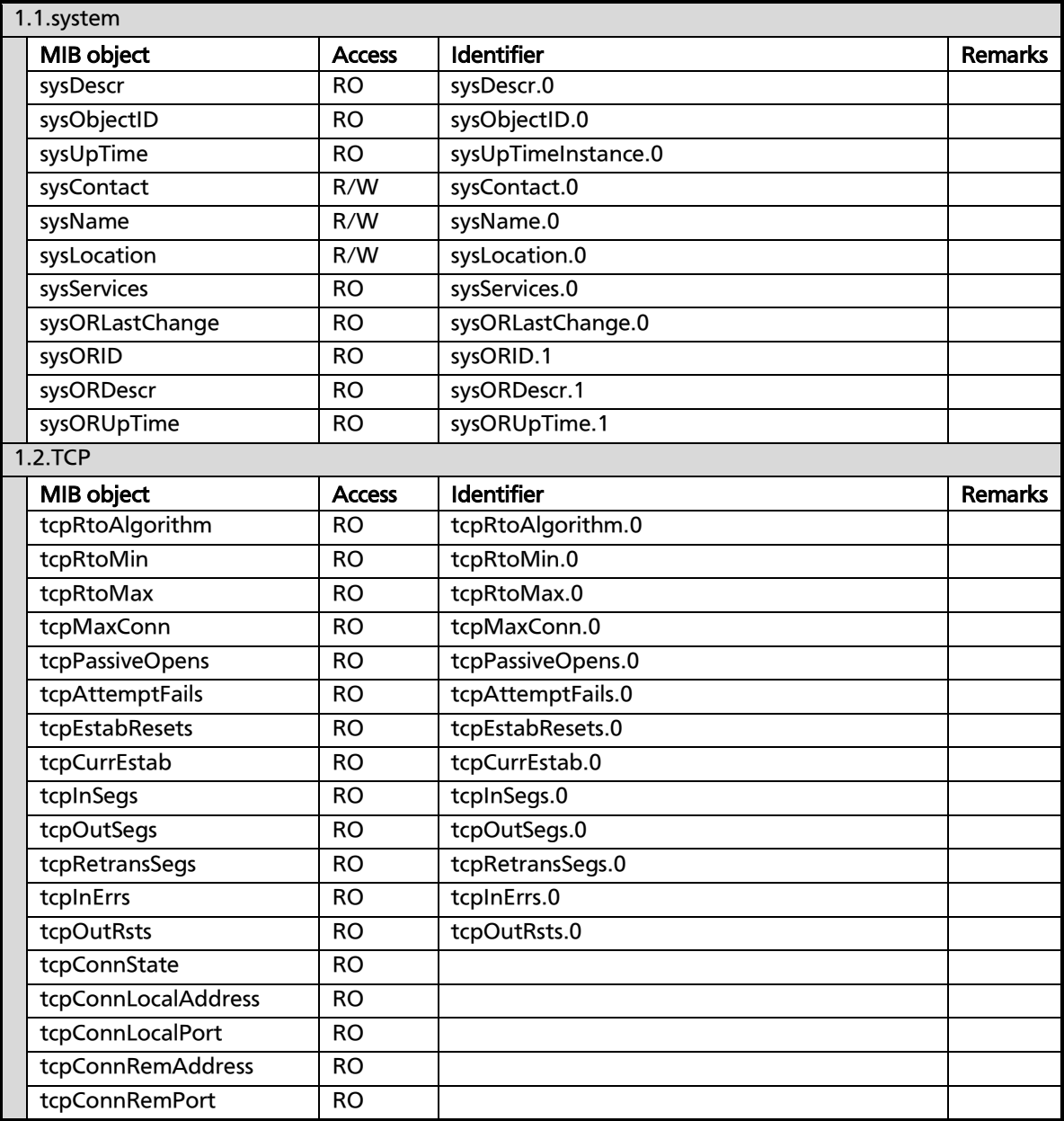

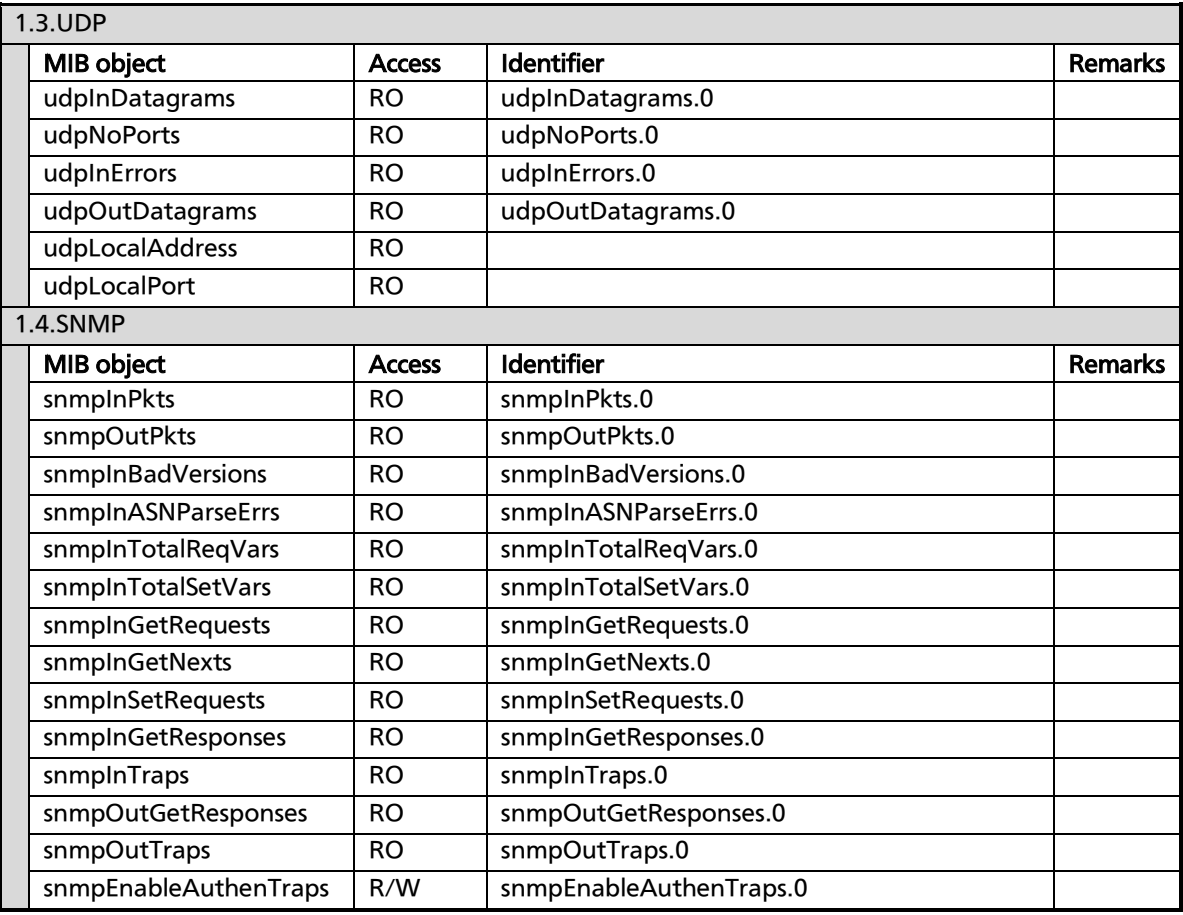

#### 2. IF MIB (RFC2863)

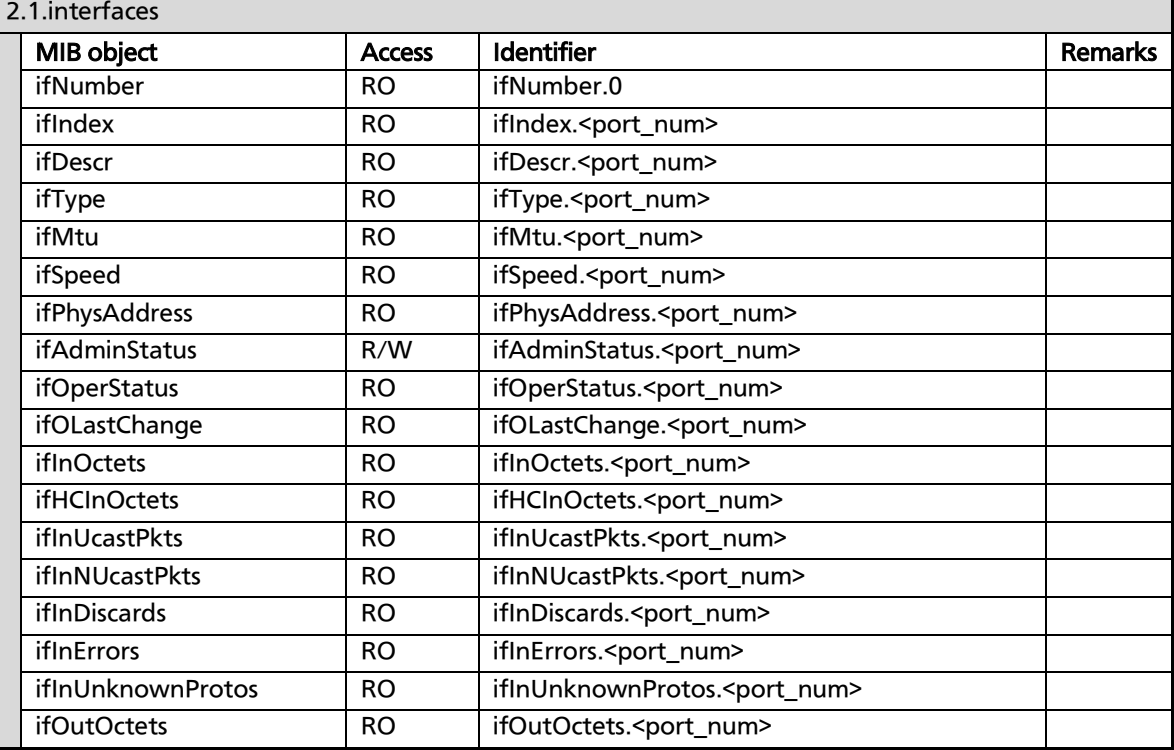

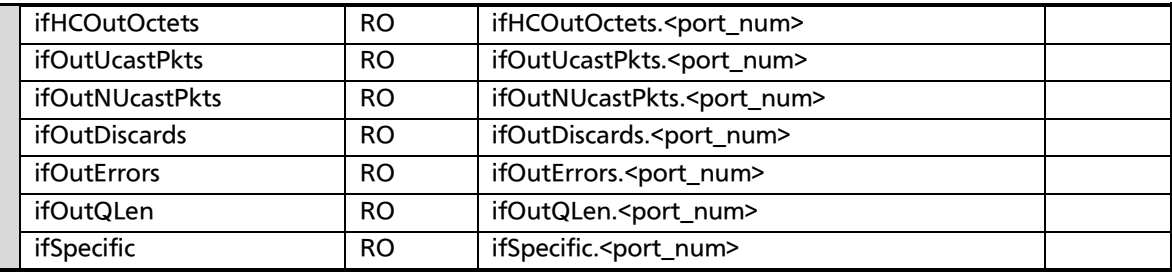

#### 3. IP MIB (RFC4293)

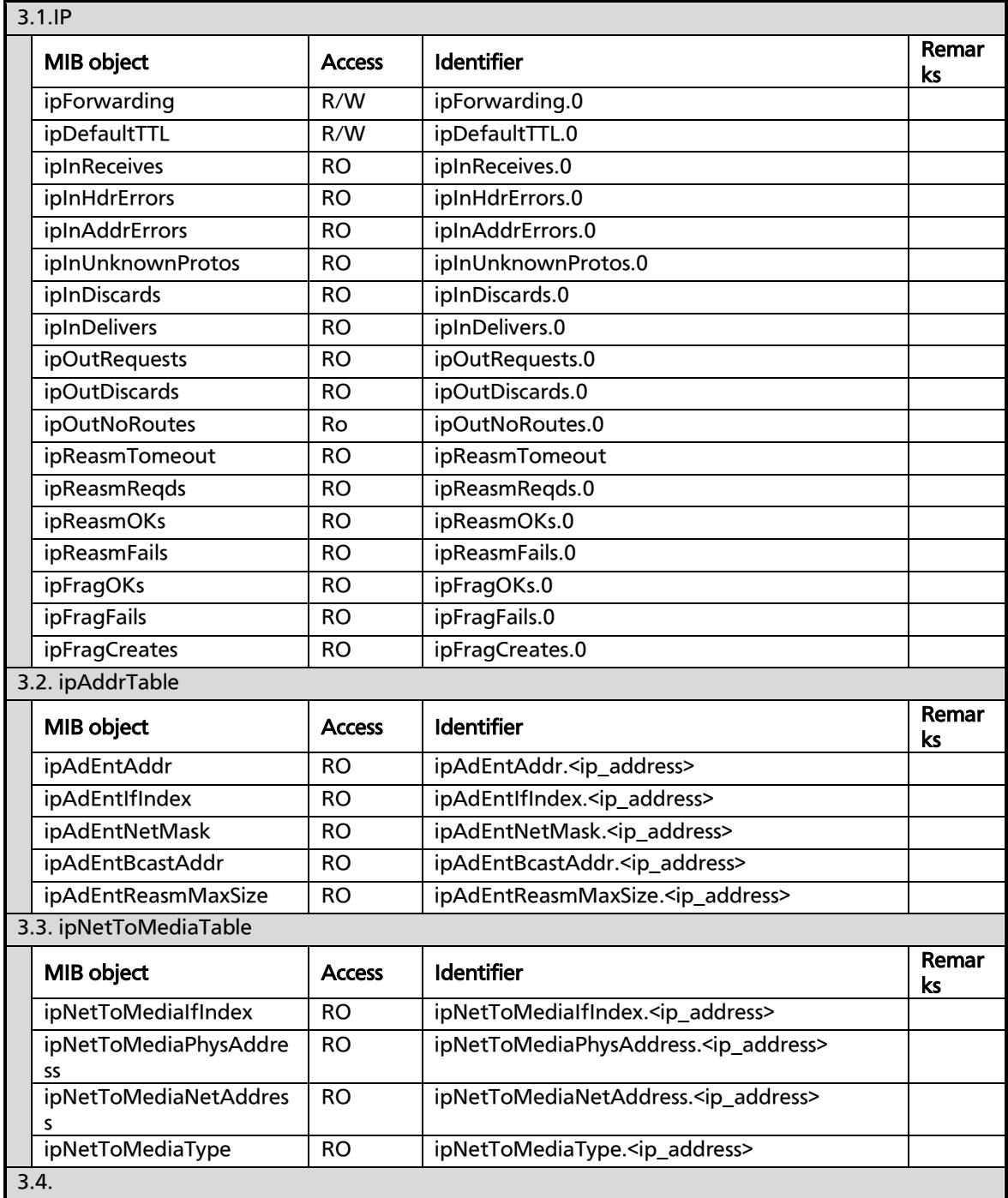

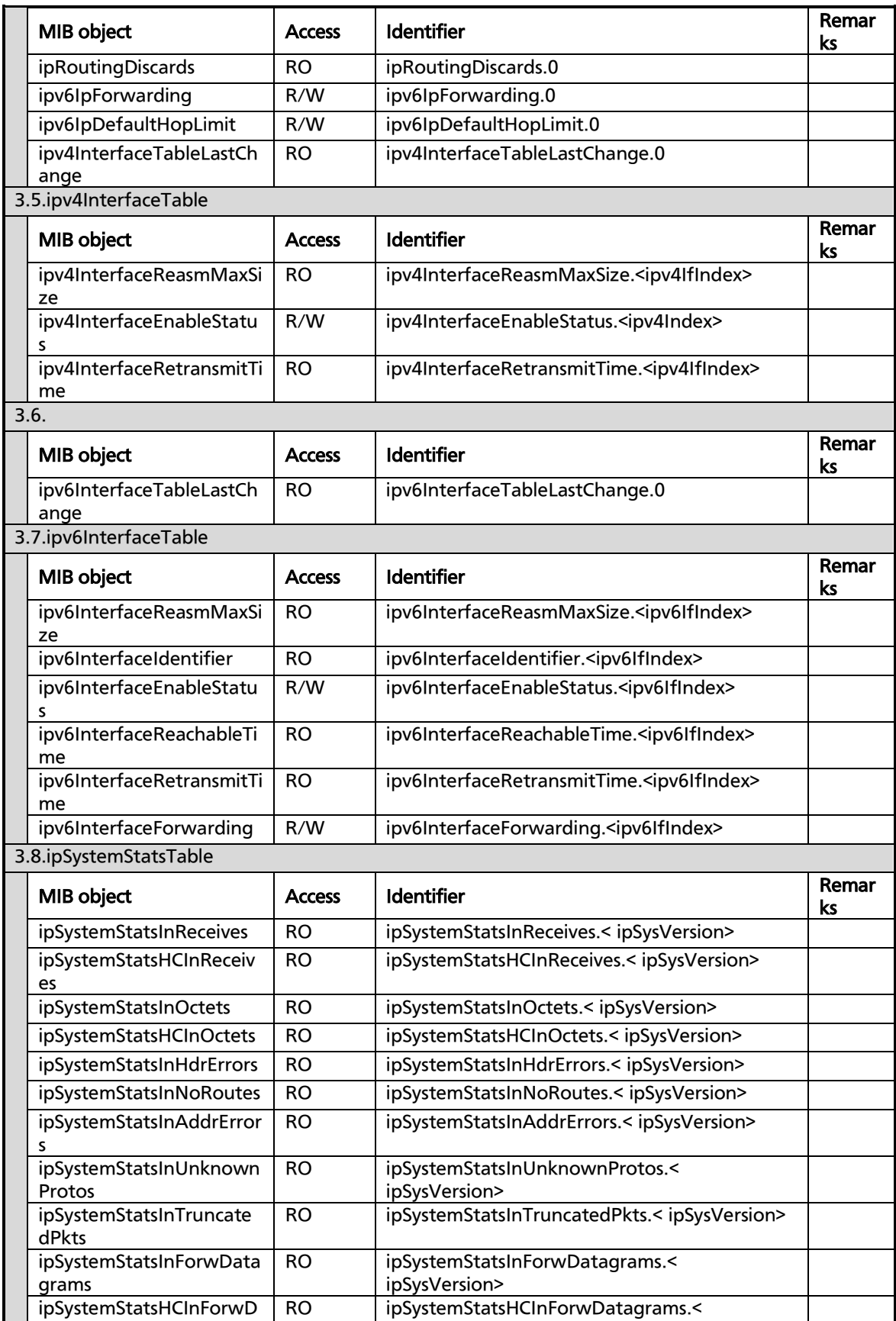

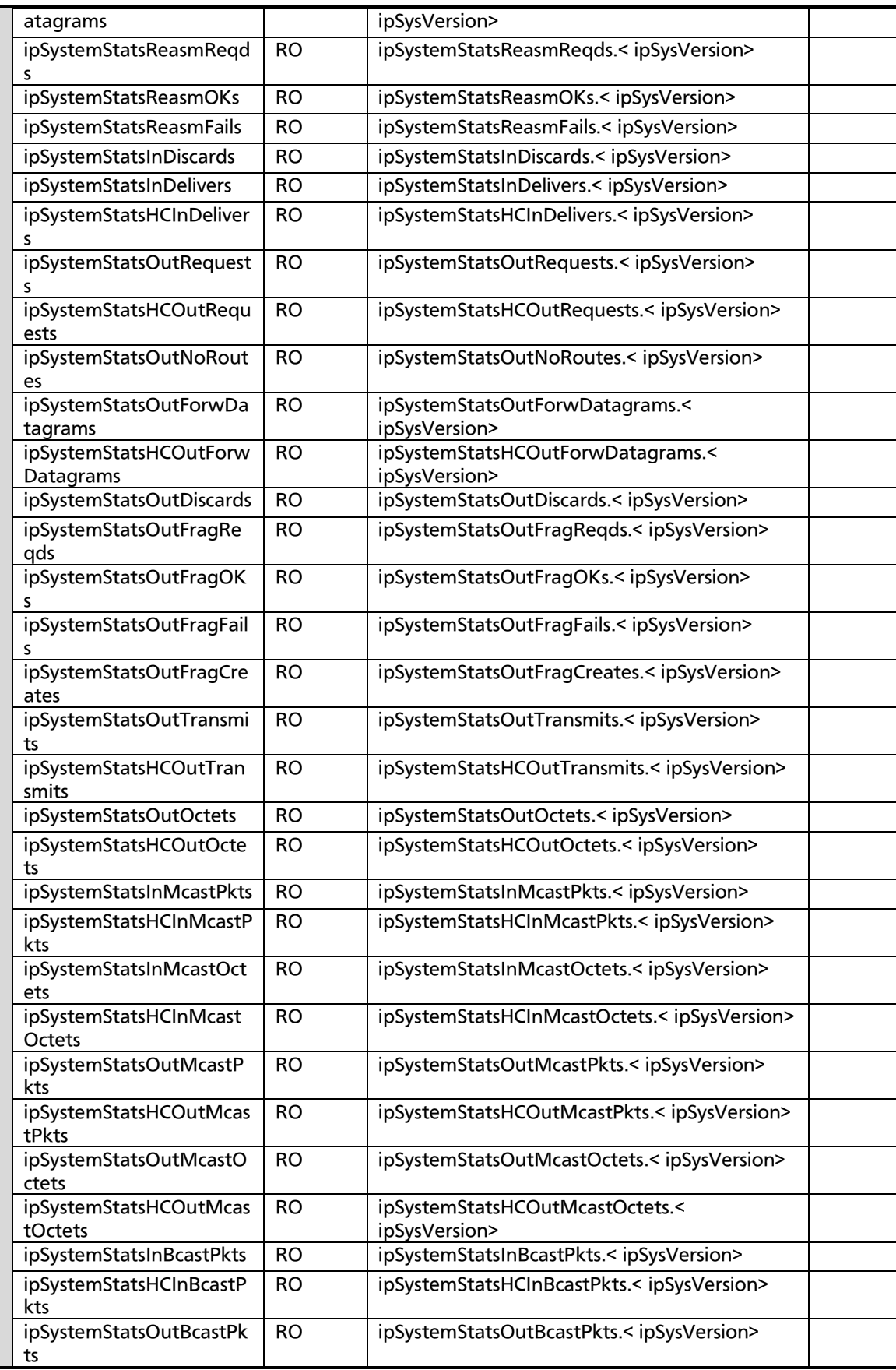

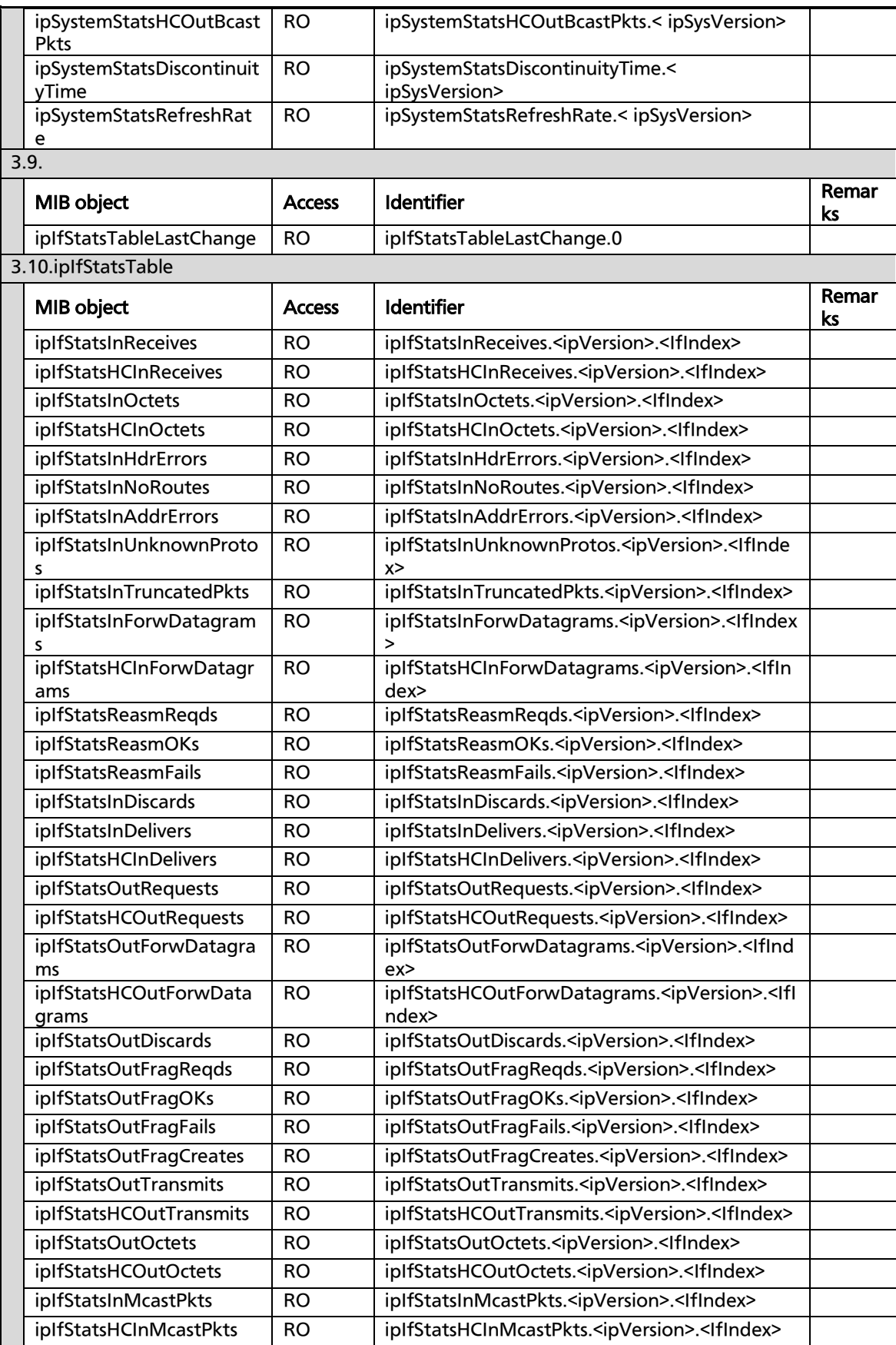

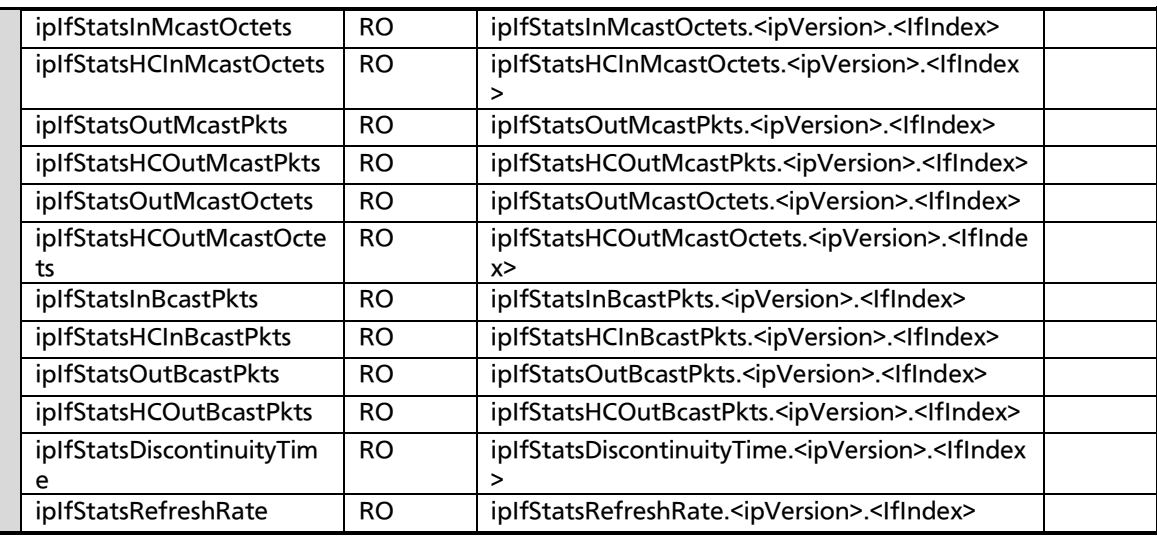

#### 4. Bridge MIB (RFC4188)

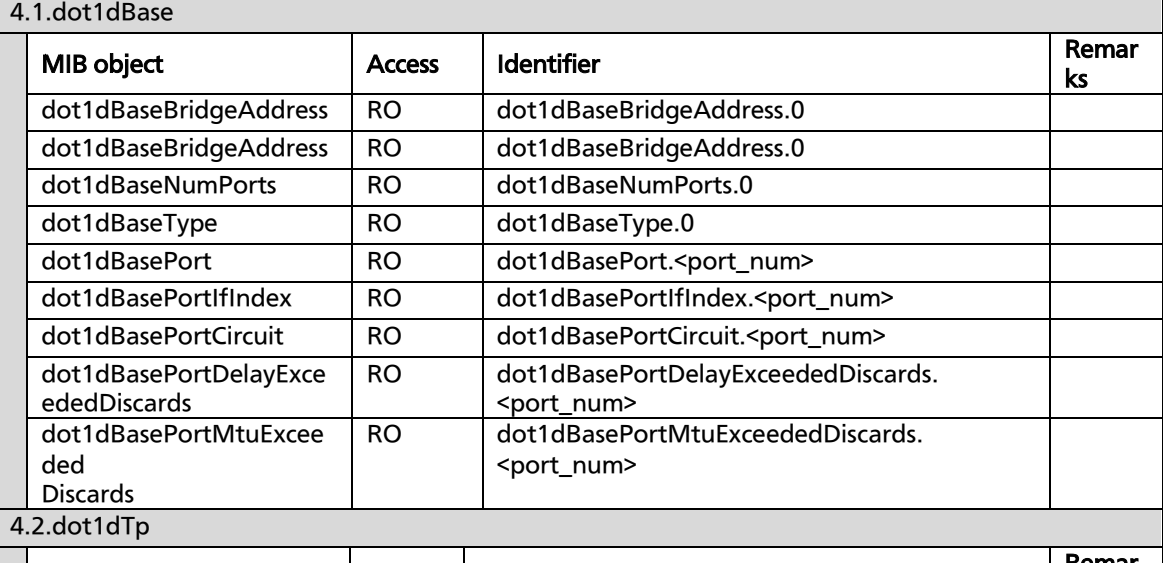

÷

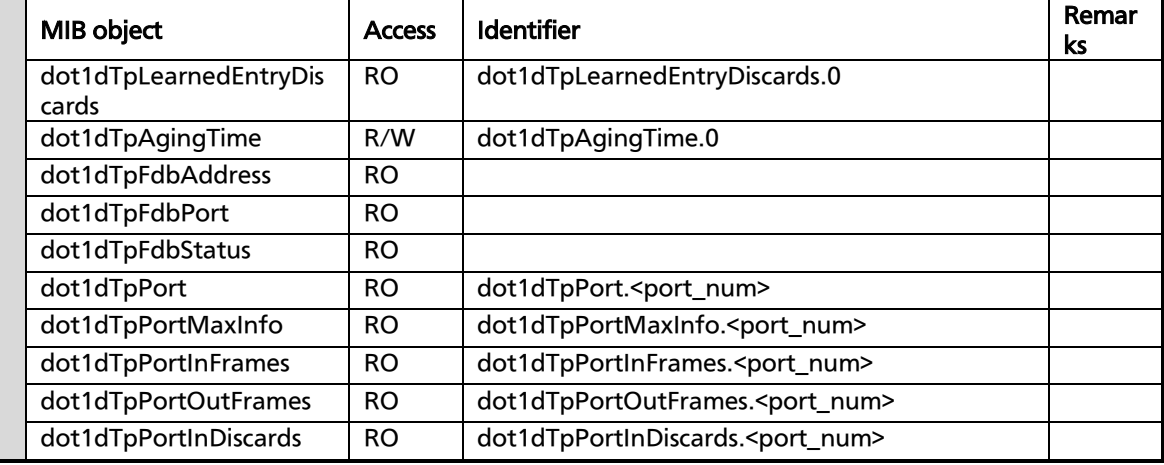

#### 5. IEEE8021PAE MIB

5.1.dot1xPaeSystem

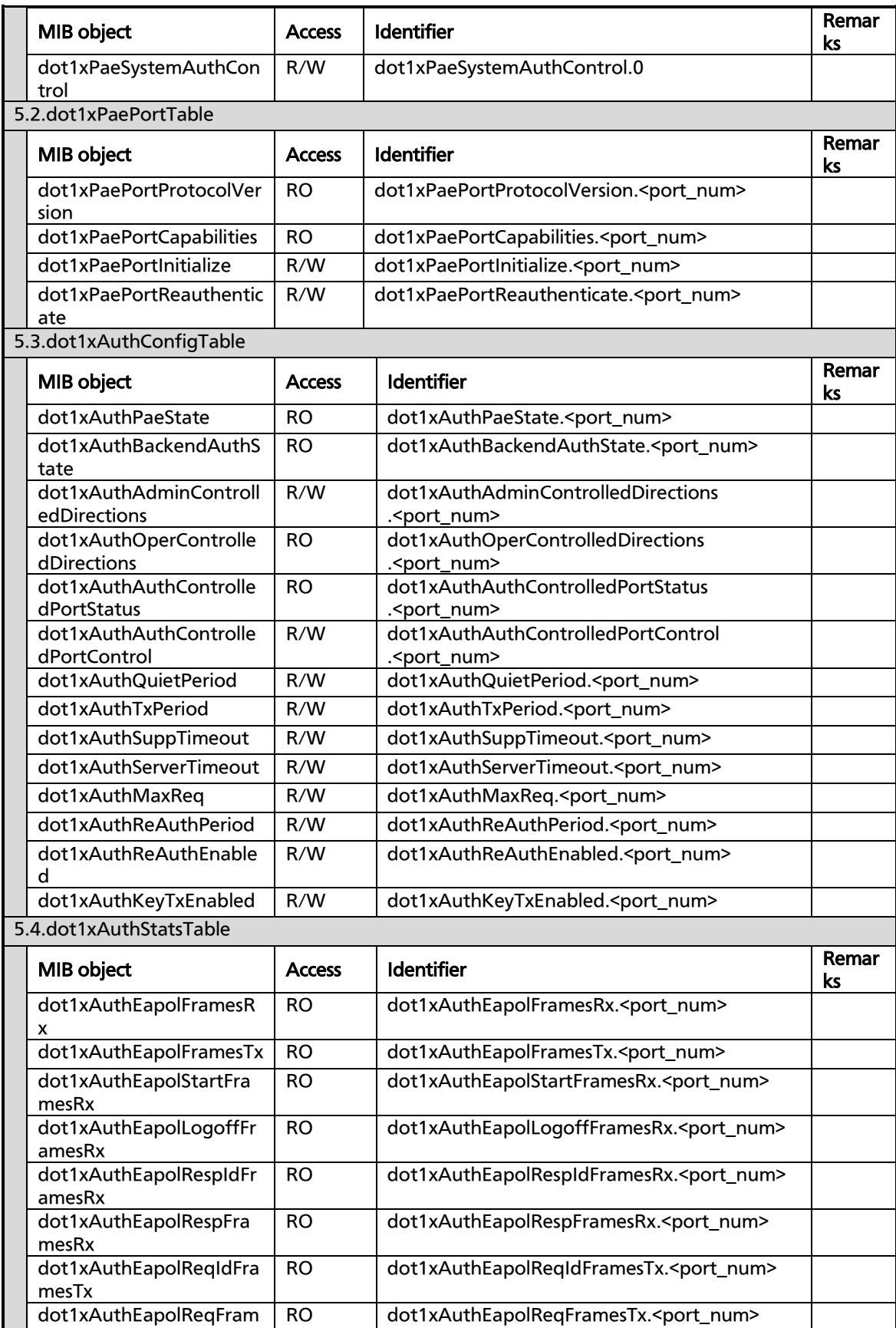

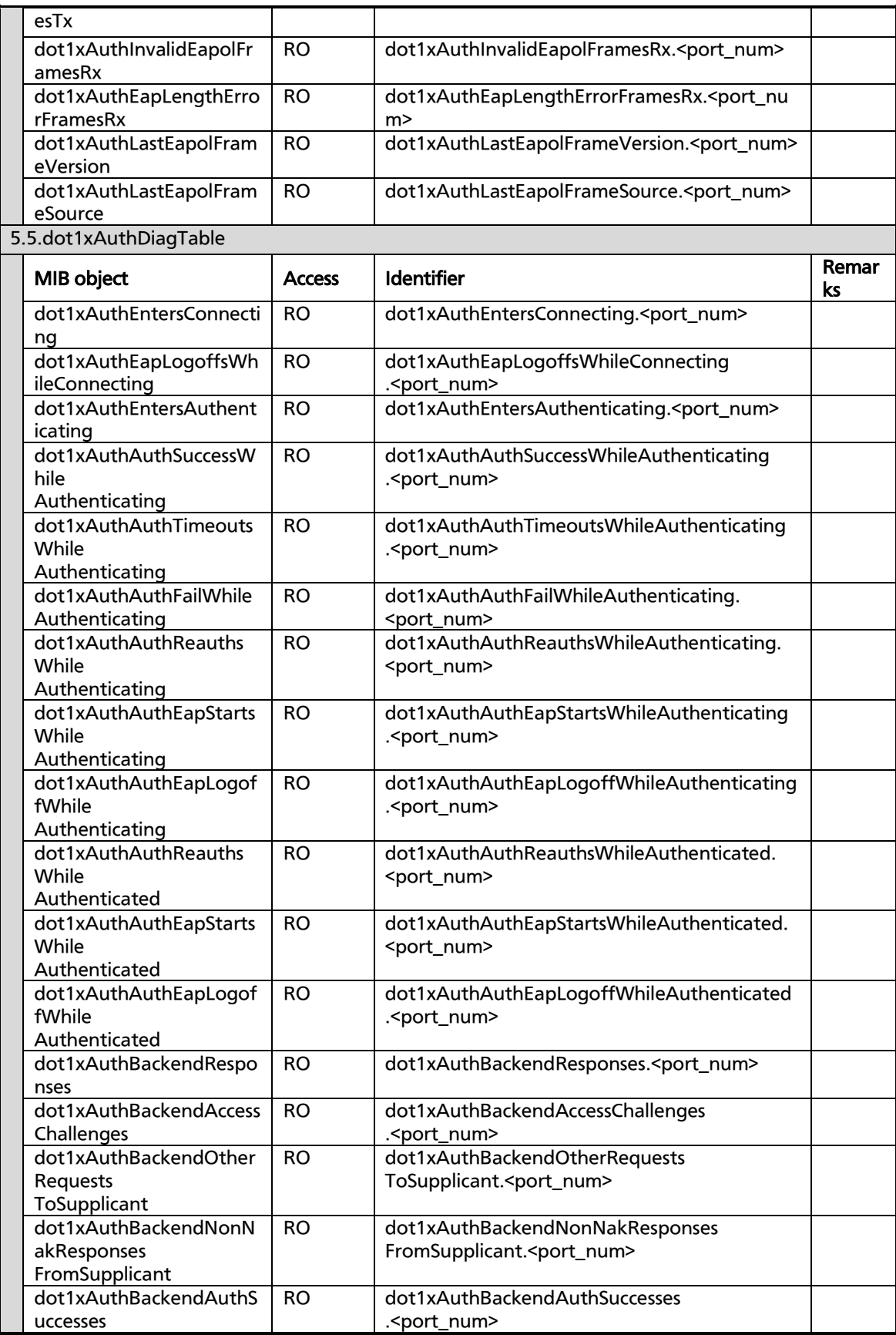

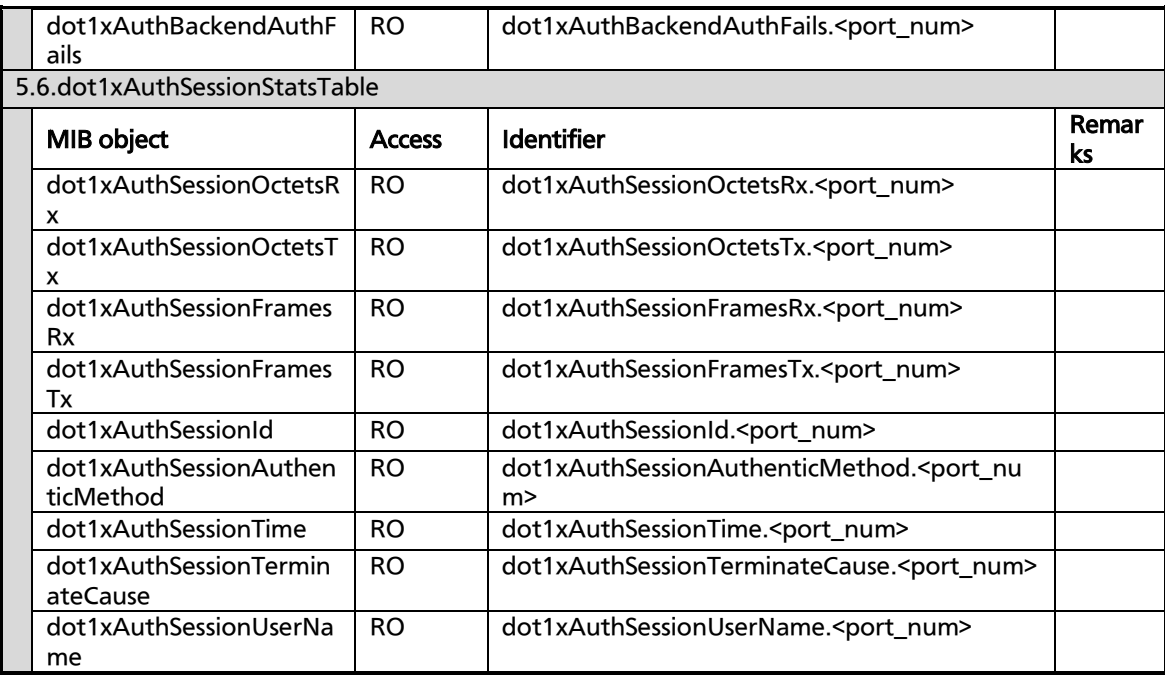

#### 6. RMON framework MIB (RFC2819)

#### 6.1.etherStatsTable

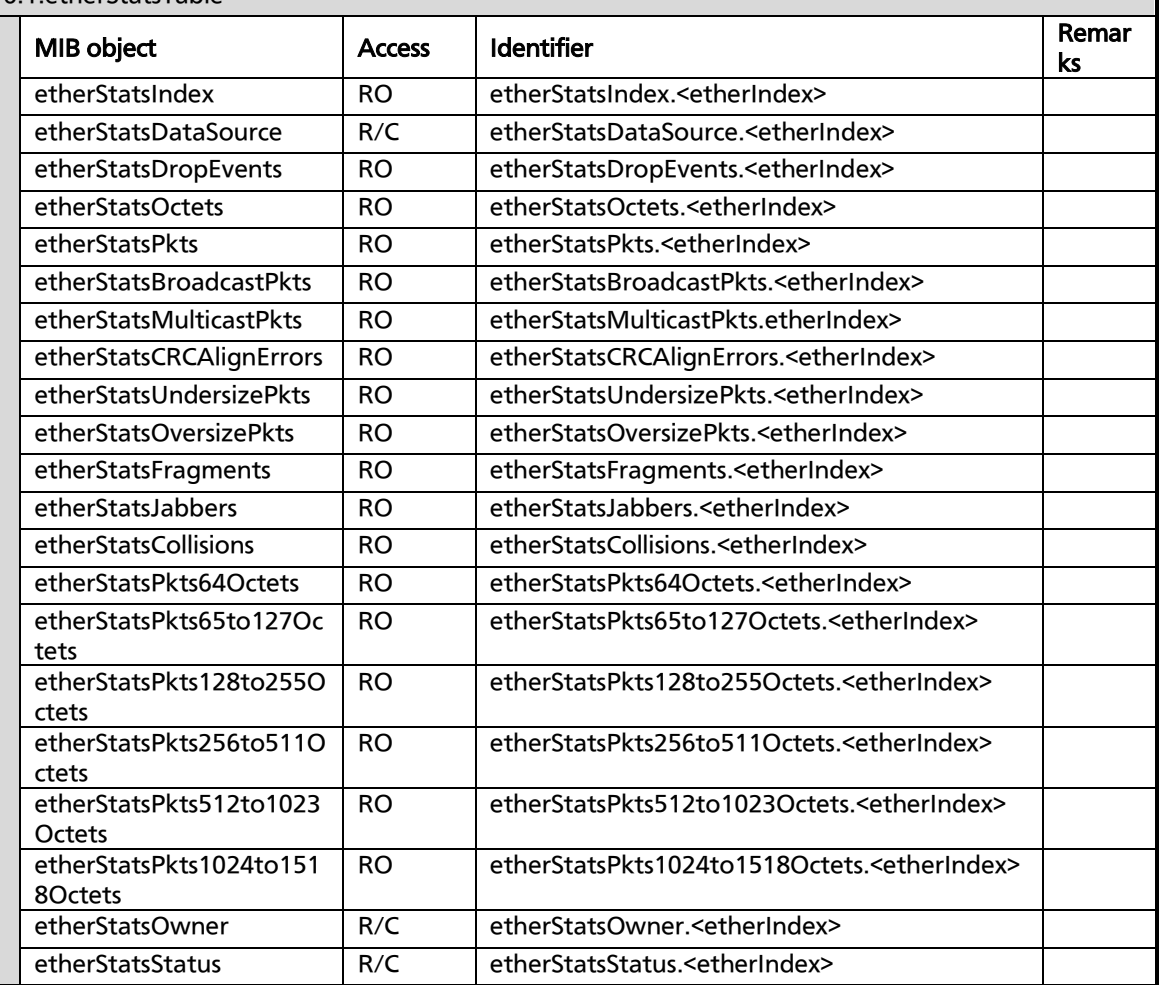

#### 7. SNMP framework MIB (RFC2571)

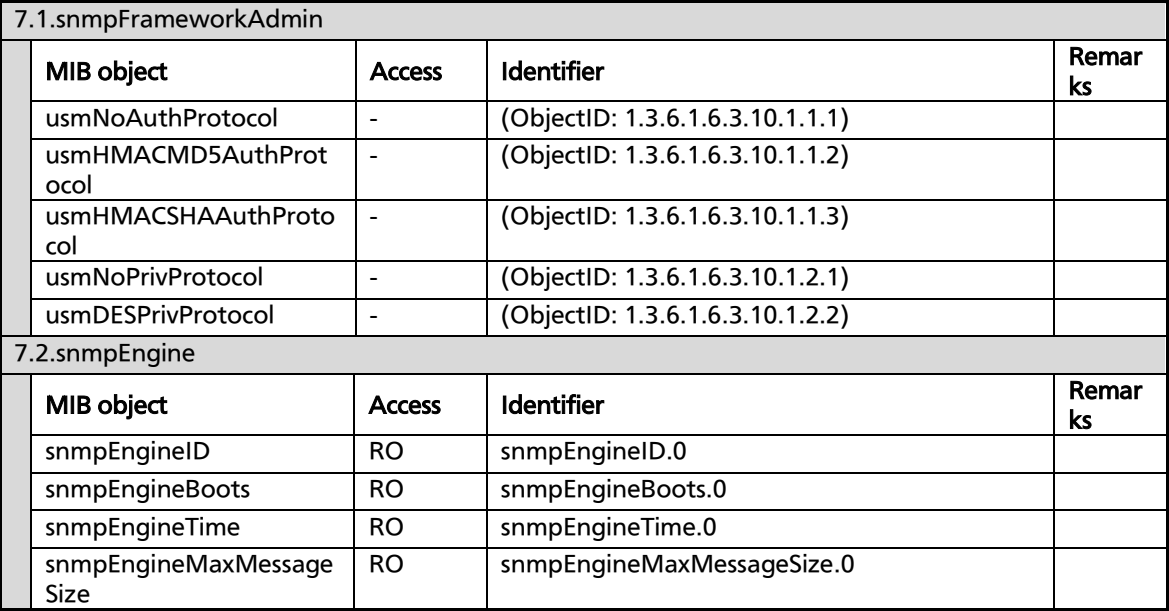

#### 8. SNMP MPD MIB (RFC2572)

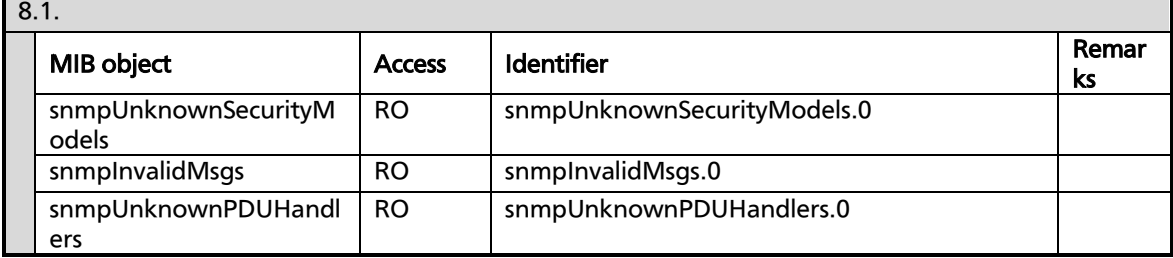

#### 9. SNMP notification MIB (RFC2573n)

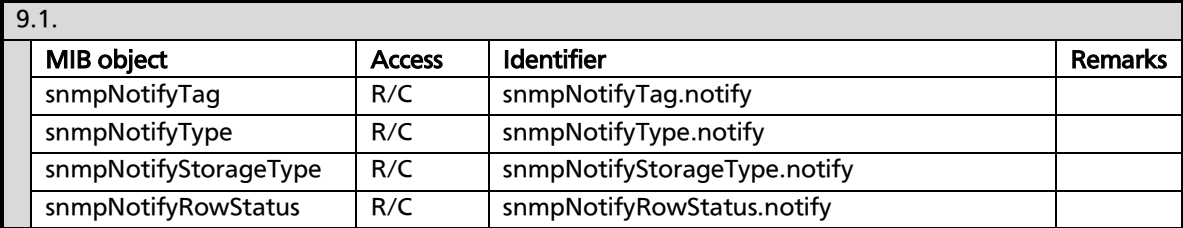

#### 10. SNMP target MIB (RFC2573t)

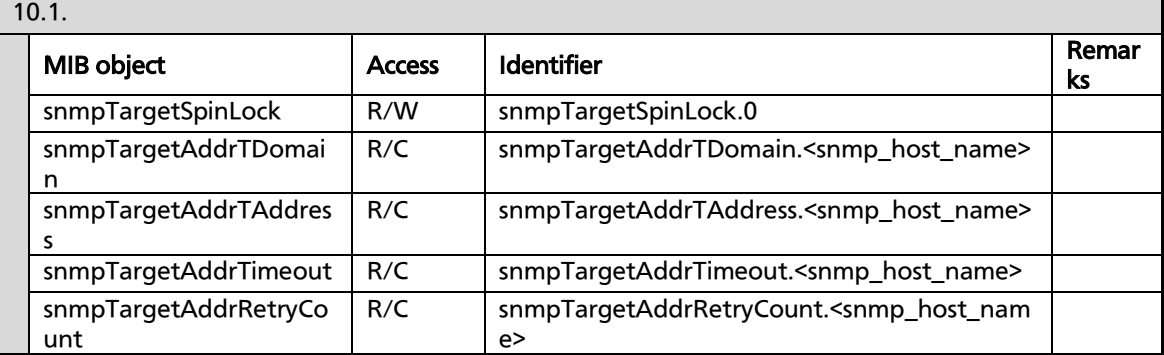

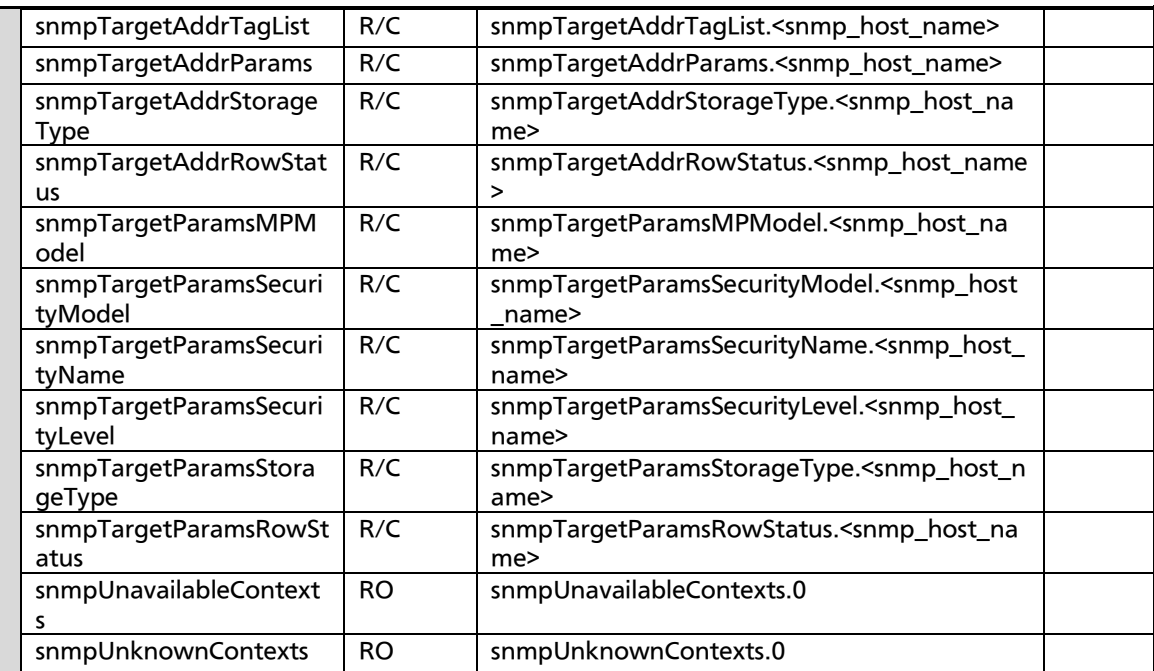

#### 11. SNMP USM MIB (RFC2574)

#### 11.1. usmStats

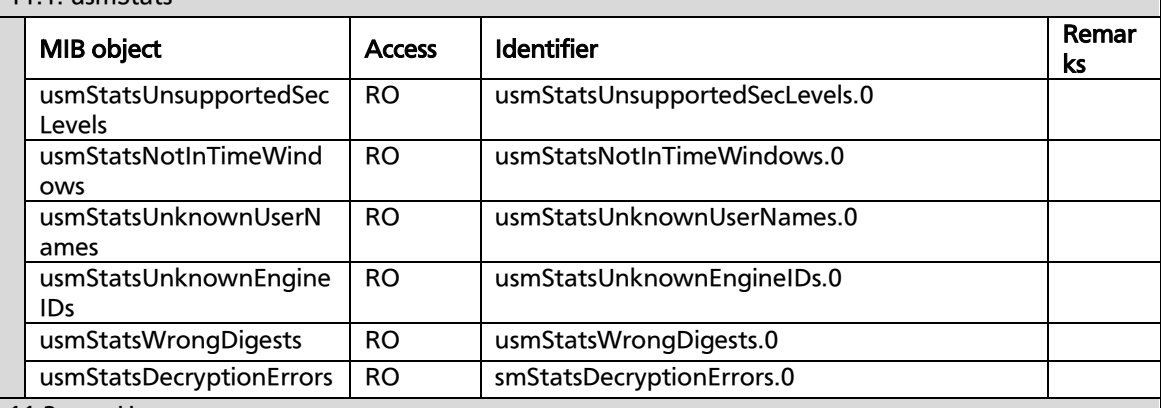

٦

#### 11.2. usmUser

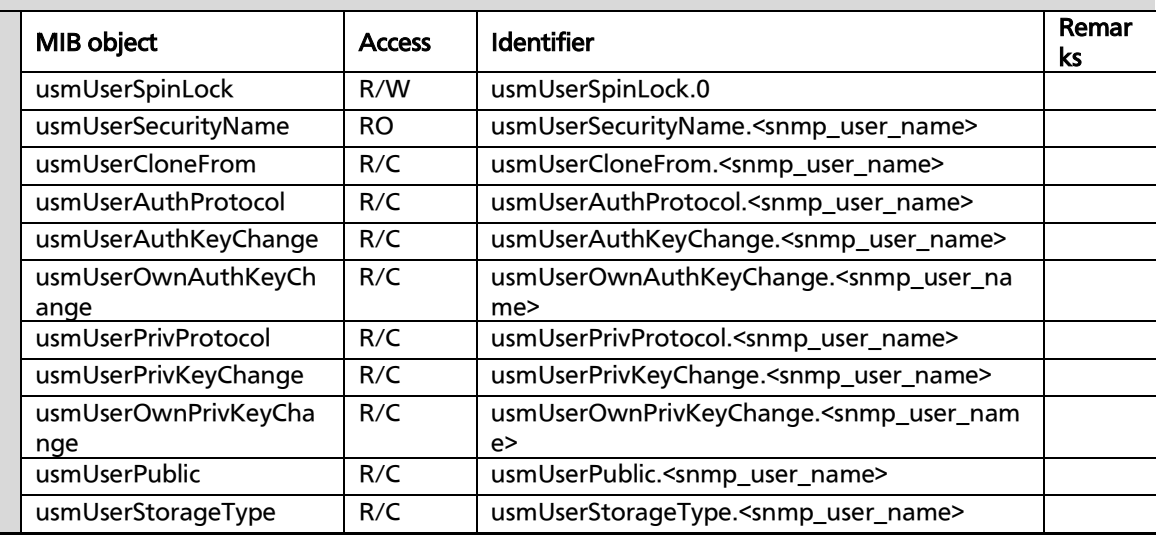

#### usmUserStatus R/C usmUserStatus.<snmp\_user\_name>

#### 12. SNMP VACM MIB (RFC2575)

12.1.

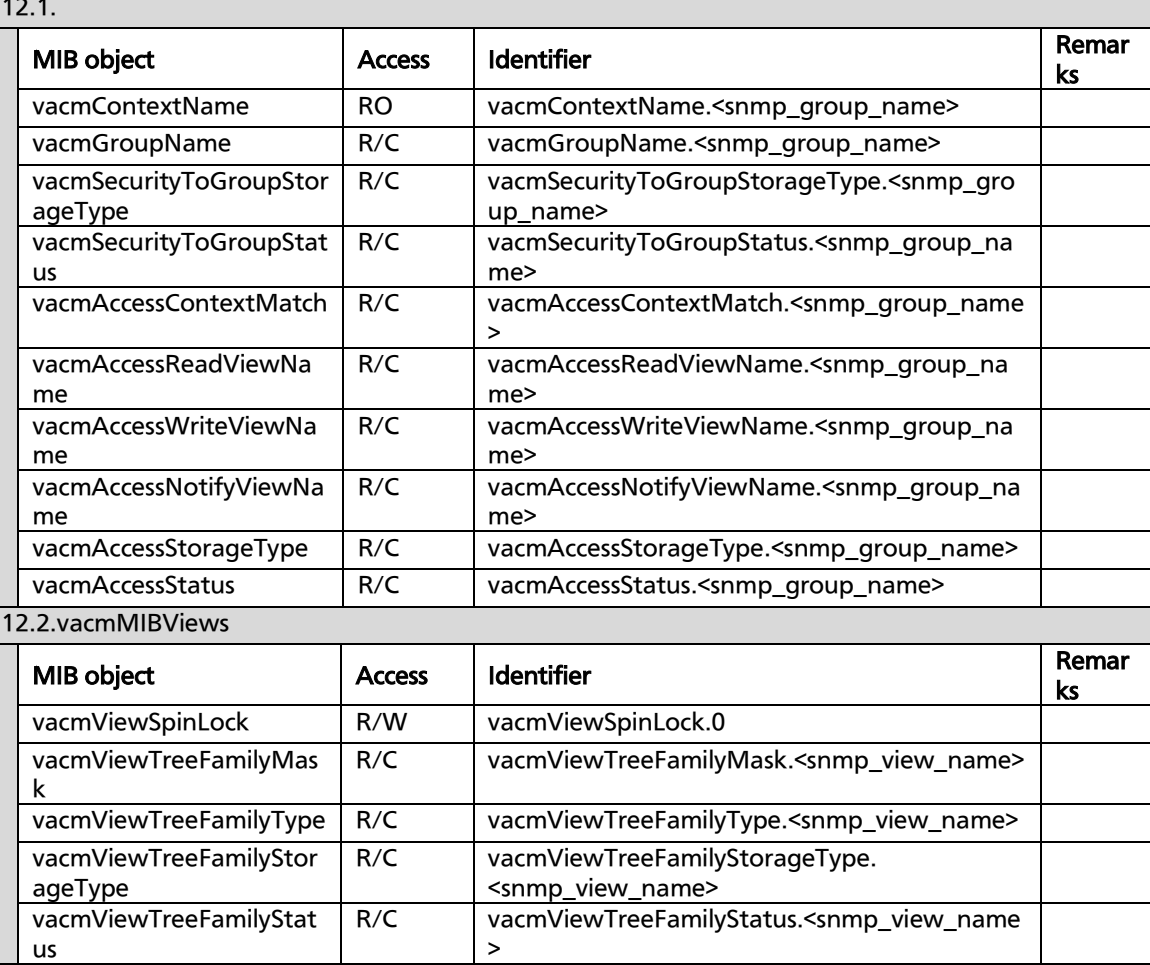

#### 13. SNMP community (RFC2576)

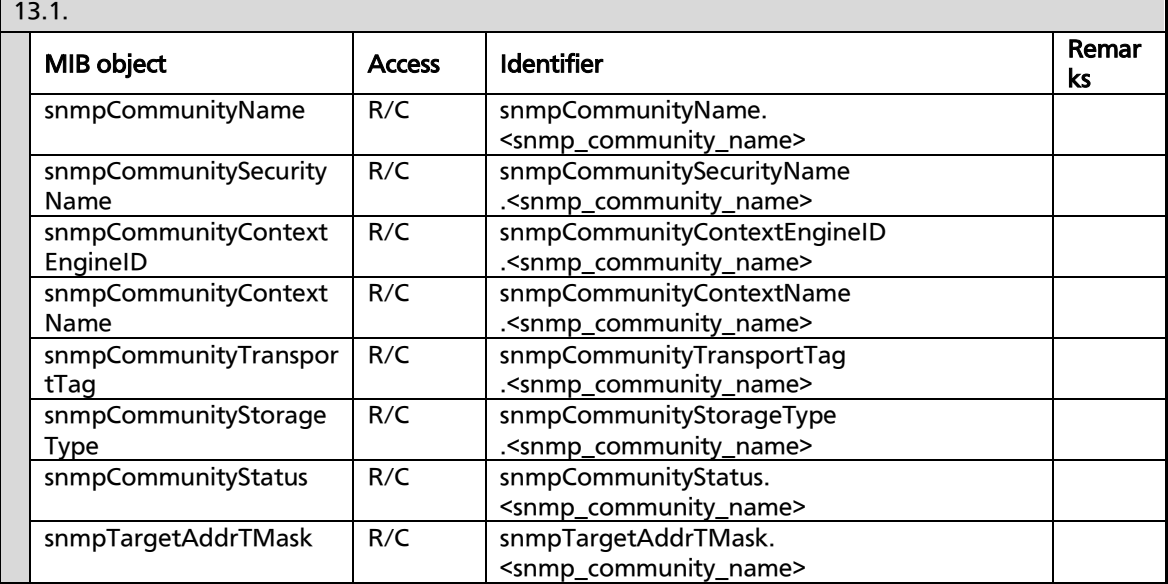

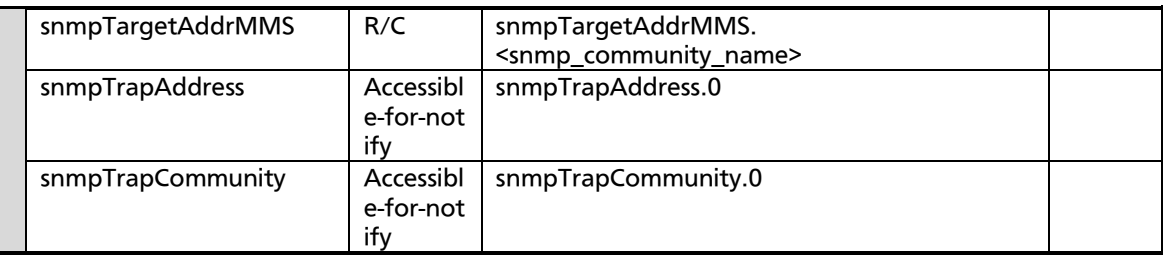

#### 14. Traps

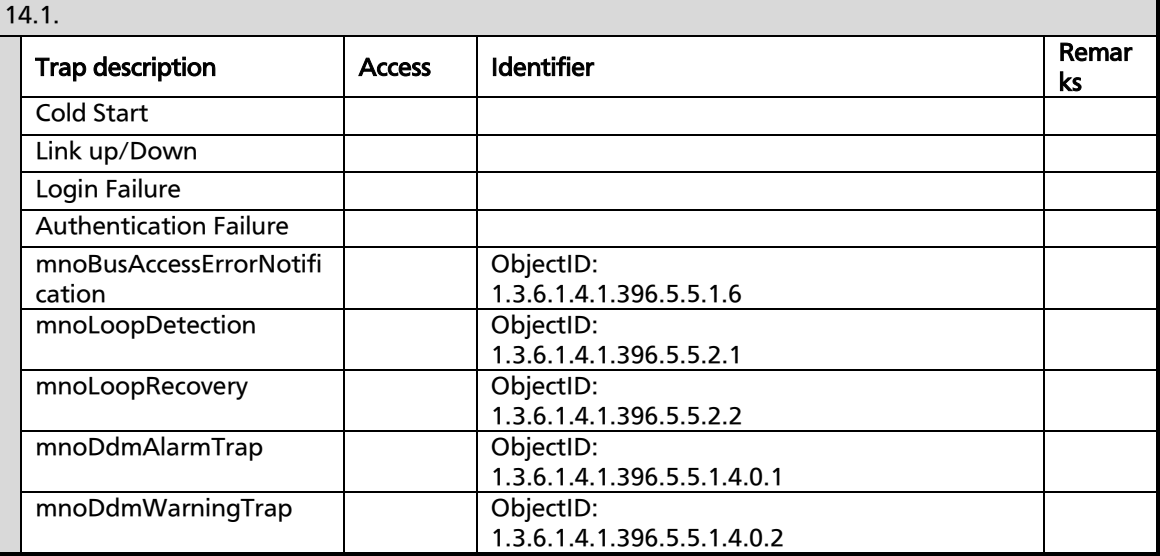

# **Troubleshooting**

If you find any problem, please take the following steps to check.

#### 1. LED indicators

- \* The POWER LED is not lit.
- Is the power cord connected?
	- $\rightarrow$  Please confirm that the power cord is securely connected to the power port.
- \* The port LED (left) is not lit in Status mode.
- Is the Switching Hub set to Status mode? If the Switching Hub is set to the ECO mode, all LEDs are turned off regardless of terminal connection state.
- Is the cable correctly connected to the target port?
- Is the cable appropriate to use?
- Is each terminal connected to the relevant port conforming with 10BASE-T, 100BASE-TX, or 1000BASE-T standard?
- Auto-negotiation may have failed.  $\rightarrow$  Set the port of this Switching Hub or the terminal to half-duplex mode.
- \* The port LED (right) lights in orange.
- A loop has occurred. By removing the loop, orange LED will be turned off.
- \* LOOP HISTORY LED blinks in orange.
- This is to notify that there is a port in which a loop is occurring, or has been removed within 3 days.
- 2. Communications are slow.
	- \* Communications with all ports are impossible or slow.
	- Are the communication speed and mode settings correct?
		- $\rightarrow$  If the communication mode signal cannot be properly obtained, apply half-duplex mode.

Switch the communication mode of the connection target to half-duplex mode.

Do not fix the communication mode of the connected terminal to full-duplex mode.

- Is the link up?
	- $\rightarrow$  If the power saving mode is set to "Full," change it to "Half" or "Disabled."
- Is not the utilization ratio of the network to which this Switching Hub is connected too high?
	- $\rightarrow$  Try separating this Switching Hub from the network.
- Doesn't the port LED (right) light in orange?
	- $\rightarrow$  When the port LED (right) lights in orange, the port has been shut down by loop detection function. After removing the loop under this port, wait for the auto-recovery time set in loop detection function, or unblock the port on the configuration screen.

# After-sales Service

#### 1. Warranty card

A warranty card is included in the operating instructions (paper) provided with this Switching Hub. Be sure to confirm that the date of purchase, shop (company) name, etc., have been entered in the warranty card and then receive it from the shop. Keep it in a safe place. The warranty period is one year from the date of purchase.

#### 2. Repair request

If a problem is not solved even after taking the steps shown in the "Troubleshooting" section in this manual, please use the Memo shown on the next page and make a repair request with the following information to the shop where you purchased this Switching Hub.

- Product name Model No.
- Product serial No. (11 alphanumeric characters labeled on the product)
- Firmware version (The number after "Ver." labeled on the unit package)
- Problem status (Please give as concrete information as possible.)

#### \* Within the warranty period:

Repair service will be provided in accordance with the conditions stipulated in the warranty card.

Please bring your product and warranty card in the shop where you purchased it.

\* After the warranty period expires: If our check determines that your product is repairable, a chargeable repair service is available upon your request.

Please contact the shop where you purchased the product.

### 3. Inquiries about after-sales service and the product

Contact the shop where you purchased this product.

### Memo (Fill in for future reference.)

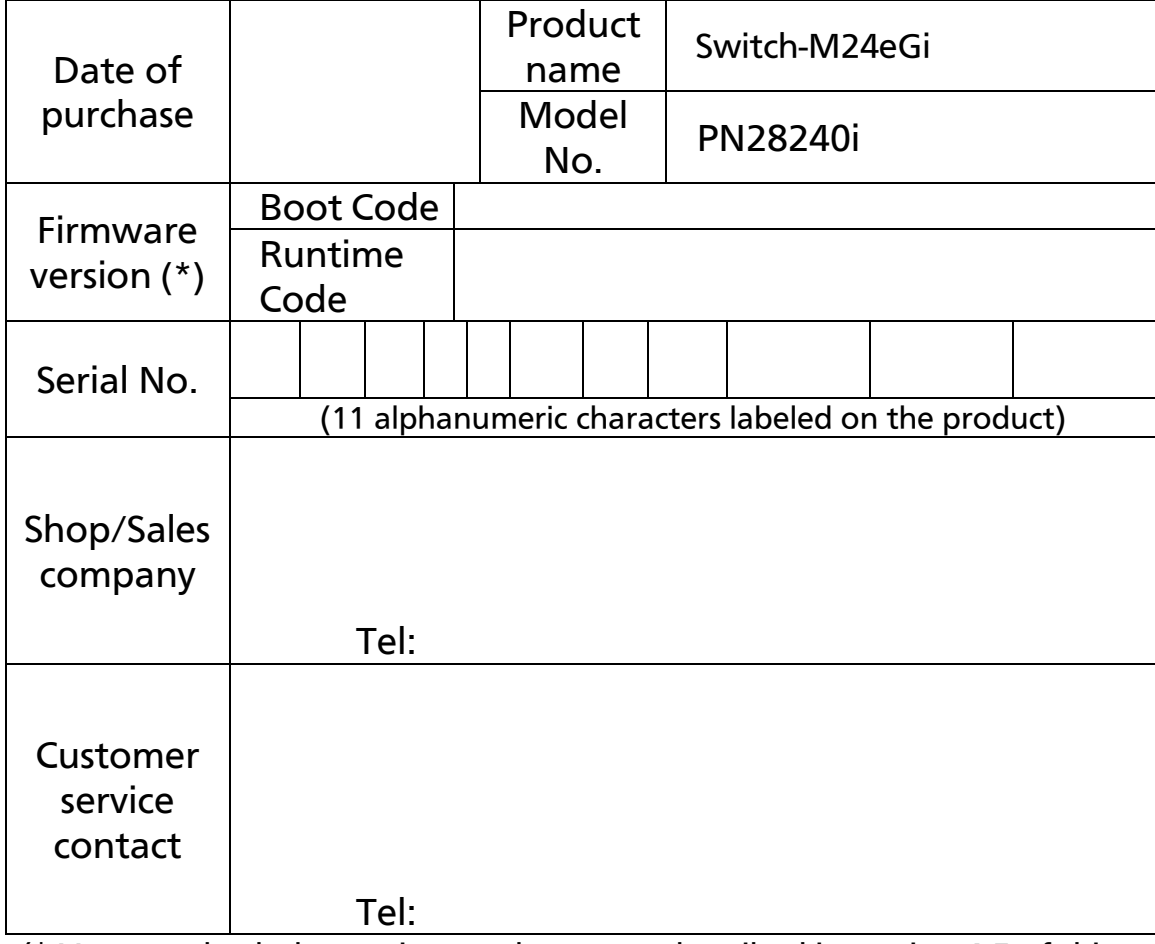

(\* You can check the version on the screen described in section 4.5 of this document.)

© Panasonic Life Solutions Networks Co., Ltd. 2019-2021

### Panasonic Life Solutions Networks Co., Ltd.

2-12-7, Higashi-Shimbashi, Minato-ku, Tokyo Japan, 105-0021

URL: http://panasonic.co.jp/ls/plsnw/english/

P1019-1091